# Oracle® Communications EAGLE Application Processor

Upgrade/Installation Guide

Release 16.3

E96330-09

December 2023

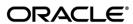

Oracle Communications EAGLE Application Processor Upgrade/Installation Guide, Release 16.3

Copyright © 2000, 2023, Oracle and/or its affiliates. All rights reserved.

This software and related documentation are provided under a license agreement containing restrictions on use and disclosure and are protected by intellectual property laws. Except as expressly permitted in your license agreement or allowed by law, you may not use, copy, reproduce, translate, broadcast, modify, license, transmit, distribute, exhibit, perform, publish, or display any part, in any form, or by any means. Reverse engineering, disassembly, or decompilation of this software, unless required by law for interoperability, is prohibited.

The information contained herein is subject to change without notice and is not warranted to be error-free. If you find any errors, please report them to us in writing.

If this is software or related documentation that is delivered to the U.S. Government or anyone licensing it on behalf of the U.S. Government, the following notices are applicable:

U.S. GOVERNMENT END USERS: Oracle programs, including any operating system, integrated software, any programs installed on the hardware, and/or documentation, delivered to U.S. Government end users are "commercial computer software" pursuant to the applicable Federal Acquisition Regulation and agency-specific supplemental regulations. As such, use, duplication, disclosure, modification, and adaptation of the programs, including any operating system, integrated software, any programs installed on the hardware, and/or documentation, shall be subject to license terms and license restrictions applicable to the programs. No other rights are granted to the U.S. Government.

This software or hardware is developed for general use in a variety of information management applications. It is not developed or intended for use in any inherently dangerous applications, including applications that may create a risk of personal injury. If you use this software or hardware in dangerous applications, then you shall be responsible to take all appropriate fail-safe, backup, redundancy, and other measures to ensure its safe use. Oracle Corporation and its affiliates disclaim any liability for any damages caused by use of this software or hardware in dangerous applications.

Oracle and Java are registered trademarks of Oracle and/or its affiliates. Other names may be trademarks of their respective owners.

Intel and Intel Xeon are trademarks or registered trademarks of Intel Corporation. All SPARC trademarks are used under license and are trademarks or registered trademarks of SPARC International, Inc. AMD, Opteron, the AMD logo, and the AMD Opteron logo are trademarks or registered trademarks of Advanced Micro Devices. UNIX is a registered trademark of The Open Group.

This software or hardware and documentation may provide access to or information about content, products, and services from third parties. Oracle Corporation and its affiliates are not responsible for and expressly disclaim all warranties of any kind with respect to third party content, products, and services unless otherwise set forth in an applicable agreement between you and Oracle. Oracle Corporation and its affiliates will not be responsible for any loss, costs, or damages incurred due to your access to or use of third-party content, products, or services, except as set forth in an applicable agreement between you and Oracle.

CAUTION: Use only the guide downloaded from the Oracle Technology Network (OTN) (<a href="http://www.oracle.com/technetwork/indexes/documentation/oracle-comms-tekelec-2136003.html">http://www.oracle.com/technetwork/indexes/documentation/oracle-comms-tekelec-2136003.html</a>).

Before running upgrade on your system, access the My Oracle Support web portal (<a href="https://support.oracle.com">https://support.oracle.com</a>) and review any Knowledge Alerts that may be related to the System Health Check or the I Upgrade.

Before beginning this procedure, contact My Oracle Support and inform them of your upgrade plans. Refer to Appendix F for instructions on accessing My Oracle Support.

## **TABLE OF CONTENTS**

| 1. | INTRODUCTION                                                                                       | 7  |
|----|----------------------------------------------------------------------------------------------------|----|
|    | 1.1 Purpose and Scope                                                                              | 7  |
|    | 1.2 References                                                                                     |    |
|    | 1.2.1 External                                                                                     |    |
|    | 1.2.2 Internal (Oracle)                                                                            |    |
|    | 1.3 Software Release Numbering                                                                     |    |
|    | 1.4 Acronyms                                                                                       |    |
|    | 1.5 Terminology                                                                                    |    |
|    | 1.6 Recommendations                                                                                |    |
|    | 1.8 Requirements                                                                                   | 10 |
| 2. | GENERAL DESCRIPTION                                                                                | 11 |
|    | 2.1 Upgrading Provisionable mixed EPAP Mated Pairs                                                 | 12 |
|    | 2.2 Backout Provisionable mixed EPAP Mated Pairs                                                   | 13 |
|    | 2.3 Upgrading EPAP Non-Provisionable MPS Servers                                                   |    |
|    | 2.3.1 Upgrading Non-Provisional MPS pairs in Mixed EPAP configuration                              |    |
|    | 2.3.2 Upgrading Non-Provisional MPS pairs in dual PDBonly configuration                            |    |
|    | 2.4 Backout EPAP Non-provisionable MPS servers                                                     |    |
|    | 2.4.1 Backout Non-Provisionable MPS pairs in dual PDBonly configuration                            |    |
|    | 2.4.2 Backout Non-Provisionable MPS pairs in mixed EPAP configuration                              | 15 |
| 3. | UPGRADE OVERVIEW                                                                                   |    |
|    | 3.1 Upgrade Provisioning Rules                                                                     |    |
|    | 3.2 Required Materials                                                                             | 16 |
|    | 3.3 Installation Phases                                                                            |    |
|    | 3.3.1 Installation Phases for Mixed and Non-Provisionable EPAP                                     |    |
|    | 3.3.2 Installation Phases for Standalone PDB                                                       |    |
|    | 3.4 Major Upgrade Phases                                                                           |    |
|    | 3.4.1 Major Upgrade Phases for Mixed and Non-Provisionable EPAP                                    |    |
|    | 3.4.2 Major Upgrade Phases for Standalone PDB                                                      |    |
|    | 3.5.1 Incremental Upgrade Phases for Mixed and Non-Provisionable EPAP                              |    |
|    | 3.5.2 Incremental Upgrade Phases for Standalone PDB                                                |    |
|    | 3.6 Backout Phases                                                                                 |    |
|    | 3.6.1 Backout Phases for Mixed and Non-Provisionable EPAP                                          | 27 |
|    | 3.6.2 Backout Phases for Standalone PDB                                                            |    |
|    | 3.7 Log Files                                                                                      |    |
| _  |                                                                                                    |    |
| 4. | 4.1 Overview of DB architecture change in Customer Network                                         |    |
|    | 4.2 Change DB Architecture from COMPACT to eXtreme to support EAGLE release                        | 50 |
|    | 46.7.0.0.0(eXtreme feature)                                                                        | 21 |
|    | 4.2.1 Phases to change DB Architecture to eXtreme (Standalone PDB)                                 |    |
|    | 4.2.2 Phases to change DB architecture to extreme (Standardie PDB)                                 |    |
|    | 4.2.3 Phases to change DB architecture to eXtreme (Remaining Non-Prov sites)                       |    |
| 5. | UPGRADE PREPARATION                                                                                | 3/ |
| J. | Procedure 1 Setting up the upgrade environment                                                     |    |
|    | Procedure 2 Determine if upgrade or installation is required                                       |    |
|    | Procedure 2 Determine if upgrade of installation is required  Procedure 3 Pre-upgrade requirements | 30 |
|    | Procedure 4 System Health check                                                                    |    |
| _  | ·                                                                                                  |    |
| 5. | Procedure 5 Pre-Install configuration on server A                                                  |    |
|    | Trocount J Tro-morali cominguration on Server A                                                    |    |

|    | Procedure 6 Pre-Install configuration on server B                             | 43  |
|----|-------------------------------------------------------------------------------|-----|
|    | Procedure 7 Install Application on server A                                   |     |
|    | Procedure 8 Install Application on server B                                   | 52  |
|    | Procedure 9 Switch Configuration                                              | 56  |
|    | Procedure 10 Procedure to Configure Sync Network Redundancy                   | 65  |
|    | Procedure 11 Configuring the application                                      |     |
|    | Procedure 12 Provision data from GUI                                          |     |
|    | Procedure 13 Change DB Architecture                                           |     |
|    |                                                                               |     |
| 6. | SOFTWARE UPGRADE PROCEDURES                                                   | 100 |
|    | Procedure 14 Assess MPS server's readiness for upgrade                        | 100 |
|    | Procedure 15 Pre and Post Upgrade Backups                                     | 103 |
|    | Procedure 16 Pre-upgrade system time check                                    | 104 |
|    | Procedure 17 Check 9dig counts before moving to eXtreme architecture          | 105 |
|    | Procedure 18 Upgrade Server B                                                 |     |
|    | Procedure 19 Upgrade server A                                                 | 118 |
|    | Procedure 20 Reboot EAGLE Cards                                               | 128 |
|    | Procedure 21 Accept Upgrade                                                   | 129 |
|    | Procedure 22 Keys exchange between active and standby PDB                     | 130 |
|    |                                                                               |     |
| 6. |                                                                               |     |
|    | 6.1 Backout Setup                                                             |     |
|    | 6.2 Perform Backout                                                           |     |
|    | Procedure 23 Server B Backout                                                 |     |
|    | Procedure 24 Backout both Server A and B                                      |     |
|    | Procedure 25 Stop the Pdba software                                           |     |
|    | Procedure 26 Restart PDBA Software (Post-Backout and Post-Upgrade)            | 147 |
|    | DENDLY A CENERIO PROCEDURES                                                   | 450 |
| AF | PPENDIX A GENERIC PROCEDURES                                                  |     |
|    | Procedure A.1 Perform System Health Check                                     |     |
|    | Procedure A.2 Validate Upgrade Media                                          |     |
|    | Procedure A.4 System Configuration Backup                                     |     |
|    | Procedure A.4 Execute parse9Dig script                                        |     |
|    | Procedure A.5 Increase rtVolume size for Non-prov                             |     |
|    | Procedure A.6 PDB Backup                                                      |     |
|    | Procedure A.7 RTDB Backup                                                     |     |
|    | Procedure A.8 EuiDB Backup                                                    |     |
|    | Procedure A.9 RTDB Reload from PDBA                                           |     |
|    | Procedure A.10 RTDB Restore                                                   |     |
|    | Procedure A.11 RTDB Reload from Remote                                        |     |
|    | Procedure A.12 ISO Image download from Oracle Software Delivery Cloud         |     |
|    | Procedure A.13 IPM MPS Server with TPD 7.0.X or later (upto 7.6.1.x)          |     |
|    | Procedure A.14 Standalone PDB Segmented Configuration                         |     |
|    | Procedure A.15 Password change for EPAP System Users                          |     |
|    | Procedure A.16 E5-APP-B Halt/Shutdown                                         | 191 |
|    | Procedure A.17 Procedure to Configure EPAP switch ports and EAGLE SM cards to | 400 |
|    | support 1G EPAP-to-Eagle RTDB download speed                                  | 192 |
|    | Procedure A.18 Upgrade SSL certificate from SHA-1 to SHA-512                  |     |
|    | Procedure A.19 Disable Epap VIP And Deactivate PDBA Proxy Feature             |     |
|    | Procedure A.20 Enable EPAP PDBA Proxy and EPAP VIP Optional Features          |     |
|    | Procedure A.21 Configure DSM Min Mem Size                                     |     |
|    | Procedure A.22 Restart Mysql service for PDB on Query Server2                 |     |
|    | Procedure A.23 Get parse9Dig file from EPAP 16.3 ISO                          |     |
|    | Procedure A.24 PDB Restore                                                    |     |
|    | Procedure A 25 Conversion from Prov(mixed EPAP) to Non-Prov                   | 237 |

| Procedu   | re A.26 | Conversion from mixed EPAP to StandalonePDB+Non-Prov EPAP. | 238 |
|-----------|---------|------------------------------------------------------------|-----|
| Procedu   | re A.27 | Procedure to add/edit the /etc/minirc.mate file            | 238 |
| Procedu   | re A.28 | Configure the Auto Backup                                  | 240 |
|           |         | STOP ACTIVE PDBA AND VERIFY REPL LOGS                      |     |
| Procedu   | re A.30 | Resolve the false accept upgrade alarm situation           | 243 |
|           |         |                                                            |     |
| APPENDIX  | B INT   | ERCONNECTION DIAGRAM                                       | 244 |
|           |         |                                                            |     |
|           |         | LCO TO CISCO SWITCH REPLACEMENT                            |     |
| SWITCH    | I REPLA | ACEMENT                                                    | 246 |
| SWITCH    | I CONF  | IGURATION                                                  | 252 |
|           |         |                                                            |     |
| APPENDIX  | D SW    | OPS SIGN OFF                                               | 262 |
|           |         | 070MFD 010M 0FF                                            |     |
| APPENDIX  | E CU    | STOMER SIGN OFF                                            | 263 |
| ADDENIDIY |         | OPACI E SUPPORT                                            | 264 |
| ALLENDIY  |         | ORACLE SUPPORT                                             | 204 |

## **List of Figures**

| Figure 1: Example of a step that indicates the Server on which it needs to be executed                      | 8  |
|----------------------------------------------------------------------------------------------------|----|
| Figure 2: Initial Application Installation Path – Example shown                                             | 11 |
| Figure 3: Major (Also known as Split Mirror) Upgrade Path Example – EPAP 16.3.a.0.0-b.b.b                   | 12 |
| Figure 4: EPAP Mated Pairs with Non-Provisioning MPS Servers                                                |    |
| Figure 5: Slide the Ejector Switch                                                                          |    |
| Figure 6: Release Lever                                                                                     |    |
| Figure 7: Interconnectivity Diagram for Sync Network Redundancy (Eth04 used for Sync Network)               |    |
| Figure 8: Default Interconnectivity Diagram (Eth04 used for Backup Provisioning Network)                    |    |
| List of Tables                                                                                              |    |
| Table 1. Acronyms                                                                                           | 7  |
| Table 2. Terminology                                                                                        | 8  |
| Table 3 Install-Upgrade paths                                                                               |    |
| Table 4: System Configuration Information                                                                   |    |
| Table 5. User Password Table                                                                                |    |
| Table 6. Installation Phases for Mixed EPAP and Non-Provisional EPAP                                        |    |
| Table 7 Installation Phases for Standalone PDB                                                              |    |
| Table 8 Major Upgrade Phases for Mixed and Non-Provisionable EPAP to support EAGLE release                  |    |
| 46.6.0.0.0 and earlier compatible release(COMPACT feature)                                                  | 21 |
| Table 9 Incremental Upgrade Phases for Mixed and Non-Provisionable EPAP                                     |    |
| Table 10 Incremental Upgrade Phases on Standalone PDB                                                       |    |
| Table 11. Backout Phases for Mixed and Non-Provisionable EPAP                                               |    |
| Table 12. Backout Phases for Standalone PDB                                                                 | 28 |
| Table 14 Phases to change DB Architecture to eXtreme (Standalone PDB)                                       | 31 |
| Table 15 Phases to change DB Architecture to eXtreme (First Non-prov site)                                  | 32 |
| Table 16 Phases to change DB Architecture to eXtreme (Remaining Non-Prov sites)                             |    |
| List of Procedures                                                                                          |    |
| Procedure 1: Setting up the upgrade environment                                                             |    |
| Procedure 2: Determine if upgrade or installation is required                                               | 35 |
| Procedure 3: Verifying Pre-Upgrade Requirements and Capturing Upgrade Data                                  | 37 |
| Procedure 4: System Health Check                                                                            | 37 |
| Procedure 5: Pre-Install Configuration on Server A                                                          | 38 |
| Procedure 6: Pre-Install Configuration on Server B                                                          | 43 |
| Procedure 7: Install the Application on Server A                                                            | 47 |
| Procedure 8: Install the Application on Server B                                                            |    |
| Procedure 9: Switch Configuration                                                                           |    |
| Procedure 10: Procedure to Configure Sync Network Redundancy                                                |    |
| Procedure 11: Configuring the Application                                                                   | 70 |
| Procedure 12: Provision data from GUI (Active Provisionable(mixed-EPAP or PDBonly) Site as des by customer) | _  |

#### 1. INTRODUCTION

#### 1.1 Purpose and Scope

This document describes methods utilized and procedures executed to perform the following tasks:

- a. An initial installation of the EPAP 16.3 application software if it is not currently installed on an in-service E5-APP-B system running a release of TPD 7.0.x or later (up to 7.6.1.x).
- b. A major software upgrade on an in-service E5-APP-B system running a release equal to TPD 7.0.x and EPAP Release 16.1.x/16.2.x
- c. An incremental software upgrade on an in-service E5-APP-B system running a release equal to TPD 7.6.x and EPAP Release 16.3.x

The audience for this document consists of Oracle customers and the following groups: Software System, Product Verification, Documentation, and Customer Service including Software Operations and NPI. This document provides step-by-step instructions to execute any MPS upgrade or installation using an ISO image.

This document does not address requirements relating to the interaction, if any, between EAGLE and MPS upgrade. This document does not address feature activation.

#### 1.2 References

#### 1.2.1 External

- [1] EAGLE Application Processor (EPAP) Administration Guide, E54368-01, latest revision, Oracle
- [2] EPAP 16.3 Administration Manual, Oracle

#### 1.2.2 Internal (Oracle)

The following are references internal to Oracle. They are provided here to capture the source material used to create this document. Internal references are only available to Oracle's personnel.

- [1] TEKELEC Acronym Guide, MS005077, revision 2.35, September 2005.
- [2] Software Upgrade Procedure Template, TM005074, Current Version
- [3] Integrating MPS into the Customer Network, TR005014, version 3.1, October 2009
- [4] TPD Initial Product Manufacture TPD 7.6+, E53017-04, Latest revision
- [5] PFS EPAP 16.3, CGBU 028894, Latest revision
- [6] Oracle Communications EPAP DB Capacity Expansion Feature Description, CGBU\_025487, Latest revision.
- [7] EPAP Administration Manual for EPAP 16.3, Latest version

#### 1.3 Software Release Numbering

Refer to Engineering Release Notes or other appropriate document with the most recent build numbers in order to identify the proper components (software loads, GPLs, etc.) that comprise the product's software release.

#### 1.4 Acronyms

An alphabetized list of acronyms used in the document that are not included in [1]:

#### Table 1. Acronyms

| AS        | Application Server                                            |  |
|-----------|---------------------------------------------------------------|--|
| E5-APP-B  | E5 Based Application Card                                     |  |
| E5APPB-01 | E5 Based Application card installed with 300G SSD Hard Drive  |  |
| E5APPB-02 | E5 Based Application card installed with 480G SSD Hard Drive  |  |
| OCEPAP    | Oracle Communication EAGLE Provisioning Application Processor |  |
| GA        | General Availability                                          |  |

| IPM  | Initial Product Manufacture    |
|------|--------------------------------|
| LA   | Limited Availability           |
| MPS  | Multi-Purpose Server           |
| MOS  | My Oracle Support              |
| SM   | Service Module                 |
| TPD  | Tekelec Platform Distribution  |
| OSDC | Oracle Software Delivery Cloud |

## 1.5 Terminology

Multiple servers may be involved with the procedures in this manual. Therefore, most steps in the written procedures begin with the name or type of server to which the step applies. For example:

Each step has a checkbox for every command within the step that the technician should check to keep track of the progress of the procedure.

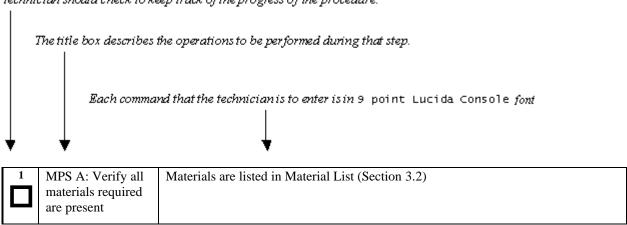

Figure 1: Example of a step that indicates the Server on which it needs to be executed

Other terminology follows.

**Table 2. Terminology** 

| Backout (abort)         | The process to take a system back to a Source Release prior to completion of    |  |
|-------------------------|---------------------------------------------------------------------------------|--|
|                         | upgrade to Target release. Includes preservation of databases and system        |  |
|                         | configuration.                                                                  |  |
| Mixed EPAP              | An EPAP where both PDB and RTDB databases reside.                               |  |
| Non-provisionable (Non- | An EPAP server hosting a Real Time DB without any provisioning interfaces to    |  |
| prov) EPAP              | external provisioning applications. Non-Prov servers are connected to a pair of |  |
|                         | Provisionable EPAP(mixed-EPAP or PDBonly) from where they get their             |  |
|                         | updates.                                                                        |  |
| Provisionable EPAP      | P An EPAP server hosting PDB with provisioning interfaces to AS. Both Mixed     |  |
|                         | EPAP and Standalone PDB are Provisionable EPAP.                                 |  |
| Rollback                | The process to take a system from a Target Release back to a Source Release     |  |
|                         | including preservation of databases and system configuration.                   |  |
| Source release          | Software release to upgrade from.                                               |  |

| Systems that use software RAID instead of hardware RAID can use the RAID mirrors as a backout mechanism.  Conceptually in a software RAID1 with two disks there are two sides to mirror; let them be side A and side B. For a system with multiple software devices, each device will have an A side and a B side. For an upgrade w BACKOUT_TYPE=SPLIT_MIRROR the upgrade will break the mirror beginning of the upgrade and perform the upgrade on the <i>Asides</i> of the rather than the other sides of the mirrors ( <i>B sides</i> ) are left intact in their pre-upgrade. |                                                                                                    |  |
|----------------------------------------------------------------------------------------------------|----------------------------------------------------------------------------------------------------|--|
| Standalone PDB                                                                                                    | throughout the duration of the upgrade.  When a backout is performed the system is rebooted into the same 'backout environment'. Inside this 'backout environment' the RAID mirrors are rebuilt from the <i>B sides</i> of the arrays, thus restoring the system to the pre-upgrade state |  |
| Target release                                                                                                    | Software release to upgrade to.                                                                                                    |  |
| Upgrade media                                                                                                    | USB media or ISO image for E5-APP-B.                                                                                                    |  |

#### 1.6 Recommendations

This procedure should be followed thoroughly utilizing the steps as written. When planning to run upgrade on the server, contact My Oracle Support at least 48 hours before the upgrade process has been planned to be initiated. In the event any unexpected results are returned while executing steps in this procedure, halt the activity and contact My Oracle Support for assistance.

#### Please read the following notes on procedures:

- 1. While doing upgrade, do not open the epapconfig menu if it is not mentioned in the procedure. Do not run anything in the setup that is not documented in the install/upgrade manual.
- 2. Any procedure completion times are estimates. Times may vary due to differences in database size, user experience, and user preparation.
- 3. The shaded area within response steps must be verified in order to successfully complete that step.
- 4. Output displayed in the procedures' response steps is presented. Actual output varies depending on system. Output is presented for reference only.
- 5. Where possible, command response outputs are shown as accurately as possible. However, exceptions may include the following:
  - Information such as *time* and *date*.
  - ANY information marked with "XXXX." Where appropriate, instructions are provided to determine what output should be expected in place of "XXXX."
- 6. After completing each step and at each point where data is recorded from the screen, the technician performing the procedure must check each step. A checkbox has been provided beneath each step number for this purpose.
- 7. Captured data is required for future support reference if My Oracle Support is not present during the execution of procedures.
- 8. In procedures that require a command to be executed on a specific MPS, the command is prefaced with MPS A: or MPS B:
- 9. User Interface menu items displayed in this document were correct at the time the document was published but may appear differently at time that this procedure is executed.

## 1.8 Requirements

- Screen logging is required throughout the procedure. These logs should be made available to My Oracle Support in the event their assistance is needed.
- Target-release USB media or ISO image

#### 2. GENERAL DESCRIPTION

This document defines the step-by-step actions performed to execute a software upgrade of an in-service MPS running the EPAP application from the source release to the target release on **E5-APP-B-01/02**.

For the EPAP application, some steps in this procedure refer to the PDB application feature on the MPS A of the MPS pair. The EPAP application makes it optional for a newly installed MPS A node to be configured as a Provisioning (PDB) node (upgrades of MPS A nodes already configured as a provisioning node does not change this configuration).

The EPAP application can be installed and upgraded based on the table below.

Table 3 Install-Upgrade paths

| TPD Release for IPM                                  | EPAP Initial Installation Release |
|------------------------------------------------------|-----------------------------------|
| 7.0.3.0.0_86.40.0 or later (up to 7.6.0.0.0_88.54.0) | 16.3                              |
| 7.0.3.0.0_86.40.0 or later (up to 7.6.1.0.0-88.55.0) | 16.3.x                            |

|                |                     | TARGET RELEASE |                  |                  |
|----------------|---------------------|----------------|------------------|------------------|
|                |                     | 16.2.0         | 16.3.0           | 16.3.1           |
|                |                     | (TPD 7.5)      | (TPD 7.6)        | (7.6.1)          |
|                | 16.1.0              |                |                  |                  |
| Ä              | (TPD                | Major          | Major            | Major            |
| EA             | 7.0.3)              | Upgrade        | Upgrade          | Upgrade          |
| SOURCE RELEASE | 16.2.0<br>(TPD 7.4) | NA             | Major<br>Upgrade | Major<br>Upgrade |
| nos            | 16.3.0<br>(TPD 7.6) | NA             | NA               | Major<br>Upgrade |

The EPAP upgrade paths are shown in the figures below. The general timeline for all processes to perform a software incremental upgrade, from pre-upgrade backups to a final system health check, is also included below.

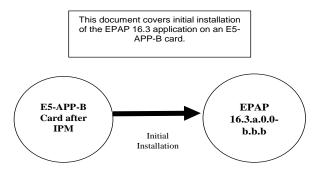

Figure 2: Initial Application Installation Path – Example shown

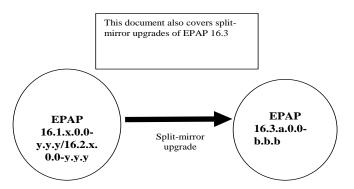

Figure 3: Major (Also known as Split Mirror) Upgrade Path Example – EPAP 16.3.a.0.0-b.b.b

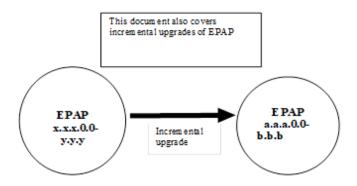

Figure 4: Incremental Upgrade Path – EPAP 16.3.a.0.0-b.b.b

### 2.1 Upgrading Provisionable mixed EPAP Mated Pairs

Current deployments of the EPAP support two geographically separated EPAP systems that are "mated", meaning they communicate and replicate PDB information between the two sites. An EPAP system is a pair of MPS servers (an **A** and a **B** node). So a mated pair of EPAP systems consists of four MPS servers, an **A** and a **B** node for each EPAP system (see Figure 6: EPAP Mated Pairs). EPAP allows more than two EPAP systems in a related configuration (up to 22 Non-Provision able MPS servers).

This document describes upgrade (and, if necessary, backout) of the EPAP software on one system, that system consisting of two MPS servers (A and B). However, for mated pairs of EPAP systems, upgrades (and backouts) must be coordinated between both the local EPAP system and the remote EPAP system and performed during the same maintenance period.

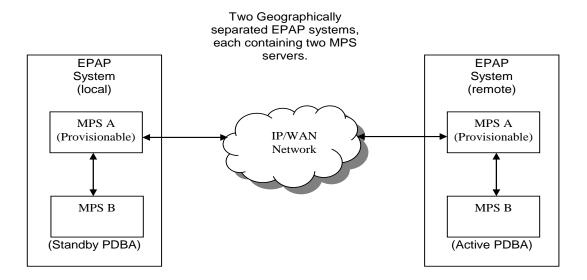

Figure 6: EPAP Mated Pairs

Upgrade of provisionable EPAP(mixed-EPAP) mated pairs must be carried out in the following order:

- 1. Ensure PDB databases are at the same level. Stop all provisioning to ensure that all PDB databases are in sync before proceeding. Also, ensure that no PDB/RTDB maintenance activity is in progress and clear all scheduled activities.
- 2. Local MPS-B
- 3. Local MPS-A (Standby PDBA)
- 4. Remote MPS-B
- 5. Remote MPS-A (Active PDBA)

When upgrade is initiated on the local MPS-B, the scripts controlling the upgrade will cause the local MPS-B to communicate using Secure-Shell to both the local MPS-A and the remote MPS-A to stop the PDBA software. The PDBAs should be restarted only after both the local and remote EPAP systems have successfully completed the upgrade.

NOTE: Since the PDBA software is not running immediately after an upgrade, the syscheck utility will alarm the fact that the PDBA is not running on the local and remote EPAP A-servers.

#### 2.2 Backout Provisionable mixed EPAP Mated Pairs

Backout of Provisionable EPAP(mixed-EPAP) Mated Pairs should be done in the reverse order that the upgrade was performed:

- 1. Identify a PDB backup that was made prior to upgrade, on the EPAP release that backout will target. Note that backout always carries the risk of losing data, should a restore from database backup become necessary.
- 2. Remote MPS-A (Active PDBA)
- 3. Remote MPS-B
- 4. Local MPS-A (Standby PDBA)
- 5. Local MPS-B

On a backout of an upgrade, the server will remain in runlevel 3 (no applications running). The user will be required to manually reboot the server to bring it back into service and a syscheck can be performed.

### 2.3 Upgrading EPAP Non-Provisionable MPS Servers

EPAP Non-Provisional MPS pairs can connect to: Mixed EPAP or Standalone PDB.

### 2.3.1 Upgrading Non-Provisional MPS pairs in Mixed EPAP configuration

EPAP provides the ability to expand the concept of a mated pair of EPAP systems to have up to 24 EPAP systems (48 MPS servers total) configured such that two of the MPS-A servers will run the PDBA software and RTDB software both and handle provisioning (Provisionable nodes) and the other 22 MPS-B and 22 MPS-A servers will only run the RTDB software, taking their updates from the two Provisionable(mixed-EPAP or PDBonly) MPS-A servers.

An example showing 4 EPAP systems, two of which are provisioning nodes.

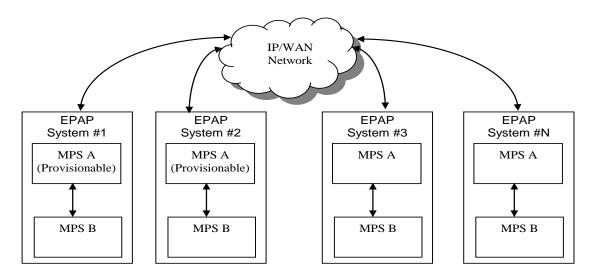

Figure 4: EPAP Mated Pairs with Non-Provisioning MPS Servers

In such a configuration, it is required that the EPAP system containing all non-provisionable MPS servers be upgraded first, before any EPAP system containing the provisionable MPS servers are upgraded. Upgrade of such configuration must be carried out in the following order:

Non-provisionable EPAPs (All Non-Provs)

- 1. Non-Provisionable (MPS B)
- 2. Non-Provisionable (MPS A)

#### Mixed EPAP (with standby PDBA)

- 3. Mixed EPAP (MPS B)
- 4. Mixed EPAP (MPS A)

#### Mixed EPAP (with active PDBA)

- 5. Mixed EPAP (MPS B)
- 6. Mixed EPAP (MPS A)

#### 2.3.2 Upgrading Non-Provisional MPS pairs in dual PDBonly configuration

EPAP provides the ability to separate the RTDB from PDB to create two architectures: Standalone PDB running PDB process only and Non-Provisionable running RTDB only. Up to 22 Non-Provisional EPAP mated pairs are connected to 2 Standalone PDB that are configured as Active/Standby. In such a configuration, it is required that all Non-provisionable MPS servers be upgraded first, before standalone PDB.

Upgrade of Non-prov MPS pairs in standalone PDB configuration must be carried out in the following order:

- 1. Non-Provisionable (MPS B)
- 2. Non-Provisionable (MPS A)
- 3. Standby PDBonly
- 4. Active PDBonly

## 2.4 Backout EPAP Non-provisionable MPS servers

EPAP Non-Provisional MPS pairs can connect to: Mixed EPAP or Standalone PDB.

### 2.4.1 Backout Non-Provisionable MPS pairs in dual PDBonly configuration

Backout of Non-Provisionable MPS pairs in Standalone configuration should be done in the reverse order that the upgrade was performed. Please follow the below mentioned steps for backout:

- 1. Active PDBonly
- 2. Standby PDBonly
- 3. Non-Provisionable (MPS A)
- 4. Non-Provisionable(MPS-B)

On a backout of an upgrade, the server will remain in runlevel 3 (no applications running). The user will be required to manually reboot the server to bring it back into service and a syscheck can be performed.

### 2.4.2 Backout Non-Provisionable MPS pairs in mixed EPAP configuration

Backout of EPAP Non-provisionable MPS pairs in mixed EPAP configuration should be done in the reverse order that the upgrade was performed:

#### Mixed EPAP (with active PDBA)

- 1. Mixed EPAP (MPS A)
- 2. Mixed EPAP (MPS B)

#### Mixed EPAP (with standby PDBA)

- 3. Mixed EPAP (MPS A)
- 4. Mixed EPAP (MPS B)

#### Non-provisionable EPAP

- 5. Non-Provisionable (MPS A)
- 6. Non-Provisionable (MPS B)

#### 3. UPGRADE OVERVIEW

## 3.1 Upgrade Provisioning Rules

When a Provisionable EPAP mated pair is upgraded or backed out, the EPAP upgrade scripts disable provisioning when the upgrade is initiated on the first MPS server. The PDBA software remains disabled until the last server in the MPS in the mated pair has been upgraded or backed out. The user has-to enable the PDBA software, allowing provisioning, after the upgrade/backout is complete on last MPS server in an EPAP mated pair. Provisioning is not disabled during the upgrade of a Non-Provisionable MPS.

Because EPAP MPS pairs are generally located at geographically distinct sites, significant time may elapse between the upgrade of the Provisionable EPAP pair and the upgrade of the Non-Provisionable EPAP pairs. Non-Provisionable EPAP pairs must always be upgraded before any Provisionable EPAP MPS pairs.

The default "DB Architecture" shall be "Compact" for all types of EPAP either fresh installed or upgraded with release 16.3, which support the DB schema used in EPAP 16.1 and 16.2. Refer to section 4.2 to change DB Architecture from Compact to eXtreme.

#### 3.2 Required Materials

- For Mixed EPAP or Non-Provisional EPAP: Two (2) target-release USB media or a target-release ISO file. For Standalone PDB: One (1) target-release USB media or a target-release ISO file
- A terminal and null modem cable to establish a serial connection.
- Write down the system configuration information.

| Description                           | Information |
|---------------------------------------|-------------|
| PROVISIONABLE (Yes/No)                |             |
| PDBA state (Active/Standby)           |             |
| Provisioning IP (IPv4)                |             |
| Provisioning Mask (IPv4)              |             |
| Provisioning Default Router IP (IPv4) |             |
| Provisioning IP (IPv6)                |             |
| Provisioning Netmask (IPv6)           |             |
| Provisioning Default Router IP (IPv6) |             |
| NTP1 IP (IPv4/IPv6)                   |             |
| NTP2 IP (IPv4/IPv6)                   |             |
| NTP3 IP (IPv4/IPv6)                   |             |
| Local VIP                             |             |
| Remote VIP                            |             |
| Local PDBA IP (IPv4)                  |             |
| Local PDBA IP (IPv6)                  |             |
| Remote PDBA IP (IPv4/IPv6)            |             |
| Remote PDBA B IP (IPv4/IPv6)          |             |
| RTDB Homing                           |             |
| Time Zone                             |             |
| PDBA Proxy Feature                    |             |
| Others                                |             |

**Table 4: System Configuration Information** 

• Passwords for users on the local system:

| EPAP USERS              |                |                |
|-------------------------|----------------|----------------|
| login                   | MPS A password | MPS B password |
| epapconfig              |                |                |
| epapdev                 |                |                |
| (needed for backout     |                |                |
| only)                   |                |                |
| root                    |                |                |
|                         |                |                |
| epapall                 |                |                |
| (needed for GUI access) |                |                |
| admusr                  |                |                |
|                         |                |                |

**Table 5. User Password Table** 

#### 3.3 Installation Phases

The following table illustrates the progression of the installation process by procedure with estimated times. The estimated times and the phases that must be completed may vary due to differences in typing ability and system configuration. The phases outlined in Table 6 and Table 7 are to be executed in the order they are listed.

#### 3.3.1 Installation Phases for Mixed and Non-Provisionable EPAP

| Phase                                                                   | Elapsed<br>Time<br>(Minutes) |      | Activity                                                                                                    | Procedure                    |
|-------------------------------------------------------------------------|------------------------------|------|----------------------------------------------------------------------------------------------------|------------------------------|
|                                                                         | This<br>Step                 | Cum. |                                                                                                    |                              |
| Connectivity setup                                                      | 15                           | 15   | Set up connectivity to the MPS Servers.                                                                                                    | Procedure 1                  |
| Verify install                                                          | 5                            | 20   | Verify this should be an install.                                                                                                    | Procedure 2                  |
| Pre-upgrade check                                                       | 15                           | 35   | Verify requirements for install are met.                                                                                                    | Procedure 3                  |
| Pre-install health check                                                | 5                            | 40   | Run the syscheck utility to verify that all servers are operationally sound.                                                                     | Procedure 4                  |
| Configure Server 1A                                                     | 5                            | 45   | Set hostname, designation, function and time.                                                                                                    | Procedure 5                  |
| Configure Server 1B                                                     | 5                            | 50   | Set hostname, designation, function and time.                                                                                                    | Procedure 6                  |
| Install Servers                                                         | 30                           | 80   | Install software on sides 1A and 1B                                                                                                    | Procedure 7<br>Procedure 8   |
| Configure Switches                                                      | 30*                          | 110* | Configure the Switches                                                                                                    | Procedure 9                  |
| Post-install application processing                                     | 30                           | 140  | Perform first time configuration.                                                                                                    | Procedure 11<br>Procedure 12 |
| Post-upgrade health check                                               | 5                            | 150  | Run the syscheck utility to verify all servers are operationally sound.                                                                          | Procedure 4                  |
| **Configure Auto Backup  Note: Skip this step if the EPAP is configured | 5                            | 155  | Configure Auto Backup from PDB GUI on Provisionable EPAP's, this backup will also get scheduled on attached Non-Prov sites present on the setup. | Procedure<br>A.28            |
| as Non-Provisionable. Check EPAP-EAGLE connectivity speed               | 20                           | 190  | Configure and verify that EAGLE SM cards are getting auto-negotiated to 1000Mbps/Full Duplex                                                     | Procedure<br>A.17            |

Table 6. Installation Phases for Mixed EPAP and Non-Provisional EPAP

<sup>\*</sup>NOTE: If configuring 4 switches, add 30 minutes to the current setup

<sup>\*\*</sup>NOTE: Configuring Auto backup is a compulsory step to enable PDB-RTDB translogs pruning.

## 3.3.2 Installation Phases for Standalone PDB

Note: In the procedures below, skip the steps which need to be executed on MPS B, since MPS B is not present in the Standalone PDB configuration".

| Phase                                                                                                    | Elapsed Time (Minutes) |                        | Activity                                                                                                    | Procedure                    |
|----------------------------------------------------------------------------------------------------|------------------------|------------------------|----------------------------------------------------------------------------------------------------|------------------------------|
|                                                                                                    | This<br>Step           | Cum.                   |                                                                                                    |                              |
| Connectivity setup                                                                                                 | 15                     | 15                     | Set up connectivity to the MPS Servers.                                                                                                    | Procedure 1                  |
| Verify install                                                                                                    | 5                      | 20                     | Verify this should be an install.                                                                                                    | Procedure 2                  |
| Pre-upgrade check                                                                                                  | 15                     | 35                     | Verify requirements for install are met.                                                                                                    | Procedure 3                  |
| Pre-install health check                                                                                           | 5                      | 40                     | Run the syscheck utility to verify that all servers are operationally sound.                                                                                                    | Procedure 4                  |
| Configure Server 1A                                                                                                | 5                      | 45                     | Set hostname, designation, function and time.                                                                                                    | Procedure 5                  |
| Install Server                                                                                                    | 30                     | 75                     | Install software on sides 1A                                                                                                    | Procedure 7                  |
| Post-install application processing                                                                                | 30                     | 105                    | Perform first time configuration. Refer to Procedure A.14 to configure the Standalone PDB in segmented network configuration.                                                                                                    | Procedure 11<br>Procedure 12 |
| Post-upgrade health check                                                                                          | 5                      | 115                    | Run the syscheck utility to verify all servers are operationally sound.                                                                                                    | Procedure 4                  |
| **Configure Auto Backup. Note: Perform this step once Non- Provisionable EPAPs are attached to this Standalone PDB | 5                      | 120                    | Configure Auto Backup from PDB GUI on Provisionable EPAP's, this backup will also get scheduled on attached Non-Prov sites present on the setup.                                                                                                    | Procedure<br>A.28            |
| Restore PDB backup (optional)                                                                                      | *See<br>notes<br>below | *See<br>notes<br>below | Restore EPAP 16.1/16.2 PDB backup if there is any.  Note: This step is required when a mixed EPAP with release 16.1/16.2, is getting converted to PDBonly+Non-PROV in 16.3. Skip this step for initial installation of a PDBonly EPAP 16.3 where there is no dependency on previous release. | Procedure<br>A.24            |

Table 7 Installation Phases for Standalone PDB

<sup>\*</sup>NOTE: The time needed to backup application data is dependent on the amount of application data. This procedure cannot specify an exact length of time since different customers have different amounts of application data.

<sup>\*\*</sup>NOTE: Configuring Auto backup is a compulsory step to enable PDB-RTDB translog pruning.

## 3.4 Major Upgrade Phases

The following table illustrates the progression of the Major upgrade process by procedure with estimated times and may vary due to differences in typing ability and system configuration. The procedures outlined in below **Table 8** are to be executed in the order they are listed.

Note: Before proceeding with the Major upgrade process, refer to section 2.1 and section 2.3 to get the overview of the EPAP setup and upgrade order.

## 3.4.1 Major Upgrade Phases for Mixed and Non-Provisionable EPAP

| Phase                                                  | Elapsed Time (Minutes) This Cum. |                        | Activity                                                                                                    | Procedure        |
|--------------------------------------------------------|----------------------------------|------------------------|----------------------------------------------------------------------------------------------------|------------------|
| Connectivity setup                                     | Step<br>15                       | 15                     | Set up connectivity to the MPS servers.                                                                                                    | Procedure 1      |
| Verify Major upgrade                                   | 5                                | 20                     | Verify this should be a Major upgrade.                                                                                                    | Procedure 2      |
|                                                        |                                  |                        |                                                                                                    |                  |
| Pre-upgrade check                                      | 15                               | 35                     | Verify requirements for Major Upgrade are met.                                                                                                    | Procedure 3      |
| Pre-upgrade health check                               | 5                                | 40                     | Run the syscheck utility to verify the MPS server is operationally sound.                                                                                                    | Procedure 4      |
| Assess readiness for upgrade                           | 15                               | 55                     | Assess the server's readiness for upgrade.                                                                                                    | Procedure 14     |
| Pre-upgrade Backup                                     | *See<br>notes<br>below           | *See<br>notes<br>below | Backup application databases and other pertinent information.                                                                                                    | Procedure 15     |
| Pre-upgrade system time check                          | 5                                | 60                     | Pre-upgrade system time check.                                                                                                    | Procedure 16     |
| Exchange the keys<br>between active and<br>standby PDB | 05                               | 65                     | Pre-upgrade keys exchange between active and standby PDB.  Note: Execute this procedure only for dual mixed EPAP.                                                              | Procedure 22     |
| Stop the PDB software.                                 | 05                               | 70                     | Stop the Pdba software before initiating upgrade.  Note: This Step only necessary for provisionable EPAP(mixed-EPAP or PDBonly).Skip for Non-prov EPAP.                        | Procedure 25     |
| Upgrade MPS B                                          | 30                               | 100                    | Execute the upgrade procedure on MPS B.                                                                                                    | Procedure 18     |
| Upgrade MPS A                                          | 30                               | 130                    | Execute the upgrade procedure on MPS A.  Note: Time taken by this upgrade may vary depending on the DB present on setup. 75 min is valid for mixed EPAP with maximum DB, 528M. | Procedure 19     |
| Post-upgrade health check                              | 5                                | 135                    | Run the syscheck utility to verify the MPS server is operationally sound.                                                                                                    | Procedure 4      |
| Increase rtVolume size.                                | 10                               | 145                    | Increase rtVolume size by executing "rtdir" script.  Note: skip this step for provisionable EPAP(mixed-EPAP and PDBonly).                                                      | Procedure<br>A.5 |

| Phase                                                                                                    | Elapsed<br>Time<br>(Minutes) |                                         | Activity                                                                                                    | Procedure         |
|----------------------------------------------------------------------------------------------------|------------------------------|-----------------------------------------|----------------------------------------------------------------------------------------------------|-------------------|
|                                                                                                    | This<br>Step                 | Cum.                                    |                                                                                                    |                   |
| Start the PDB software.                                                                                                    | 10                           | 155                                     | Re-activate the PDB on the Provisionable MPS A servers(mixed- EPAP in this case). Note: Step only necessary during upgrade of a Provisionable mated EPAP pair (mixed EPAP + PDBonly).         | Procedure 26      |
| Configure Switches                                                                                                    | 30**                         | 185**                                   | Re-configure the switch and verify that EAGLE SM cards are getting autonegotiated to 1000Mbps/Full Duplex.  Note: Skip this step if speed is already set to 1000Mbps/Full Duplex.             | Procedure 9       |
| ***Configure Auto Backup Note: Skip this step if the EPAP is configured as Non-Provisionable.                                                                                                    | 5                            | 190                                     | Configure Auto Backup from PDB GUI on Provisionable EPAP's, this backup will get scheduled on attached Non-Prov sites present on the setup.                                                   | Procedure<br>A.28 |
| Post-upgrade Backups                                                                                                    | *See<br>notes<br>below       | *See<br>notes<br>below                  | Backup application databases and other pertinent information.                                                                                                    | Procedure 15      |
| Accept the upgrade after successful soak period  NOTE: If the node is to be converted from  Compact to eXtreme DB architecture, delay this step until the conversion is done and sufficient soak time is given. | 5                            | This is<br>done in a<br>separate<br>MTC | Accept the upgrade on both MPS-A and MPS-B after sufficient soak period of around 1-7 days (depending upon customer provisioning volume) to see that everything works fine after the upgrade. | Procedure 21      |

## Table 8 Major Upgrade Phases for Mixed and Non-Provisionable EPAP to support EAGLE release 46.6.0.0.0 and earlier compatible release(COMPACT feature)

\*NOTE: The time needed to backup application data is dependent on the amount of application data. This procedure cannot specify an exact length of time since different customers have different amounts of application data.

\*\*\*NOTE: Configuring Auto backup is a compulsory step to enable PDB-RTDB translog pruning. Ignore this step if auto-backup is already configured.

\*\*\*\*NOTE: If you are using Eagle Query Server with EPAP, you need to do a fresh installation of Eagle Query Server after upgrading EPAP to Release 16.3. See Eagle Query Server Installation Guide for installing a fresh EAGLE Query Server.

<sup>\*\*</sup>NOTE: If configuring 4 switches, add 30 minutes to the current setup.

## 3.4.2 Major Upgrade Phases for Standalone PDB

| DI .                                                                                                    | Elapsed<br>Time<br>(Minutes) |                                         | A 21. 14                                                                                                    |                   |
|----------------------------------------------------------------------------------------------------|------------------------------|-----------------------------------------|----------------------------------------------------------------------------------------------------|-------------------|
| Phase                                                                                                    | This<br>Step                 | Cum.                                    | Activity                                                                                                    | Procedure         |
| Connectivity setup                                                                                                    | 15                           | 15                                      | Set up connectivity to the MPS servers.                                                                                                    | Procedure 1       |
| Verify Major upgrade                                                                                                    | 5                            | 20                                      | Verify this should be a Major upgrade.                                                                                                    | Procedure 2       |
| Pre-upgrade check                                                                                                    | 15                           | 35                                      | Verify requirements for upgrade are met.                                                                                                    | Procedure 3       |
| Pre-upgrade health check                                                                                                    | 5                            | 40                                      | Run the syscheck utility to verify the MPS server is operationally sound.                                                                                                    | Procedure 4       |
| Assess readiness for upgrade                                                                                                    | 15                           | 55                                      | Assess the server's readiness for upgrade.                                                                                                    | Procedure 14      |
| Pre-upgrade Backup                                                                                                    | *See<br>notes<br>below       | *See<br>notes<br>below                  | Backup application databases and other pertinent information.                                                                                                    | Procedure 15      |
| Pre-upgrade system time check                                                                                                    | 5                            | 60                                      | Pre-upgrade system time check.                                                                                                    | Procedure 16      |
| Stop the PDB software.                                                                                                    | 05                           | 65                                      | Stop the Pdba software before initiating upgrade. This Step only necessary for provisionable EPAP(mixed-EPAP or PDBonly).Skip for Non-prov EPAP.                                      | Procedure 25      |
| Upgrade MPS A                                                                                                    | 30                           | 95                                      | Execute the upgrade procedure on MPS A.  Note: Time taken by this upgrade may vary depending on the DB present on setup. 75 min is valid for maximum DB, 528M.                        | Procedure 19      |
| Post-upgrade health check                                                                                                    | 5                            | 100                                     | Run the syscheck utility to verify the MPS server is operationally sound.                                                                                                    | Procedure 4       |
| Start the PDB software.                                                                                                    | 10                           | 110                                     | Re-activate the PDB on the Provisionable MPS A servers (PDB only in this case).  Note: Step only necessary during upgrade of a Provisionable mated EPAP pair (mixed EPAP + PDB only). | Procedure 26      |
| **Configure Auto<br>Backup.                                                                                                    | 5                            | 115                                     | Configure auto backup to schedule<br>RTDB Auto-Backup on Non-<br>Provisionable EPAP                                                                                                   | Procedure<br>A.28 |
| Post-upgrade Backups                                                                                                    | *See<br>notes<br>below       | *See<br>notes<br>below                  | Backup application databases and other pertinent information.                                                                                                    | Procedure 15      |
| Accept the upgrade after successful soak period  NOTE: If the node is to be converted from  Compact to eXtreme DB architecture, delay this step until the conversion is done and sufficient soak time is given. | 5                            | This is<br>done in a<br>separate<br>MTC | Accept the upgrade on both MPS-A after sufficient soak period of around 1-7 days (depending upon customer provisioning volume) to see that everything works fine after the upgrade.   | Procedure 21      |

#### Table 9 Major Upgrade Phases on Standalone PDB

\*NOTE: The time needed to backup application data is dependent on the amount of application data. This procedure cannot specify an exact length of time since different customers have different amounts of application data.

\*\*NOTE: Configuring Auto backup is a compulsory step to enable PDB-RTDB translog pruning.

Ignore this step if auto-backup is already configured.

\*\*\*NOTE: If you are using Eagle Query Server with EPAP, you need to do a fresh installation of Eagle Query Server after upgrading EPAP to Release 16.3. See Eagle Query Server Installation Guide for installing a fresh EAGLE Query Server.

## 3.5 Incremental Upgrade Phases

The following table illustrates the progression of the incremental upgrade process by procedure with estimated times and may vary due to differences in typing ability and system configuration. The procedures outlined in below **Table 8** are to be executed in the order they are listed.

Note: Before proceeding with the incremental upgrade process, refer to section 2.1 to get the overview of the EPAP setup and upgrade order.

## 3.5.1 Incremental Upgrade Phases for Mixed and Non-Provisionable EPAP

| Phase                         | Elapsed<br>Time<br>(Minutes) |                        | Activity                                                                                                    | Procedure    |
|-------------------------------|------------------------------|------------------------|----------------------------------------------------------------------------------------------------|--------------|
|                               | This<br>Step                 | Cum.                   |                                                                                                    |              |
| Connectivity setup            | 15                           | 15                     | Set up connectivity to the MPS servers.                                                                                                    | Procedure 1  |
| Verify incremental upgrade    | 5                            | 20                     | Verify this should be an incremental upgrade.                                                                                                    | Procedure 2  |
| Pre-upgrade check             | 15                           | 35                     | Verify requirements for upgrade are met.                                                                                                    | Procedure 3  |
| Pre-upgrade health check      | 5                            | 55                     | Run the syscheck utility to verify the MPS server is operationally sound.                                                                                                    | Procedure 4  |
| Assess readiness for upgrade  | 15                           | 50                     | Assess the server's readiness for upgrade.                                                                                                    | Procedure 14 |
| Pre-upgrade Backup            | *See<br>notes<br>below       | *See<br>notes<br>below | Backup application databases and other pertinent information.                                                                                                    | Procedure 15 |
| Pre-upgrade system time check | 5                            | 60                     | Pre-upgrade system time check.                                                                                                    | Procedure 16 |
| Upgrade MPS B                 | 30                           | 90                     | Execute the upgrade procedure on MPS B.                                                                                                    | Procedure 18 |
| Upgrade MPS A                 | 30                           | 120                    | Execute the upgrade procedure on MPS A.                                                                                                    | Procedure 19 |
| Post-upgrade health check     | 5                            | 125                    | Run the syscheck utility to verify the MPS server is operationally sound.                                                                                                    | Procedure 4  |
| Start the PDB software.       | 10                           | 135                    | Re-activate the PDB on the Provisionable MPS A server(mixed- EPAP in this case). Note: Step only necessary during upgrade of a Provisionable mated EPAP pair (mixed EPAP + PDBonly). | Procedure 26 |
| Configure Switches            | 30**                         | 205**                  | Re-configure the switch and verify that EAGLE SM cards are getting autonegotiated to 1000Mbps/Full Duplex.  Note: Skip this step if speed is already set to 1000Mbps/Full Duplex.    | Procedure 9  |
| Post-upgrade Backups          | *See<br>notes<br>below       | *See<br>notes<br>below | Backup application databases and other pertinent information.                                                                                                    | Procedure 15 |

Table 9 Incremental Upgrade Phases for Mixed and Non-Provisionable EPAP

<sup>\*</sup>NOTE: The time needed to backup application data is dependent on the amount of application data. This procedure cannot specify an exact length of time since different customers have different amounts of application data.

## 3.5.2 Incremental Upgrade Phases for Standalone PDB

| Phase                         | Elapsed<br>Time<br>(Minutes) |                        | Activity                                                                                                    | Procedure    |
|-------------------------------|------------------------------|------------------------|----------------------------------------------------------------------------------------------------|--------------|
|                               | This<br>Step                 | Cum.                   |                                                                                                    |              |
| Connectivity setup            | 15                           | 15                     | Set up connectivity to the MPS servers.                                                                                                    | Procedure 1  |
| Verify incremental upgrade    | 5                            | 20                     | Verify this should be an incremental upgrade.                                                                                                    | Procedure 2  |
| Pre-upgrade check             | 15                           | 35                     | Verify requirements for upgrade are met.                                                                                                    | Procedure 3  |
| Pre-upgrade health check      | 5                            | 55                     | Run the syscheck utility to verify the MPS server is operationally sound.                                                                                                    | Procedure 4  |
| Assess readiness for upgrade  | 15                           | 50                     | Assess the server's readiness for upgrade.                                                                                                    | Procedure 14 |
| Pre-upgrade Backup            | *See<br>notes<br>below       | *See<br>notes<br>below | Backup application databases and other pertinent information.                                                                                                    | Procedure 15 |
| Pre-upgrade system time check | 5                            | 60                     | Pre-upgrade system time check.                                                                                                    | Procedure 16 |
| Upgrade MPS A                 | 30                           | 90                     | Execute the Upgrade procedure on MPS A.                                                                                                    | Procedure 19 |
| Post-upgrade health check     | 5                            | 95                     | Run the syscheck utility to verify the MPS server is operationally sound.                                                                                                    | Procedure 4  |
| Start the PDB software.       | 10                           | 105                    | Re-activate the PDB on the Provisionable MPS A servers (mixed-EPAP in this case).  Note: Step only necessary during upgrade of a Provisionable mated EPAP pair (mixed EPAP + PDBonly). | Procedure 26 |
| Post-upgrade Backups          | *See<br>notes<br>below       | *See<br>notes<br>below | Backup application databases and other pertinent information.                                                                                                    | Procedure 15 |

Table 10 Incremental Upgrade Phases on Standalone PDB

<sup>\*</sup>NOTE: The time needed to backup application data is dependent on the amount of application data. This procedure cannot specify an exact length of time since different customers have different amounts of application data.

#### 3.6 Backout Phases

Note: Before proceeding with the backout process, refer to sections 6.1 and 6.2 to get the overview of the EPAP setup and the backout order.

#### 3.6.1 Backout Phases for Mixed and Non-Provisionable EPAP

| Phase                           | Elapsed<br>Time<br>(Hours or |              | Activity                                                                                                    | Impact                                                                                                    | Procedure                                                                                                    |
|---------------------------------|------------------------------|--------------|----------------------------------------------------------------------------------------------------|----------------------------------------------------------------------------------------------------|----------------------------------------------------------------------------------------------------|
|                                 | Minutes) This Cu             |              |                                                                                                    |                                                                                                    |                                                                                                    |
|                                 | Step                         | m.           |                                                                                                    |                                                                                                    |                                                                                                    |
| Determine<br>state of<br>system | 15-<br>30                    | 15-<br>30    | Investigate and determine<br>the state of the MPS<br>system. This may take<br>anywhere from 15 to 30<br>minutes.                                                                      | Cannot proceed with backout until failure analysis is complete. Some hand-fixes may be required before proceeding with backout. | Contact My Oracle<br>Support following the<br>instructions on the<br>front page or the<br>instructions on the<br>Appendix F |
| Backout<br>MPS B only           | 30                           | 45-<br>60    | If required, backout MPS B.  If backout of MPS A and B is required, execute Procedure 24. Otherwise, if backout required only on MPS B, then execute Procedure 23.                    | processing with cut-to-uni-                                                                                                    | Procedure 23                                                                                                    |
| Backout<br>MPS A and<br>B       | 100                          | 145-<br>160  | Backout MPS A and B.                                                                                                    |                                                                                                    | Procedure 24                                                                                                    |
| Post-backout<br>health check    | 10                           | 155-<br>170  | Run the syscheck utility<br>to verify the MPS server<br>is operationally sound.                                                                                                    | Verify that the backout was successful.                                                                                         | Procedure 4                                                                                                    |
| Start the<br>PDBA<br>software   | 5                            | 160-<br>175  | Re-activate the PDB on<br>the Provisionable MPS A<br>servers (mixed-EPAP in<br>this case).Note: Read the<br>instructions given in<br>Procedure A.1 before<br>executing the procedure. |                                                                                                    | Procedure 26                                                                                                    |
| Configure<br>Switches           | 30*                          | 190-<br>205* | Re-configure the switch and verify that EAGLE SM cards are getting autonegotiated to previous speed.  Note: Skip this step if speed before upgrade was 1000Mbps/Full Duplex.          | Verify that speed of switch is negotiated to previous speed.                                                                    | Procedure 9                                                                                                    |

Table 11. Backout Phases for Mixed and Non-Provisionable EPAP

#### 3.6.2 Backout Phases for Standalone PDB

<sup>\*</sup>NOTE: If configuring 4 switches, add 30 minutes to the current setup.

| Phase                           | Elapsed Time (Hours or Minutes) |             | Time<br>(Hours or                                                                                                |                                                                                                    | Time<br>(Hours or Activity                                                                                                   |  | Activity | Impact | Procedure |  |
|---------------------------------|---------------------------------|-------------|----------------------------------------------------------------------------------------------------|----------------------------------------------------------------------------------------------------|----------------------------------------------------------------------------------------------------|--|----------|--------|-----------|--|
|                                 | This<br>Step                    | Cu<br>m.    |                                                                                                    |                                                                                                    |                                                                                                    |  |          |        |           |  |
| Determine<br>state of<br>system | 15-<br>30                       | 15-<br>30   | Investigate and determine<br>the state of the MPS<br>system. This may take<br>anywhere from 15 to 30<br>minutes. | Cannot proceed with backout until failure analysis is complete. Some hand-fixes may be required before proceeding with backout. | Contact My Oracle<br>Support following the<br>instructions on the<br>front page or the<br>instructions on the<br>Appendix F. |  |          |        |           |  |
| Backout<br>MPS A                | 30                              | 45-<br>60   | Backout MPS A.                                                                                                   |                                                                                                    | Procedure 24 step 1 through 14.                                                                                              |  |          |        |           |  |
| Post-backout<br>health check    | 10                              | 155-<br>170 | Run the syscheck utility to verify the MPS server is operationally sound.                                        | Verify that the backout was successful.                                                                                         | Procedure 4 step 1.                                                                                                    |  |          |        |           |  |
| Start the<br>PDBA<br>software   | 5                               | 160-<br>175 | Re-activate the PDB on<br>the<br>Provisionable(PDBonly)<br>MPS A servers.                                        |                                                                                                    | Procedure 26                                                                                                    |  |          |        |           |  |

Table 12. Backout Phases for Standalone PDB

## 3.7 Log Files

All commands executed during an upgrade or installation, are logged in the "/var/TKLC/log/upgrade/upgrade.log" file. This log file is automatically initiated when upgrade software is invoked. This log file is rolled every time an upgrade is initiated. A total of up to five upgrade log files are stored on the server.

The upgrade wrapper script, ugwrap, logs its actions also to the "/var/TKLC/log/upgrade/ugwrap.log" file. This log file is rolled every time ugwrap is initiated. A total of up to five ugwrap log files are stored on the server.

#### 4. DB ARCHITECTURE OVERVIEW

The default "DB Architecture" for EPAP 16.3 shall be "Compact", which is compatible with EAGLE 46.6 or earlier releases. In order-to support EAGLE 46.7.0.0.0 EPAPX feature and DB capacity expansion, user has-to change DB Architecture from "Compact" to "eXtreme" on EPAP 16.3. In changing the DB Architecture from "Compact" to "eXtreme", the EPAP software shall restart to support the capacity expansion. Before the change in DB Architecture on EPAP, the connecting EAGLE must upgrade to the new release with SLIC cards. Also, the user has-to enable the EPAPX feature on eagle card to support the eXtreme feature. Refer to section 4.2 to change DB Architecture from Compact to eXtreme.

## 4.1 Overview of DB architecture change in Customer Network

Upgrade from EPAP 16.1/16.2 to EPPA 16.3 followed by DB Architecture conversion from Compact to Extreme must be carried out in following order with different MTC window:

#### Phase-1 (Upgrade the EPAPs to EPAP 16.3 release in COMPACT mode):

**NOTE:** If the network consists of Non-PROVs and Mixed-EPAP, please refer Procedure A.26, After executing A.26, return to Phase-2 (Change the Mode from COMPACT mode to eXtreme mode for one Non-PROV site) otherwise continue with the following steps if the setup consists of StandAlonePDB + Non-PROVS.

- 1. First all non-PROVs should be upgraded to EPAP 16.3 in COMPACT mode. Refer to section 3.4 for the upgrade process.
- 2. Next the Standalone PDBs will be upgraded to EPAP 16.3 in COMPACT mode. Refer to section 3.4 for the upgrade process.

After this phase all EPAPs in the customer network are in EPAP 16.3 and are working in COMPACT mode.

#### Phase-2 (Change the Mode from COMPACT mode to eXtreme mode for one Non-PROV site):

**Note:** This step is required only when EPAP 16.3 and Eagle are to run in eXtreme mode. If EPAP and Eagle are to run in COMPACT mode, skip this phase.

Execute the procedure in the following sequence.

- 1. Choose one EPAP-Eagle site from the customer network, which will be converted to eXtreme mode.
- 2. On the EAGLE, replace all non-SLIC SCCP cards to SLIC 64-bit SCCP cards. Change stpopts:EPAPX ON.
- 3. On the connecting Non-Prov, change the mode from COMPACT to eXtreme. Refer section 4.2 to change DB Architecture to eXtreme. The StandalonePDB should remain in COMPACT mode at this stage.
- 4. Restore RTDB on Non-Prov EPAP-A (refer to Procedure A.10) and after successfully restored RTDB on EPAP-A(refer to Procedure A.11), perform reload from mate on Non-Prov EPAP-B. Reload the Eagle from EPAP. Check that the DB downloads and EPAP-Eagle network work normally. Live provisioning flows all the way to Eagle. Let the node soak for some \*time-period.

**Note:** If everything goes well, then accept the upgrade (refer to Procedure 21 to accept the upgrade). Otherwise, roll back this node to the previous release (refer to section 6.2 to perform backout) and then reload its RTDB from a remote Non-PROV that is still in COMPACT mode.

#### Phase -3 (Change the Mode from COMPACT mode to eXtreme mode for whole network):

At this stage, we have seen that EPAP and Eagle are working fine in eXtreme mode. All the remaining Non-PROVs and StandAlone PDBs will be converted to eXtreme mode now. All the remaining Non-PROVs will be converted to eXtreme mode first. After all Non-PROVs are converted to eXtreme, the StandalonePDBs will be converted to eXtreme. For every site, before converting the EPAPs, connected eagles will have EPAPx feature ON.

- First on the EAGLE, replace all non-SLIC SCCP cards to SLIC 64-bit SCCP cards. Change stpopts:EPAPX ON
- 2. On the connected Non-Prov, change the mode from Compact to eXtreme. Refer section 4.2 to change DB Architecture to eXtreme.

- 3. Reload the RTDB from already converted eXtreme mode RTDB in phase 2. Refer Procedure A.11.
- 4. Reload the Eagle SM cards from the EPAP.
- 5. Repeat steps 1 to 4 for all remaining Non-PROVs in the Customers network
- 6. Convert the StandalonePDBs to eXtreme mode.

\*Note: Allow soak period of around 1-7 days (depending upon customer provisioning volume) to see that everything works fine after the upgrade. After getting convinced that system is working fine, accept the upgrade.

## 4.2 Change DB Architecture from COMPACT to eXtreme to support EAGLE release 46.7.0.0.0(eXtreme feature)

The following table illustrates the progression of the movement of DB Architecture from COMPACT to eXtreme by procedure with estimated times and may vary due to differences in typing ability and system configuration. The procedures outlined in below **Table 8**14 are to be executed in the order they are listed.

Before proceeding with the change DB Architecture process, refer to section 4 and section 4.1 to get the overview of the DB Architecture and upgrade order.

- Notes: 1. Skip this section for mixed EPAP as eXtreme feature not supported on mixed EPAP.
  - 2. DB Architecture cannot be reverted to COMPACT once moved to eXtreme architecture.

### 4.2.1 Phases to change DB Architecture to eXtreme (Standalone PDB)

| Phase                                                      | Elapsed<br>Time<br>(Minutes) |                                         | Activity                                                                                                    | Procedure    |
|------------------------------------------------------------|------------------------------|-----------------------------------------|----------------------------------------------------------------------------------------------------|--------------|
|                                                            | This<br>Step                 | Cum.                                    |                                                                                                    |              |
| Check database before changing DB architecture to eXtreme. | 40                           | 40                                      | Check 9dig counts for all DN/IMSI and IMEI before changing DB architecture to eXtreme.                                                                                                    | Procedure 17 |
| Change DB Architecture to eXtreme                          | 40                           | 80                                      | Note: Skip this procedure on Mixed EPAP.  Change DB Architecture from COMPACT to eXtreme.  Note: If parsing gets failed at this stage then user needs to run it manually. Check Procedure A.4 to execute it manually. | Procedure 13 |
| Accept the upgrade after successful soak period            | 5                            | This is<br>done in a<br>separate<br>MTC | Accept the upgrade after sufficient soak period of around 1-7 days (depending upon customer provisioning volume) to see that everything works fine after the upgrade.                                                 | Procedure 21 |

Table 14 Phases to change DB Architecture to eXtreme (Standalone PDB)

## 4.2.2 Phases to change DB architecture to eXtreme (First Non-Prov site)

| Phase                                                      | Elapsed<br>Time<br>(Minutes) |                                         | Activity                                                                                                    | Procedure         |
|------------------------------------------------------------|------------------------------|-----------------------------------------|----------------------------------------------------------------------------------------------------|-------------------|
|                                                            | This Cum.<br>Step            |                                         |                                                                                                    |                   |
| Check database before changing DB architecture to eXtreme. | *see<br>notes<br>below       | *see<br>notes<br>below                  | NOTE: Execute this step on attached PDBonly EPAP if not already execeuted.  Check 9dig counts for all DN/IMSI and IMEI before changing DB architecture to eXtreme.                            | Procedure 17      |
| Take backup before moving to eXtreme architecture          | **See<br>notes<br>below      | **See<br>notes<br>below                 | Take RTDB backup if not already taken, before moving to eXtreme architecture.  Note: Skip this step for PDBonly.                                                                              | Procedure<br>A.7  |
| Change DB Architecture to eXtreme                          | 5                            | 5                                       | Change DB Architecture from COMPACT to eXtreme  Note: EPAPX feature must be "ON" on the connected eagle before procedure 13                                                                   | Procedure 13      |
| Restore RTDB backup on Non-prov.                           | 240                          | 245                                     | Restore RTDB backup on Non-prov MPS A.                                                                                                    | Procedure<br>A.10 |
| Reload RTDB from mate                                      | 10                           | 255                                     | Reload RTDB from mate on Non-prov MPS B.                                                                                                    | Procedure<br>A.11 |
| Accept the upgrade after successful soak period            | 5                            | This is<br>done in a<br>separate<br>MTC | Accept the upgrade on both MPS-A and MPS-B after sufficient soak period of around 1-7 days (depending upon customer provisioning volume) to see that everything works fine after the upgrade. | Procedure 21      |

Table 15 Phases to change DB Architecture to eXtreme (First Non-prov site)

## 4.2.3 Phases to change DB architecture to eXtreme (Remaining Non-Prov sites)

<sup>\*</sup>NOTE: The time for checking database will be added for attached PDBonly EPAP(Added in section 4.2.1).

<sup>\*\*</sup>NOTE: The time needed to backup application data is dependent on the amount of application data. This procedure cannot specify an exact length of time since different customers have different amounts of application data.

| Phase                                             | Elapsed<br>Time<br>(Minutes) |                                         | Activity                                                                                                    | Procedure         |
|---------------------------------------------------|------------------------------|-----------------------------------------|----------------------------------------------------------------------------------------------------|-------------------|
|                                                   | This<br>Step                 | Cum.                                    |                                                                                                    |                   |
| Take backup before moving to eXtreme architecture | *See<br>notes<br>below       | *See<br>notes<br>below                  | Take RTDB backup if not already taken, before moving to eXtreme architecture.  Note: Skip this step for PDBonly.                                                                                                    | Procedure<br>A.7  |
| Change DB Architecture to eXtreme                 | 5                            | 5                                       | Change DB Architecture from COMPACT to eXtreme  Note: EPAPX feature must be "ON" on the connected eagle before procedure 13                                                                                                    | Procedure 13      |
| Reload RTDB from remote                           | 10                           | 15                                      | Reload the RTDB from remote(already in eXtreme mode)  Note: Remote Non-Prov EPAP must be in eXtreme mode. (Which may be the first Non-Prov site converted in table 15 or any other remote EPAP which is already in eXtreme mode) | Procedure<br>A.11 |
| Reload RTDB from mate                             | 10                           | 25                                      | Reload RTDB from mate on Non-prov MPS B.                                                                                                    | Procedure<br>A.11 |
| Accept the upgrade after successful soak period   | 5                            | This is<br>done in a<br>separate<br>MTC | Accept the upgrade on both MPS-A and MPS-B after sufficient soak period of around 1-7 days (depending upon customer provisioning volume) to see that everything works fine after the upgrade.                                    | Procedure 21      |

Table 16 Phases to change DB Architecture to eXtreme (Remaining Non-Prov sites)

<sup>\*</sup>NOTE: The time needed to backup application data is dependent on the amount of application data. This procedure cannot specify an exact length of time since different customers have different amounts of application data.

## 5. UPGRADE PREPARATION

## Procedure 1 Setting up the upgrade environment

## **Procedure 1: Setting up the upgrade environment**

| S<br>T | This procedure sets up                                                                                              | the upgrade environment. Windows are opened for both MPS servers.                                                                                                    |  |
|--------|----------------------------------------------------------------------------------------------------|----------------------------------------------------------------------------------------------------|--|
| E<br>P | NOTE: Call My Oracle Support for assistance if modem access is the method use for upgrade.                          |                                                                                                    |  |
| #      | Check off ( $$ ) each step as it is completed. Boxes have been provided for this purpose under each step number.    |                                                                                                    |  |
|        | IF THIS PROCEDURE FAILS, CONTACT MY ORACLE SUPPORT AND <b>ASK FOR <u>UPGRADE ASSISTANCE</u></b> .                   |                                                                                                    |  |
| 1.     | Establish a connection to MPS A.                                                                                    | If access to the MPS servers is not available through an IP network, connect to the E5-APP-B card via the serial port.                                                                                                    |  |
|        |                                                                                                    | For connecting the E5-APP-B A card, disconnect the console cable from the serial port on the E5-APP-B B card's adapter. The cable should be disconnected at the point where it connects to the serial port labeled 'S1' on the E5-APP-B B card's adapter and use it for serial access. <b>Cable part numbers - 830-1220-xx</b> |  |
| 2.     | On the workstation, open one terminal window in preparation for establishing remote connections to the MPS servers. | Create a terminal window                                                                                                    |  |
| 3.     | Create a terminal window for MPS A.                                                                                 | Create a terminal window and give it a title of "MPS A"                                                                                                    |  |
| 4.     | MPS A: Enable capture file and verify the correspondent file is created.                                            | Enable the data capture and verify that the data capture file is created at the path specified.                                                                                                    |  |
| 5.     | Log into MPS A.                                                                                                    | <pre><hostname> console login: admusr password: <password></password></hostname></pre>                                                                                                    |  |
| 6.     | MPS A: Start screen Session.                                                                                        | Execute the following command to start screen and establish a console session with MPS A.  \$ screen -L                                                                                                    |  |
|        |                                                                                                    | If for Standalone PDB, the procedure is complete. Otherwise, continue with the next step.                                                                                                    |  |
| 7.     | Establish a connection to MPS B.                                                                                    | If access to the MPS servers is not available through an IP network, connect to the E5-APP-B card via the serial port.                                                                                                    |  |
|        |                                                                                                    | For connecting the E5-APP-B B card, disconnect the console cable from the serial port on the E5-APP-B A card's adapter. The cable should be disconnected at the point where it connects to the serial port labeled 'S1' on the E5-APP-B A card's adapter and use it for serial access. <b>Cable part numbers - 830-1220-xx</b> |  |
| 8.     | Create a terminal window for MPS B.                                                                                 | Create a terminal window and give it a title of "MPS B"                                                                                                    |  |
| 9.     | MPS B: Enable capture file and verify a correspondent file is created.                                              | Enable the data capture and verify that the data capture file is created at the path specified.                                                                                                    |  |
| 10.    | Log into MPS B.                                                                                                    | <pre><hostname> console login: admusr password: <password></password></hostname></pre>                                                                                                    |  |

## **Procedure 1: Setting up the upgrade environment**

| 11. | MPS B: Start screen<br>Session.     | Execute the following command to start screen and establish a console session with MPS B. \$ screen -L |
|-----|-------------------------------------|----------------------------------------------------------------------------------------------------|
| 12. | MPS A and B:<br>Procedure Complete. | This procedure is complete.                                                                            |

## Procedure 2 Determine if upgrade or installation is required

## Procedure 2: Determine if upgrade or installation is required

| S<br>T<br>E<br>P<br># | initial application instruction Check off $(\sqrt{t})$ each step                                                                                                    | tes the steps required to determine if an upgrade of the system is required or an tallation is required.  as it is completed. Boxes have been provided for this purpose under each step number.  FAILS, CONTACT MY ORACLE SUPPORT AND ASK FOR UPGRADE ASSISTANCE.  If not already logged-in, login at MPS A as 'admusr'. <hostname> console login: admusr password: <password> .</password></hostname>                                                                                                    |
|-----------------------|----------------------------------------------------------------------------------------------------|----------------------------------------------------------------------------------------------------|
| 2.                    | MPS B: Log in to MPS B.                                                                                                    | If not already logged-in, login at MPS B as 'admusr'. <hostname> console login: admusr password: <password></password></hostname>                                                                                                    |
| 3.                    | MPS B: Determine if the application is currently installed on the servers.  (MPS B will be used to determine the current state of the servers. We will assume that the state of the A server is the same). | Srpm -qi TKLCepap  Name: TKLCepap Relocations: (not relocatable) Version: 163.0.8 Vendor: Tekelec Release: 16.3.0.0.0_163.8.0 Build Date: Wed 27 Jun 2018 11:19:33 AM EDT Install Date: Tue 03 Jul 2018 03:41:55 AM EDT Build Host: coach-11.tekelec.com Group: Development/Build Source RPM: TKLCepap-163.0.8- 16.3.0.0.0_163.8.0.src.rpm Size: 162888034 License: © TEKELEC 2005-2018 Signature: (none) Packager: <@tekelec.com> URL: http://www.tekelec.com/ Summary: Oracle Communications EPAP Package Description:  This is the Oracle Communications EAGLE Application Processor(EPAP) Package. The Package installs EPAP software. EPAP provides Provisioning Database Application (PDBA on A side) and Real Time Database (RTDB). |

## Procedure 2: Determine if upgrade or installation is required

| 4.  | MPS B: Observe the output from the rpm                                                                     | The following is an example of what the output may look like:                                                                                                    |
|-----|----------------------------------------------------------------------------------------------------|----------------------------------------------------------------------------------------------------|
|     | query.                                                                                                    | \$ appRev                                                                                                    |
|     |                                                                                                    | Install Time: Tue Jul 3 03:52:57 2018 Product Name: EPAP Product Release: 16.3.0.0.0_163.8.0 Base Distro Product: TPD Base Distro Release: 7.6.0.0.0_88.48.0 Base Distro ISO: TPD.install-7.6.0.0.0_88.48.0-OracleLinux6.9-x86_64.iso ISO name: EPAP-16.3.0.0.0_163.8.0-x86_64.iso OS: OracleLinux 6.9  If the output similar-to the above example is displayed, then skip to step 6. Otherwise, |
| _   | MDCD. I dild                                                                                               | proceed to the next step.                                                                                                    |
| 5.  | MPS B: Installation is required if the application is not present on the server, else upgrade is required. | If the application is not currently installed, output similar-to the example below will be returned from the <b>rpm</b> - <b>qi</b> command in step-3. If this is the case, then an application <b>installation</b> is required. Refer to section 3.3 to perform EPAP installation.                                                                                                    |
|     |                                                                                                    | \$ rpm -qi TKLCepap                                                                                                    |
|     |                                                                                                    | package TKLCepap is not installed                                                                                                    |
|     |                                                                                                    | Skip to step10                                                                                                    |
| 6.  | MPS B: Determine which version of the                                                                      | Write Down the Release Number:                                                                                                    |
|     | application is present.                                                                                    | Release Number:                                                                                                    |
|     |                                                                                                    | If the release number on the MPS is less than the release number on the upgrade media, then an upgrade is required.                                                                                                    |
| 7.  | Determine if a major Upgrade is required.                                                                  | If the current release is 16.1.x/16.2.x and target release is 16.3.y, it is a <b>MAJOR</b> UPGRADE.                                                                                                    |
| 8.  | Determine if an incremental Upgrade is required.                                                           | If the current release is 163.x.x and target release is 16.3.y.y (x.x is less than the number y.y on the upgrade media), it is an <b>INCREMENTAL</b> Upgrade.                                                                                                    |
| 9.  | MPS A: Determine if it is Provisionable (either mixed-EPAP or PDBonly) or Non-                             | Execute the following command to determine if the EPAP is Provisionable(either mixed-EPAP or PDBonly) or Non-Provisionable.  \$ uiEdit   grep "PROVISIONABLE"                                                                                                    |
|     | Provisionable EPAP setup.                                                                                  | "PROVISIONABLE_MPS" is set to "YES"                                                                                                    |
|     | -                                                                                                    | If the above output contains "YES", then the EPAP is Provisionable(either mixed-EPAP or PDBonly). Otherwise, the EPAP is Non-Provisionable. Write down this information.                                                                                                    |
|     |                                                                                                    | EPAP setup type:                                                                                                    |
| 10. | MPS A and B:<br>Procedure Complete.                                                                        | This procedure is complete.                                                                                                    |

## **Procedure 3** Pre-upgrade requirements

#### Procedure 3: Verifying Pre-Upgrade Requirements and Capturing Upgrade Data

| S      | This procedure verifies the                                                                                           | hat all pre-up                                                                                                    | grade require     | ements have    | been met.                  |                |                                       |        |
|--------|----------------------------------------------------------------------------------------------------|----------------------------------------------------------------------------------------------------|-------------------|----------------|----------------------------|----------------|---------------------------------------|--------|
| T<br>E | Check off (√) each step as it                                                                                         | t is completed.                                                                                                    | Boxes have bee    | en provided fo | or this purpose t          | ınder each ste | p number.                             |        |
| P<br># | IF THIS PROCEDURE FAII                                                                                                | LS, CONTACT                                                                                                    | MY ORACLE S       | SUPPORTAN      | D <b>ASK FOR <u>UI</u></b> | PGRADE ASS     | SISTANCE.                             |        |
| 1.     | Verify all required materials are present.                                                                            | Verify that the                                                                                                    | he materials lis  | ted in Upgrad  | e Material List            | (Section 3.2)  | are present.                          |        |
| 2.     | Verify the availability of passwords for MPS systems.                                                                 | Refer to Tab                                                                                                    | le 5 for the list | of users.      |                            |                |                                       |        |
| 3.     | Review provisioning rules.                                                                                            |                                                                                                    | n, contact My     |                |                            |                | If you do not unden the front page of |        |
| 4.     | Verify and close active GUI Sessions.  On the menu, click User Administration->HTTP(s) Support->Terminate UI Sessions | Skip this step for fresh install.  Login to EPAP GUI as uiadmin user. Terminate all the active GUI sessions from EPA  A |                   |                | sions from EPAP            | gui.           |                                       |        |
|        |                                                                                                    | Delete?                                                                                                    | Session Id        | User Id        | User Name                  | Admin          | IP Addr                               |        |
|        |                                                                                                    | 0                                                                                                    | 44                | 99             | uiadmin                    | YES            | 10.250.32.216                         |        |
|        |                                                                                                    | 0                                                                                                    | 45                | 99             | uiadmin                    | YES            | 10.250.32.216                         |        |
|        |                                                                                                    | 0                                                                                                    | 46                | 99             | uiadmin                    | YES            | 10.250.32.216                         |        |
|        |                                                                                                    | Delete Selected Active Select all ses                                                                                   |                   | on "Delete S   | delected Active S          | Session" to de | lete all active ses                   | sions. |
| 5.     | Procedure Complete.                                                                                                   | This procedu                                                                                                    | ire is complete   |                |                            |                |                                       |        |

## Procedure 4 System Health check

#### **Procedure 4: System Health Check**

| S<br>T | This procedure deter           | This procedure determines the health of the MPS System before beginning an upgrade.   |  |  |
|--------|--------------------------------|---------------------------------------------------------------------------------------|--|--|
| E      | Check off (√) each step        | as it is completed. Boxes have been provided for this purpose under each step number. |  |  |
| P<br># | IF THIS PROCEDURE              | FAILS, CONTACT MY ORACLE SUPPORT AND <b>ASK FOR UPGRADE ASSISTANCE.</b>               |  |  |
| 1.     | MPS A: Verify health of MPS A. | Execute Procedure A.1 on MPS A to verify the health of MPS A.                         |  |  |
| 2.     | MPS B: Verify health of MPS B. | Execute Procedure A.1 on MPS B to verify the health of MPS B.                         |  |  |
| 3.     | Procedure Complete.            | This procedure is complete.                                                           |  |  |

#### 5. SOFTWARE INSTALLATION PROCEDURES

Pre install configuration and initial installation of EPAP can be done on any of the server in the mated pair in any order. These operations can be done simultaneously on both the servers.

# Procedure 5 Pre-Install configuration on server A

#### **Procedure 5: Pre-Install Configuration on Server A**

|      | l                                  |                                                                                                    |
|------|------------------------------------|----------------------------------------------------------------------------------------------------|
| S    |                                    | rides instructions to perform pre-configuration for an initial install of the                                                                                                    |
| T    | application.                       |                                                                                                    |
| E    | _                                  |                                                                                                    |
| P    | Check off ( $$ ) each step         | as it is completed. Boxes have been provided for this purpose under each step number.                                                                                                    |
| #    | IF THE DROCEDIED                   | EALIC CONTRACTANY OR A CLE CUIDDORTAND ACTUEOR ACCIOTANCE                                                                                                    |
|      | IF THIS PROCEDURE                  | FAILS, CONTACT MY ORACLE SUPPORTAND ASK FOR ASSISTANCE.                                                                                                    |
|      |                                    | n of the Operating System on an Oracle Application Server should be completed                                                                                                    |
| befo | ore starting installation          | procedure. Refer to Procedure A.13 or [4] for TPD installation guide.                                                                                                    |
| 1.   | Connect to the Server.             | If not already connected, connect to the E5-APP-B card via the serial port.                                                                                                    |
|      | Note: Please connect               | Established the ES ADD D A sould discount the sound to several sould form the sould next                                                                                                    |
|      | E5-APP-B-02 card                   | For connecting the E5-APP-B A card, disconnect the console cable from the serial port on the E5-APP-B B card's adapter. The cable should be disconnected at the point where                                                                                                    |
|      | if it is PDBonly as                | it connects to the serial port labeled 'S1' on the E5-APP-B B card's adapter and use it for                                                                                                    |
|      | PDBonly not                        | serial access. Cable part numbers - 830-1220-xx                                                                                                    |
|      | supported on E5-<br>APP-B-01 card. | , and a second of the second of the second o |
|      | All-b-vi caru.                     |                                                                                                    |
|      |                                    |                                                                                                    |
| 2.   | Log in as "admusr"                 | If not already logged in, then login as "admusr":                                                                                                    |
|      | user.                              | [hostname] consolelogin: admusr                                                                                                    |
|      |                                    | password: password                                                                                                    |
|      |                                    |                                                                                                    |
| 3.   | Start platcfg utility.             | \$ sudo su - platcfg                                                                                                    |
|      |                                    |                                                                                                    |
| 4.   | Navigate to the <b>Server</b>      | Select Server Configuration and press [ENTER]                                                                                                    |
|      | Configuration screen.              | ++ Main Menu ++                                                                                                    |
|      |                                    | Maintenance ^                                                                                                    |
|      |                                    | Diagnostics :                                                                                                    |
|      |                                    | Server Configuration #                                                                                                    |
|      |                                    | Security :                                                                                                    |
|      |                                    | Remote Consoles :                                                                                                    |
|      |                                    | Network Configuration :                                                                                                    |
|      |                                    | Exit v                                                                                                    |
|      |                                    |                                                                                                    |
|      |                                    | ++                                                                                                    |
|      |                                    |                                                                                                    |
|      |                                    |                                                                                                    |
| 5.   | Navigate to the                    | Select Hostname and press [ENTER]                                                                                                    |
|      | Hostname screen.                   | Solect Hostilaine and press [ENTER]                                                                                                    |
|      |                                    |                                                                                                    |

**Procedure 5: Pre-Install Configuration on Server A** 

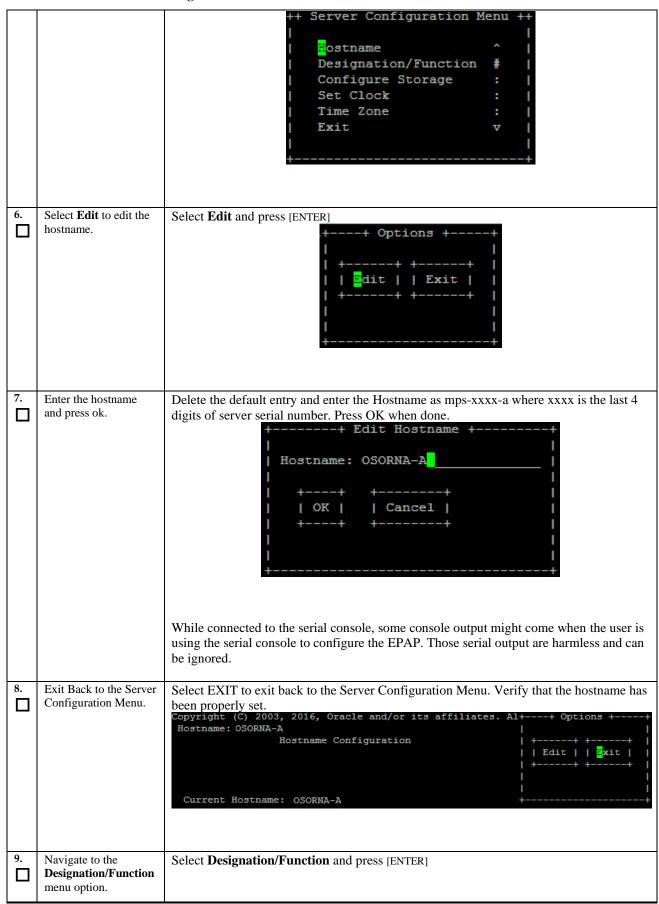

Procedure 5: Pre-Install Configuration on Server A

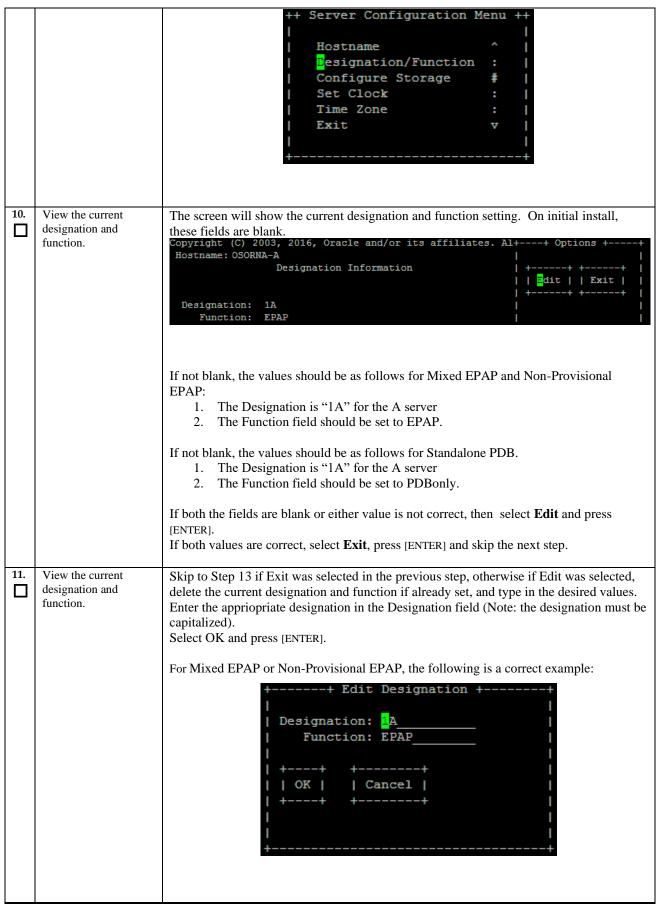

**Procedure 5: Pre-Install Configuration on Server A** 

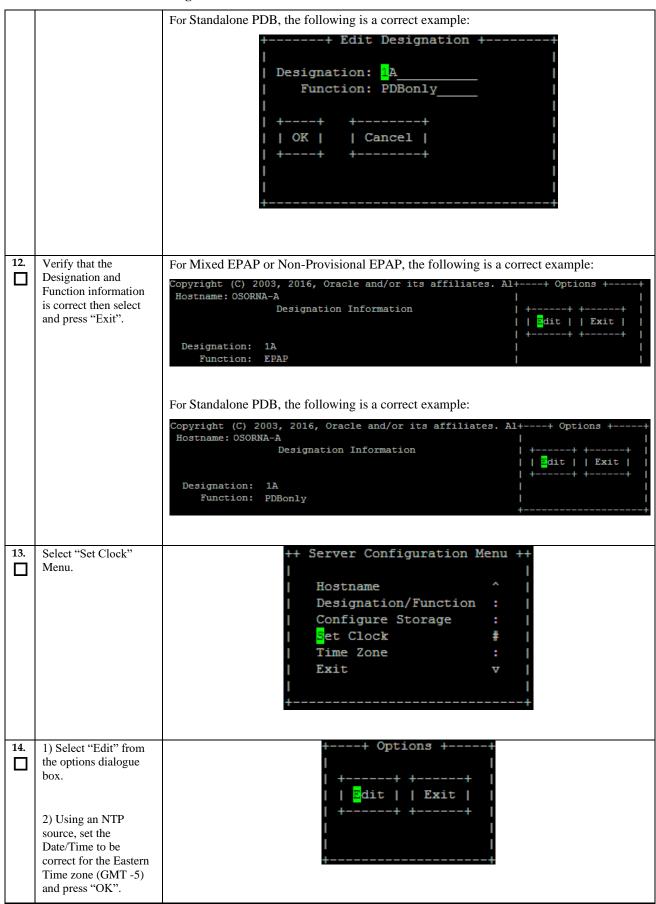

#### Procedure 5: Pre-Install Configuration on Server A

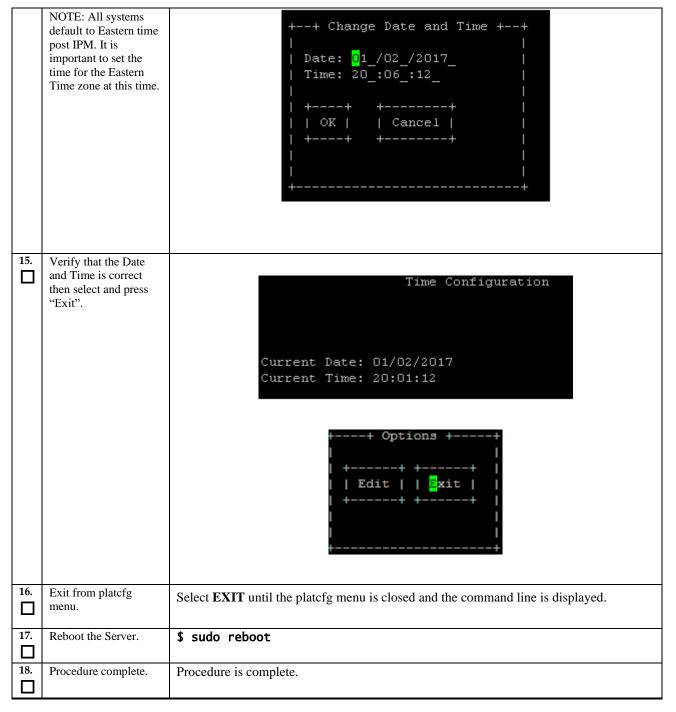

# Procedure 6 Pre-Install configuration on server B

## **Procedure 6: Pre-Install Configuration on Server B**

| S<br>T | This procedure provapplication.                                                                                                    | rides instructions to perform pre configuration for an initial install of the                                                                                                    |  |  |
|--------|----------------------------------------------------------------------------------------------------|----------------------------------------------------------------------------------------------------|--|--|
| E<br>P | Check off (√) each step                                                                                                    | as it is completed. Boxes have been provided for this purpose under each step number.                                                                                                    |  |  |
| #      | IF THIS PROCEDURE                                                                                                    | FAILS, CONTACT MY ORACLE SUPPORTAND ASK FOR ASSISTANCE.                                                                                                    |  |  |
|        | PORTANT: Installation of the Operating System on an Oracle Application Server should be completed fore starting installation procedure. Refer to Procedure A.13 or [4] for TPD installation. |                                                                                                    |  |  |
| 1.     | Connect to the Server.                                                                                                    | If not already connected, connect to the E5-APP-B card via the serial port.                                                                                                    |  |  |
|        | Note: Please connect<br>E5-APP-B-02 card<br>if it is PDBonly as<br>PDBonly not<br>supported on E5-<br>APP-B-01 card.                                                                         | For connecting the E5-APP-B B card, disconnect the console cable from the serial port on the E5-APP-B A card's adapter. The cable should be disconnected at the point where it connects to the serial port labeled 'S1' on the E5-APP-B A cards' adapter and use it for serial access. Cable part numbers - 830-1220-xx |  |  |
| 2.     | Log in as "admusr" user.                                                                                                    | If not already logged in, then login as 'admusr': [hostname] consolelogin: admusr password: password                                                                                                    |  |  |
| 3.     | Start platcfg utility.                                                                                                    | \$ sudo su - platcfg                                                                                                    |  |  |
| 4.     | Navigate to the Server Configuration screen.                                                                                                    | Select Server Configuration and press [ENTER]    Haintenance                                                                                                    |  |  |
| 5.     | Navigate to the <b>Hostname</b> screen.                                                                                                    | Select Hostname and press [ENTER]  ++ Server Configuration Menu ++                                                                                                    |  |  |

Procedure 6: Pre-Install Configuration on Server B

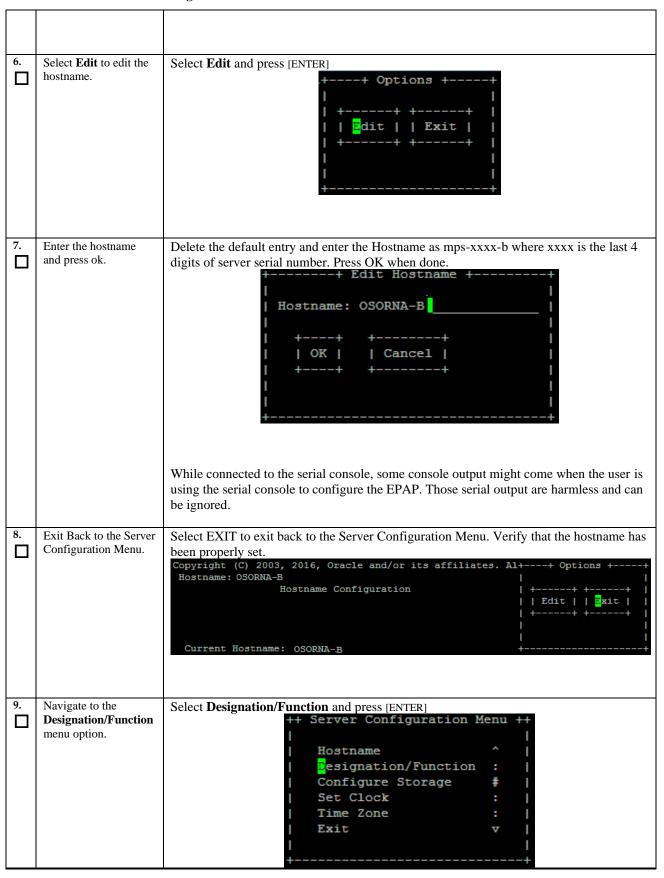

## **Procedure 6: Pre-Install Configuration on Server B**

| 10. | View the current designation and function.                                                    | The screen will show the current designation and function setting. On initial install, these fields are blank.  Copyright (C) 2003, 2016, Oracle and/or its affiliates. Al++ Options ++  Hostname: OSORNA-B  Designation Information    Copyright (C) 2003, 2016, Oracle and/or its affiliates. Al++ Options ++  Hostname: OSORNA-B  Designation Information    Copyright (C) 2003, 2016, Oracle and/or its affiliates. Al++ Options ++    Copyright (C) 2003, 2016, Oracle and/or its affiliates. Al++ Options ++    Copyright (C) 2003, 2016, Oracle and/or its affiliates. Al++ Options ++    Copyright (C) 2003, 2016, Oracle and/or its affiliates. Al++ Options ++    Copyright (C) 2003, 2016, Oracle and/or its affiliates. Al++ Options ++    Copyright (C) 2003, 2016, Oracle and/or its affiliates. Al++ Options ++    Copyright (C) 2003, 2016, Oracle and/or its affiliates. Al++ Options ++    Copyright (C) 2003, 2016, Oracle and/or its affiliates. Al++ Options ++    Copyright (C) 2003, 2016, Oracle and/or its affiliates. Al++ Options ++    Copyright (C) 2003, 2016, Oracle and/or its affiliates. Al++ Options ++    Copyright (C) 2003, 2016, Oracle and/or its affiliates. Al++ Options ++    Copyright (C) 2003, 2016, Oracle and/or its affiliates. Al++ Options ++    Copyright (C) 2003, 2016, Oracle and/or its affiliates. Al++ Options ++    Copyright (C) 2003, 2016, Oracle and/or its affiliates. Al++ Options ++    Copyright (C) 2003, 2016, Oracle and/or its affiliates. Al++ Options + |
|-----|-----------------------------------------------------------------------------------------------|----------------------------------------------------------------------------------------------------|
|     |                                                                                               | 2. The Function field should be set to EPAP.  If either value is not correct, then select <b>Edit</b> and press [ENTER].  If both values are correct, select <b>Exit</b> , press [ENTER] and skip the next step.                                                                                                    |
| 11. | View the current designation and function.                                                    | Skip to Step 13 if Exit was selected in the previous step, otherwise if Edit was selected, delete the current designation and function if already set, and type in the desired values. Enter the appriopriate designation in the Designation field (Note: The designation must be capitalized).  Select OK and press [ENTER].    Designation: B                                                                                                    |
| 12. | Verify that the Designation and Function information is correct then select and press "Exit". | Copyright (C) 2003, 2016, Oracle and/or its affiliates. Al++ Options ++  Hostname: OSORNA-B                                                                                                    |

Procedure 6: Pre-Install Configuration on Server B

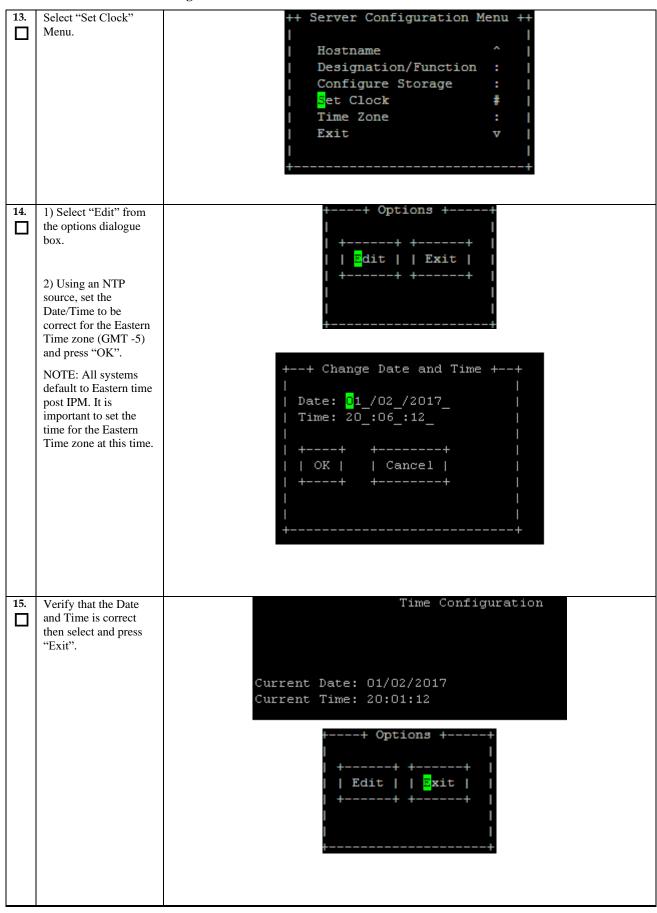

## **Procedure 6: Pre-Install Configuration on Server B**

| 16. | Exit from platcfg   | Select <b>EXIT</b> until the platefg menu is closed and the command line is displayed. |
|-----|---------------------|----------------------------------------------------------------------------------------|
|     | menu.               |                                                                                        |
| 17. | Reboot the Server.  | \$ sudo reboot                                                                         |
|     |                     |                                                                                        |
| 18. | Procedure complete. | Procedure is complete.                                                                 |
|     |                     | <u> </u>                                                                               |

# Procedure 7 Install Application on server A

## **Procedure 7: Install the Application on Server A**

| S           | This procedure installs                      | s the application on the server.                                                                                                    |  |  |
|-------------|----------------------------------------------|----------------------------------------------------------------------------------------------------|--|--|
| T<br>E<br>P | Check off (√) each step                      | Check off ( $$ ) each step as it is completed. Boxes have been provided for this purpose under each step number.                                                                                                    |  |  |
| #           | IF THIS PROCEDURE                            | FAILS, CONTACT MY ORACLE SUPPORTAND ASK FOR ASSISTANCE.                                                                                                    |  |  |
| 1.          | MPS A: Install EPAP on 1A.                   | Perform Procedure in Procedure A.12 or copy EPAP 16.3 ISO to /var/TKLC/upgrade directory.                                                                                                    |  |  |
| 2.          | Create a terminal window and log into MPS A. | If not already connected, connect to the E5-APP-B card via the serial Port.  For connecting the E5-APP-B A card, disconnect the console cable from the serial port on the E5-APP-B B card's adapter. The cable should be disconnected at the point where it connects to the serial port labeled 'S1' on the E5-APP-B B card's adapter and use it for serial access. Cable part numbers - 830-1220-xx |  |  |
| 3.          | MPS A: Login prompt is displayed.            | <pre><hostname> console login: Note: Hit enter if no login prompt is displayed.</hostname></pre>                                                                                                    |  |  |
| 4.          | MPS A: log in as "admusr" user.              | [hostname] consolelogin: admusr<br>password: password                                                                                                    |  |  |
| 5.          | MPS A: Start platefg utility.                | \$ sudo su - platcfg                                                                                                    |  |  |
| 6.          | MPS A: Navigate to the Upgrade menu.         | The platefg Main Menu appears. On the Main Menu, select Maintenance and press [ENTER].                                                                                                    |  |  |
|             |                                              | Main Menu  Maintenance  Diagnostics Server Configuration Security Network Configuration Remote Consoles Exit                                                                                                    |  |  |

**Procedure 7: Install the Application on Server A** 

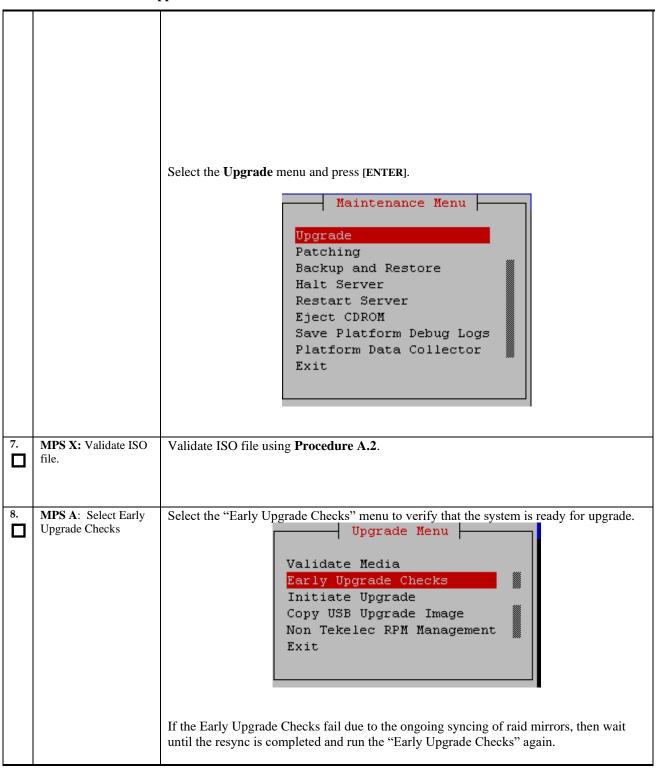

#### Procedure 7: Install the Application on Server A

```
Early Checks failed for the next upgrade
                             Look at earlyChecks.log for more info
                             tarting Early Upgrade Checks at 1011413059
                             Running \ early Upgrade Checks \ () \ for \ Upgrade:: Early Policy:: TPDE arly Checks \ upgrade \ policy...
                             Verified server is not pending accept of previous upgrade
                             ERROR: Raid mirrors are syncing!
                             ERROR: md2 is syncing!
                             ERROR: earlyUpgradeChecks() code failed for Upgrade::EarlyPolicy::TPDEarlyChecks
                             ERROR: Failed running earlyUpgradeChecks() code
                             Hardware architectures match
                             Install products match.
                             No Application installed yet.. Skip alarm check!
                             ERROR: Early Upgrade Checks Failed!
                             User has requested just to run early checks.
                             No upgrade will be performed...
                             Early Upgrade Checks finished at 1011413059
                             [admusr@epappri ~] $ cat /proc/mdstat
Personalities : [raid1]
                             md1 : active raid1 sdb2[1] sda2[0]
                                  262080 blocks super 1.0 [2/2] [UU]
                             md2 : active raid1 sda1[0] sdb1[1]
                                   468447232 blocks super 1.1 [2/2] [UU]
                                  [====>.....] resync = 29.7%
bitmap: 4/4 pages [16KB], 65536KB chunk
                                                                29.7% (139377920/468447232) finish=73.0min speed=75060K/sec
                             unused devices: <none>
                             Contact My Oracle Support following the instructions on the front page or the
                             instructions on the Appendix F if the early upgrade checks fail due to any other reason
     MPS A: Navigate to
                             Select the Initiate Upgrade menu and press [ENTER].
     the Initiate Upgrade
menu
                                                               Upgrade Menu
                                                    Validate Media
                                                    Early Upgrade Checks
                                                    Initiate Upgrade
                                                    Copy USB Upgrade Image
                                                    Non Tekelec RPM Management
                                                    Exit
10.
     MPS A: Select the
                             The screen displays a message that it is searching for upgrade media. When the upgrade
     Upgrade Media.
                             media is found, an Upgrade Media selection menu appears similar-to the example below.
                             Select the desired upgrade media and press [ENTER].
                                                         Choose Upgrade Media Menu
                                                                                     CDROM
                                /dev/sr0
                                Exit
11.
     MPS A: Upgrade
                             The screen displays the output like following, indicating that the upgrade software is first
     proceeds.
                             running the upgrade checks, and then proceeding with the upgrade.
                             No Application installed yet.. Skip alarm check!
                             Verified all raid mirrors are synced.
                             Early Upgrade Checks Have Passed!
                             Early Upgrade Checks finished at 1447429031
                              Initializing upgrade information...
```

**Procedure 7: Install the Application on Server A** 

| 12. | MPS A: Upgrade            | Many informational messages appear on the terminal screen as the upgrade proceeds.                                                                                                    |
|-----|---------------------------|----------------------------------------------------------------------------------------------------|
|     | proceeds.                 | The messages are not shown here for clarity sake.                                                                                                    |
|     |                           | When installation is complete, the server reboots.                                                                                                    |
| 13. | MPS A: Upgrade completed. | After the final reboot, the screen displays the login prompt as in the example below.                                                                                                    |
| ш   | completed.                | Starting atd: [ OK ]                                                                                                    |
|     |                           | ~~ /etc/rc4.d/S98ExQueue start ~~                                                                                                    |
|     |                           | ExQueue started.                                                                                                    |
|     |                           | Starting TKLCe5appb: [ OK ]                                                                                                    |
|     |                           | Checking network config files: [ OK ]                                                                                                    |
|     |                           | Daemon is not running                                                                                                    |
|     |                           | AlarmMgr daemon is not running, delaying by 1 minute<br>~~ /etc/rc4.d/S99Epap start ~~                                                                                                    |
|     |                           | EPAP configuration data not found. Exiting                                                                                                    |
|     |                           | ~~ /etc/rc4.d/S99Pdba start ~~                                                                                                    |
|     |                           | EPAP configuration data not found. Exiting                                                                                                    |
|     |                           | Starting smartd: [ OK ]                                                                                                    |
|     |                           | Daemon is not running  AlarmMgr daemon is not running, delaying by 1 minute                                                                                                    |
|     |                           | TPDhpDiskStatus stop/pre-start, process 5527                                                                                                    |
|     |                           | TKLChwmgmtcli stop/pre-start, process 5508                                                                                                    |
|     |                           | 0 - 1 1' - 0 1 0                                                                                                    |
|     |                           | Oracle Linux Server release 6.9<br>Kernel 2.6.32-642.6.2.el6prerel7.4.0.0.0_88.32.0.x86_64 on an x86_64                                                                                                    |
|     |                           | Kerner 2.0.32-042.0.2.eroprerer7.4.0.0.0_88.32.0.x80_04 on an x80_04                                                                                                    |
| 14. | MPS A: log in as          | [hostname] consolelogin: epapdev                                                                                                    |
|     | "epapdev" user.           | password: password                                                                                                    |
|     |                           |                                                                                                    |
| 15. | MPS A: Check the          | Examine the upgrade logs in the directory /var/TKLC/log/upgrade and verify that no                                                                                                    |
|     | Upgrade log.              | errors and warnings were reported.                                                                                                    |
|     |                           | \$ grep -i error /var/TKLC/log/upgrade/upgrade.log                                                                                                    |
|     |                           |                                                                                                    |
|     |                           | Check the output of the upgrade log, Contact My Oracle Support following the                                                                                                    |
|     |                           | instructions on the front page or the instructions on the Appendix F, if the output                                                                                                    |
|     |                           | contains any errors beside the following:                                                                                                    |
|     |                           | 1528826597::myisamchk: error: 140 when opening MyISAM-table '/var/TKLC/epap/db/appconfig/EuiDB/alarmInfo.MYI'                                                                                                    |
|     |                           | 1528826597::myisamchk: error: 140 when opening MyISAM-table '/var/TKLC/epap/db/appconfig/EuiDB/alarmInfo.MYI'                                                                                                    |
|     |                           | 1528826597::myisamchk: error: 140 when opening MyISAM-table '/var/TKLC/epap/db/appconfig/EuiDB/bannerinfo.MYI'                                                                                                    |
|     |                           | 1528826597::myisamchk: error: 140 when opening MyISAM-table '/var/TKLC/epap/db/appconfig/EuiDB/bannerinfo.MYI'                                                                                                    |
|     |                           | -                                                                                                    |
|     |                           | 1407020277 2047 02 20702 24 40 270 (727 0 737 1 2 2 2 2 2 2 2 2 2 2 2 2 2 2 2 2 2 2                                                                                                    |
|     |                           | 1487820277::2017-02-23T03:24:40.278652Z 0 [Warning] 'NO_ZERO_DATE',                                                                                                    |
|     |                           | 'NO_ZERO_IN_DATE' and 'ERROR_FOR_DIVISION_BY_ZERO' sql modes should be used with strict mode. They will be merged with strict mode in a future release.                                                                                                    |
|     |                           | be used with strict mode. They will be merged with strict mode in a future release.                                                                                                    |
|     |                           | Following statement for missing binary file shall be observed in upgrade.log:                                                                                                    |
|     |                           | 1530885808::/bin/df: `/mnt/ugchroot/sys': No such file or directory                                                                                                    |
|     |                           | All discourses and annual deal of the state of the state |
|     |                           | All those messages are expected, and therefore aren't considered errors.                                                                                                    |

Also note that sometime a carriage return is inserted in the log file causing some of the error messages to appear truncated, for example in "1252687151::myisamchk: error: File "case, "1252687169::myisa" might show up on one line while the rest "mchk: error: File '/" might show up on the next line. This is acceptable and should be ignored. \$ grep -i warning /var/TKLC/log/upgrade/upgrade.log Examine the output of the above command to determine if any warnings were reported. Contact My Oracle Support following the instructions on the front page or the IOHOWING:
[1487820277::2017-02-23T03:24:40.278652Z 0 [Warning] 'NO\_ZERO\_DATE',
'NO\_ZERO\_IN\_DATE' and 'ERROR\_FOR\_DIVISION\_BY\_ZERO' sql modes should be used
with strict mode. They will be merged with strict mode in a future release.
[root@hvar-A ~]# grep -i warning /var/TKLC/log/upgrade/upgrade.log
1487820160::WARNING: /usr/TKLC/plat/etc/alarms/alarms.xml has been
updated..reparsing xml...
1487820270::\* write: WARNING:: Could not find area."
"/var/TKLC/epan/rt" instructions on the Appendix F, if the output contains any warnings beside the 1487820270::\* write: WARNING:: Could not find configured path "/var/TKLC/epap/rt".

1487820270::\* write: WARNING:: 0 1487820270::\* write: WARNING:: Could not find configured path
"/var/TKLC/epap/db".
1487820270::\* write: WARNING:: Could not find configured path
"/var/TKLC/epap/db". 487820270::\* write: WARNING:: Could not find configured path 1487820270::\* write: WARNING:: Could not find configured path "/var/TKLC/epap/free". 1487820270::\* write: WARNING:: G. Z. 1487820270::\* write: WARNING:: Could not find configured path "/var/TKLC/epap/rt".
1487820270::\* write: WARNING:: 0 487820270::\* write: WARNING:: Could not find configured path "/var/IKLC/epap/logs".

1487820270::\* write: WARNING:: Could not find configured path
"/var/TKLC/epap/free".

1487820272::useradd: warning: the home directory already exists.

1487820277::2017-02-23T03:24:40.278652Z 0 [Warning] 'NO\_ZERO\_DATE',
'NO\_ZERO\_IN\_DATE' and 'ERROR\_FOR\_DIVISION\_BY\_ZERO' sql modes should be used
with strict mode. They will be merged with strict mode in a future release.

1487820220::2017-02-23T03:24:40.278694Z 0 [Warning] 'NO\_AUTO\_CREATE\_USER' sql mode was not set. 1487820709::2017-02-23T03:31:55.022227Z 0 [Warning] InnoDB: New log files created, LSN=45792 1487820715::2017-02-23T03:31:55.116112Z 0 [Warning] InnoDB: Creating foreign key constraint system tables. 1487820715::2017-02-23T03:31:55.187777Z 0 [Warning] No existing UUID has been 1487820715::2017-02-23T03::31:55.187777Z 0 [Warning] No existing UUID has been found, so we assume that this is the first time that this server has been started. Generating a new UUID: 9fafedc2-f978-11e6-a8a8-0010e0850417.
1487820715::2017-02-23T03:31:55.190473Z 0 [Warning] Gtid table is not ready to be used. Table 'mysql.gtid\_executed' cannot be opened.
1487820715::2017-02-23T03:31:56.233157Z 0 [Warning] CA certificate ca.pem is self signed.
1487820716::2017-02-23T03:31:56.702769Z 1 [Warning] root@localhost is created with an empty password! Please consider switching off the --initialize-insecure option. 1487820720::2017-02-23T03:32:03.451408z 0 [Warning] TIMESTAMP with implicit DEFAULT value is deprecated. Please use --explicit\_defaults\_for\_timestamp server option (see documentation for more details). 1487820723::2017-02-23T03:32:04.023504z 0 [Warning] InnoDB: New log files created, LSN=45790 1487820724::2017-02-23T03:32:04.116918z 0 [Warning] InnoDB: Creating foreign 1487820724::2017-02-23T03:32:04.1169182 0 [warning] innobs: creating foreign key constraint system tables.
1487820724::2017-02-23T03:32:04.178096Z 0 [warning] No existing UUID has been found, so we assume that this is the first time that this server has been started. Generating a new UUID: a50bbe8f-f978-11e6-bcbc-0010e0850417.
1487820724::2017-02-23T03:32:04.178895Z 0 [warning] Gtid table is not ready to be used. Table 'mysql.gtid\_executed' cannot be opened.
1487820724::2017-02-23T03:32:05.957583Z 0 [warning] CA certificate ca.pem is self signed.
1487820726::2017-02-23T03:32:06.165059z 1 [Warning] root@localhost is created with an empty password! Please consider switching off the --initializeinsecure option.
1487820753::WARNING: A new file was added to xml alarm files...reparsing xml...
1487820754::WARNING: FILE: /usr/TKLC/plat/etc/alarms/alarms\_mps.xml
1487820761::TKLCepap-HA
1487820761::TKLCepap-HA root Refer to section 3.7 to know more about logging. \$ grep "Upgrade returned success"
/var/TKLC/log/upgrade/upgrade.log MPS A: Check that 16. the upgrade completed successfully.

## **Procedure 7: Install the Application on Server A**

| 17<br>[ | MPS A: Check that the upgrade completed successfully. | Verify that the message "Upgrade returned success!" is displayed. If it is not, contact My Oracle Support following the instructions on the front page or the instructions on the Appendix F.  1399367207:: Upgrade returned success! |
|---------|-------------------------------------------------------|----------------------------------------------------------------------------------------------------|
| 18<br>  | MPS A: Install Complete.                              | Install Procedure is complete.                                                                                                    |

## **Procedure 8** Install Application on server B

## Procedure 8: Install the Application on Server B

| S<br>T | This procedure installs                                                                                          | the application on the server.                                                                                                    |  |
|--------|----------------------------------------------------------------------------------------------------|----------------------------------------------------------------------------------------------------|--|
| E      | Check off ( $$ ) each step as it is completed. Boxes have been provided for this purpose under each step number. |                                                                                                    |  |
| P<br># | IF THIS PROCEDURE                                                                                                | FAILS, CONTACT MY ORACLE SUPPORTAND ASK FOR ASSISTANCE.                                                                                                    |  |
| 1.     | MPS B: Install 1B.                                                                                               | Perform Procedure in Procedure A.12 or copy EPAP 16.3 ISO to /var/TKLC/upgrade directory.                                                                                                    |  |
| 2.     | Create a terminal<br>window log into MPS<br>B.                                                                   | If not already connected, connect to the E5-APP-B card via the serial port.  For connecting the E5-APP-B B card, disconnect the console cable from the serial port on the E5-APP-B A card's adapter. The cable should be disconnected at the point where it connects to the serial port labeled 'S1' on the E5-APP-B A card's adapter and use it for serial access. Cable part numbers - 830-1220-xx |  |
| 3.     | MPS B: Login prompt is displayed.                                                                                | <pre> <hostname> console login:    Note: Hit enter if no login prompt is displayed.</hostname></pre>                                                                                                    |  |
| 4.     | MPS B: log in as "admusr" user.                                                                                  | [hostname] consolelogin: admusr<br>password: password                                                                                                    |  |
| 5.     | MPS B: Start platefg utility.                                                                                    | \$ sudo su - platcfg                                                                                                    |  |
| 6.     | MPS B: Navigate to the Upgrade menu.                                                                             | The platefg <b>Main Menu</b> appears. On the <b>Main Menu</b> , select <b>Maintenance</b> and press [ENTER].                                                                                                    |  |
|        |                                                                                                    | Main Menu  Maintenance  Diagnostics Server Configuration Security Network Configuration Remote Consoles Exit  Select the Upgrade menu and press [ENTER].                                                                                                    |  |
|        | l                                                                                                    | Select the Opgrade menu and press [ENTEK].                                                                                                    |  |

Procedure 8: Install the Application on Server B

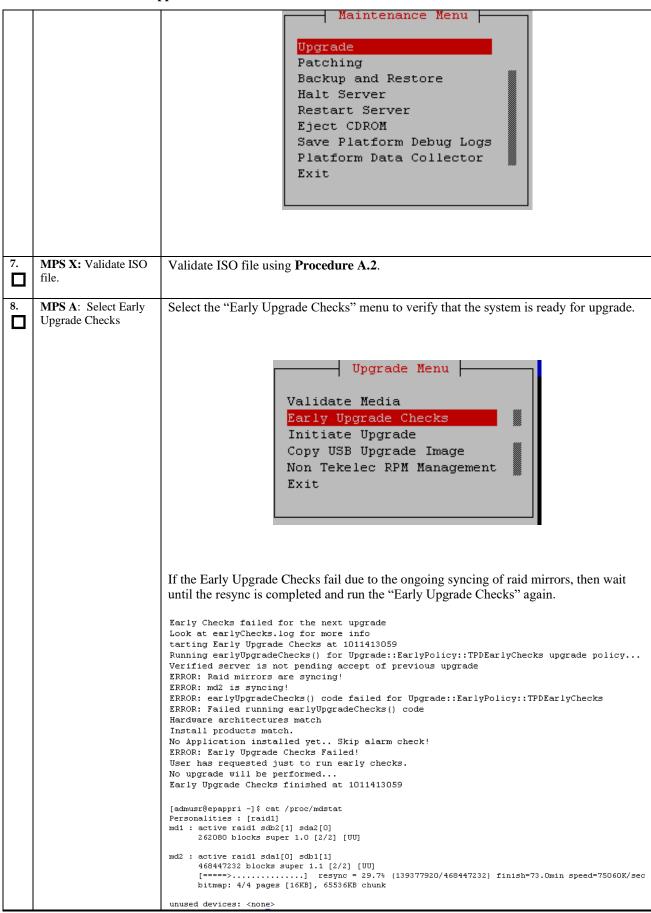

**Procedure 8: Install the Application on Server B** 

|     |                                              | <u> </u>                                                                                                    |
|-----|----------------------------------------------|----------------------------------------------------------------------------------------------------|
| 9.  | MPS A: Navigate to the Initiate Upgrade menu | Contact My Oracle Support following the instructions on the front page or the instructions on the Appendix F, if the early upgrade checks fail due to any other reason.  Select the Initiate Upgrade menu and press [ENTER].  Validate Media  Early Upgrade Checks  Initiate Upgrade  Copy USB Upgrade Image  Non Tekelec RPM Management  Exit                                                                                                    |
| 10. | MPS B: Select the Upgrade Media.             | The screen displays a message that it is searching for upgrade media. When the upgrade media is found, an Upgrade Media selection menu appears similar-to the example below. Select the desired upgrade media and press [ENTER].  Choose Upgrade Media Menu  /dev/sr0 - CDROM  EPAP-16.3.0.0.0 163.4.0-x86 64.iso - 16.3.0.0.0 163.4.0  Exit                                                                                                    |
| 11. | MPS B: Upgrade proceeds.                     | The screen displays the following, indicating that the upgrade software is first validating the media, and then proceeding with the upgrade.  No Application installed yet Skip alarm check!  Verified all raid mirrors are synced.  Early Upgrade Checks Have Passed!  Early Upgrade Checks finished at 1447429031  Initializing upgrade information                                                                                                    |
| 12. | MPS B: Upgrade proceeds.                     | Many informational messages appear on the terminal screen as the upgrade proceeds.  The messages are not shown here for clarity sake.  When installation is complete, the server reboots.                                                                                                    |
| 13. | MPS B: Upgrade completed.                    | After the final reboot, the screen displays the login prompt as in the example below.  Starting atd: [ OK ]  ~~ /etc/rc4.d/S98ExQueue start ~~  ExQueue started.  Starting TKLCe5appb: [ OK ]  Checking network config files: [ OK ]  Daemon is not running  AlarmMgr daemon is not running, delaying by 1 minute  ~~ /etc/rc4.d/S99Epap start ~~  EPAP configuration data not found. Exiting  ~~ /etc/rc4.d/S99Pdba start ~~  EPAP configuration data not found. Exiting  Starting smartd: [ OK ]  Daemon is not running  AlarmMgr daemon is not running, delaying by 1 minute  TPDhpDiskStatus stop/pre-start, process 5527 |

**Procedure 8: Install the Application on Server B** 

|     |                                  | TKLChwmgmtcli stop/pre-start, process 5508                                                                                                    |
|-----|----------------------------------|----------------------------------------------------------------------------------------------------|
|     |                                  | Oracle Linux Server release 6.9<br>Kernel 2.6.32-642.6.2.el6prerel7.4.0.0.0_88.32.0.x86_64 on an x86_64                                                                                                    |
| 14. | MPS B: log in as "epapdev" user. | [hostname] consolelogin: epapdev password: password                                                                                                    |
| 15. | MPS B: Check the Upgrade log.    | Examine the upgrade logs in the directory /var/TKLC/log/upgrade and verify that no errors and warnings were reported.                                                                                                    |
|     |                                  | \$ grep -i error /var/TKLC/log/upgrade/upgrade.log                                                                                                    |
|     |                                  | Check the output of the upgrade log, Contact My Oracle Support following the instructions on the front page or the instructions on the Appendix F, if the output contains any error except the following:                                                                                                    |
|     |                                  | 1528826597::myisamchk: error: 140 when opening MyISAM-table<br>'/var/TKLC/epap/db/appconfig/EuiDB/alarmInfo.MYI'                                                                                                    |
|     |                                  | 1528826597::myisamchk: error: 140 when opening MyISAM-table '/var/TKLC/epap/db/appconfig/EuiDB/alarmInfo.MYI'                                                                                                    |
|     |                                  | 1528826597::myisamchk: error: 140 when opening MyISAM-table '/var/TKLC/epap/db/appconfig/EuiDB/bannerinfo.MYI'                                                                                                    |
|     |                                  | 1528826597::myisamchk: error: 140 when opening MyISAM-table '/var/TKLC/epap/db/appconfig/EuiDB/bannerinfo.MYI' .                                                                                                    |
|     |                                  | .  1487896226:: 2017-02-24T00:30:28.652213Z 0 [warning] 'NO_ZERO_DATE', 'NO_ZERO_IN_DATE' and 'ERROR_FOR_DIVISION_BY_ZERO' sql modes should be used with strict mode. They will be merged with strict mode in a future release.                                                                                                    |
|     |                                  | Following statement for missing binary file shall be observed in upgrade.log: 1530885808::/bin/df: `/mnt/ugchroot/sys': No such file or directory                                                                                                    |
|     |                                  | All those messages are expected, and therefore aren't considered errors.  Also note that sometime a carriage return is inserted in the log file causing some of the error messages to appear truncated. This is acceptable and should be ignored.                                                                                                    |
|     |                                  | <pre>\$ grep -i warning /var/TKLC/log/upgrade/upgrade.log</pre>                                                                                                    |
|     |                                  | Examine the output of the above command to determine if any warnings were reported. Contact My Oracle Support following the instructions on the front page or the instructions on the Appendix F, if the output contains any warnings beside the following:                                                                                                    |
|     |                                  | 1487896226::2017-02-24T00:30:28.652213Z 0 [Warning] 'NO_ZERO_DATE', 'NO_ZERO_IN_DATE' and 'ERROR_FOR_DIVISION_BY_ZERO' sql modes should be used with strict mode. They will be merged with strict mode in a future release. [epapdev@hvar-b ~]\$ grep -i warning /var/TKLC/log/upgrade/upgrade.log 1487896106::WARNING: /usr/TKLC/plat/etc/alarms/alarms.xml has been updatedreparsing xml |
|     |                                  | 1487896218::* write: WARNING:: Could not find configured path "/var/TKLC/epap/rt". 1487896219::* write: WARNING:: Could not find configured path                                                                                                    |
|     |                                  | "/var/TKLC/epap/db".<br>  1487896219::* write: WARNING:: Could not find configured path                                                                                                    |
|     |                                  | "/var/TKLC/epap/logs".  1487896219::* write: WARNING:: Could not find configured path "/var/TKLC/epap/free".                                                                                                    |
|     |                                  | 1487896219::* write: WARNING:: Could not find configured path   "/var/TKLC/epap/rt".                                                                                                    |
|     |                                  | 1487896219::* write: WARNING:: Could not find configured path "/var/TKLC/epap/db". 1487896219::* write: WARNING:: Could not find configured path                                                                                                    |
|     |                                  | "/var/TKLC/epap/logs".                                                                                                    |

## **Procedure 8: Install the Application on Server B**

|     |                       | 1487896219::* write: WARNING:: Could not find configured path "/var/TKLC/epap/free".                                                                      |
|-----|-----------------------|----------------------------------------------------------------------------------------------------|
|     |                       | 1487896220::useradd: warning: the home directory already exists.                                                                                          |
|     |                       | 1487896226::2017-02-24T00:30:28.652213z 0 [warning] 'NO_ZERO_DATE',<br>  'NO_ZERO_IN_DATE' and 'ERROR_FOR_DIVISION_BY_ZERO' sql modes should be used      |
|     |                       | with strict mode. They will be merged with strict mode in a future release.                                                                               |
|     |                       | 1487896229::2017-02-24T00:30:28.652254Z 0 [Warning] 'NO_AUTO_CREATE_USER' sql                                                                             |
|     |                       | mode was not set.<br>  1487896242::2017-02-24T00:30:46.762649Z 0 [Warning] InnoDB: New log files                                                          |
|     |                       | created, LSN=45791                                                                                                    |
|     |                       | 1487896247::2017-02-24T00:30:46.856447Z 0 [Warning] InnoDB: Creating foreign   key constraint system tables.                                              |
|     |                       | l 1487896247::2017-02-24T00:30:46.918223z 0 [Warning] No existing UUID has been                                                                           |
|     |                       | found, so we assume that this is the first time that this server has been                                                                                 |
|     |                       | started. Generating a new UUID: 7c1b5ac5-fa28-11e6-ac40-0010e08503fb.<br>  1487896247::2017-02-24T00:30:46.919104z 0 [warning] Gtid table is not ready to |
| 1   |                       | be used. Table 'mysql.gtid_executed' cannot be opened.                                                                                                    |
|     |                       | 1487896247::2017-02-24T00:30:48.561021Z 0 [Warning] CA certificate ca.pem is self signed.                                                                 |
|     |                       | 1487896249::2017-02-24T00:30:49.018012Z 1 [Warning] root@localhost is created                                                                             |
| 1   |                       | with an empty password ! Please consider switching off theinitialize-                                                                                     |
| 1   |                       | insecure option.<br>  1487896252::2017-02-24T00:30:55.321537z                                                                                             |
| 1   |                       | DEFAULT value is deprecated. Please useexplicit_defaults_for_timestamp                                                                                    |
| 1   |                       | server option (see documentation for more details).                                                                                                    |
| 1   |                       | 1487896255::2017-02-24T00:30:55.888792Z                                                                                                    |
|     |                       | 1487896256::2017-02-24T00:30:55.977153z 0 [Warning] InnoDB: Creating foreign                                                                              |
| 1   |                       | key constraint system tables.<br>1487896256::2017-02-24T00:30:56.040240z 0 [Warning] No existing UUID has been                                            |
|     |                       | found, so we assume that this is the first time that this server has been                                                                                 |
| 1   |                       | started. Generating a new UUID: 818b4391-fa28-11e6-946c-0010e08503fb.<br>1487896256::2017-02-24T00:30:56.041013z 0 [warning] Gtid table is not ready to   |
|     |                       | be used. Table 'mysql.gtid_executed' cannot be opened.                                                                                                    |
|     |                       | 1487896256::2017-02-24T00:30:56.765311z                                                                                                    |
| 1   |                       | self signed.<br>  1487896257::2017-02-24T00:30:57.213158z 1 [warning] root@localhost is created                                                           |
| 1   |                       | with an empty password ! Please consider switching off theinitialize-                                                                                     |
| 1   |                       | insecure option.  1487896284::WARNING: A new file was added to xml alarm filesreparsing xml                                                               |
| 1   |                       | 1487896285::WARNING: FILE: /usr/TKLC/plat/etc/alarms/alarms_mps.xml                                                                                       |
| 1   |                       | 1487896292::TKLCepap-HA<br>  #################################warning: group root} does not exist - using                                                 |
|     |                       | ####################################                                                                                                    |
|     |                       |                                                                                                    |
| 16. | MPS B: Check that the |                                                                                                    |
|     | upgrade completed     | \$ grep "Upgrade returned success"                                                                                                    |
|     | successfully.         | /var/TKLC/log/upgrade/upgrade.log                                                                                                    |
|     |                       |                                                                                                    |
| 17. | MPS B: Check that the | Verify that the message "Upgrade returned success!" is displayed. If it is not, contact My                                                                |
|     | upgrade completed     | Oracle Support following the instructions on the front page or the instructions on the                                                                    |
|     | successfully.         | Appendix F.                                                                                                    |
|     | *                     |                                                                                                    |
|     |                       | 1399367207:: Upgrade returned success!                                                                                                    |
| 18. | MPS B: Install        | Install Procedure is complete.                                                                                                    |
|     | Complete.             |                                                                                                    |
|     | <u> </u>              |                                                                                                    |

# **Procedure 9** Switch Configuration

| S  | This procedure Configures the Switches of a new Installed E5-APP-B EPAP Server Pair. |                                                                                                    |  |
|----|--------------------------------------------------------------------------------------|----------------------------------------------------------------------------------------------------|--|
| T  | _                                                                                    |                                                                                                    |  |
| E  | Check off $()$ each step                                                             | Check off $()$ each step as it is completed. Boxes have been provided for this purpose under each step number. |  |
| P  |                                                                                      | (,, , , , , , , , , , , , , , , , , ,                                                                          |  |
| #  | IF THIS PROCEDURE                                                                    | IF THIS PROCEDURE FAILS, CONTACT MY ORACLE SUPPORTAND ASK FOR ASSISTANCE.                                      |  |
|    |                                                                                      |                                                                                                    |  |
| 1. | Make the cross-over                                                                  |                                                                                                    |  |
|    | cable connections.                                                                   | cable connections. NOTE: THIS IS IMPORTANT                                                                     |  |
|    |                                                                                      |                                                                                                    |  |
|    |                                                                                      | CONNECT the cross-over cable from <b>Port 1</b> of <b>Switch1A</b> to <b>Port 1</b> of <b>Switch1B</b> .       |  |
|    |                                                                                      |                                                                                                    |  |
|    |                                                                                      | DISCONNECT the cross-over cable from <b>Port</b> 2 of <b>Switch1A</b> to <b>Port</b> 2 of <b>Switch1B</b> .    |  |

|    |                                                        | Diago maka a note that the switch configuration should only be attempted by a sixty                                                                                                    |
|----|--------------------------------------------------------|----------------------------------------------------------------------------------------------------|
|    |                                                        | Please make a note that the switch configuration should only be attempted by a skilled technician and not all.                                                                                                   |
|    |                                                        | All uplinks should be removed while switch configuration.                                                                                                    |
|    |                                                        | There should not be any loop in the switches during their configuration.                                                                                                    |
| 2. | MPS B: log in as "admusr" user.                        | [hostname] consolelogin: admusr password: password                                                                                                    |
| 3. | MPS B: Set Telco<br>Switch with non-<br>default speed. | Note: The default speed to be set on the switch is 1000Mbps. However, the recommended setting can be changed to 'auto', '1000/full' or '100/full'. At the EAGLE end, the operator can set the IP LINK to 'auto'. |
| 4. | MPS B: Start platcfg utility.                          | \$ sudo su - platcfg                                                                                                    |
| 5. | MPS B: Navigate to the Network                         | On the platefg Main Menu, select Network Configuration and press [ENTER].                                                                                                    |
|    | Configuration Menu.                                    | Main Menu                                                                                                    |
|    |                                                        | Maintenance                                                                                                    |
|    |                                                        | Diagnostics Server Configuration                                                                                                    |
|    |                                                        | Security Network Configuration                                                                                                    |
|    |                                                        | Remote Consoles                                                                                                    |
|    |                                                        | Exit                                                                                                    |
|    |                                                        |                                                                                                    |
| 6. | MPS B: Navigate to the Configure Switch Menu.          | On the Network Configuration menu, select <b>Configure Switch</b> and press [ENTER].                                                                                                    |
|    |                                                        | Network Configuration Menu                                                                                                    |
|    |                                                        | SNMP Configuration                                                                                                    |
|    |                                                        | Network Interfaces<br>Configure Network                                                                                                    |
|    |                                                        | Network Bridges Routing                                                                                                    |
|    |                                                        | Iptables<br>Resolv                                                                                                    |
|    |                                                        | IPSEC Configuration                                                                                                    |
|    |                                                        | Stunnel  Modify Hosts File                                                                                                    |
|    |                                                        | Configure Switch  Exit                                                                                                    |
|    |                                                        |                                                                                                    |
|    |                                                        |                                                                                                    |
| 7. | MPS B: Select<br>Switch1B.                             | On the Select Switch Menu, select <b>Switch1B – Second Switch in Frame 1</b> and press [ENTER].                                                                                                    |
|    | <del></del>                                            | EATER).                                                                                                    |

**Procedure 9: Switch Configuration** 

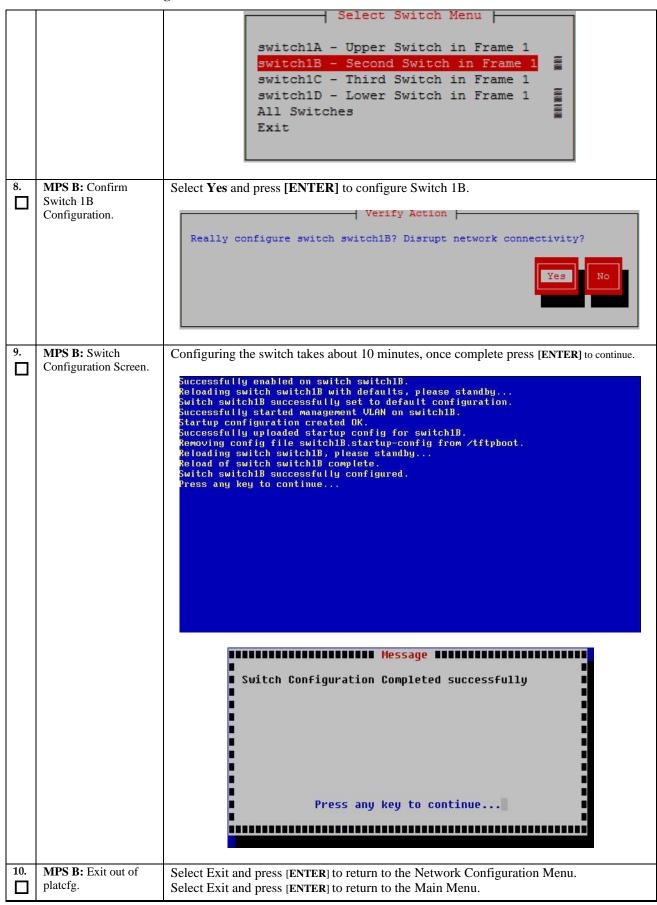

|     |                                                        | Select Exit and press [ENTER] to exit out of platcfg.                                                                                                    |
|-----|--------------------------------------------------------|----------------------------------------------------------------------------------------------------|
| 11. | MPS A: Connect to<br>Server 1A.                        | Now that Switch 1B is configured, we need to configure switch 1A. Connect to server 1A to configure switch 1A  [hostname] consolelogin: admusr password: password                                                                               |
| 12. | MPS A: Set Telco<br>Switch with non-<br>default speed. | Note: The default speed to be set on the switch is 1000Mbps. However, the recommended setting can be changed to 'auto', '1000/full' or '100/full'.  At the EAGLE end, the operator can set the IP LINK to 'auto'. Otherwise proceed to step 13. |
| 13. | MPS A: Start platefg. utility                          | \$ sudo su - platcfg                                                                                                    |
| 14. | MPS A: Navigate to the Network Configuration Menu.     | On the platefg Main Menu, select Network Configuration and press [ENTER].  Main Menu  Maintenance Diagnostics Server Configuration Security Network Configuration Remote Consoles Exit                                                          |
| 15. | MPS A: Navigate to the Configure Switch Menu.          | On the Network Configuration menu, select Configure Switch and press [ENTER].    Network Configuration Menu                                                                                                    |
| 16. | MPS A: Select<br>Switch1A.                             | On the Select Switch Menu, select Switch1A – Upper Switch in Frame 1 and press [ENTER].                                                                                                    |

**Procedure 9: Switch Configuration** 

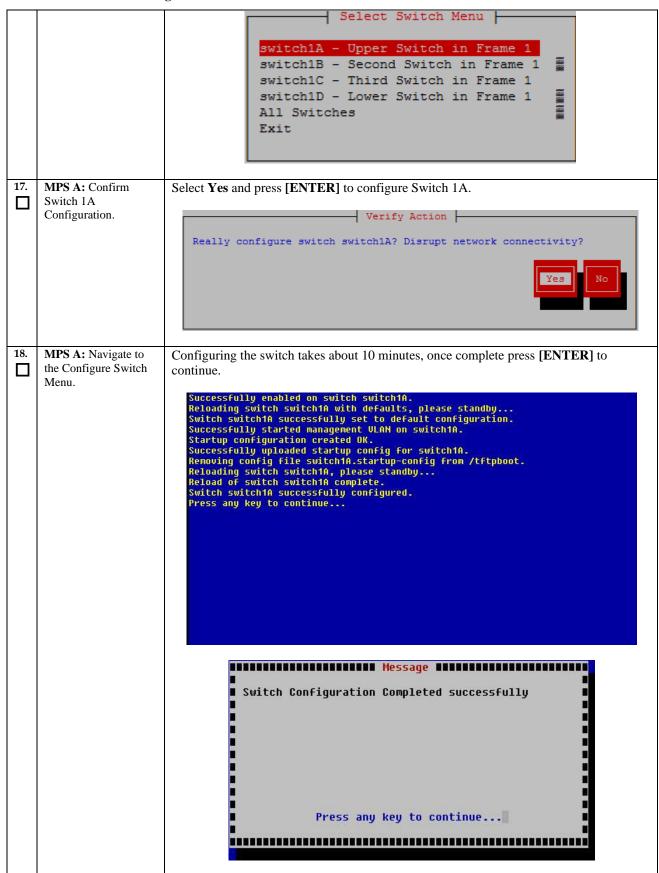

| 19. | MPS A: Exit out of platcfg.                        | Select Exit and press [ENTER] to return to the Network Configuration Menu.  Select Exit and press [ENTER] to return to the Main Menu.  Select Exit and press [ENTER] to exit out of platcfg.                                      |
|-----|----------------------------------------------------|----------------------------------------------------------------------------------------------------|
| 20. | MPS A: Optional<br>Configuration of<br>Switch 1C.  | If the system is installed with 4 switches, proceed with the next step, otherwise skip to step 37.                                                                                                    |
| 21. | Move Serial Cables.                                | On the front of switches 1A and 1B, unplug the serial cables connected to Console port and plug them in switches 1C and 1D Console port respectively.                                                                             |
| 22. | MPS A: Start platcfg utility.                      | \$ sudo su - platcfg                                                                                                    |
| 23. | MPS A: Navigate to the Network Configuration Menu. | On the platefg Main Menu, select Network Configuration and press [ENTER].    Main Menu                                                                                                    |
| 24. | MPS A: Navigate to the Configure Switch Menu.      | On the Network Configuration menu, select Configuration Menu  SNMP Configuration Network Interfaces Configure Network Network Bridges Routing Iptables Resolv IPSEC Configuration Stunnel Modify Hosts File Configure Switch Exit |
| 25. | MPS A: Select<br>Switch1C.                         | On the Select Switch Menu, select Switch1C – Third Switch in Frame 1 and press [ENTER].                                                                                                    |

**Procedure 9: Switch Configuration** 

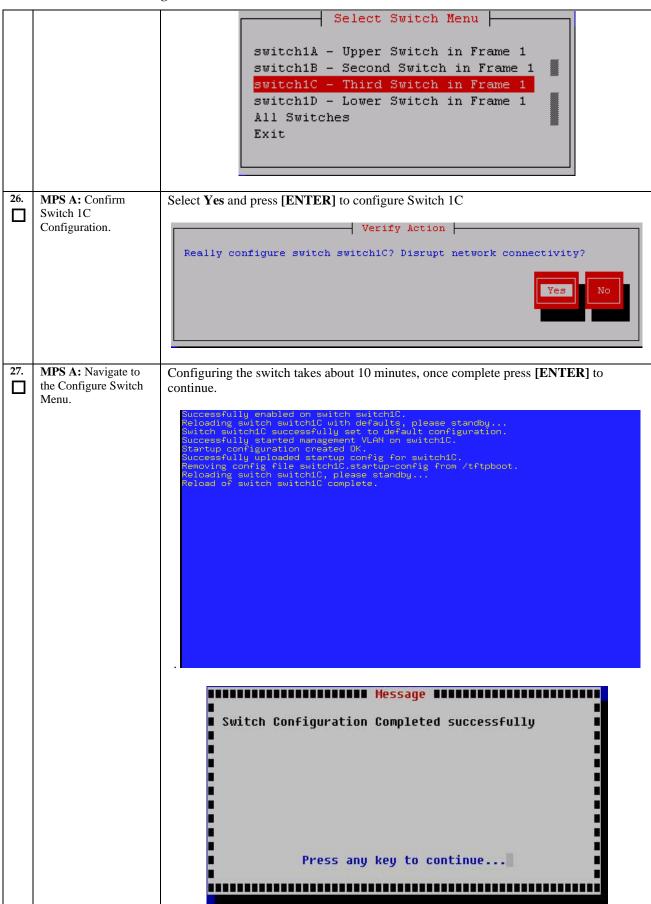

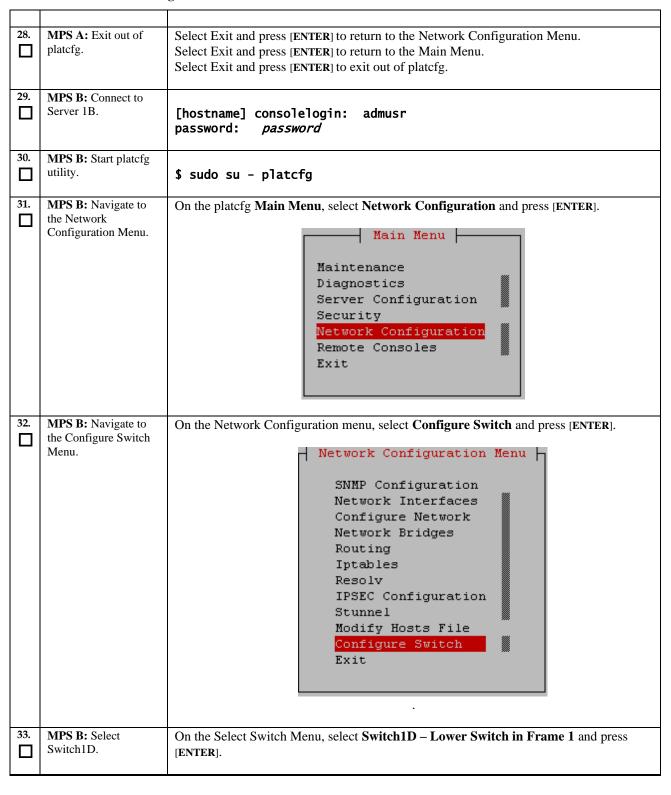

**Procedure 9: Switch Configuration** 

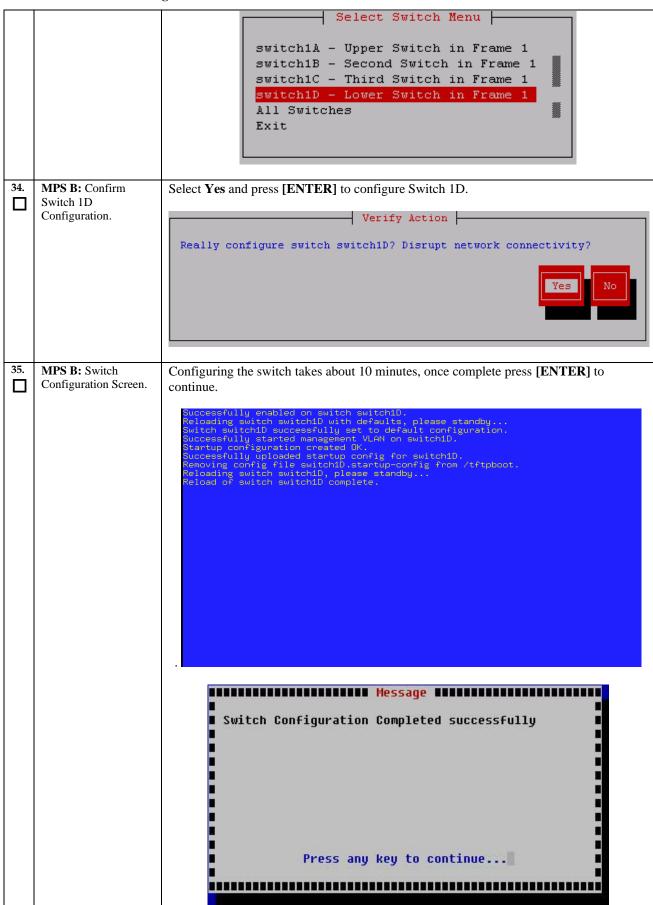

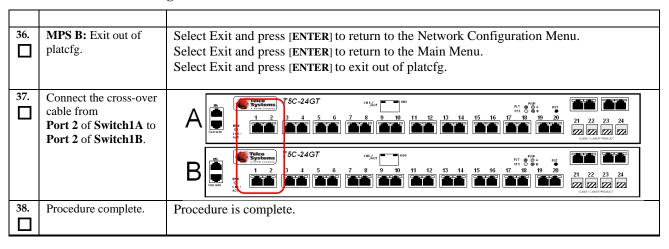

## **Procedure 10 Procedure to Configure Sync Network Redundancy**

Note: This procedure will configure the E5-APP-B EPAP cards with the Sync Network Redundancy feature. This will use the Backup Provisioning Network ports, therefor the Backup Provisioning Network feature cannot be used.

#### **Procedure 10: Procedure to Configure Sync Network Redundancy**

| S      | This procedure will sync net                                           | work redundancy in place of backup provisioning network.                  |
|--------|------------------------------------------------------------------------|---------------------------------------------------------------------------|
| T<br>E | Note: Estimated time of con                                            | npletion is 90 minutes.                                                   |
| Р      |                                                                        |                                                                           |
| #      |                                                                        |                                                                           |
| 1.     | MPS A: Log in as "admusr" user to the serial console of E5-APP-B card. | [hostname] consolelogin: admusr password: password                        |
| 2.     | MPS A: Start platcfg utility.                                          | \$ sudo su - platcfg                                                      |
| 3.     | MPS A: Navigate to the Network Configuration Menu.                     | On the platcfg Main Menu, select Network Configuration and press [ENTER]. |

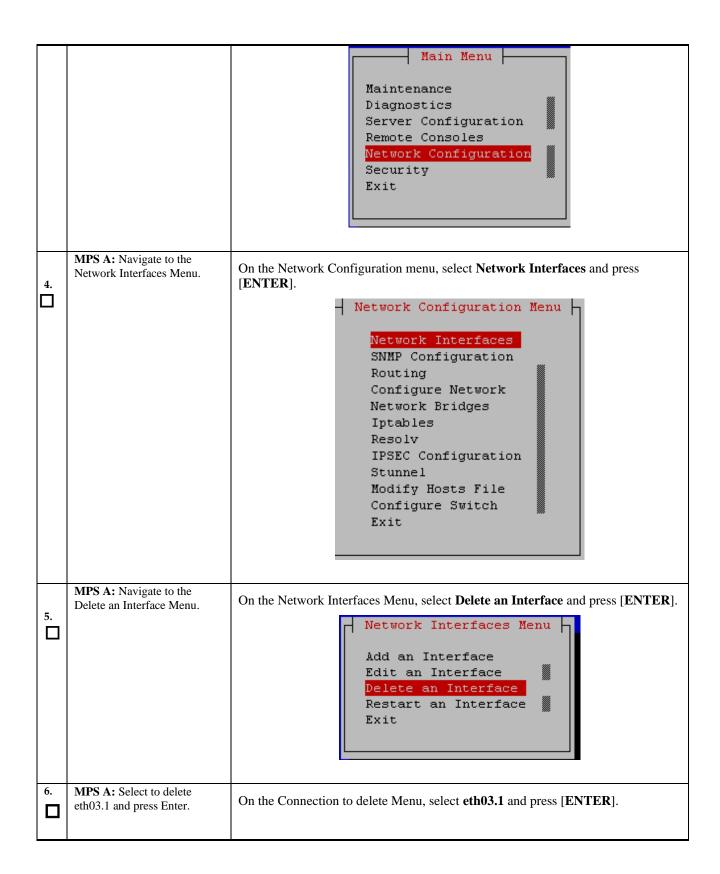

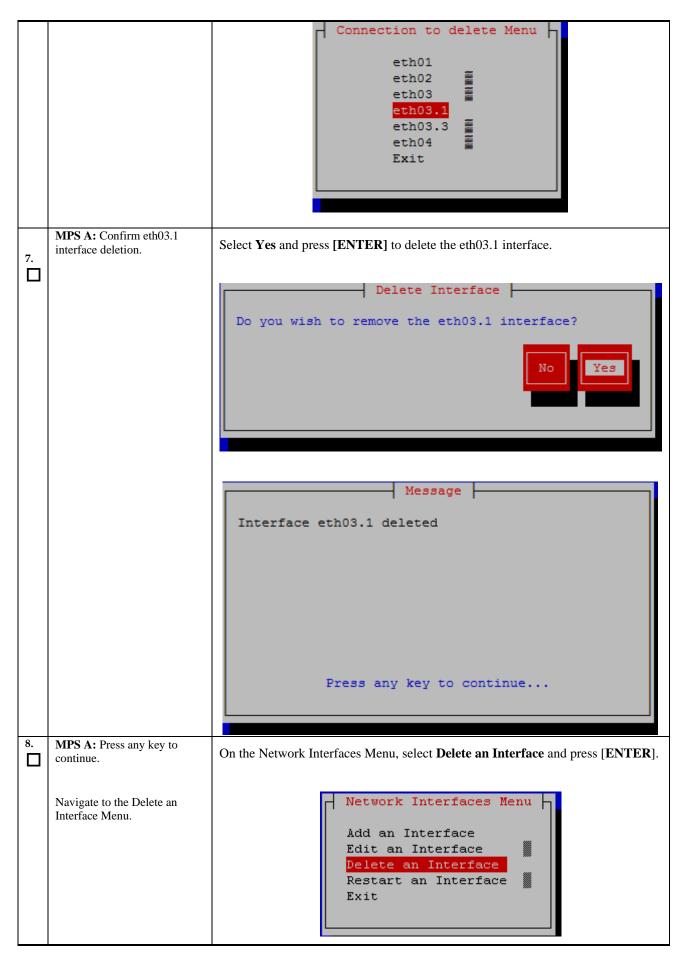

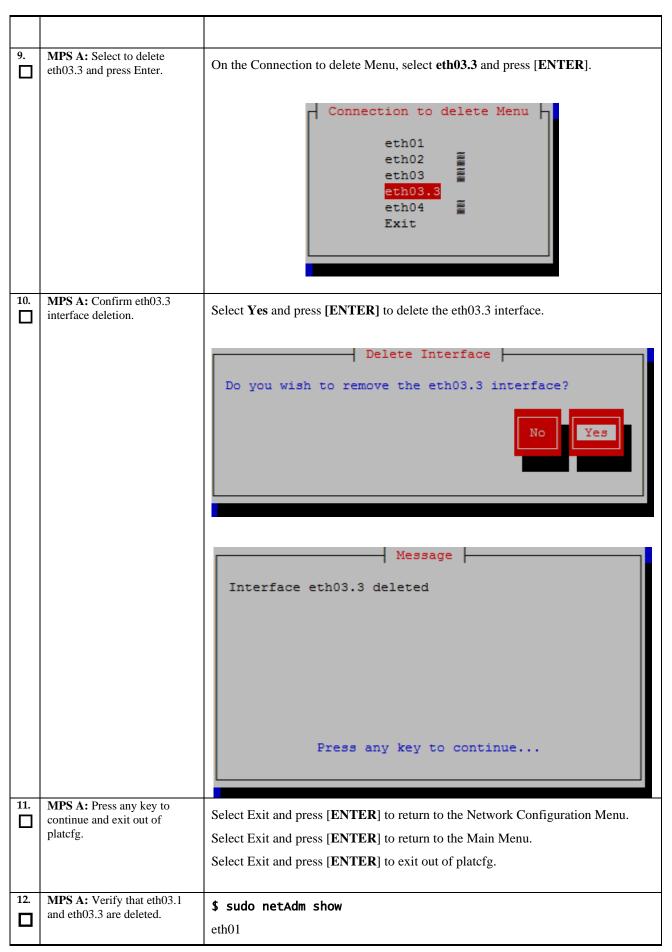

|     | Γ                                                                          |                                                                                                    |
|-----|----------------------------------------------------------------------------|----------------------------------------------------------------------------------------------------|
|     |                                                                            | eth02                                                                                                    |
|     |                                                                            | eth03                                                                                                    |
|     |                                                                            | eth04                                                                                                    |
|     |                                                                            |                                                                                                    |
|     |                                                                            | The interfaces eth03.1 and eth03.3 should not be listed.                                                                         |
| 13. | MPS A: Take the backup of original net.conf.                               | <pre>\$ sudo cp /usr/TKLC/plat/etc/net.conf /usr/TKLC/plat/etc/net.conf_orig</pre>                                               |
| 14. | MPS A: Replace the network configuration file for sync network redundancy. | <pre>\$ sudo cp /usr/TKLC/plat/etc/net.sync.conf /usr/TKLC/plat/etc/net.conf</pre>                                               |
|     | j                                                                          | cp: overwrite \u00e7/usr/TKLC/plat/etc/net.conf'? y                                                                              |
| 15. | MPS A A: Take the backup of original vlan.conf.                            | <pre>\$ sudo cp /usr/TKLC/plat/etc/vlan.conf /usr/TKLC/plat/etc/vlan.conf_orig</pre>                                             |
| 16. | MPS A: Replace the vlan                                                    | E5-APP-B Card:                                                                                                    |
|     | configuration file for sync network redundancy.                            | Single Pair of Switch(18 SM Cards): vlan.sync.single_pair_switch.e5appb.conf                                                     |
|     |                                                                            | (Ports 7 to 24 on switch 1A and ports 5 to 24 on switch 1B can be used for SM                                                    |
|     |                                                                            | card connectivity)                                                                                                    |
|     |                                                                            | Two Pair of switches (40 SM Cards): vlan.sync.e5appb.conf                                                                        |
|     |                                                                            | (Ports 7 to 22 on switch 1A and ports 5 to 22 on switch 1B can be used for SM card connectivity, no change for switch 1C and 1D) |
|     |                                                                            | For e.g., on T1200 server for Single pair of switches:                                                                           |
|     |                                                                            | <pre>\$ sudo cp /usr/TKLC/plat/etc/vlan.sync.single_pair_switch.t1200.conf /usr/TKLC/plat/etc/vlan.conf</pre>                    |
|     |                                                                            | cp: overwrite \usr/TKLC/plat/etc/vlan.conf'? y                                                                                   |
| 17. | MPS A: Reconfigure the                                                     | \$ sudo netAdm init                                                                                                    |
|     | network interfaces.                                                        | Interface bond0 added                                                                                                    |
|     |                                                                            |                                                                                                    |
|     |                                                                            | Interface eth01 added                                                                                                    |
|     |                                                                            | Interface eth02 added                                                                                                    |
|     |                                                                            | Interface bond0.3 added                                                                                                    |
|     |                                                                            | Interface eth03 added                                                                                                    |
|     |                                                                            | Interface eth04 added                                                                                                    |
|     |                                                                            | Interface bond0.1 added                                                                                                    |
|     |                                                                            | Successfully configured network                                                                                                  |
| 18. | MPS A: Restart network service.                                            | \$ sudo service network restart                                                                                                  |
| 19. | MPS B                                                                      | Repeat all the above steps on the MPS B.                                                                                         |
| 20. | Network Connectivity                                                       | Connect eth04 on MPS A to port 5 on Switch 1A and connect eth04 on MPS B to port 6 on Switch 1A.                                 |
|     |                                                                            | <u>                                     </u>                                                                                     |

| 21. | Configure Switch 1B first and then Switch 1A using Procedure 9.                                                                                 | Perform <b>Procedure 9</b> – Switch1B and Switch1A Configuration to configure Switch1B and then Switch1A.                                                                                                    |
|-----|----------------------------------------------------------------------------------------------------|----------------------------------------------------------------------------------------------------|
| 22. | MPS A: Verify that ping mate is working.  Also ensure that the sync redundancy is working fine by turning off one switch and running ping mate. | \$ ping -c 4 mate PING mate (192.168.2.100) 56(84) bytes of data. 64 bytes from mate (192.168.2.100): icmp_seq=1 ttl=64 time=0.189 ms 64 bytes from mate (192.168.2.100): icmp_seq=2 ttl=64 time=0.188 ms 64 bytes from mate (192.168.2.100): icmp_seq=3 ttl=64 time=0.166 ms 64 bytes from mate (192.168.2.100): icmp_seq=4 ttl=64 time=0.143 ms  mate ping statistics 4 packets transmitted, 4 received, 0% packet loss, time 3001ms rtt min/avg/max/mdev = 0.143/0.171/0.189/0.022 ms |
| 23. | MPS A: Reconfigure EPAP using epapconfig menu if the configuration was done before configuring sync network redundancy.                         | \$ su - epapconfig Please follow the instructions written in Procedure 11.                                                                                                    |
| 24. | Procedure complete.                                                                                                    | Procedure is complete.                                                                                                    |

# **Procedure 11 Configuring the application**

## **Procedure 11: Configuring the Application**

| S      | This procedure configuration                                                                                                    | res the application on the server.                                                    |
|--------|----------------------------------------------------------------------------------------------------|---------------------------------------------------------------------------------------|
| T<br>E | Check off (√) each step                                                                                                    | as it is completed. Boxes have been provided for this purpose under each step number. |
| P<br># | IF THIS PROCEDURE FAILS, CONTACT MY ORACLE SUPPORTAND ASK FOR ASSISTANCE.                                                                      |                                                                                       |
|        | OTE: This procedure configures the application in the IPv4 configuration. To configure the oplication in the IPv6 configuration, refer to [7]. |                                                                                       |
|        |                                                                                                    | · · · · · · · · · · · · · · · · · · ·                                                 |
| 1.     | MPS A: Log on Server A.                                                                                                    | [hostname] consolelogin: admusr password: password                                    |

**Procedure 11: Configuring the Application** 

| 3. | MPS A: A note of caution appears. Evaluate the conditions listed. When all the conditions are satisfied, press Return to continue.                                                                                                    | Caution: This is the first login of the text user interface. Please review the following checklist before continuing. Failure to enter complete and accurate information at this time will have unpredictable results.  1. The mate MPS servers (MPS A and MPS B) must be powered on. 2. "Initial Platform Manufacture" for the mate MPS servers must be complete. 3. The sync network between the mate MPS servers must be operational. 4. You must have the correct password for the epapdev user on the mate MPS server. 5. You must be prepared to designate this MPS as provisionable or non-provisionable.  Press return to continue                                                                                                    |
|----|----------------------------------------------------------------------------------------------------|----------------------------------------------------------------------------------------------------|
| 4. | MPS A: Upon pressing Return you can now abort or proceed with the initial configuration. To continue with the configuration, enter Y.                                                                                                    | Are you sure you wish to continue? [N]:Y                                                                                                    |
| 5. | MPS A:  For Mixed EPAP or Non-Provisionable EPAP: You are prompted for the epapdev, root and admusr user password on the mate MPS server in order to confirm the secure shell keys are successfully exchanged. The example shows the output generated when the correct password is entered, the secure shell keys are successfully exchanged, and the UI database is set up on MPS A and MPS B at this site. Type Y if this site is Provisionable(either mixed-EPAP or PDBonly), otherwise Type N.  For Standalone PDB: You are prompted for the System Number and Network Configuration Type. | Password of epapdev: ssh is working correctly. Password of root: ssh is working correctly. Password of admusr: ssh is working correctly. Password of admusr: ssh is working correctly. Password of root: ssh is working correctly. Building the initial database on side A. Stopping local slave Stopping remote slave EuiDB already exists. FIPS integrity verification test failed. Starting local slave Starting local slave Starting remote slave  The provisioning architecture of the EPAP software allows for exactly 2 customer provisionable sites. Additional sites that are to receive the data provisioned to the provisionable sites should answer 'N' here.  If there are only 2 mated sites, it is safe to answer 'Y' here.  Is this site provisionable? [Y]: Y  Caution: This is the first login of the text user interface.  Press return to continue Are you sure you wish to continue? [N]: Y Building the initial database on side A. Stopping local slave No preexisting EuiDB database was detected. Set EPAP System Number: E312345678 Enter the Network Configuration Type [1 for Single, 2 for Segmented]: 2 |
| 6. | MPS A: The EPAP<br>Configuration Menu is<br>displayed. Select choice<br>2, Configure Network<br>Interfaces Menu.                                                                                                    | EPAP Configuration Menu for standalone PDB:                                                                                                    |

**Procedure 11: Configuring the Application** 

|         | EPAP Configuration Menu\                   |
|---------|--------------------------------------------|
| 1 1     | Display Configuration                      |
| 2       | Configure Network Interfaces Menu          |
| 3       | Set Time Zone                              |
| 4       | Exchange Secure Shell Keys                 |
| j 5     | Change Password                            |
| i 6     | <br>  Platform Menu                        |
|         | Configure NTP Server                       |
| <br>  8 | -  <br>  PDB Configuration Menu            |
|         | -  <br>  Security                          |
| 10      | -  <br>  SNMP Configuration                |
|         | -  <br>  Configure Alarm Feed              |
| 12      | -  <br>  Configure Query Server            |
|         | -  <br>  Configure Query Server Alarm Feed |
| '       | -  <br>  Configure SNMP Agent Community    |
|         | -  <br>  DB Architecture Menu              |
|         | -  <br>  Exit                              |
| \       | /                                          |
| 50.0    | Configuration Many for NON Broy FRAD.      |
| EPAP    | Configuration Menu for NON-Prov EPAP:      |

**Procedure 11: Configuring the Application** 

|    |                                         | /EPAP Configuration Menu\                                     |
|----|-----------------------------------------|---------------------------------------------------------------|
|    |                                         | /\                                                            |
|    |                                         | 1   Display Configuration                                     |
|    |                                         | 2   Configure Network Interfaces Menu                         |
|    |                                         | 3   Set Time Zone                                             |
|    |                                         | 4   Exchange Secure Shell Keys                                |
|    |                                         | 5   Change Password                                           |
|    |                                         | 6   Platform Menu                                             |
|    |                                         | 7   Configure NTP Server                                      |
|    |                                         | 8   PDB Configuration Menu                                    |
|    |                                         | <br>  9   Security                                            |
|    |                                         | <br>  10   SNMP Configuration                                 |
|    |                                         | <br>  11   Configure Alarm Feed                               |
|    |                                         | <br>  12                                                      |
|    |                                         | <br>  13   Mate Disaster Recovery                             |
|    |                                         | <br>  14   DB Architecture Menu                               |
|    |                                         | <br>  e   Exit                                                |
|    |                                         | \/                                                            |
|    |                                         | Enter Choice: 2                                               |
|    |                                         |                                                               |
| 7. | MPS A: The Configure Network Interfaces | Configuration Menu for Mixed EPAP and Non-Provisionable EPAP: |
|    | Menu is displayed.<br>Select choice 1,  | /Configure Network Interfaces Menu\                           |
|    | Configure Provisioning Network.         | 1   Configure Provisioning Network                            |
|    | Network.                                | 2   Configure Sync Network                                    |
|    |                                         | 3   Configure DSM Network                                     |
|    |                                         | 4   Configure Backup Provisioning Network                     |
|    |                                         | 5   Configure Static NAT Addresses                            |
|    |                                         | 6   Configure Provisioning VIP Addresses                      |
|    |                                         | e   Exit                                                      |
|    |                                         | Enter Choice: 1                                               |
|    |                                         | Configuration Menu for Standalone PDB:                        |
|    |                                         |                                                               |

**Procedure 11: Configuring the Application** 

| _  | /Configure Network Interfaces Menu\            |                                                                                                    |  |
|----|------------------------------------------------|----------------------------------------------------------------------------------------------------|--|
|    |                                                | /\                                                                                                    |  |
|    |                                                | 1   Configure Provisioning Network                                                                        |  |
|    |                                                | 2   Configure Backup Provisioning Network                                                                 |  |
|    |                                                | 3   Configure Static NAT Addresses                                                                        |  |
|    |                                                | e   Exit                                                                                                  |  |
|    |                                                | \/                                                                                                    |  |
|    |                                                | Enter Choice: 1                                                                                           |  |
| 8. | MPS A: The submenu                             | /Configure Provisiong Network Menu-\                                                                      |  |
|    | for configuring communications                 | /\   1   IPv4 Configuration                                                                               |  |
|    | networks and other                             |                                                                                                    |  |
|    | information is displayed.                      | 2   IPv6 Configuration                                                                                    |  |
|    | displayed.                                     | e   Exit                                                                                                  |  |
|    |                                                | \/                                                                                                    |  |
|    |                                                | Enter Choice:                                                                                             |  |
|    | Note: Enter choice "1" for IPv4 configuration. | Example output for Mixed EPAP and Non-Provisionable EPAP in IPv4 configuration:                           |  |
|    | Otherwise, enter choice                        | Example output for Mixed El 711 and 1 to 115 visionable El 711 in 11 v + configuration.                   |  |
|    | "2" for IPv6 configuration.                    | Enter Choice: 1                                                                                           |  |
|    |                                                | Verifying connectivity with mate                                                                          |  |
|    |                                                | EPAP A provisioning network IP Address: 10.75.141.47                                                      |  |
|    |                                                | EPAP B provisioning network IP Address: 10.75.141.48                                                      |  |
|    |                                                | EPAP provisioning network netmask: 255.255.255.128  EPAP provisioning network default router: 10.75.141.1 |  |
|    |                                                |                                                                                                    |  |
|    |                                                | Example output Standalone PDB in IPv4 configuration:                                                      |  |
|    |                                                | EPAP A provisioning network IP Address:10.75.141.47 EPAP provisioning network netmask:255.255.128         |  |
|    |                                                | EPAP provisioning network default router:10.75.141.1                                                      |  |
| 9. | MPS A: The Configure                           | Configuration Menu for Mixed EPAP and Non-Provisionable EPAP:                                             |  |
|    | Network Interfaces menu is displayed.          | /Configure Network Interfaces Menu\                                                                       |  |
|    | Select choice e, Exit.                         | 1   Configure Provisioning Network                                                                        |  |
|    |                                                | 2   Configure Sync Network                                                                                |  |
|    |                                                | 3   Configure DSM Network                                                                                 |  |
|    |                                                | 4   Configure Backup Provisioning Network                                                                 |  |
|    |                                                |                                                                                                    |  |
|    |                                                | 5   Configure Static NAT Addresses                                                                        |  |
|    |                                                | 6   Configure Provisioning VIP Addresses                                                                  |  |
|    |                                                | e   Exit                                                                                                  |  |
|    |                                                |                                                                                                    |  |
|    |                                                | Enter Choice: e                                                                                           |  |
|    |                                                |                                                                                                    |  |
|    |                                                |                                                                                                    |  |
|    |                                                | Configuration Menu for Standalone PDB:                                                                    |  |
|    |                                                | /Configure Network Interfaces Menu\                                                                       |  |

**Procedure 11: Configuring the Application** 

|     |                                                                                              | 1   Configure Provisioning Network                                                                                                    |
|-----|----------------------------------------------------------------------------------------------|----------------------------------------------------------------------------------------------------|
|     |                                                                                              | 2   Configure Backup Provisioning Network                                                                                                    |
|     |                                                                                              | 3   Configure Static NAT Addresses                                                                                                    |
|     |                                                                                              |                                                                                                    |
|     |                                                                                              | \/                                                                                                    |
|     |                                                                                              | Enter Choice: e                                                                                                    |
| 10. | MPS A: The EPAP Configuration Menu is                                                        | EPAP Configuration Menu for Non-prov EPAP:                                                                                                    |
|     | displayed. Select choice 3, Set Time Zone.                                                   | /EPAP Configuration Menu\ /\                                                                                                    |
|     |                                                                                              | 1   Display Configuration                                                                                                    |
|     |                                                                                              | 2   Configure Network Interfaces Menu                                                                                                    |
|     |                                                                                              | 3   Set Time Zone                                                                                                    |
|     |                                                                                              | 4   Exchange Secure Shell Keys                                                                                                    |
|     |                                                                                              | 5   Change Password                                                                                                    |
|     |                                                                                              | 6   Platform Menu                                                                                                    |
|     |                                                                                              | 7   Configure NTP Server                                                                                                    |
|     |                                                                                              | 8   PDB Configuration Menu                                                                                                    |
|     |                                                                                              | 9   Security                                                                                                    |
|     |                                                                                              | SNMP Configuration                                                                                                    |
|     |                                                                                              | <br>  11   Configure Alarm Feed                                                                                                    |
|     |                                                                                              | Configure SNMP Agent Community                                                                                                    |
|     |                                                                                              | <br>  13   Mate Disaster Recovery                                                                                                    |
|     |                                                                                              | 14   DB Architecture Menu                                                                                                    |
|     |                                                                                              |                                                                                                    |
|     |                                                                                              | e   Exit                                                                                                    |
|     |                                                                                              | Enter Choice: 3                                                                                                    |
| 11. | MPS A: An important<br>Caution statement is<br>displayed. After noting<br>the caution, press | Caution: This action requires a reboot of the affected MPS servers to activate the change. Operation of the EPAP software before the MPS servers are rebooted may have unpredictable consequences. |
|     | Return to continue.                                                                          | Press return to continue <return></return>                                                                                                    |
|     |                                                                                              | Are you sure you wish to change the timezone for MPS A and B? [N]: Y                                                                                                    |

**Procedure 11: Configuring the Application** 

| _   | 8 8                             | 11                    |                       |                            |
|-----|---------------------------------|-----------------------|-----------------------|----------------------------|
|     | Voy and mammated for            |                       |                       |                            |
|     | You are prompted for            |                       |                       |                            |
|     | confirmation on setting         |                       |                       |                            |
|     | the time zone for the           |                       |                       |                            |
|     | MPS A and MPS B at              |                       |                       |                            |
|     |                                 |                       |                       |                            |
|     | this site for Mixed             |                       |                       |                            |
|     | EPAP or Non-                    |                       |                       |                            |
|     | provisionable EPAP.             |                       |                       |                            |
|     |                                 |                       |                       |                            |
|     | For Standalone PDB,             |                       |                       |                            |
|     | time zone for MPS A is          |                       |                       |                            |
|     | prompted only. Enter y          |                       |                       |                            |
|     | to confirm the change.          |                       |                       |                            |
|     | (Pressing Return accepts        |                       |                       |                            |
|     |                                 |                       |                       |                            |
|     | the default of 'N' (no),        |                       |                       |                            |
|     | cancels the action and          |                       |                       |                            |
|     | you are returned to the         |                       |                       |                            |
|     | EPAP Configuration              |                       |                       |                            |
|     |                                 |                       |                       |                            |
|     | Menu). Type <b>Y</b> to set the |                       |                       |                            |
|     | time zone.                      |                       |                       |                            |
|     |                                 |                       |                       |                            |
|     |                                 |                       |                       |                            |
| 12. | MPS A: The following            | Enter a time zone:    |                       |                            |
|     |                                 |                       |                       |                            |
| 1 ' | prompt is displayed. If         |                       |                       |                            |
|     | the time zone is known,         |                       |                       |                            |
| 1   | it can be entered at the        |                       |                       |                            |
|     | prompt. If the exact            |                       |                       |                            |
|     |                                 |                       |                       |                            |
|     | time zone value is not          |                       |                       |                            |
|     | known, press Return,            |                       |                       |                            |
|     | and a list of the valid         |                       |                       |                            |
|     | names is displayed.             |                       |                       |                            |
|     | names is displayed.             |                       |                       |                            |
|     |                                 |                       |                       |                            |
| 13. | If an incorrect time zone       |                       |                       |                            |
|     |                                 | Valid time zone files | are:                  |                            |
|     | is entered or if only the       | Australia/Broken_Hill | Australia/LHI         |                            |
|     | Return key is pressed, a        | Australia/NSW         | Australia, Elli       |                            |
|     | list of all available time      | Australia/North       | Australia/Queensland  |                            |
|     |                                 | Australia/South       | Australia/ Queenstand |                            |
|     | zone values is                  | Australia/South       | Aa+ma]ia//ia+amia     |                            |
|     | displayed.                      | Australia/Tasmania    | Australia/Victoria    |                            |
|     |                                 | Australia/West        |                       | - 17 /-                    |
|     |                                 | Australia/Yancowinna  | Australia/ACT         | Brazi]/Acre                |
|     | Note: The time zone             | Brazil/DeNoronha      | Brazil/East _         | Brazil/West                |
|     |                                 | Canada/Atlantic       | Canada/Central        | Canada/East-               |
|     | change does not take            | Saskatchewan          |                       |                            |
|     | effect until the next time      | Canada/Eastern        | Canada/Mountain       |                            |
|     | the MPS is rebooted.            | Canada/Newfoundland   | •                     |                            |
|     |                                 | Canada/Pacific        | Canada/Yukon          |                            |
|     |                                 | Chile/Continental     |                       |                            |
| 1   |                                 | Chile/EasterIsland    | Etc/GMT               | Etc/GMT+1                  |
|     |                                 | Sample Output         |                       | Ecc/ GHIII                 |
|     |                                 | -3amp re output       | output below          |                            |
|     |                                 |                       |                       | N7                         |
|     |                                 | MST                   | MST7MDT               | NZ<br>pcT <sup>Q</sup> ppT |
| 1   |                                 | NZ-CHAT               | PRC                   | PST8PDT                    |
|     |                                 | Poland                | Portugal              | ROC                        |
|     |                                 | ROK                   | Singapore             | Turkey                     |
| 1   |                                 | W-SU                  | WET                   | africa                     |
|     |                                 | asia                  | australasia           | backward                   |
| 1   |                                 | etcetera              | europe                | factory                    |
|     |                                 | northamerica          | pacificnew            | solar87                    |
|     |                                 | solar88               | solar89               | southamerica               |
| 1   |                                 | GB-Eire               | GMT                   | GMT+0                      |
|     |                                 | GMT+1                 | GMT+10                | GMT+11                     |
| 1   |                                 | GMT+12                | GMT+13                | GMT+2                      |
|     |                                 | GMT+12                | GMT+4                 | GMT+5                      |
| 1   |                                 | GMT+3<br>  GMT+6      | GMT+7                 | GMT+8                      |
|     |                                 |                       |                       |                            |
|     |                                 | GMT+9                 | GMT-0                 | GMT-1                      |
|     |                                 | GMT-10                | GMT-11                | GMT-12                     |
|     |                                 | GMT-2                 | GMT-3                 | GMT-4                      |
|     |                                 | GMT-5                 | GMT-6                 | GMT-7                      |
|     |                                 | GMT-8                 | GMT-9                 | Greenwich                  |
|     |                                 | Jamaica               | Navajo                | UCT                        |
|     |                                 | Janarca               |                       |                            |
|     |                                 | UTC                   | Universal             | Zulu                       |

**Procedure 11: Configuring the Application** 

|         |                                                                                                | Enter a time zone file (relative to /usr/share/lib/zoneinfo): US/Eastern |
|---------|------------------------------------------------------------------------------------------------|--------------------------------------------------------------------------|
| 14.     | CEDVED A. T. (                                                                                 | EPAP Configuration Menu for Non-prov EPAP:                               |
|         | SERVER A: Enter<br>choice 7, Configure<br>NTP Server Menu.                                     | /EPAP Configuration Menu\                                                |
|         |                                                                                                | 1   Display Configuration                                                |
|         | NOTE: If an NTP<br>server does not need to<br>be added at this time,<br>you can skip all steps | 2   Configure Network Interfaces Menu                                    |
|         |                                                                                                | 3   Set Time Zone                                                        |
|         | related to option 7<br>Configure NTP Server<br>Menu, and proceed to                            | 4   Exchange Secure Shell Keys                                           |
|         | the PDB Configuration Menu at step 20.                                                         | 5   Change Password                                                      |
|         |                                                                                                | 6   Platform Menu                                                        |
|         |                                                                                                | 7   Configure NTP Server                                                 |
|         |                                                                                                | 8   PDB Configuration Menu                                               |
|         |                                                                                                | 9   Security                                                             |
|         |                                                                                                | 10   SNMP Configuration                                                  |
|         |                                                                                                | Configure Alarm Feed                                                     |
|         |                                                                                                | Configure SNMP Agent Community                                           |
|         |                                                                                                | 13   Mate Disaster Recovery                                              |
|         |                                                                                                | DB Architecture Menu                                                     |
|         |                                                                                                | <br>  e   Exit                                                           |
|         |                                                                                                | \/                                                                       |
|         |                                                                                                | Enter Choice: 7                                                          |
| 15.     | MPS A: The EPAP<br>Configure NTP Server<br>Menu is displayed.<br>Enter choice 2, Add           | /EPAP Configure NTP Server Menu-\ /\   1   Display External NTP Server   |
|         | External NTP Server.                                                                           | 2   Add External NTP Server                                              |
|         |                                                                                                | 3                                                                        |
|         |                                                                                                | Enter Choice: 2                                                          |
|         |                                                                                                | Eliter Chorce. 2                                                         |
|         |                                                                                                |                                                                          |
|         |                                                                                                |                                                                          |
| <u></u> |                                                                                                |                                                                          |

### **Procedure 11: Configuring the Application**

|     | Note: Enter choice "1" to configure IPv4 NTP server. Otherwise, enter choice "2" to configure IPv6 NTP server.                                                                                                    | /Add External NTP Server Menu-\ /\   1   IPv4 Configuration                                                                                                    |
|-----|----------------------------------------------------------------------------------------------------|----------------------------------------------------------------------------------------------------|
| 16. | MPS A: You are prompted to confirm the action of adding a new NTP Server. (Pressing Return would accept the default of 'N' or 'no', and would cancel the action to add an external NTP server.) Type Y and press return.  NOTE: All NTP Server IP addresses shown are only examples. | Are you sure you wish to add new NTP Server? [N]: Y Enter the EPAP NTP Server IP Address: <ntp_server_ip_addr>  External NTP Server [<ntp_server_ip_addr>] has been added.  Press return to continue<return></return></ntp_server_ip_addr></ntp_server_ip_addr> |
| 17. | MPS A: The EPAP Configure NTP Server Menu is displayed. Enter choice 1, Display External NTP Server.                                                                                                    | /EPAP Configure NTP Server Menu-\   1   Display External NTP Server                                                                                                    |
| 18. | MPS A: Verify the External NTP Server IP address is correct and press Return.  NOTE: All NTP Server IP addresses shown are only examples.                                                                                                    | ntpserver1 <ipaddress> Press return to continue<return></return></ipaddress>                                                                                                    |
| 19. | MPS A: The EPAP<br>Configure NTP Server<br>Menu is displayed.<br>Select choice e, Exit.                                                                                                    | /EPAP Configure NTP Server Menu-\   1   Display External NTP Server      2   Add External NTP Server      3   Remove External NTP Server                                                                                                    |

**Procedure 11: Configuring the Application** 

|     |                                                                           | e   Exit                                  |
|-----|---------------------------------------------------------------------------|-------------------------------------------|
|     |                                                                           |                                           |
|     |                                                                           | Enter Choice: <b>e</b>                    |
| 20. | MPS A: The EPAP                                                           | PDB Configuration Menu for Non-prov EPAP: |
|     | Configuration Menu is displayed. Select choice 8, PDB Configuration Menu. | /EPAP Configuration Menu\ /\              |
|     |                                                                           | 1   Display Configuration                 |
|     | Note: Execute the step<br>to do PDB<br>Configuration Menu                 | Configure Network Interfaces Menu         |
|     | (except step 27) even if<br>the EPAP is to be                             | 3   Set Time Zone                         |
|     | configured as Non-<br>Provisionable.                                      | 4   Exchange Secure Shell Keys            |
|     |                                                                           | 5   Change Password                       |
|     |                                                                           | 6   Platform Menu                         |
|     |                                                                           | 7   Configure NTP Server                  |
|     |                                                                           | 8   PDB Configuration Menu                |
|     |                                                                           | 9   Security                              |
|     |                                                                           | 10   SNMP Configuration                   |
|     |                                                                           | 11   Configure Alarm Feed                 |
|     |                                                                           | 12   Configure SNMP Agent Community       |
|     |                                                                           | 13   Mate Disaster Recovery               |
|     |                                                                           | 14   DB Architecture Menu                 |
|     |                                                                           | e   Exit                                  |
|     |                                                                           | ,                                         |
|     |                                                                           | Enter choice: 8                           |

**Procedure 11: Configuring the Application** 

| 21. | MPS A: The Configure                                          | PDB Configuration Menu for Mixed EPAP:                                            |
|-----|---------------------------------------------------------------|-----------------------------------------------------------------------------------|
|     | PDB Menu is displayed.<br>Select choice 1.                    | /Configure PDB Menu\                                                              |
|     |                                                               | 1   Configure PDB Network                                                         |
|     |                                                               | 2   RTDB Homing Menu                                                              |
|     |                                                               | 3   Change MPS Provisionable State                                                |
|     |                                                               | 4   Create PDB                                                                    |
|     |                                                               | 5   Change Auto DB Recovery State                                                 |
|     |                                                               | 6   Change PDBA Proxy State                                                       |
|     |                                                               | e   Exit                                                                          |
|     |                                                               | \                                                                                 |
|     |                                                               | PDB Configuration menu for Non-Provisionable EPAP:                                |
|     |                                                               | /Configure PDB Menu\ /\                                                           |
|     |                                                               | 1   Configure PDB Network                                                         |
|     |                                                               | 2   RTDB Homing Menu                                                              |
|     |                                                               | 3   Change Auto DB Recovery State                                                 |
|     | Note: Configure the PDB network in the                        | e   Exit                                                                          |
|     | same format as that of<br>the provisioning<br>network format. | Enter Choice: 1                                                                   |
|     |                                                               | PDB Configuration Menu for Standalone PDB (for default DB Architecture: COMPACT): |
|     |                                                               | /Configure PDB Menu\                                                              |
|     |                                                               | 1                                                                                 |
|     |                                                               |                                                                                   |
|     |                                                               |                                                                                   |
|     |                                                               | \/                                                                                |
|     |                                                               | Enter Choice: 1                                                                   |
| 22. | MPS A: The PDB                                                | PDB Network Configuration menu:                                                   |
| ]   | Network Configuration Menu is displayed.                      |                                                                                   |
|     |                                                               |                                                                                   |
|     |                                                               |                                                                                   |
|     | Select choice 1.                                              |                                                                                   |

**Procedure 11: Configuring the Application** 

| _   |                                               |                                                                                                    |
|-----|-----------------------------------------------|----------------------------------------------------------------------------------------------------|
|     |                                               | /PDB Network Configuration Menu-\                                                                                                    |
|     |                                               | 1   IPv4 Configuration                                                                                                    |
|     |                                               | 2   IPv6 Configuration                                                                                                    |
|     |                                               | e   Exit                                                                                                    |
|     |                                               | \/                                                                                                    |
|     |                                               | Enter Choice: 1                                                                                                    |
|     |                                               |                                                                                                    |
| 23. | MPS A: Provide the IP                         | Following is the output on Mixed EPAP.                                                                                                    |
|     | address of the MPS A<br>on EAGLE A and the IP |                                                                                                    |
|     | address for the MPS A                         | Verifying connectivity with mate This MPS is configured to be provisionable. The EPAP local PDBA                                                                                                    |
|     | on EAGLE B where the                          | IPv4 address is currently set to <ip>. The EPAP local PDBA IPv6</ip>                                                                                                    |
|     | remote PDBA database is to reside. Enter the  | address is currently not configured.  The EPAP local PDBA IPv4 Address is <ip>.</ip>                                                                                                    |
|     | password for MPS A on                         | EPAP remote PDBA IP Address [0.0.0.0]: <a address="" ip=""></a>                                                                                                    |
|     | EAGLE B. If                                   | EPAP remote PDBA B machine IP Address [0.0.0.0]: <b address="" ip=""></b>                                                                                                    |
|     | configuration of the PDB network is           | The server does not know of <a address="" ip="">   Will just exchange host keys for the name given!</a>                                                                                                    |
|     | successful, the output                        | Password of epapdev: <epapdev password=""></epapdev>                                                                                                    |
|     | confirms the secure shell keys are            |                                                                                                    |
|     | successfully exchanged,                       |                                                                                                    |
|     | as shown in the output                        |                                                                                                    |
|     | for Provisionable(mixed-                      |                                                                                                    |
|     | EPAP and PDBonly)                             | Following is the output on Non-Provisionable EPAP.                                                                                                    |
|     | MPSs                                          | 3                                                                                                    |
|     | Note: If the default values shown are         | Verifying connectivity with mate                                                                                                    |
|     | correct press return to                       | This MPS is configured to be non-provisionable. You will be prompted for both of the remote PDBA addresses. Order does not                                                                                                    |
|     | accept them. Otherwise,                       | matter.                                                                                                    |
|     | enter the values and press Return.            | Enter one of the two PDBA IP addresses [0.0.0.0]: <ip address=""></ip>                                                                                                    |
|     | press retain.                                 | Enter the other of the two PDBA IP addresses [0.0.0.0]: <ip< th=""></ip<>                                                                                                    |
|     | In case of Non-                               | Address>                                                                                                    |
|     | Provisionable EPAP                            |                                                                                                    |
|     | provide the IP address of Active and Standby  | Following is the output on Standalone PDB.                                                                                                    |
|     | PDBA.                                         | This MPS is configured to be provisionable. The EPAP local PDBA                                                                                                    |
|     |                                               | IPv4 address is currently set to <ip></ip>                                                                                                    |
|     |                                               | The EPAP local PDBA IPv6 address is currently not set.  The EPAP local PDBA IPv4 Address is <ip>.</ip>                                                                                                    |
|     | In case of Standalone                         | EPAP remote PDBA IP Address [0.0.0.0]:                                                                                                    |
|     | PDB, provide remote PDBA IP address.          | The remote in it made to be to be to |
| 24. | MPS A: Press Return to                        | Skip this step if EPAP configured as Standalone PDB.                                                                                                    |
|     | return to the Configure                       |                                                                                                    |
|     | PDB Menu.                                     |                                                                                                    |
|     | Enter choice 2, RTDB Homing Menu.             |                                                                                                    |
|     | Tronning monu.                                |                                                                                                    |
|     |                                               |                                                                                                    |

**Procedure 11: Configuring the Application** 

|     |                                             | /Configure PDB Menu\                                                                                                    |
|-----|---------------------------------------------|----------------------------------------------------------------------------------------------------|
|     |                                             | /\   1   Configure PDB Network                                                                                                    |
|     |                                             |                                                                                                    |
|     |                                             | 2   RTDB Homing Menu<br>                                                                                                    |
|     |                                             | 3   Change MPS Provisionable State  <br>                                                                                                    |
|     |                                             | 4   Create PDB                                                                                                    |
|     |                                             | 5   Change Auto DB Recovery State                                                                                                    |
|     |                                             | 6   Change PDBA Proxy State                                                                                                    |
|     |                                             | e   Exit                                                                                                    |
|     |                                             | \/<br>Enter Choice: <b>2</b>                                                                                                    |
| 25. | MPS A: The RTDB                             | Skip this step for Standalone PDB.                                                                                                    |
|     | Homing Menu is displayed. Enter choice      | /RTDB Homing Menu\                                                                                                    |
|     | 3, Configure Standby RTDB Homing.           | 1   Configure Specific RTDB Homing                                                                                                    |
|     | KIDD Hommig.                                | 2   Configure Active RTDB Homing                                                                                                    |
|     |                                             | 3   Configure Standby RTDB Homing                                                                                                    |
|     |                                             | <br>  e   Exit                                                                                                    |
|     |                                             | \/                                                                                                    |
|     |                                             | Enter Choice: 3                                                                                                    |
|     |                                             | In the event that the Standby PDB is unavailable, should updates be allowed to the RTDBs from the Active MPS? [Y]: Y                                   |
|     |                                             | The RTDBs will home to the Standby and will allow updates from the Active PDB.                                                                         |
|     |                                             | Press return to continue <return></return>                                                                                                    |
| 26. | MPS A: The RTDB                             | Skip this step for Standalone PDB.                                                                                                    |
|     | Homing Menu is displayed. Enter <b>e</b> to | /RTDB Homing Menu\<br>/\                                                                                                    |
|     | exit.                                       | 1                                                                                                    |
|     |                                             | 2 Configure Active RTDB Homing                                                                                                    |
|     |                                             | 3   Configure Standby RTDB Homing                                                                                                    |
|     |                                             | e   Exit<br> /                                                                                                    |
|     |                                             | Enter Choice: e                                                                                                    |
| 27. | MPS A: Enter choice 4, Create PDB.          | Note: Perform this step only for the Provisionable EPAP (Mixed EPAP or Standalone PDB). Skip this step if the EPAP is configured as Non-Provisionable. |
|     |                                             | The Menu for Mixed EPAP.                                                                                                    |
|     | NOTE:                                       |                                                                                                    |
|     | <u> </u>                                    |                                                                                                    |

**Procedure 11: Configuring the Application** 

|     | It may be asked to stop the EPAP software if it is | /Configure PDB Menu\                                               |
|-----|----------------------------------------------------|--------------------------------------------------------------------|
|     | running. Stop it by answering 'Y'.                 | /\   1   Configure PDB Network                                     |
|     |                                                    | 2   RTDB Homing Menu                                               |
|     |                                                    | 3   Change MPS Provisionable State                                 |
|     |                                                    | 4   Create PDB                                                     |
|     |                                                    |                                                                    |
|     |                                                    | 6   Change PDBA Proxy State                                        |
|     |                                                    | <br>  e   Exit                                                     |
|     |                                                    | \/ Enter Choice: 4                                                 |
|     |                                                    | The Menu for Standalone PDB(for default DB Architecture: COMPACT): |
|     |                                                    | /Configure PDB Menu\                                               |
|     |                                                    | 1   Configure PDB Network                                          |
|     |                                                    | 2   Create PDB                                                     |
|     |                                                    | 3   Change Auto DB Recovery State                                  |
|     |                                                    | <br>  e   Exit<br> /                                               |
|     |                                                    | \/                                                                 |
|     |                                                    | Enter Choice: 2                                                    |
|     |                                                    | localIp = 10.75.141.47                                             |
|     |                                                    | localName=Natal-47A<br>remoteIp = 0.0.0.0                          |
|     |                                                    | There is no remote PDB                                             |
|     |                                                    | remoteBIp = 0.0.0.0                                                |
|     |                                                    | There is no remote B PDB                                           |
|     |                                                    | mysqld is alive<br>Local PDB database does not exist.              |
|     |                                                    | Creating the local database                                        |
|     |                                                    | ~~ /etc/init.d/Pdba stop ~~ PDBA process is already stopped.       |
|     |                                                    | Removing local pdba status file.                                   |
|     |                                                    | Creating the remote database                                       |
|     |                                                    |                                                                    |
| 28. | NOTE:                                              | TRUNCATED OUTPUT                                                   |
| _   | The example output to the right has been           | MyISAM file: /var/TKLC/epap/db/pdb/stats/pdbaStats.MYI is already  |
|     | truncated for brevity.                             | checked Waiting for mysqlpdb to start done                         |
|     |                                                    | Removing local pdba status file. Removing remote pdba status file. |
|     |                                                    | Themoving remote publicated fire.                                  |

**Procedure 11: Configuring the Application** 

| 29. | MPS A: The Configure                                                                    | The Configure PDB Menu for Mixed EPAP:     |
|-----|-----------------------------------------------------------------------------------------|--------------------------------------------|
|     | PDB Menu is displayed.<br>Enter choice <b>e</b> , Exit.                                 | /Configure PDB Menu\                       |
|     | The Configure PDB Menu is displayed.                                                    | 1   Configure PDB Network                  |
|     | Enter choice <b>e</b> , Exit.                                                           |                                            |
|     |                                                                                         | 3   Change MPS Provisionable State         |
|     |                                                                                         | 4   Create PDB                             |
|     |                                                                                         | 5   Change Auto DB Recovery State          |
|     |                                                                                         | 6   Change PDBA Proxy State                |
|     |                                                                                         |                                            |
|     |                                                                                         | Enter Choice: e                            |
|     |                                                                                         | The Configure PDB Menu for Standalone PDB: |
|     |                                                                                         | /Configure PDB Menu\                       |
|     |                                                                                         | 1   Configure PDB Network                  |
|     |                                                                                         | 2   Create PDB                             |
|     |                                                                                         | 3   Change Auto DB Recovery State          |
|     |                                                                                         | e   Exit<br> /                             |
|     |                                                                                         | Enter Choice: e                            |
| 30. | MPS A: The EPAP Configuration Menu is displayed. Enter choice 1, Display Configuration. |                                            |

**Procedure 11: Configuring the Application** 

|     |                                                                     | /EPAP Configuration Menu\                                                   |
|-----|---------------------------------------------------------------------|-----------------------------------------------------------------------------|
|     |                                                                     | /\                                                                          |
|     |                                                                     | 1   Display Configuration  <br>                                             |
|     |                                                                     | 2   Configure Network Interfaces Menu                                       |
|     |                                                                     | 3   Set Time Zone                                                           |
|     |                                                                     | 4   Exchange Secure Shell Keys                                              |
|     |                                                                     | 5   Change Password                                                         |
|     |                                                                     | 6   Platform Menu                                                           |
|     |                                                                     | 7   Configure NTP Server                                                    |
|     |                                                                     | 8   PDB Configuration Menu                                                  |
|     |                                                                     | <br>  9   Security                                                          |
|     |                                                                     | 10   SNMP Configuration                                                     |
|     |                                                                     | 11   Configure Alarm Feed                                                   |
|     |                                                                     | <br>  12   Configure Query Server                                           |
|     |                                                                     | 13   Configure Query Server Alarm Feed                                      |
|     |                                                                     | 14   Configure SNMP Agent Community                                         |
|     |                                                                     | 15   Mate Disaster Recovery                                                 |
|     |                                                                     | <br>  e   Exit                                                              |
|     |                                                                     | \/ Enter Choice: 1                                                          |
| 31. | MPS A: The                                                          | For Mixed EPAP and Non-Provisionable EPAP configured in IPv4 configuration, |
|     | configuration information is                                        | the configuration data shall look like:                                     |
|     | displayed. Verify that the configuration data displayed is correct. | EPAP A Provisioning Network IP Address                                      |

**Procedure 11: Configuring the Application** 

|                                                   | Remote PDBA Add Remote PDBA B ATIME ZONE PDB Database Preferred PDB Allow updates f Auto DB Recover PDBA Proxy Enab Press return to  For Standalone PD EPAP A Provision Provisioning Ne Provisioning Ne Provisioning Ne Provisioning Ne Provisioning Ne Provisioning Ne Provisioning Ne Provisioning Ne EPAP A Backup Prov Net Backup Prov Net Backup Prov Net Backup Prov Net Backup Prov Net Retwork Configure EPAP A HTTP Por EPAP A Banner Control PDBA Addramemote MPS A St. Remote MPS A St. Remote MPS A St. Remote MPS A St. Remote PDBA Addramemote PDBA Addramemote PDBA Addr | t t xec Port xec Port xec Port onnection Port onnection Port onnection Port Address AT Address atic NAT Address atic NAT Address pess v6 0000:0000:0000:0000:0000 cooocess ddress  rom alternate PDB y Enabled led  continue <return>  B, the configuration data shall loo per per per per per per per per per per</return> | = 0.0.0.0<br>= 0.0.0.0<br>= America/New_York<br>= Exists<br>= 10.75.141.55<br>= Yes<br>= No<br>= No<br>k like:<br>= 10.250.51.130<br>= Not configured<br>= 255.255.255.128<br>= Not configured<br>= 10.250.51.1<br>= Not configured<br>= Not configured<br>= Not configured |
|---------------------------------------------------|----------------------------------------------------------------------------------------------------|----------------------------------------------------------------------------------------------------|----------------------------------------------------------------------------------------------------|
| 32. MPS A: TI Configurati displayed. Enter choice | on Menu is                                                                                                    | ion Menu for Non-Provisiona                                                                                                    | IT EPAP:                                                                                                    |

**Procedure 11: Configuring the Application** 

|     | Note: Skip this step for                                                                  | /EPAP Configuration Menu\                                                                                                    |
|-----|-------------------------------------------------------------------------------------------|----------------------------------------------------------------------------------------------------|
|     | provisionable EPAP<br>(mixed EPAP or                                                      | /\   1   Display Configuration                                                                                                    |
|     | standalone PDB) and<br>directly move to step-                                             |                                                                                                    |
|     | 33.                                                                                       | 2   Configure Network Interfaces Menu                                                                                                    |
|     |                                                                                           | 3   Set Time Zone                                                                                                    |
|     |                                                                                           | 4   Exchange Secure Shell Keys                                                                                                    |
|     |                                                                                           | 5   Change Password                                                                                                    |
|     |                                                                                           | 6   Platform Menu                                                                                                    |
|     |                                                                                           | 7   Configure NTP Server                                                                                                    |
|     |                                                                                           | 8   PDB Configuration Menu                                                                                                    |
|     |                                                                                           | 9   Security                                                                                                    |
|     |                                                                                           | 10   SNMP Configuration                                                                                                    |
|     |                                                                                           | 11   Configure Alarm Feed                                                                                                    |
|     |                                                                                           | 12   Configure SNMP Agent Community                                                                                                    |
|     |                                                                                           | 13   Mate Disaster Recovery                                                                                                    |
|     |                                                                                           | 14   DB Architecture Menu                                                                                                    |
|     |                                                                                           | e   Exit                                                                                                    |
|     |                                                                                           |                                                                                                    |
|     |                                                                                           | Enter Choice: e                                                                                                    |
|     |                                                                                           | For Non-Provisionable EPAP, the following is displayed.                                                                                                    |
|     |                                                                                           | INFO: Increasing rt volume size for Non-provisionable EPAP. Please wait INFO: db space increased on 'A'. INFO: Stopping Epap, mysqlapp and mysqlpdb services Done. INFO: Starting Epap, mysqlapp and mysqlpdb services |
|     |                                                                                           | Done. INFO: Successfully configured Non-provisionable EPAP.                                                                                                    |
| 33. | MPS A: The EPAP<br>Configuration Menu is<br>displayed. Select choice<br>6, Platform Menu. | EPAP Configuration Menu for mixed EPAP:                                                                                                    |

**Procedure 11: Configuring the Application** 

|     |                                              | /EPAP Configuration Menu\                                                                                                    |
|-----|----------------------------------------------|----------------------------------------------------------------------------------------------------|
|     |                                              | /\   1   Display Configuration                                                                                                    |
|     |                                              | Configure Network Interfaces Menu                                                                                                    |
|     |                                              | 3   Set Time Zone                                                                                                    |
|     |                                              | <br>  4   Exchange Secure Shell Keys                                                                                                    |
|     |                                              | Change Password                                                                                                    |
|     |                                              | 6   Platform Menu                                                                                                    |
|     |                                              |                                                                                                    |
|     |                                              | 8   PDB Configuration Menu                                                                                                    |
|     |                                              | 9   Security                                                                                                    |
|     |                                              | <br>  10   SNMP Configuration                                                                                                    |
|     |                                              | <br>  11   Configure Alarm Feed                                                                                                    |
|     |                                              | <br>  12   Configure Query Server                                                                                                    |
|     |                                              | Configure Query Server Alarm Feed                                                                                                    |
|     |                                              | Configure SNMP Agent Community                                                                                                    |
|     |                                              | <br>  15   Mate Disaster Recovery                                                                                                    |
|     |                                              | <br>  e   Exit                                                                                                    |
|     |                                              | \/ Enter Choice: 6                                                                                                    |
| 34. | MPS A: The Platform                          | Menu for Mixed EPAP and Non-Provisionable EPAP:                                                                                                    |
|     | Menu is displayed.<br>Enter Choice 2, Reboot | /EPAP Platform Menu-\                                                                                                    |
|     | MPS.                                         |                                                                                                    |
|     |                                              | 2 Reboot MPS                                                                                                    |
|     |                                              | 3   MySQL Backup                                                                                                    |
|     |                                              | 4 RTDB Backup                                                                                                    |
|     |                                              | 5 PDB Backup                                                                                                    |
|     |                                              | e   Exit                                                                                                    |
|     |                                              | Enter Choice: 2                                                                                                    |
|     |                                              | CAUTION: Rebooting this MPS will stop all EPAP processes will prevent updating of the RTDB until the EPAP software is automatically re-started when the system comes back up. Are you sure you want to reboot the MPS? [N]:  Menu for Standalone PDB: |
|     |                                              |                                                                                                    |

**Procedure 11: Configuring the Application** 

| 35. | MPS A: For Mixed EPAP and Non- Provisionable EPAP you are prompted whether MPS A, MPS B or BOTH sides are to be rebooted. Select the default value of BOTH by pressing Return.  In case of the Standalone PDB, no prompt is given and the server goes down for a reboot. | /EPAP Platform Menu-\                                                                                                    |  |  |
|-----|----------------------------------------------------------------------------------------------------|----------------------------------------------------------------------------------------------------|--|--|
| 36. | MPS A: Determine the mysqld multi log file permissions are correct.                                                                                                    | Refer to Procedure 14, step 4 and 5.                                                                                                    |  |  |
| 37. | MPS A: The console logon appears at the system prompt signifying the EPAP initial configuration is completed.                                                                                                    | <pre><hostname> login: admusr Password:  Note: The console logon will be preceded by many lines of reboot output.</hostname></pre>                                                                                    |  |  |
| 38. | MPS A: Accept Upgrade                                                                                                    | Refer to Procedure 21 to accept the upgrade.                                                                                                    |  |  |
| 39. | MPS B: Determine the mysqld multi log file permissions are correct.                                                                                                    | Refer to Procedure 14, step 4 and 5.                                                                                                    |  |  |
| 40. | MPS B: Accept<br>Upgrade                                                                                                    | Repeat Procedure 21 on MPS B to accept upgrade.                                                                                                    |  |  |
| 41. | Connected PDBonly:<br>Configure DSM Min<br>Mem Size                                                                                                    | Execute Procedure A.21 only if the Non-Prov EPAP is installed and is connected to Standalone PDB server. Otherwise, skip this step if —  a. This is Mixed EPAP  b. This is non-prov EPAP and connected to mixed EPAP. |  |  |

#### **Procedure 11: Configuring the Application**

| 42. | Reconnect console cables. | On E5-APP-B card, reconnect the console cable between the serial port labeled 'S0' on E5-APP-B B card's adapter and the serial port labeled 'S1' on the E5-APP-B A card's adapter and the console cable between the serial port labeled 'S0' on E5-APP-B A card's adapter and the serial port labeled 'S1' on the E5-APP-B B card's adapter. Cable part numbers - 830-1220-xx |  |
|-----|---------------------------|----------------------------------------------------------------------------------------------------|--|
| 43. | Procedure complete.       | Procedure is complete.                                                                                                    |  |

#### Procedure 12 Provision data from GUI

Procedure 12: Provision data from GUI (Active Provisionable(mixed-EPAP or PDBonly) Site as designated by customer)

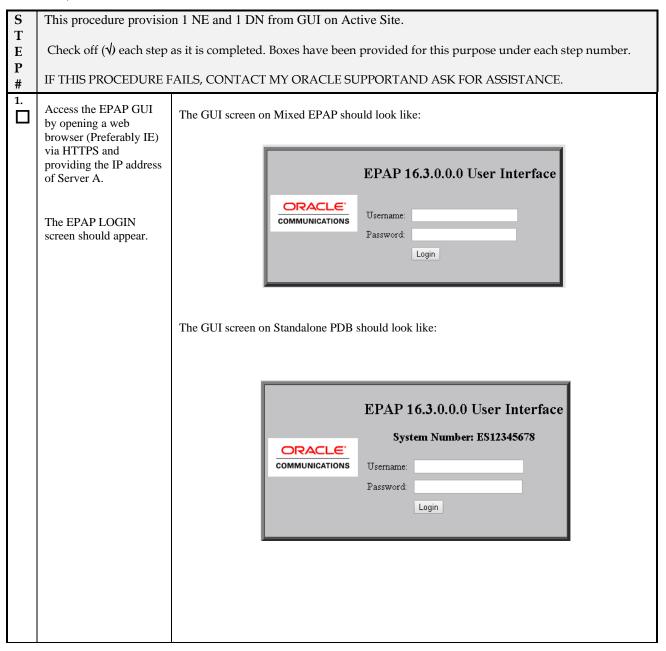

Procedure 12: Provision data from GUI (Active Provisionable(mixed-EPAP or PDBonly) Site as designated by customer)

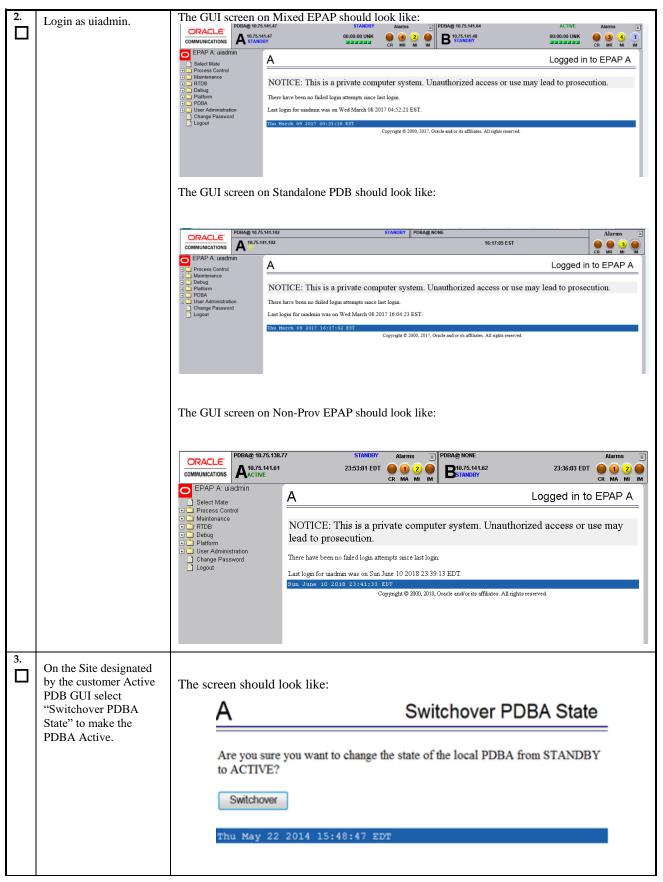

Procedure 12: Provision data from GUI (Active Provisionable(mixed-EPAP or PDBonly) Site as designated by customer)

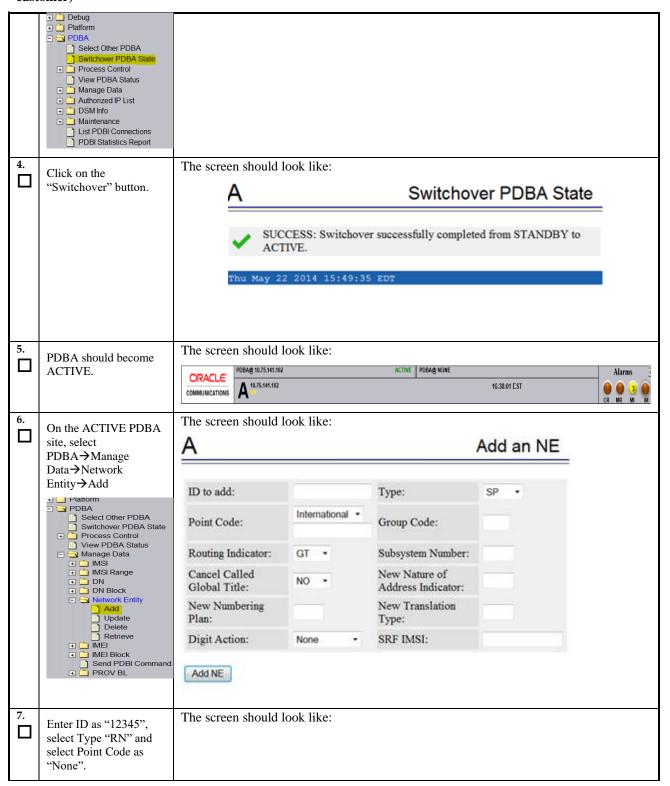

Procedure 12: Provision data from GUI (Active Provisionable(mixed-EPAP or PDBonly) Site as designated by customer)

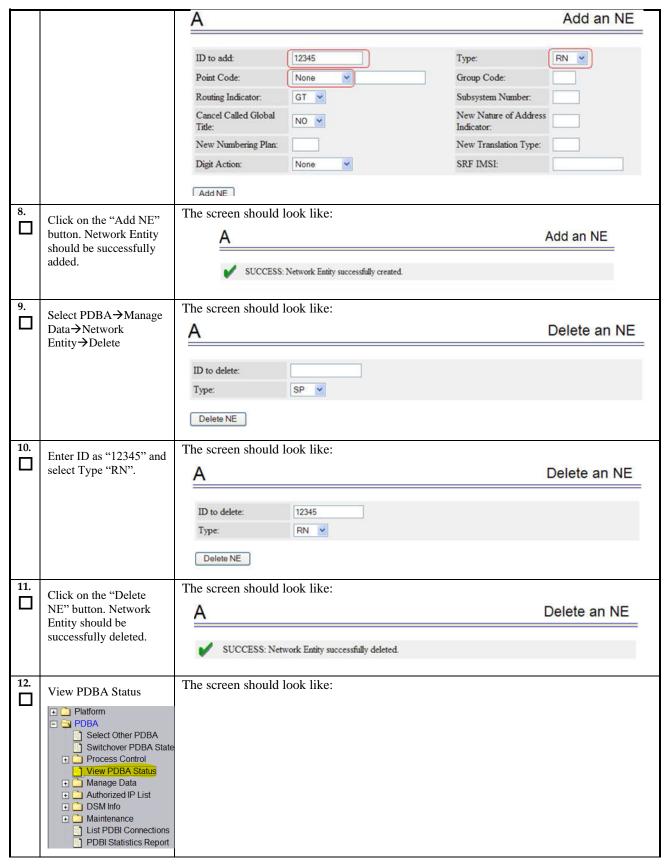

Procedure 12: Provision data from GUI (Active Provisionable(mixed-EPAP or PDBonly) Site as designated by customer)

|                    | Α                       |                                       |                       | View PDBA Status                        |
|--------------------|-------------------------|---------------------------------------|-----------------------|-----------------------------------------|
|                    |                         |                                       | PDBA@10.253.103.18    | Status                                  |
|                    | Status:                 | ACTIVE                                | Version:              | 1.0                                     |
|                    | Level:                  | 2                                     | Birthday:             | 07/23/2009 15:56:51 GMT                 |
|                    | DN Prefix:              | A                                     | IMSI Prefix:          |                                         |
|                    | Counts:                 | IMSIs=0, DNs=0, DN Block<br>DNB_DNs=0 | ks=0, NEs=0, IMEIs=0, | IMEI Blocks=0, ASDs=0, DN_DNs=0,        |
|                    | RTDB<br>Clients:        | Address                               | Level                 |                                         |
|                    |                         | 10.253.103.18                         | 2                     |                                         |
|                    |                         | 192.168.2.200 (mate)                  | 2                     |                                         |
|                    |                         |                                       | PDB@10.253.103.18     | Status                                  |
|                    | Status:                 | Database daemon is running            |                       |                                         |
|                    | Counts:                 | -                                     | 0 NEs=0 IMEIs=0 IM    | EIBlocks=0, ASDs=0, DN DNs=0, DNB DNs=0 |
|                    | ( <del>-2.2.4444)</del> |                                       |                       |                                         |
| Procedure complete | Procedure is o          | complete.                             |                       |                                         |

#### **Procedure 13 Change DB Architecture**

**Procedure 13: Change the DB Architecture** 

NOTE: Skip this procedure in following two cases:

- 1. EPAP 16.3 is a Mixed EPAP.
- 2. The Eagle connected to EPAP has release 46.6.0.0.0 or earlier release.

| S      | This procedure change the DB                                                                                   | This procedure change the DB Architecture from COMPACT to eXtreme.        |  |  |  |  |
|--------|----------------------------------------------------------------------------------------------------|---------------------------------------------------------------------------|--|--|--|--|
| E      | Check off $()$ each step as it is completed. Boxes have been provided for this purpose under each step number. |                                                                           |  |  |  |  |
| P<br># | IF THIS PROCEDURE FAILS, (                                                                                     | IF THIS PROCEDURE FAILS, CONTACT MY ORACLE SUPPORTAND ASK FOR ASSISTANCE. |  |  |  |  |
| 1.     | MPS A: Log in as epapdev user.                                                                                 | [hostname] consolelogin: epapdev password: password                       |  |  |  |  |
| 2.     | MPS A: Log into epapconfig.                                                                                    | f and an anamaria                                                         |  |  |  |  |
|        |                                                                                                    | \$ sudo su — epapconfig                                                   |  |  |  |  |
| 3.     | MPS A: The EPAP                                                                                                | Note: Start Pdba software before executing this operation.                |  |  |  |  |
|        | Configuration Menu is<br>displayed. Select choice 14 or<br>15, DB Architecture Menu                            | EPAP Configuration Menu for Non-Provisionable:                            |  |  |  |  |
|        |                                                                                                    |                                                                           |  |  |  |  |

|  |        | EPAP Configuration Menu\              |      |
|--|--------|---------------------------------------|------|
|  | 1 1    | Display Configuration                 | Ĭ    |
|  | 2      | Configure Network Interfaces Menu     |      |
|  | 3      | Set Time Zone                         | i    |
|  | 4      | Exchange Secure Shell Keys            |      |
|  | 5      | Change Password                       |      |
|  | 6      | Platform Menu                         |      |
|  | 7 7    | Configure NTP Server                  |      |
|  | i 8 i  | PDB Configuration Menu                |      |
|  | 9      | Security                              |      |
|  | 10     | SNMP Configuration                    |      |
|  | j 11 j | Configure Alarm Feed                  |      |
|  | 1 12   | Configure SNMP Agent Community        | i    |
|  | 13     | Mate Disaster Recovery                |      |
|  | 1 14   | DB Architecture Menu                  |      |
|  | e      | Exit                                  | <br> |
|  |        | choice: 14                            |      |
|  | EPAP C | onfiguration Menu for standalone PDB: |      |

|    |                                                                                                    | /EPAP Configuration Menu\                                 |
|----|----------------------------------------------------------------------------------------------------|-----------------------------------------------------------|
|    |                                                                                                    | 1   Display Configuration                                 |
|    |                                                                                                    | 2   Configure Network Interfaces Menu                     |
|    |                                                                                                    | 3   Set Time Zone                                         |
|    |                                                                                                    | 4   Exchange Secure Shell Keys                            |
|    |                                                                                                    |                                                           |
|    |                                                                                                    | 6   Platform Menu                                         |
|    |                                                                                                    | 7   Configure NTP Server                                  |
|    |                                                                                                    |                                                           |
|    |                                                                                                    | 9   Security                                              |
|    |                                                                                                    | 10   SNMP Configuration                                   |
|    |                                                                                                    | 11                                                        |
|    |                                                                                                    | 12   Configure Query Server                               |
|    |                                                                                                    | 13   Configure Query Server Alarm Feed                    |
|    |                                                                                                    | 14   Configure SNMP Agent Community                       |
|    |                                                                                                    | 15   DB Architecture Menu                                 |
|    |                                                                                                    | e   Exit                                                  |
|    |                                                                                                    | Enter choice: 15                                          |
| 4. | MPS A: The DB Architecture Menu is displayed. Select choice 1, Display current DB Architecture  Note: Default DB Architecture is displayed. | /DB Architecture Menu\ /                                  |
|    |                                                                                                    | DB Architecture: COMPACT                                  |
| 5. | MPS A: The DB<br>Architecture Menu is<br>displayed. Select choice 2,                                                                        | Skip this step if DB Architecture already set to eXtreme. |

|    | Change DB Architecture to eXtreme  NOTE: It may be asked to stop the EPAP software if it is running. Stop it by answering 'Y'. | /DB Architecture Menu\ /\   1   Display Current DB Architecture         2   Change DB Architecture to eXtreme         e   Exit                                                                                                    |
|----|----------------------------------------------------------------------------------------------------|----------------------------------------------------------------------------------------------------|
|    |                                                                                                    | Enter Choice: 2                                                                                                    |
|    |                                                                                                    | Example output Non-Provisionable EPAP:  Caution: If this option is selected, the DB Architecture shall be changed from Compact to eXtreme and this architecture cannot be reverted.  WARNING: In order to complete this change in DB Architecture, you must perform RTDB conversion.  Are you sure you want to change the DB Architecture from Compact to eXtreme? [N]: y  EPAP software is running. Stop it? [N]: y  EPAP software is running on mate MPS. Stop it? [N]: y  INFO: DB ARCHITECTURE changed to eXtreme. |
|    |                                                                                                    | Example output Standalone PDB:                                                                                                    |
|    |                                                                                                    | Caution: If this option is selected, the DB Architecture shall be changed from Compact to eXtreme and this architecture cannot be reverted.  Please verify that all connected Non-Provisional Sites are running on eXtreme Architecture.  It will take 30 minutes or more to populate the PDB 9Dig tables.  Are you sure you want to change the DB Architecture from Compact to eXtreme? [N]: Y EPAP software is running. Stop it? [N]: Y                                                                              |
|    |                                                                                                    | INFO: Populating the DN 9 Digit tables  INFO: Populating the IMSI 9 Digit tables                                                                                                    |
|    |                                                                                                    | INFO: Populating the IMEI 9 Digit tables                                                                                                    |
|    |                                                                                                    | INFO: DB ARCHITECTURE changed to eXtreme.  Press return to continue                                                                                                    |
| 6. | MPS A: The DB Architecture Menu is displayed. Select choice e, Exit                                                            | /DB Architecture Menu\ /\   1   Display Current DB Architecture         2   Change DB Architecture to eXtreme         e   Exit                                                                                                    |

|                                                                                                    |                                                               | Enter Choice: e                                                                                  |
|----------------------------------------------------------------------------------------------------|---------------------------------------------------------------|--------------------------------------------------------------------------------------------------|
| 7                                                                                                    | MDC A. EDAD                                                   |                                                                                                  |
| 7.                                                                                                    | MPS A: EPAP Configuration Menu is displayed. Select choice e, | /EPAP Configuration Menu\                                                                        |
|                                                                                                    | Exit                                                          | 1   Display Configuration                                                                        |
|                                                                                                    |                                                               | 2   Configure Network Interfaces Menu                                                            |
|                                                                                                    |                                                               | 3   Set Time Zone                                                                                |
|                                                                                                    |                                                               | 4   Exchange Secure Shell Keys                                                                   |
|                                                                                                    |                                                               | 5   Change Password                                                                              |
|                                                                                                    |                                                               | 6   Platform Menu                                                                                |
|                                                                                                    |                                                               | 7   Configure NTP Server                                                                         |
|                                                                                                    |                                                               | 8   PDB Configuration Menu                                                                       |
|                                                                                                    |                                                               | 9   Security                                                                                     |
|                                                                                                    |                                                               | 10   SNMP Configuration                                                                          |
|                                                                                                    |                                                               | 11   Configure Alarm Feed                                                                        |
|                                                                                                    |                                                               | 12   Configure Query Server                                                                      |
|                                                                                                    |                                                               | 13   Configure Query Server Alarm Feed                                                           |
|                                                                                                    |                                                               | 14   Configure SNMP Agent Community                                                              |
|                                                                                                    |                                                               | 15   DB Architecture Menu                                                                        |
|                                                                                                    |                                                               | e   Exit                                                                                         |
|                                                                                                    |                                                               | Enter Choice: e                                                                                  |
|                                                                                                    |                                                               | Enter choice.                                                                                    |
| 8.                                                                                                    | MPS A: Start Epap software.                                   | Start Epap software to reflect the changes. Use the following command to start Epap:             |
|                                                                                                    | Note: Move to step 11 if it                                   | \$ service Epap start                                                                            |
| Note: Move to step 11 if it is configured as PDBonly. Otherwise continue to next step.  Note: Move to step 11 if it it is configured as PDBonly.  ~~ /etc/init.d/Epap start ~~ "EPAP_RELEASE" is set to "0.617" EPAP application start Successful. |                                                               | ~~ /etc/init.d/Epap start ~~ "EPAP_RELEASE" is set to "0.617" EPAP application start Successful. |
| 9.                                                                                                    | MPS B: Log on Server B.                                       | [hostname] consolelogin: epapdev password: password                                              |
| 10.                                                                                                    | MPS B: Start Epap software.                                   | Start Epap software to reflect the changes. Use the following command to start Epap:             |
|                                                                                                    |                                                               | \$ service Epap start                                                                            |
|                                                                                                    |                                                               | ~~ /etc/init.d/Epap start ~~                                                                     |

|     |                     | "EPAP_RELEASE" is set to "0.617"<br>EPAP application start Successful. |
|-----|---------------------|------------------------------------------------------------------------|
| 11. | Procedure complete. | Procedure is complete.                                                 |

### 6. SOFTWARE UPGRADE PROCEDURES

#### Procedure 14 Assess MPS server's readiness for upgrade

#### Procedure14: Assess the MPS Server's Readiness for Upgrade

| S<br>T | This procedure execu                                                | ites the steps required to assess the readiness of a system to be upgraded.                                                                                                    |
|--------|---------------------------------------------------------------------|----------------------------------------------------------------------------------------------------|
| E      | Check off (√) each step                                             | as it is completed. Boxes have been provided for this purpose under each step number.                                                                                                    |
| P<br># | IF THIS PROCEDURE I                                                 | FAILS, CONTACT MY ORACLE SUPPORT AND <b>ASK FOR <u>UPGRADE ASSISTANCE</u>.</b>                                                                                                    |
| 1.     | MPS B: Log in as the user "epapdev".                                | If not already logged-in, then log in.                                                                                                    |
|        | acci spapaci i                                                      | <pre><hostname> console login: epapdev password: <pre><pre><pre><pre></pre></pre></pre></pre></hostname></pre>                                                                             |
| 2.     | MPS B: Display the /etc/hosts configuration                         | If upgrading the first MPS B of a Provisionable mated pair, execute the following command to display the configuration of pdb entries:                                                     |
|        | for the pdb entities.                                               | \$ grep pdb /etc/hosts                                                                                                    |
|        |                                                                     | Otherwise, skip to step 4.                                                                                                    |
| 3.     | MPS B: Verify the correct configuration for                         | Below is an example of the output of the grep command:                                                                                                    |
|        | pdb entities in the /etc/hosts file.                                | 192.168.55.176 host1-a pdba<br>192.168.61.76 host2-a prova-ip pdbb                                                                                                    |
|        |                                                                     |                                                                                                    |
|        |                                                                     | If the command output contains 2 entries (pdba and pdbb are both configured), continue to the next step.                                                                                   |
|        |                                                                     | If the command output does not contain unique entries for pdba and pdbb, contact My Oracle Support following the instructions on the front page or the instructions on the Appendix F.     |
| 4.     | MPS B: Determine the mysqld multi log file permissions are correct. | Execute the following command to display the file properties of the mysqld_multi log file:                                                                                                 |
|        | •                                                                   | \$ ls -1 /var/TKLC/epap/db/mysqld_multi.log<br>-rw-rw-r 1 mysql mysql 5460 Jun 21 05:37<br>/var/TKLC/epap/db/mysqld_multi.log                                                              |
| 5.     | MPS B: Verify the file permissions.                                 | Ownerships and permissions of mysqld_multi.log should be set as mysql:mysql and 644 respectively. If it is not same as illustrated in above step 4 then change it using following command: |
|        |                                                                     | Switch user to root.                                                                                                    |
|        |                                                                     | \$ su - root<br>Password:                                                                                                    |
|        |                                                                     | Execute the following command to change the ownership:  \$ chown mysql:mysql mysqld_multi.log                                                                                              |
|        |                                                                     | Execute the following command to change the file permission:  \$ chmod 644 mysqld_multi.log                                                                                                |
|        |                                                                     | Repeat above step 4 to verify ownerships and permissions of mysqld_multi.log .                                                                                                    |
|        |                                                                     | 100 -5 2 (4 E.L., 2022                                                                                                    |

**Procedure14: Assess the MPS Server's Readiness for Upgrade** 

|     |                                                                                                    | T (C d (( ))) 1 (' d C11 ' 1                                                                                                    |
|-----|----------------------------------------------------------------------------------------------------|----------------------------------------------------------------------------------------------------|
|     |                                                                                                    | Logout from the "root" user by executing the following command:                                                                                                    |
|     |                                                                                                    | <pre>\$ exit</pre>                                                                                                    |
| 6.  | MPS B: Display the contents of the                                                                  | Execute the following command to display the presence of EPAP software ISO images:                                                                                                    |
|     | /var/TKLC/upgrade directory.                                                                        | \$ ls -la /var/TKLC/upgrade                                                                                                    |
|     |                                                                                                    | <b>Note:</b> The file permissions and ownership may vary due to the different methods used to transfer the file.                                                                                                 |
|     |                                                                                                    | Below is an example of the output of the 'ls -la' command for EPAP16.2:  [root@Natal-A upgrade] # ls -la total 1785996  drwxrwxr-x. 3 root admgrp 4096 Jun 23 01:19 . dr-xr-xr-x. 21 root root 4096 Jun 23 00:00 |
|     |                                                                                                    | Below is an example of the output of the 'ls -la' command for EPAP16.1:                                                                                                    |
|     |                                                                                                    | [root@Natal-A upgrade] # 1s -la total 2920036 drwxrwxr-x. 3 root admgrp                                                                                                    |
| 7.  | MPS B: Delete old ISO                                                                               | 1 1 1 1 1 1 1 1 1 1 1 1 1 1 1 1 1 1 1 1                                                                                                    |
|     | images.                                                                                             |                                                                                                    |
|     |                                                                                                    |                                                                                                    |
|     |                                                                                                    | Switch user to root.                                                                                                    |
|     |                                                                                                    | \$ su - root<br>Password:                                                                                                    |
|     |                                                                                                    | Remove any ISO images that are not the target software ISO image using the following command:                                                                                                    |
|     |                                                                                                    | # rm -f /var/TKLC/upgrade/ <filename></filename>                                                                                                    |
|     |                                                                                                    | Refer to step 6 to display the content of /var/TKLC/upgrade directory. Removed ISO should not be displayed.                                                                                                    |
|     |                                                                                                    | Switch to epapdev user.                                                                                                    |
|     |                                                                                                    | # su - epapdev                                                                                                    |
| 8.  | MPS B: Determine when last reboot occurred.                                                         | \$ uptime                                                                                                    |
|     | For any server up longer than 180 days would be a candidate for reboot during a maintenance window. | 15:19:34 up 23 days, 3:05, 2 users, load average: 0.10, 0.13, 0.09                                                                                                    |
| 9.  | MPS B: Log in as the user "admusr".                                                                 | \$ su - admusr<br>Password:                                                                                                    |
| ╽┛  |                                                                                                    |                                                                                                    |
| 10. | MPS B: Disk Integrity step: Executing self-test on the disk.                                        | Execute the following command:  \$ sudo smartctl -t short /dev/sda                                                                                                    |
|     |                                                                                                    | The output on E5-APP-B card would be like:                                                                                                    |
|     |                                                                                                    |                                                                                                    |

### **Procedure14: Assess the MPS Server's Readiness for Upgrade**

| 11. | MPS B: Disk Integrity step.  Contact My Oracle Support if the output shows any error/failure. | smartct1 5.43 2012-06-30 r3573 [x86_64-linux-2.6.32-642.6.2.el6prerel7.4.0.0.0_88.32.0.x86_64] (local build) Copyright (C)2002-12 by Bruce Allen, http://smartmontools.sourceforge.net  === START OF OFFLINE IMMEDIATE AND SELF-TEST SECTION === Sending command: "Execute SMART Short self-test routine immediately in off-line mode". Drive command "Execute SMART Short self-test routine immediately in off-line mode" successful. Testing has begun. Please wait 1 minutes for test to complete. Test will complete after Sat Feb 25 22:08:20 2017  Use smartct1 -X to abort test. Note: Please wait for 5 minutes for the test to complete.  Execute the following command: \$ sudo smartct1 -1 selftest /dev/sda  The output on E5-APP-B card would be like:  smartct1 5.43 2012-06-30 r3573 [x86_64-linux-2.6.32-642.6.2.el6prerel7.4.0.0.0_88.32.0.x86_64] (local build) Copyright (C) 2002-12 by Bruce Allen, http://smartmontools.sourceforge.net  === START OF READ SMART DATA SECTION === |
|-----|-----------------------------------------------------------------------------------------------|----------------------------------------------------------------------------------------------------|
|     |                                                                                               |                                                                                                    |
|     |                                                                                               | SMART Self-test log structure revision number 1 Num Test Description Status Remaining                                                                                                    |
|     |                                                                                               | LifeTime(hours) LBA_of_first_error                                                                                                    |
| 12. | MPS B: Disk Integrity                                                                         | # 1 Short offline Completed without error 00% 12435  Execute the following command:                                                                                                    |
|     | step                                                                                          | \$ sudo smartctl -a /dev/sda   grep -i LBA                                                                                                    |
|     | Contact My Oracle Support if any output shows "Completed: read failure" or "Error: UNC xxx    | The output would be like:  241 Total_LBAs_Written                                                                                                    |
|     | sectors".                                                                                     | - 1689/14<br>Num Test Description Status Remaining                                                                                                    |
|     |                                                                                               | LifeTime(hours) LBA_of_first_error SPAN MIN_LBA MAX_LBA CURRENT_TEST_STATUS                                                                                                    |
| 13. | MPS B: Disk Integrity Test.                                                                   | Repeat steps 10 to 12 for the /dev/sdb disk drive on E5-APP-B card:                                                                                                    |
| 14. | MPS B: Logout from "admusr".                                                                  | Logout from the "admusr" user by executing the following command:  \$ exit                                                                                                    |
| 15. | MPS A: Log in to the                                                                          | If not already logged-in, login at MPS A as 'epapdev'.                                                                                                    |
|     | server as user "epapdev".                                                                     | <pre><hostname> console login: epapdev password: <password></password></hostname></pre>                                                                                                    |
| 16. | <b>MPS A:</b> Repeat checks on Server A.                                                      | Repeat steps-2 to 14 on MPS A.                                                                                                    |
| 17. | Procedure Complete.                                                                           | This procedure is complete.                                                                                                    |

# **Procedure 15 Pre and Post Upgrade Backups**

### **Procedure 15: Pre and Post Upgrade Backups**

| S           | This procedure perfo                                                                                                    | This procedure performs the pre and post upgrade backups.                                                                                                    |  |
|-------------|----------------------------------------------------------------------------------------------------|----------------------------------------------------------------------------------------------------|--|
| E<br>P<br># | Check off ( $$ ) each step as it is completed. Boxes have been provided for this purpose under each step number. IF THIS PROCEDURE FAILS, CONTACT MY ORACLE SUPPORT AND <b>ASK FOR UPGRADE ASSISTANCE</b> . |                                                                                                    |  |
| 1.          | MPS A: Backup<br>system configuration<br>on MPS A.                                                                                                    | Execute Procedure A.3 to backup the system configuration on MPS A.                                                                                                    |  |
| 2.          | MPS B: Backup<br>system configuration<br>on MPS B.                                                                                                    | Execute Procedure A.3 to backup the system configuration on MPS B.                                                                                                    |  |
| 3.          | MPS B: Backup<br>RTDB database.                                                                                                    | Execute Procedure A.7 to backup the RTDB database on MPS B.                                                                                                    |  |
| 4.          | MPS A: Backup PDB database.                                                                                                    | Execute Procedure A.6 to backup the PDB on MPS A of the Active PDBA.  NOTE: Only execute this step if the MPS-A is configured as a Provisionable node.  Check the output of Procedure 2, step 9 to verify if MPS A is Provisionable or not. |  |
| 5.          | MPS A: Backup<br>EuiDB database.                                                                                                    | Execute Procedure A.8 to backup the EuiDB database on MPS A.                                                                                                    |  |
| 6.          | MPS A: Procedure Complete.                                                                                                    | This procedure is complete.                                                                                                    |  |

#### Procedure 16 Pre-upgrade system time check

#### **Procedure16: Pre-Upgrade System Time Check**

| S | This procedure performs the pre-upgrade system time check.                                                     |
|---|----------------------------------------------------------------------------------------------------|
| T |                                                                                                    |
| E | Check off $()$ each step as it is completed. Boxes have been provided for this purpose under each step number. |
| P | THE THIC DROCEDURE HALLO CONTRACTAN/OR A CLECURDOPT AND A CV FOR LIBORADE ACCUSTANCE                           |
| # | IF THIS PROCEDURE FAILS, CONTACT MY ORACLE SUPPORT AND <b>ASK FOR <u>UPGRADE ASSISTANCE</u></b> .              |
|   | <u> </u>                                                                                                    |

The MPS servers make use of NTP to keep time synchronized between servers. Under some circumstances, either at initial installation in the customer's network or due to power interruption and battery failure, it is possible for an MPS server to have a system date/time value too large for NTP to correct. If the system time is 20 minutes or more off from the real time, NTP cannot correct it.

Check the date/time on *both* MPS-A and MPS-B servers, and correct the system time on any server off by more than 15 minutes from the real time.

| 1. | MPS A: Login as the user "epapdev". | If not already logged-in, then login at MPS A: <hostname> console login: epapdev password: <password></password></hostname>                                                                                                    |
|----|-------------------------------------|----------------------------------------------------------------------------------------------------|
| 2. | MPS A: Execute the "date" command.  | Execute the "date" command and examine the result.  \$ date Sat Feb 25 22:09:58 EDT 2018                                                                                                    |
| 3. | MPS B: Login as the user "epapdev". | If not already logged-in, then login at MPS B: <hostname> console login: epapdev password: <password></password></hostname>                                                                                                    |
| 4. | MPS B: Execute the "date" command.  | Execute the "date" command and examine the result.  \$ date Sat Feb 25 22:09:58 EDT 2018                                                                                                    |
| 5. | Compare result to the real time.    | Compare the result from the "date" command in the previous step to the real time. If the difference is 15 minutes or less, then this procedure is complete, otherwise if the difference exceeds 15 minutes, contact My Oracle Support following the instructions on the front page or the instructions on the Appendix F. |
| 6. | Procedure Complete.                 | This procedure is complete.                                                                                                    |

### Procedure 17 Check 9dig counts before moving to eXtreme architecture

#### Procedure 17: Check 9dig counts before moving to eXtreme architecture

| S      | This procedurecheck                                                                                                    | ss the 9dig counts for all DN/IMSI and IMEI.                                                                               |
|--------|----------------------------------------------------------------------------------------------------|----------------------------------------------------------------------------------------------------|
| T      | Check off $(\sqrt{t})$ each step as it is completed. Boxes have been provided for this purpose under each step number. |                                                                                                    |
| E<br>P | , -                                                                                                    |                                                                                                    |
| #      | IF THIS PROCEDURE FAILS, CONTACT MY ORACLE SUPPORT AND <b>ASK FOR <u>UPGRADE ASSISTANCE</u></b> .                      |                                                                                                    |
| Veri   | ify the PDB data are w                                                                                                 | rithin 9dig limitation                                                                                                    |
| Max    | imum 9dig limit for DN                                                                                                 | N: 65K                                                                                                    |
|        | imum 9dig limit for IM                                                                                                 |                                                                                                    |
| Max    | imum 9dig limit for IM                                                                                                 | EI: 250K                                                                                                    |
|        |                                                                                                    |                                                                                                    |
| 1.     | MPS A: Login as the user "epapdev" on                                                                                  | If not already logged-in, then login at MPS A: <hostname> console login: epapdev</hostname>                                |
|        | standalone PDB.                                                                                                    | password: <password></password>                                                                                            |
| 2.     | MPS A: Execute the                                                                                                    | Execute the "parse9Dig" script and examine the result.                                                                     |
|        | "parse9Dig" script on                                                                                                  |                                                                                                    |
|        | standalone PDB.                                                                                                    | Note: Stop the Pdba software before executing this script.                                                                 |
|        |                                                                                                    | \$ /usr/TKLC/epap/config/parse9Dig all c                                                                                   |
|        |                                                                                                    | Get reference from the following snapshot:                                                                                 |
|        |                                                                                                    | [epapdev@Osorna-1B-PDBonly config]\$ /usr/TKLC/epap/config/parse9Dig all c                                                 |
|        |                                                                                                    | This utility will retrieve all digits for DB and parse them into 9Dig entries.                                             |
|        |                                                                                                    | **********                                                                                                    |
|        |                                                                                                    | Utility Start Time: 06/13/18-20:51:48                                                                                      |
|        |                                                                                                    | Parsing DN digits into 9digits                                                                                             |
|        |                                                                                                    | INFO: DN 9dig count 2.                                                                                                    |
|        |                                                                                                    | Parsing IMSI digits into 9digits                                                                                           |
|        |                                                                                                    | INFO: IMSI 9dig count: 9.                                                                                                  |
|        |                                                                                                    | Parsing IMEI digits into 9digits                                                                                           |
|        |                                                                                                    | INFO: IMEI 9dig count: 1.                                                                                                  |
|        |                                                                                                    | Utility End Time: 06/13/18-20:51:48 [epapdev@Osorna-1B-PDBonly config]\$                                                   |
|        |                                                                                                    | If any of the data type from DN/IMSI and IMEI exeeds the 9Dig<br>limit, then DB Architecture cannot be changed to eXtreme. |
| 3.     | <b>MPS A:</b> Procedure is complete.                                                                                   | This procedure is complete.                                                                                                |

## Procedure 18 Upgrade Server B

#### Procedure 18: Upgrade Server B

| S | This procedure upgrades MPS B server. |
|---|---------------------------------------|
|---|---------------------------------------|

### **Procedure 18: Upgrade Server B**

| _      |                                                                                                    |                                                                                                    |  |
|--------|----------------------------------------------------------------------------------------------------|----------------------------------------------------------------------------------------------------|--|
| T<br>E | Check off ( $$ ) each step a                                                                                                    | as it is completed. Boxes have been provided for this purpose under each step number.                                                                                                    |  |
| P<br># | IF THIS PROCEDURE FAILS, CONTACT MY ORACLE SUPPORT AND <b>ASK FOR <u>UPGRADE ASSISTANCE</u></b> .                                                                                                    |                                                                                                    |  |
| 1.     | Notify potential users not to start the PDBA software during the duration of the upgrade.                                                                                                    |                                                                                                    |  |
|        | It is required that the Non-Provisionable EPAP be upgraded first, before any Provisionable(mixed-EPAP or PDBonly) EPAP mated pairs. Refer to section 2.3 for more details on upgrading non-provisional EPAP systems. |                                                                                                    |  |
| 2.     | Establish a connection to MPS B.                                                                                                    | If access to the MPS servers is not available through an IP network, connect to the E5-APP-B card via the serial port.                                                                                                    |  |
|        |                                                                                                    | For connecting the E5-APP-B B card, disconnect the console cable from the serial port on the E5-APP-B A card's adapter. The cable should be disconnected at the point where it connects to the serial port labeled 'S1' on the E5-APP-B A card's adapter and use it for serial access. <b>Cable part numbers - 830-1220-xx</b> |  |
|        |                                                                                                    | Skip to step 7, if connected through serial console.                                                                                                    |  |
| 3.     | Create a terminal window and establish a connection by logging into MPS A.                                                                                                    | In a newly created terminal window labeled "MPS B – from MPS A", connect directly into MPS A.                                                                                                    |  |
|        | Log in to MPS A.                                                                                                    | # ssh admusr@ <mps a=""> Password: <password></password></mps>                                                                                                    |  |
| 4.     | MPS A: Start screen session.                                                                                                    | Execute the following commands to start screen and establish a console session to MPS B.                                                                                                    |  |
|        |                                                                                                    | \$ screen -L                                                                                                    |  |
|        | MPS A: Connect to the console of MPS B.                                                                                                    | Execute the following command on E5-APP-B:                                                                                                    |  |
|        | console of IVII b b.                                                                                                    | \$ sudo minicom mate If above command fails then refer to Procedure A.27.                                                                                                    |  |
| 5.     | MPS B: Login prompt is                                                                                                    | <hostname> console login:</hostname>                                                                                                    |  |
|        | displayed.                                                                                                    | Note: Hit enter if no login prompt is displayed.                                                                                                    |  |
| 6.     | MPS B: Log in to the server as the user "epapdev".                                                                                                    | <pre><hostname> console login: epapdev password: <password></password></hostname></pre>                                                                                                    |  |
| 7.     | MPS B: Determine media available for upgrade.                                                                                                    | Perform Procedure A.12 or use an EPAP ISO image to perform upgrade.                                                                                                    |  |
| 8.     | MPS B: Verify that it is an Incremental Upgrade or a Major upgrade                                                                                                    | Check Procedure 2, Step 7and 8. If the upgrade type is a major upgrade, proceed with the following step. If it's Incremental, proceed to step 11.                                                                                                    |  |
| 9.     | MPS B: Disable syscheck fs module.                                                                                                    | Execute the following command to disable the syscheck fs module.  \$ su - root Password:                                                                                                    |  |

### **Procedure 18: Upgrade Server B**

|     |                                                                                            | # syscheckAdmdisable disk fs                                                                                                    |
|-----|--------------------------------------------------------------------------------------------|----------------------------------------------------------------------------------------------------|
| 10. | MPS B: Create upgrade.conf for splitting mirrors.                                          | Create a file (if not already created) and add the line "BACKOUT_TYPE=SPLIT_MIRROR" (to trigger the split mirror upgrade) by executing the following steps:  1. # vi /usr/TKLC/plat/etc/upgrade/upgrade.conf 2.If file already contains some white listed alarms then append bellow line at the end of the file, otherwise add it to first line: BACKOUT_TYPE=SPLIT_MIRROR  NOTE: Not performing this step will prevent any successful backout.  Execute the following command to verify that the above command has been executed successfully:  # cat /usr/TKLC/plat/etc/upgrade/upgrade.conf  The output should be: [root@MPS-B ~] # cat /usr/TKLC/plat/etc/upgrade/upgrade.conf BACKOUT_TYPE=SPLIT_MIRROR  # su - admusr |
| 11. | MPS A: Log in to the server as the user "admusr".                                          | login to MPS A: <hostname> console login: admusr password: <password></password></hostname>                                                                                                    |
| 12. | MPS A: Check if eagle_alarm_feed variable is present in EuiDB  MPS A: Insert EAGLE_ALARM_F | Run below command to check if uiEdit variable is present or not.  \$ uiEdit   grep "EAGLE_ALARM_FEED"  "EAGLE_ALARM_FEED" is set to "ON"  Note: If no output is displayed after above command is run, then run next step else skip next step.  NOTE: Skipping this step if EAGLE_ALARM_FEED variable is not present in EuiDB will cause upgrade to fail Run below command to insert missing variable in EuiDB.                                                                                                    |
|     | EED variable in<br>EuiDB                                                                   | \$ /usr/bin/mysql -uroot -p <password> -B EuiDB -e "insert into econfig values ('EAGLE_ALARM_FEED','ON')"  Check if above command was successful. Output should be as displayed below: \$ echo \$?  Repet Step 12 to check if value is inserted successfully in DB.  Contact My Oracle Support following the instructions on the front page or the instructions on the Appendix F, if this step fails.</password>                                                                                                    |
| 14. | MPS A: Verify that the state of PDBA Proxy Feature is No.                                  | # sudo su – epapconfig                                                                                                    |

| Note: Skip this step for Non-Prov and | /EPAP Configuration Menu\                                                                                                    |
|---------------------------------------|----------------------------------------------------------------------------------------------------|
| PDBonly EPAP.                         | /\   1   Display Configuration                                                                                                    |
|                                       | Configure Network Interfaces Menu                                                                                                    |
|                                       | 3   Set Time Zone                                                                                                    |
|                                       | 4   Exchange Secure Shell Keys                                                                                                    |
|                                       |                                                                                                    |
|                                       | <br>  6   Platform Menu                                                                                                    |
|                                       | <br>  7   Configure NTP Server                                                                                                    |
|                                       | <br>  8   PDB Configuration Menu                                                                                                    |
|                                       | <br>  9   Security                                                                                                    |
|                                       | <br>  10   SNMP Configuration                                                                                                    |
|                                       | <br>  11   Configure Alarm Feed                                                                                                    |
|                                       | <br>  12   Configure Query Server                                                                                                    |
|                                       | <br>  13   Configure Query Server Alarm Feed                                                                                                    |
|                                       | <br>  14   Configure SNMP Agent Community                                                                                                    |
|                                       | <br>  15   Mate Disaster Recovery                                                                                                    |
|                                       | <br>  e   Exit                                                                                                    |
|                                       | Enter Choice: 1  EPAP A Provisioning Network IP Address = 192.168.61.115  EPAP B Provisioning Network IP Address = 192.168.61.116  Provisioning Network Netmask = 255.255.255.0  Provisioning Network Default Router = 192.168.61.1  EPAP A Backup Prov Network IP Address = Not configured  Backup Prov Network IP Address = Not configured  Backup Prov Network Netmask = Not configured  Backup Prov Network Netmask = Not configured  Backup Prov Network Network = Not configured  Backup Prov Network Address = 192.168.2.100  EPAP A Sync Network Address = 192.168.2.200  EPAP A Main DSM Network Address = 192.168.120.100  EPAP B Main DSM Network Address = 192.168.120.200  EPAP A Backup DSM Network Address = 192.168.121.200  EPAP A Backup DSM Network Address = 192.168.121.200  EPAP A HTTP Port = 80  EPAP A HTTP SUEXEC Port = 8001  EPAP A Banner Connection Port = 8473  EPAP A Banner Connection Port = 8473  EPAP A Static NAT Address = Not configured  EPAP B Static NAT Address = Not configured  PDBI Port = Not configured  Not configured |

|     |                                         | Remote Provisioning VIP Local PDBA Address Remote PDBA Address Remote PDBA B Address Time Zone PDB Database Preferred PDB Allow updates from alternate PDB Auto DB Recovery Enabled PDBA Proxy Enabled If PDBA Proxy Enabled = Yes then Executative and Standby for dual PDBA setup to disable features.  Otherwise, if PDBA Proxy Enabled = No, then skeep | le EPAP VIP and PDBA proxy |
|-----|-----------------------------------------|----------------------------------------------------------------------------------------------------|----------------------------|
| 15. | MPS A:<br>Clear PDB replication<br>logs | If PDBA Proxy Enabled = Yes then Executors  Otherwise, if PDBA Proxy Enabled = No, then sk                                                                                                    | •                          |
| 16. | MPS A: Choose "e" to exit.              | MPS Side A:                                                                                                    |                            |

|     |                                         | /EPAP Configuration Menu\ /\                                                           |
|-----|-----------------------------------------|----------------------------------------------------------------------------------------|
|     |                                         | 1   Display Configuration                                                              |
|     |                                         | 2   Configure Network Interfaces Menu                                                  |
|     |                                         | 3   Set Time Zone                                                                      |
|     |                                         | 4   Exchange Secure Shell Keys                                                         |
|     |                                         | 5   Change Password                                                                    |
|     |                                         | 6   Platform Menu                                                                      |
|     |                                         | 7   Configure NTP Server                                                               |
|     |                                         | 8   PDB Configuration Menu                                                             |
|     |                                         | 9   Security                                                                           |
|     |                                         | 10   SNMP Configuration                                                                |
|     |                                         | Configure Alarm Feed                                                                   |
|     |                                         | 12   Configure Query Server                                                            |
|     |                                         | 13   Configure Query Server Alarm Feed                                                 |
|     |                                         | 14   Configure SNMP Agent Community                                                    |
|     |                                         | 15   Mate Disaster Recovery                                                            |
|     |                                         | <br>  e   Exit                                                                         |
|     |                                         | \/                                                                                     |
|     |                                         | Enter Choice: e                                                                        |
| 17. | MPS B: Log in to the server as the user | login to MPS B if not already logged in:                                               |
| ш   | "admusr".                               | <pre><hostname> console login: admusr password: <password></password></hostname></pre> |
| 18. | MPS B: Execute the platcfg menu.        | \$ sudo su - platcfg                                                                   |
| 19. | MPS B: Select the Maintenance submenu.  | The platefg Main Menu appears. On the Main Menu, select Maintenance and press [ENTER]. |

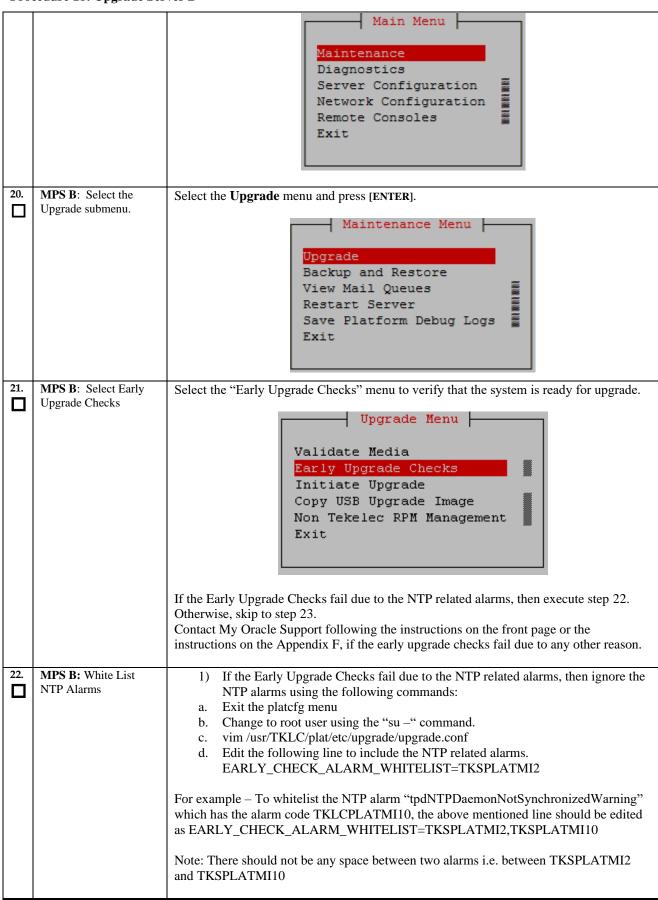

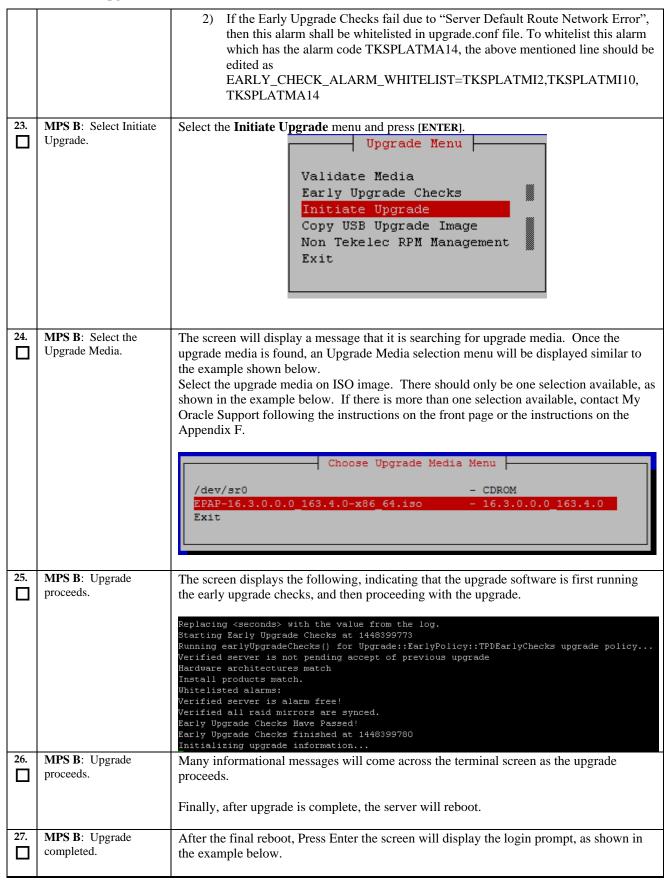

| 110 | cedure 18: Opgrade Sel |                                                                                                    |
|-----|------------------------|----------------------------------------------------------------------------------------------------|
|     |                        | Starting smartd: [ OK ]                                                                                                    |
|     |                        | Daemon is not running AlarmMgr daemon is not running, delaying by 1 minute                                                         |
|     |                        | TKLChwmgmtcli stop/pre-start, process 9750                                                                                         |
|     |                        | TPDhpDiskStatus stop/pre-start, proces s 9782                                                                                      |
|     |                        | 3 9762                                                                                                    |
|     |                        | Oracle Linux Server release 6.9                                                                                                    |
|     |                        | Kernel 2.6.32-696.20.1.el6prerel7.6.0.0.0_88.47.0.x86_64 on an x86_64                                                              |
|     |                        | Arica-A login:                                                                                                    |
|     |                        |                                                                                                    |
|     |                        |                                                                                                    |
|     |                        |                                                                                                    |
| 28. | MPS B: Log in to the   | After upgrade, exit from the console and open new console using                                                                    |
|     | server as the user     | EPAP IP and login by epapdev user.<br>  <hostname> console login: epapdev</hostname>                                               |
|     | "epapdev".             | password: <password></password>                                                                                                    |
|     |                        | passion u. \passion u>                                                                                                    |
|     |                        | Note: The SSH login for root shall get enabled after the upgrade.                                                                  |
|     |                        | Troot The Soft rogin for root shall got that the upgrader                                                                          |
| 29. | MPS B: Verify the      | Examine the upgrade logs in the directory /var/TKLC/log/upgrade and verify that no                                                 |
|     | Upgrade.               | errors and warnings were reported.                                                                                                 |
|     |                        | Check Procedure 2, Steps 7 and 8 to determine whether it is incremental or major                                                   |
|     |                        | upgrade.                                                                                                    |
|     |                        |                                                                                                    |
|     |                        | If it is major upgrade, then consider following error and warning.                                                                 |
|     |                        | \$ grep -i error /var/TKLC/log/upgrade/upgrade.log                                                                                 |
|     |                        |                                                                                                    |
|     |                        | Following errors shall be observed: 1530712922::ERROR: Config file is currently checked out!                                       |
|     |                        | 1530712922::ERROR: LOCKED BY: platcfq                                                                                              |
|     |                        | 1530712922::ERROR: CONFIG: /usr/TKLC/plat/etc/vlan.conf<br>1530712922::ERROR: ELEMENT: /var/TKLC/rcs/usr/TKLC/plat/etc/vlan.conf,v |
|     |                        | · · · · · · · · · · · · · · · · · · ·                                                                                              |
|     |                        |                                                                                                    |
|     |                        | 1530669414::myisamchk: error: 140 when opening MyISAM-table<br>  '/var/TKLC/epap/db/pdb/mysql/columns_priv.MYI'                    |
|     |                        | 1530669414::myisamchk: error: 140 when opening MyISAM-table                                                                        |
|     |                        | '/var/TKLC/epáp/db/pdb/mysql/columns_priv.MYI <sup>T</sup> 1530669414::                                                            |
|     |                        | 1530669414::                                                                                                    |
|     |                        | 1530669414::<br>  1530669414::myisamchk: error: 140 when opening MyISAM-table                                                      |
|     |                        | '/var/TKLC/epap/db/mysql/db.MYI'<br>1530669414::myisamchk: error: 140 when opening MyISAM-table                                    |
|     |                        | '/var/TKLC/epap/db/mysql/db.MYI'                                                                                                   |
|     |                        | 1530669414::<br>1530669414::                                                                                                    |
|     |                        | 1530669414::                                                                                                    |
|     |                        | 1530669414::myisamchk: error: 140 when opening MyISAM-table '/var/TKLC/epap/db/mysql/event.MYI'                                    |
|     |                        | 1530669414::myisamchk: error: 140 when opening MyISAM-table<br>'/var/TKLC/epap/db/pdb/mysql/event.MYI'                             |
|     |                        | / vai / TKLC/ epap/ ub/ pub/ mysqi/ event. MTI                                                                                     |
|     |                        |                                                                                                    |
|     |                        |                                                                                                    |
|     |                        | 1528826597::myisamchk: error: 140 when opening MyISAM-table<br>'/var/TKLC/epap/db/appconfig/EuiDB/alarmInfo.MYI'                   |
|     |                        | 1528826597::myisamchk: error: 140 when opening MyISAM-table                                                                        |
|     |                        | '/var/TKLC/epap/db/appconfig/EuiDB/alarmInfo.MYI'                                                                                  |
|     |                        | 1528826597::myisamchk: error: 140 when opening MyISAM-table                                                                        |
|     |                        | '/var/TKLC/epap/db/appconfig/EuiDB/bannerinfo.MYI'                                                                                 |
|     |                        | 1528826597::myisamchk: error: 140 when opening MyISAM-table '/var/TKLC/epap/db/appconfig/EuiDB/bannerinfo.MYI'                     |
|     |                        | , va., inter epup, and appearing, turbe, builder into inter                                                                        |
|     |                        | 1.                                                                                                    |
|     |                        | ·                                                                                                    |
|     |                        | ·                                                                                                    |
|     |                        | 1533053832::Sorry, user root is not allowed to execute '/bin/chown                                                                 |
|     |                        | epapdev:epap /var/TKLC/epap/logs/queryServer.log' as root on epap136.                                                              |

Following statement for missing binary file shall be observed in upgrade.log: 1530885808::/bin/df: `/mnt/ugchroot/sys': No such file or directory 1542631084::./upgrade\_mysql: line 46: /usr/TKLC/epap/bin/pass\_fetch: No such file or directory

[NOTE: It is observed only when MySQL upgraded from earlier version than 5.6.18 to version 5.7]

Contact My Oracle Support following the instructions on the front page or the instructions on the Appendix F, if the output contains any error other than the above mentioned errors.

Also note that sometime a carriage return is inserted in the log file causing some of the error messages to appear truncated. This is acceptable and should be ignored.

#### \$ grep -i warning /var/TKLC/log/upgrade/upgrade.log

Examine the output of the above command to determine if any warnings were reported. Contact My Oracle Support following the instructions on the front page or the instructions on the Appendix F, if the output contains any warnings beside the following:

```
1488951825::WARNING: /usr/TKLC/plat/etc/alarms/alarms.xml has been updated...reparsing xml...
1530712185::WARNING: This capability is not defined in the default capabilities.
1530712186::WARNING: Nor is it defined in the current hardware ID's capabilities.
1530712186::WARNING: CAPABILITY: service__disabled
1530712186::WARNING: HARDWARE ID: E5APPB
1488951890::warning: erase unlink of /lib/modules/2.6.32-
573.18.1.e16prere17.
0.3.0.0_86.44.0.x86_64/weak-updates failed: No such file or directory
1488951902::warning: erase unlink of /lib/modules/2.6.32-
573.18.1.e16prere17.
0.3.0.0_86.44.0.x86_64/modules.softdep failed: No such file or directory
1488951902::warning: erase unlink of /lib/modules/2.6.32-
573.18.1.e16prere17.
0.3.0.0_86.44.0.x86_64/modules.order failed: No such file or directory
1488951902::warning: erase unlink of /lib/modules/2.6.32-
573.18.1.e16prere17.
0.3.0.0_86.44.0.x86_64/modules.networking failed: No such file or directory
1488951902::warning: erase unlink of /lib/modules/2.6.32-
573.18.1.e16prere17.
0.3.0.0_86.44.0.x86_64/modules.networking failed: No such file or directory
1488951902::warning: erase unlink of /lib/modules/2.6.32-
573.18.1.e16prere17.
0.3.0.0_86.44.0.x86_64/modules.modesetting failed: No such file or directory
```

```
1488951902::warning:
                                         erase unlink of /lib/modules/2.6.32-
573.18.1.el6prerel7.
0.3.0.0_86.44.0.x86_64/modules.drm failed: No such file or directory
1488951902::warning:
                                         erase unlink of /lib/modules/2.6.32
573.18.1.el6prerel7.
0.3.0.0_86.44.0.x86_64/modules.block failed: No such file or directory
1488951903::kexec-tools
                                                                     #warning: /etc/kdump.conf created as
c/kdump.conf.rpmnew
1488952115::ca-certificates
                                                                    ###########warning:
/etc/pki/tls/ce
rts/ca-bundle.crt created as /etc/pki/tls/certs/ca-bundle.crt.rpmnew
1488952136::samhain
                                                                    warning: /etc/samhainrc created as
/etc/
samhainrc.rpmnew
1488952138::php-common
                                                                    #warning: /etc/php.ini created as
/etc/p
hp.ini.rpmnew
1488952209::initscripts
                                                                    ##warning: /etc/sysctl.conf created as
etc/sysctl.conf.rpmnew
1488952260::mysql-commercial-server
                                                                    warning: /etc/my.cnf created as
/etc/my.
cnf.rpmnew
1488952291::ntp
                                                                    warning: /etc/ntp.conf created as
/etc/n
tp.conf.rpmnew
tp.conf.rpmnew
1488952302::TKLCplat ###########warning:
/usr/TKLC/plat/
etc/pid_conf created as /usr/TKLC/plat/etc/pid_conf.rpmnew
1488952302::#warning: /usr/TKLC/plat/etc/service_conf created as
1488952302::#warning: /usr/TKLC/plat/etc/service_conf created a/
/usr/TKLC/plat/
etc/service_conf.rpmnew
1488952320::TKLCalarms ###warning:
/usr/TKLC/plat/etc/alarms/al
arms.xml saved as /usr/TKLC/plat/etc/alarms/alarms.xml.rpmsave
1488952328::alarmMgr ###warning:
// ###warning:
/usr/TKLC/plat/etc/alarmMgr/
alarmMgr.conf created as /usr/TKLC/plat/etc/alarmMgr/alarmMgr.conf.rpmnew
1488952471::WARNING: This capability is not defined in the default
capabilities.
1488952471::WARNING: Nor is it defined in the current hardware ID's
capabilities
.1488952471::WARNING: CAPABILITY: service__disabled 1488952471::WARNING: HARDWARE ID: E5APPB
1488952602::sudo
                                                                    warning: /etc/sudoers created as
/etc/su
doers.rpmnew
1488952709::WARNING: /usr/TKLC/plat/etc/alarms/alarms_mps.xml has been
updated.
reparsing xml...
1488952718::TKLCepap-HA
###################################
g: group root} does not exist - using root
1488952942::warning: erase unlink of /usr/TKLC/epap/bin/dbMigration failed:
such file or directory
1488952949::WARNING: Module variable EXPECTED_CPUS is deprecated!
1488952951::WARNING: CONFIG:
/usr/TKLC/plat/lib/Syscheck/modules/system/cpu/conf
ig
1488952951::WARNING: Module variable EXPECTED_CPU_ALM is deprecated!
1488952951::WARNING: CONFIG:
/usr/TKLC/plat/lib/Syscheck/modules/system/cpu/conf
ig
If it is an incremental upgrade, then consider following error and
     grep -i error /var/TKLC/log/upgrade/upgrade.log
Following errors shall be observed:
1530712922::ERROR: Config file is currently checked out!
1530712922::ERROR: LOCKED BY: platcfg
1530712922::ERROR: CONFIG: /usr/TKLC/plat/etc/vlan.conf
1530712922::ERROR: ELEMENT: /var/TKLC/rcs/usr/TKLC/plat/etc/vlan.conf,v
.
1530669414::myisamchk: error: 140 when opening MyISAM-table
'/var/TKLC/epap/db/pdb/mysql/columns_priv.MYI'
1530669414::myisamchk: error: 140 when opening MyISAM-table
'/var/TKLC/epap/db/pdb/mysql/columns_priv.MYI'
1530669414::
```

```
1530669414::-----
  1530669414:
  1530669414::myisamchk: error:
                                                                                      140 when opening MyISAM-table
 '/var/TKLC/epap/db/pdb/mysql/db.MYI'
1530669414::myisamchk: error: 140 when opening MyISAM-table
'/var/TKLC/epap/db/pdb/mysql/db.MYI'
  1530669414...
  1530669414::
 1530669414::myisamchk: error: 140 when opening MyISAM-table '/var/TKLC/epap/db/pdb/mysql/event.MYI' 1530669414::myisamchk: error: 140 when opening MyISAM-table '/var/TKLC/epap/db/pdb/mysql/event.MYI'
 1528826597::myisamchk: error: 140 when opening MyISAM-table '/var/TKLC/epap/db/appconfig/EuiDB/alarmInfo.MYI'
  1528826597::myisamchk: error: 140 when opening MyISAM-table
      /var/TKLC/epap/db/appconfig/EuiDB/alarmInfo.MYI
 1528826597::myisamchk: error: 140 when opening MyISAM-table '/var/TKLC/epap/db/appconfig/EuiDB/bannerinfo.MYI'
 1528826597::myisamchk: error: 140 when opening MyISAM-table '/var/TKLC/epap/db/appconfig/EuiDB/bannerinfo.MYI'..
 1533053832::Sorry, user root is not allowed to execute '/bin/chown epapdev:epap /var/TKLC/epap/logs/queryServer.log' as root on epap136. 1533053832::Sorry, user root is not allowed to execute '/bin/chown epapdev:epap /var/TKLC/epap/logs/queryServer.log' as root on epap136.
  530094474::libsemanage.semanage_reload_policy: load_policy returned error code
 1530094474::libsemanage.semanage_reload_policy: load_policy returned error code 2.
. .1494304768::ERROR: Config file is currently checked out!
1494304781::ERROR: LOCKED BY: platcfg
1494304781::ERROR: CONFIG: /usr/TKLC/plat/etc/vlan.conf
1494304781::ERROR: ELEMENT: /var/TKLC/rcs/usr/TKLC/plat/etc/vlan.conf,v
1496215832::Error : Table 'mysql.innodb_index_stats' doesn't exist
1496215832::Error : Table 'mysql.slave_master_info' doesn't exist
1496215832::Error : Table 'mysql.slave_relay_log_info' doesn't exist
1496215832::Error : Table 'mysql.slave_worker_info' doesn't exist
1496215832::Error : Table 'mysql.slave_worker_info' doesn't exist
1496215832::Error : Table 'mysql.slave_master_info' doesn't exist
1496215832::Error : Table 'mysql.slave_master_info' doesn't exist
1496215832::Error : Table 'mysql.slave_relay_log_info' doesn't exist
1496215832::Error : Table 'mysql.slave_worker_info' doesn't exist
1496215832::Error : Table 'mysql.slave_worker_info' doesn't exist
1496215832::Error : Table 'mysql.slave_worker_info' doesn't exist
1496215832::Error : Table 'mysql.slave_worker_info' doesn't exist
1496215832::Error : Table 'mysql.slave_master_info' doesn't exist
1496215832::Error : Table 'mysql.slave_master_info' doesn't exist
1496215832::Error : Table 'mysql.slave_master_info' doesn't exist
1496215832::Error : Table 'mysql.slave_master_info' doesn't exist
1496215832::Error : Table 'mysql.slave_master_info' doesn't exist
1496215832::Error : Table 'mysql.slave_master_info' doesn't exist
1496215832::Error : Table 'mysql.slave_master_info' doesn't exist
1496215832::Error : Table 'mysql.slave_master_info' doesn't exist
1496215832::Error : Table 'mysql.slave_master_info' doesn't exist
1496215832::Error : Table 'mysql.slave_master_info' doesn't exist
1496215832::Error : Table 'mysql.slave_worker_info' doesn't exist
1496215832::Error : Table 'mysql.slave_worker_info' doesn't exist
  Following statement for missing binary file shall be observed in upgrade.log:
 1530885808::/bin/df: `/mnt/ugchroot/sys': No such file or directory 1542631084::./upgrade_mysql: line 46: /usr/TKLC/epap/bin/pass_fetch: No such
  file or directory
  [NOTE: It is observed only when MySQL upgraded from earlier version than 5.6.18
  to version 5.71
  Contact My Oracle Support following the instructions on the front page or the
 instructions on the Appendix F, if the output contains any error other than the above
 mentioned errors.
  Also note that sometime a carriage return is inserted in the log file causing some of the
```

error messages to appear truncated. This is acceptable and should be ignored.

|     | cedure 18: Upgrade Ser                                                          | TO B                                                                                                    |
|-----|---------------------------------------------------------------------------------|----------------------------------------------------------------------------------------------------|
|     |                                                                                 | \$ grep -i warning /var/TKLC/log/upgrade/upgrade.log                                                                                                    |
|     |                                                                                 | Examine the output of the above command to determine if any warnings were reported. Contact My Oracle Support following the instructions on the front page or the instructions on the Appendix F, if the output contains any warnings beside the following: |
|     |                                                                                 | 1489042076::WARNING: /usr/TKLC/plat/etc/alarms/alarms.xml has been updatedrep arsing xml                                                                                                    |
|     |                                                                                 | 1489042124::warning: erase unlink of /lib/modules/2.6.32-<br>642.6.2.el6prerel7.4                                                                                                    |
|     |                                                                                 | .0.0.0_88.32.0.x86_64/weak-updates failed: No such file or directory 1489042136::warning: erase unlink of /lib/modules/2.6.32-642.6.2.el6prerel7.4                                                                                                    |
|     |                                                                                 | .0.0.0_88.32.0.x86_64/modules.order failed: No such file or directory 1489042136::warning: erase unlink of /lib/modules/2.6.32-642.6.2.el6prerel7.4                                                                                                    |
|     |                                                                                 | .0.0.0_88.32.0.x86_64/modules.networking failed: No such file or directory 1489042136::warning: erase unlink of /lib/modules/2.6.32-642.6.2.el6prerel7.4                                                                                                    |
|     |                                                                                 | .0.0.0_88.32.0.x86_64/modules.modesetting failed: No such file or directory 1489042136::warning: erase unlink of /lib/modules/2.6.32-642.6.2.el6prerel7.4                                                                                                   |
|     |                                                                                 | .0.0.0_88.32.0.x86_64/modules.drm failed: No such file or directory 1489042136::warning: erase unlink of /lib/modules/2.6.32-642.6.2.el6prerel7.4                                                                                                    |
|     |                                                                                 | .0.0.0_88.32.0.x86_64/modules.block failed: No such file or directory 1489042197::WARNING: /usr/TKLC/plat/etc/alarms/alarms_mps.xml has been updated                                                                                                    |
|     |                                                                                 | reparsing xml                                                                                                    |
|     |                                                                                 | Refer to section 3.7 to know more about logging.                                                                                                    |
| 30. | <b>MPS B</b> : Verify the Upgrade.                                              | <pre>\$ grep "Upgrade returned success" /var/TKLC/log/upgrade/upgrade.log</pre>                                                                                                    |
|     |                                                                                 | Verify that the message "Upgrade returned success!" is displayed. If it is not, contact My Oracle Support following the instructions on the front page or the instructions on the Appendix F.                                                               |
|     |                                                                                 | 1400786220:: Upgrade returned success!                                                                                                    |
| 31. |                                                                                 | After upgrade check for PDB_SUB_CAPACITY uiEdit variable value by below command:                                                                                                    |
|     |                                                                                 | \$ uiEdit  grep -i PDB_SUB_CAPACITY "PDB_SUB_CAPACITY" is set to "528000000"                                                                                                    |
|     |                                                                                 | If it is not 528000000 on compact DB architecture, set it to 528000000 using below command.                                                                                                    |
|     |                                                                                 | <b>\$ uiEdit "PDB_SUB_CAPACITY" "528000000"</b> "PDB_SUB_CAPACITY" is set to "528000000"                                                                                                    |
| 32. | MPS B: Verify that it is<br>an Incremental Upgrade<br>or Major upgrade          | Check Procedure 2, Steps 7 and 8. If the upgrade type is a Major upgrade, proceed with the following step. If it's Incremental, proceed to step 34.                                                                                                    |
| 33. | <b>MPS B</b> : Enable syscheck fs module.                                       | Execute the following command to enable the syscheck fs module.                                                                                                    |
|     |                                                                                 | \$ syscheckAdmenable disk fs                                                                                                    |
| 34. | MPS B: Upgrade is complete. Verify Health of MPS B check if this step is needed | Execute Procedure A.1 on MPS B to verify the health of MPS B.                                                                                                    |

| 35. | MPS B: Verify that if alarm to accept upgrade is present. | If this is a Major Upgrade, the syscheck utility will report the "3000000000000000000000000000000000000                                                                                                    |
|-----|-----------------------------------------------------------|----------------------------------------------------------------------------------------------------|
| 36. | Reconnect console cable.                                  | On E5-APP-B card, reconnect the console cable between the serial port labeled 'S0' on E5-APP-B B card's adapter and the serial port labeled 'S1' on the E5-APP-B A card's adapter. Cable part numbers - 830-1220-xx |
| 37. | Procedure complete.                                       | Procedure is complete.                                                                                                    |

# Procedure 19 Upgrade server A

| S                | This procedure upgrade                                                                                                    | This procedure upgrades the MPS-A server in the EPAP System.                                                                                                    |  |
|------------------|----------------------------------------------------------------------------------------------------|----------------------------------------------------------------------------------------------------|--|
| T<br>E<br>P<br># | Check off ( <b>√</b> ) each step as it is completed. Boxes have been provided for this purpose under each step number.  IF THIS PROCEDURE FAILS, CONTACT MY ORACLE SUPPORT AND ASK FOR <u>UPGRADE ASSISTANCE</u> . |                                                                                                    |  |
| 1.               | MPS A: Determine media available for upgrade.                                                                                                    | Perform Procedure A.12 or use an EPAP ISO image to perform upgrade.                                                                                                    |  |
| 2.               | Establish a connection to MPS A.                                                                                                    | If access to the MPS servers is not available through an IP network, connect to the E5-APP-B card via the serial port.  For connecting the E5-APP-B A card, disconnect the console cable from the serial port on the E5-APP-B B card's adapter. The cable should be disconnected at the point where it connects to the serial port labeled 'S1' on the E5-APP-B B card's adapter and use it for serial access. Cable part numbers - 830-1220-xx  Skip to step 6, if connected through serial console. |  |
| 3.               | Create a terminal<br>window and establish a<br>connection by logging<br>into MPS B.                                                                                                    | In a newly created terminal window labeled "MPS B", connect directly into MPS B.  # ssh epapdev@ <mps b=""> Password: <password></password></mps>                                                                                                    |  |

|     | Log in to MPS B.                                                    |                                                                                                    |
|-----|---------------------------------------------------------------------|----------------------------------------------------------------------------------------------------|
| 4.  | MPS B: Start screen session.                                        | Execute the following commands to start screen and establish a console session to MPS A.                                                                                                    |
|     |                                                                     | #su - root<br>Password:                                                                                                    |
|     | MPS B: Connect to the console of MPS A.                             | \$ screen -L                                                                                                    |
|     |                                                                     | Execute the following command on E5-APP-B:                                                                                                    |
|     |                                                                     | \$ sudo minicom mate                                                                                                    |
|     |                                                                     | If above command fails then refer to Procedure A.27.                                                                                                    |
| 5.  | MPS A: Login prompt is displayed.                                   | <pre><hostname> console login: Note: Hit enter if no login prompt is displayed.</hostname></pre>                                                                                                    |
| 6.  | MPS A: Log in to the server as the user "epapdev".                  | <pre><hostname> console login: epapdev password: <password></password></hostname></pre>                                                                                                    |
| 7.  | MPS A: Verify that it is an Incremental Upgrade. or a Major Upgrade | Check Procedure 2, Steps 7 and 8. If the upgrade type is Major upgrade, proceed with the following step. If it's Incremental, proceed to step 10.                                                          |
| 8.  | MPS A: Disable syscheck fs module.                                  | \$ su - root<br>Password:                                                                                                    |
|     |                                                                     | Execute the following command to disable the syscheck fs module.  # syscheckAdmdisable disk fs                                                                                                    |
| 9.  | MPS A: Create upgrade.conf for splitting mirrors if this is         | Create a file (if not already created) and add the line "BACKOUT_TYPE=SPLIT_MIRROR" (to trigger the split mirror upgrade) by executing the following steps:                                                |
|     | a Major upgrade.                                                    | 1.#vi/usr/TKLC/plat/etc/upgrade/upgrade.conf 2.If file already contains some white listed alarms then append bellow line at the end of the file, otherwise add it to first line: BACKOUT_TYPE=SPLIT_MIRROR |
|     |                                                                     | NOTE: Not performing this step will prevent any successful backout.                                                                                                    |
|     |                                                                     | Execute the following command to verify that the above command has been executed successfully:                                                                                                    |
|     |                                                                     | # cat /usr/TKLC/plat/etc/upgrade/upgrade.conf                                                                                                    |
|     |                                                                     | The output should be: [root@MPS-B ~] # cat /usr/TKLC/plat/etc/upgrade/upgrade.conf BACKOUT_TYPE=SPLIT_MIRROR                                                                                               |
|     |                                                                     | # su – admusr                                                                                                    |
| 10. | MPS A: Execute the platefg menu.                                    | \$ sudo su - platcfg                                                                                                    |

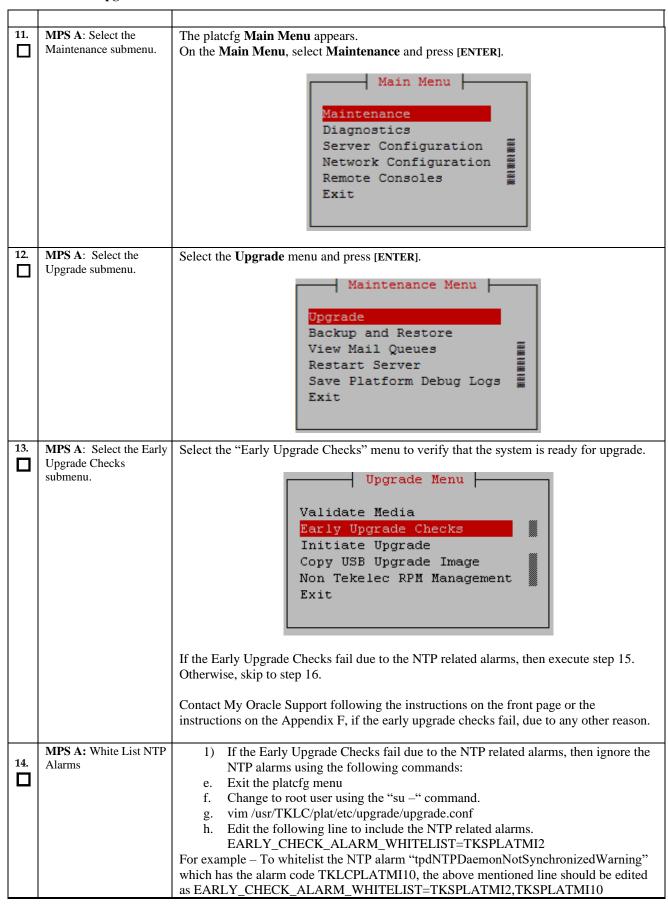

|     | cedurers. Opgrade ser            | 1                                                                                                    |
|-----|----------------------------------|----------------------------------------------------------------------------------------------------|
|     |                                  | Note: There should not be any space between two alarms i.e. between TKSPLATMI2 and TKSPLATMI10  2) If the Early Upgrade Checks fail due to "Server Default Route Network Error", then this alarm shall be whitelisted in upgrade.conf file. To whitelist this alarm which has the alarm code TKSPLATMA14, the above mentioned line should be edited as EARLY_CHECK_ALARM_WHITELIST=TKSPLATMI2,TKSPLATMI10, TKSPLATMA14                                                                                                    |
| 15. | MPS A: Select Initiate           | Select the Initiate Upgrade menu and press [ENTER].                                                                                                    |
|     | Upgrade.                         | Validate Media Early Upgrade Checks Initiate Upgrade Copy USB Upgrade Image Non Tekelec RPM Management Exit                                                                                                    |
| 16. | MPS A: Select the Upgrade Media. | The screen will display a message that it is searching for upgrade media. Once the upgrade media is found, an Upgrade Media selection menu will be displayed similar to the example shown below.  Select the upgrade media on ISO image. There should only be one selection available, as shown in the example below. If there is more than one selection available, contact My Oracle Support following the instructions on the front page or the instructions on the Appendix F.                                                                |
| 17. | MPS A: Upgrade proceeds.         | The screen displays the following, indicating that the upgrade software is first running the early upgrade checks, and then proceeding with the upgrade.                                                                                                    |
|     |                                  | Replacing <seconds> with the value from the log. Starting Early Upgrade Checks at 1448399773 Running earlyUpgradeChecks() for Upgrade::EarlyPolicy::TPDEarlyChecks upgrade policy Verified server is not pending accept of previous upgrade Hardware architectures match Install products match. Whitelisted alarms: Verified server is alarm free! Verified server is alarm free! Verified all raid mirrors are synced. Early Upgrade Checks Have Passed! Early Upgrade Checks finished at 1448399780 Initializing upgrade information</seconds> |
| 18. | MPS A: Upgrade proceeds.         | Many informational messages will come across the terminal screen as the upgrade proceeds.                                                                                                    |
|     |                                  | Finally, after upgrade is complete, the server will reboot.                                                                                                    |

| 19. | MPS A: Upgrade completed.                          | After the final reboot, Press Enter, the screen will display the login prompt, as shown in the example below.                                                                                                    |
|-----|----------------------------------------------------|----------------------------------------------------------------------------------------------------|
|     |                                                    | Starting smartd: [ OK ] Daemon is not running AlarmMgr daemon is not running, delaying by 1 minute TKLChwmgmtcli stop/pre-start, process 9750  TPDhpDiskStatus stop/pre-start, process 9782                                                                                               |
|     |                                                    | Oracle Linux Server release 6.9<br>Kernel 2.6.32-696.20.1.el6prerel7.6.0.0.0_88.47.0.x86_64 on an x86_64                                                                                                    |
|     |                                                    | Arica-A login:                                                                                                    |
| 20. | MPS A: Log in to the server as the user "epapdev". | <pre><hostname> console login: epapdev password: <password></password></hostname></pre>                                                                                                    |
|     |                                                    | Note: The SSH login for root shall get enabled after the upgrade.                                                                                                    |
| 21. | MPS A: Verify the Upgrade.                         | Examine the upgrade logs in the directory /var/TKLC/log/upgrade and verify that no errors and warnings were reported. Check Procedure 2, Steps 7 and 8to determine whether it is incremental or major upgrade.                                                                            |
|     |                                                    | If it is major upgrade then consider following  \$ grep -i error /var/TKLC/log/upgrade/upgrade.log                                                                                                    |
|     |                                                    | Following errors shall be observed:                                                                                                    |
|     |                                                    | 1530712922::ERROR: Config file is currently checked out! 1530712922::ERROR: LOCKED BY: platcfg 1530712922::ERROR: CONFIG: /usr/TKLC/plat/etc/vlan.conf 1530712922::ERROR: ELEMENT: /var/TKLC/rcs/usr/TKLC/plat/etc/vlan.conf,v                                                            |
|     |                                                    | is 1530669414::myisamchk: error: 140 when opening MyISAM-table '/var/TKLC/epap/db/pdb/mysql/columns_priv.MYI' 1530669414::myisamchk: error: 140 when opening MyISAM-table '/var/TKLC/epap/db/pdb/mysql/columns_priv.MYI' 1530669414:: 1530669414:: 1530669414:: 1530669414:: 1530669414:: |
|     |                                                    | '/var/TKLC/epap/db/mysql/db.MYI' 1530669414::myisamchk: error: 140 when opening MyISAM-table '/var/TKLC/epap/db/pdb/mysql/db.MYI' 1530669414:: 1530669414:: 1530669414:: 1530669414::myisamchk: error: 140 when opening MyISAM-table '/var/TKLC/epap/db/mysgl/event.MYI'                  |
|     |                                                    | 1530669414::myisamchk: error: 140 when opening MyISAM-table '/var/TKLC/epap/db/pdb/mysql/event.MYI' .                                                                                                    |
|     |                                                    | 1528826597::myisamchk: error: 140 when opening MyISAM-table '/var/TKLC/epap/db/appconfig/EuiDB/alarmInfo.MYI'                                                                                                    |
|     |                                                    | 1528826597::myisamchk: error: 140 when opening MyISAM-table '/var/TKLC/epap/db/appconfig/EuiDB/alarmInfo.MYI'                                                                                                    |
|     |                                                    | 1528826597::myisamchk: error: 140 when opening MyISAM-table '/var/TKLC/epap/db/appconfig/EuiDB/bannerinfo.MYI'                                                                                                    |
|     |                                                    | 1528826597::myisamchk: error: 140 when opening MyISAM-table '/var/TKLC/epap/db/appconfig/EuiDB/bannerinfo.MYI' .                                                                                                    |
|     |                                                    |                                                                                                    |
|     |                                                    | 1533053832::Sorry, user root is not allowed to execute '/bin/chown epapdev:epap /var/TKLC/epap/logs/queryServer.log' as root on epap136.                                                                                                    |

```
1533053832::Sorry, user root is not allowed to execute '/bin/chown epapdev:epap /var/TKLC/epap/logs/queryServer.log' as root on epap1
                                                                                                                                                   as root on epap136.
530094474::libsemanage.semanage_reload_policy: load_policy returned error code
1530094474::libsemanage.semanage_reload_policy: load_policy returned error code
1496215832::Error
1496215832::Error
1496215832::Error
1496215832::Error
1496215832::Error
                                                                                     'mysql.innodb_index_stats' doesn't exist 'mysql.innodb_table_stats' doesn't exist 'mysql.slave_master_info' doesn't exist 'mysql.slave_master_info' doesn't exist 'mysql.slave_worker_info' doesn't exist 'mysql.innodb_index_stats' doesn't exist 'mysql.innodb_table_stats' doesn't exist 'mysql.slave_master_info' doesn't exist 'mysql.slave_master_info' doesn't exist 'mysql.slave_worker_info' doesn't exist 'mysql.slave_worker_info' doesn't exist 'mysql.innodb_index_stats' doesn't exist 'mysql.innodb_table_stats' doesn't exist 'mysql.slave_master_info' doesn't exist 'mysql.slave_master_info' doesn't exist 'mysql.slave_worker_info' doesn't exist 'mysql.slave_worker_info' doesn't exist 'mysql.slave_worker_info' doesn't exist
                                                              : Table
                                                                                      'mysql.innodb_index_stats' doesn't exist
                                                                   Table
                                                                   Table
Table
                                                                    Table
1496215832::Error
1496215832::Error
1496215832::Error
                                                                   Table
Table
                                                                    Table
1496215832::Error
1496215832::Error
1496215832::Error
                                                                   Table
Table
                                                                    Table
1496215832::Error
1496215832::Error
1496215832::Error
                                                                   Table
Table
                                                                    Table
1496215832::Error
                                                                    Table
```

# Following errors shall be observed if upgrade is performed on a setup which was converted from Prov to Non Prov:

```
1529314607::Error : Table 'pdb.LicenseInfo' doesn't exist
1529314607:pdb.asd
1529314607::Error : Table 'pdb.asd' doesn't exist
1529314607::status : Operation failed
1529314607::pdb.bucketContent
1529314607::pdb.bucketContent
1529314607::status : Operation failed
1529314607::pdb.bucketMap
1529314607::pdb.bucketMap
1529314607::status : Operation failed
1529314607::status : Operation failed
1529314607::status : Operation failed
1529314607::status : Operation failed
1529314607::status : Operation failed
1529314607::pdb.commands
1529314607::pdb.dn
1529314607::pdb.dn
1529314607::pdb.dn
1529314607::pdb.dn
1529314607::pdb.dn9dig
1529314607::pdb.dn9dig
1529314607::status : Operation failed
1529314607::pdb.dn9dig
1529314607::pdb.dn9dig
1529314607::pdb.dnB_asd
```

#### Following statement for missing binary file shall be observed in upgrade.log:

1530885808::/bin/df: `/mnt/ugchroot/sys': No such file or directory 1542631084::./upgrade\_mysql: line 46: /usr/TKLC/epap/bin/pass\_fetch: No such file or directory

[NOTE: It is observed only when MySQL upgraded from earlier version than 5.6.18 to version 5.7]

Contact My Oracle Support following the instructions on the front page or the instructions on the Appendix F, if the output contains any error other than the above mentioned errors.

Also note that sometime a carriage return is inserted in the log file causing some of the error messages to appear truncated. This is acceptable and should be ignored.

#### \$ grep -i warning /var/TKLC/log/upgrade/upgrade.log

Examine the output of the above command to determine if any warnings were reported. Contact My Oracle Support following the instructions on the front page or the instructions on the Appendix F, if the output contains any warnings beside the following:

```
1488951825::WARNING: /usr/TKLC/plat/etc/alarms/alarms.xml has been
updated...reparsing xml...
1530712185::WARNING: This capability is not defined in the default
1530712186::WARNING: Nor is it defined in the current hardware ID's
capabilities.
1530712186::WARNING: CAPABILITY: service__disabled
1530712186::WARNING: HARDWARE ID: E5APPB
1530856895::mysql: [Warning] Using a password on the command line interface can
1530857005::mysql: [Warning] Using a password on the command line interface can
be insecure.
1488951890::warning:
                                 erase unlink of /lib/modules/2.6.32-
573.18.1.el6prerel7.
0.3.0.0_86.44.0.x86_64/weak-updates failed: No such file or directory
1488951902::warning:
                                 erase unlink of /lib/modules/2.6.32-
573.18.1.el6prerel7.
0.3.0.0_86.44.0.x86_64/modules.softdep failed: No such file or directory 1488951902::warning: erase unlink of /lib/modules/2.6.32-
573.18.1.el6prerel7.
0.3.0.0_86.44.0.x86_64/modules.order failed: No such file or directory 1488951902::warning: erase unlink of /lib/modules/2.6.32-
573.18.1.el6prerel7.
0.3.0.0_86.44.0.x86_64/modules.networking failed: No such file or directory 1488951902::warning: erase unlink of /lib/modules/2.6.32-
573.18.1.el6prerel7.
0.3.0.0_86.44.0.x86_64/modules.modesetting failed: No such file or directory 1488951902::warning: erase unlink of /lib/modules/2.6.32-
573.18.1.el6prerel7.
0.3.0.0_86.44.0.x86_64/modules.drm failed: No such file or directory 1488951902::warning: erase unlink of /lib/modules/2.6.32-
573.18.1.el6prerel7.
0.3.0.0_86.44.0.x86_64/modules.block failed: No such file or directory
1488951903::kexec-tools
                                                       #warning: /etc/kdump.conf created as
c/kdump.conf.rpmnew
1488952115::ca-certificates
/etc/pki/tls/ce
                                                       ############warning:
rts/ca-bundle.crt created as /etc/pki/tls/certs/ca-bundle.crt.rpmnew
1488952136::samhain warning: /etc/samhainrc crea
                                                       warning: /etc/samhainrc created as
/etc/
samhainrc.rpmnew
1488952138::php-common
                                                       #warning: /etc/php.ini created as
/etc/p
hp.ini.rpmnew
1488952209::initscripts
                                                       ##warning: /etc/sysctl.conf created as
etc/sysctl.conf.rpmnew
1488952260::mysql-commercial-server
                                                      warning: /etc/my.cnf created as
/etc/my.
cnf.rpmnew
1488952291::ntp
                                                      warning: /etc/ntp.conf created as
/etc/n
/etc/n
tp.conf.rpmnew
1488952302::TKLCplat ##########warning:
/usr/TKLC/plat/
etc/pid_conf created as /usr/TKLC/plat/etc/pid_conf.rpmnew
1488952302::#warning: /usr/TKLC/plat/etc/service_conf created as
capabilities.
1488952471::WARNING: Nor is it defined in the current hardware ID's
capabilities
1488952471::WARNING: CAPABILITY: service__disabled 1488952471::WARNING: HARDWARE ID: E5APPB
1488952602::sudo
                                                      warning: /etc/sudoers created as
 /etc/su
doers.rpmnew
1488952709::WARNING: /usr/TKLC/plat/etc/alarms/alarms_mps.xml has been
reparsing xml...
1488952718::ТКLСерар-НА
/usr/TKLC/plat/lib/Syscheck/modules/system/cpu/config
1488952951::WARNING: Module variable EXPECTED_CPU_ALM is deprecated!
```

```
1488952951::WARNING: CONFIG:
  /usr/TKLC/plat/lib/Syscheck/modules/system/cpu/config
  If it is an incremental upgrade then consider following
       grep -i error /var/TKLC/log/upgrade/upgrade.log
 Following errors shall be observed:
 1530712922::ERROR: Config file is currently checked out!
1530712922::ERROR: LOCKED BY: platcfg
1530712922::ERROR: CONFIG: /usr/TKLC/plat/etc/vlan.conf
1530712922::ERROR: ELEMENT: /var/TKLC/rcs/usr/TKLC/plat/etc/vlan.conf,v
 .
1530669414::myisamchk: error: 140 when opening MyISAM-table
'/var/TKLC/epap/db/pdb/mysql/columns_priv.MYI'
1530669414::myisamchk: error: 140 when opening MyISAM-table
'/var/TKLC/epap/db/pdb/mysql/columns_priv.MYI'
1530669414::
  1530669414:
  1530669414
  1530669414::myisamchk: error: 140 when opening MyISAM-table
 '/var/TKLC/epap/db/pdb/mysql/db.MYI'
1530669414::myisamchk: error: 140 when opening MyISAM-table
'/var/TKLC/epap/db/pdb/mysql/db.MYI'
1530669414::
 1530669414::
1530669414::
 1530669414::myisamchk: error: 140 when opening MyISAM-table '/var/TKLC/epap/db/pdb/mysql/event.MYI' 1530669414::myisamchk: error: 140 when opening MyISAM-table '/var/TKLC/epap/db/pdb/mysql/event.MYI'
 1528826597::myisamchk: error: 140 when opening MyISAM-table '/var/TKLC/epap/db/appconfig/EuiDB/alarmInfo.MYI'
 1528826597::myisamchk: error: 140 when opening MyISAM-table '/var/TKLC/epap/db/appconfig/EuiDB/alarmInfo.MYI'
 1528826597::myisamchk: error: 140 when opening MyISAM-table '/var/TKLC/epap/db/appconfig/EuiDB/bannerinfo.MYI'
 1528826597::myisamchk: error: 140 when opening MyISAM-table '/var/TKLC/epap/db/appconfig/EuiDB/bannerinfo.MYI'
 1533053832::Sorry, user root is not allowed to execute '/bin/chown epapdev:epap /var/TKLC/epap/logs/queryServer.log' as root on epap136. 1533053832::Sorry, user root is not allowed to execute '/bin/chown epapdev:epap /var/TKLC/epap/logs/queryServer.log' as root on epap136.
  530094474::libsemanage.semanage_reload_policy: load_policy returned error code
 1530094474::libsemanage.semanage_reload_policy: load_policy returned error code
1494304768::ERROR: Config file is currently checked out!
1494304781::ERROR: LOCKED BY: platcfg
1494304781::ERROR: CONFIG: /usr/TKLC/plat/etc/vlan.conf
1494304781::ERROR: ELEMENT: /var/TKLC/rcs/usr/TKLC/plat/etc/vlan.conf,v
1496215832::Error : Table 'mysql.innodb_index_stats' doesn't exist
1496215832::Error : Table 'mysql.slave_master_info' doesn't exist
1496215832::Error : Table 'mysql.slave_worker_info' doesn't exist
1496215832::Error : Table 'mysql.slave_worker_info' doesn't exist
1496215832::Error : Table 'mysql.innodb_index_stats' doesn't exist
1496215832::Error : Table 'mysql.innodb_index_stats' doesn't exist
1496215832::Error : Table 'mysql.slave_master_info' doesn't exist
1496215832::Error : Table 'mysql.slave_relay_log_info' doesn't exist
1496215832::Error : Table 'mysql.slave_worker_info' doesn't exist
1496215832::Error : Table 'mysql.slave_worker_info' doesn't exist
1496215832::Error : Table 'mysql.slave_worker_info' doesn't exist
1496215832::Error : Table 'mysql.slave_worker_info' doesn't exist
1496215832::Error : Table 'mysql.slave_worker_info' doesn't exist
1496215832::Error : Table 'mysql.slave_worker_info' doesn't exist
1496215832::Error : Table 'mysql.slave_master_info' doesn't exist
1496215832::Error : Table 'mysql.slave_master_info' doesn't exist
1496215832::Error : Table 'mysql.slave_master_info' doesn't exist
```

```
1496215832::Error : Table 'mysql.slave_relay_log_info' doesn't exist
1496215832::Error : Table 'mysql.slave_worker_info' doesn't exist
```

# Following errors shall be observed if upgrade is performed on a setup which was converted from Prov to Non Prov:

```
1529314607::Error : Table 'pdb.LicenseInfo' doesn't exist
1529314607::status : Operation failed
1529314607::Error : Table 'pdb.asd' doesn't exist
1529314607::gtatus : Operation failed
1529314607::pdb.bucketContent
1529314607::pdb.bucketContent
1529314607::pdb.bucketMap
1529314607::pdb.bucketMap
1529314607::pdb.bucketMap
1529314607::gtatus : Operation failed
1529314607::pdb.commands
1529314607::pdb.commands
1529314607::pdb.commands
1529314607::pdb.commands
1529314607::pdb.commands
1529314607::pdb.dn
1529314607::pdb.dn
1529314607::status : Operation failed
1529314607::status : Operation failed
1529314607::status : Operation failed
1529314607::status : Operation failed
1529314607::status : Operation failed
1529314607::status : Operation failed
1529314607::status : Operation failed
1529314607::status : Operation failed
1529314607::status : Operation failed
1529314607::status : Operation failed
1529314607::status : Operation failed
1529314607::pdb.dnB_asd
```

#### Following statement for missing binary file shall be observed in upgrade.log:

```
1530885808::/bin/df: `/mnt/ugchroot/sys': No such file or directory 1542631084::./upgrade_mysql: line 46: /usr/TKLC/epap/bin/pass_fetch: No such file or directory
```

[NOTE: It is observed only when MySQL upgraded from earlier version than 5.6.18 to version 5.7]

Contact My Oracle Support following the instructions on the front page or the instructions on the Appendix F, if the output contains any error other than the above-mentioned errors.

Also note that sometime a carriage return is inserted in the log file causing some of the error messages to appear truncated. This is acceptable and should be ignored.

#### \$ grep -i warning /var/TKLC/log/upgrade/upgrade.log

Examine the output of the above command to determine if any warnings were reported. Contact My Oracle Support following the instructions on the front page or the instructions on the Appendix F, if the output contains any warnings beside the following:

```
1489042076::WARNING: /usr/TKLC/plat/etc/alarms/alarms.xml has been updated...rep arsing xml...
1489042124::warning: erase unlink of /lib/modules/2.6.32-642.6.2.el6prerel7.4
.0.0.0_88.32.0.x86_64/weak-updates failed: No such file or directory 1489042136::warning: erase unlink of /lib/modules/2.6.32-642.6.2.el6prerel7.4
.0.0.0_88.32.0.x86_64/modules.order failed: No such file or directory 1489042136::warning: erase unlink of /lib/modules/2.6.32-642.6.2.el6prerel7.4
.0.0.0_88.32.0.x86_64/modules.networking failed: No such file or directory 1489042136::warning: erase unlink of /lib/modules/2.6.32-642.6.2.el6prerel7.4
.0.0.0_88.32.0.x86_64/modules.modesetting failed: No such file or directory 1489042136::warning: erase unlink of /lib/modules/2.6.32-642.6.2.el6prerel7.4
.0.0.0_88.32.0.x86_64/modules.drm failed: No such file or directory 1489042136::warning: erase unlink of /lib/modules/2.6.32-642.6.2.el6prerel7.4
.0.0.0_88.32.0.x86_64/modules.drm failed: No such file or directory 1489042136::warning: erase unlink of /lib/modules/2.6.32-642.6.2.el6prerel7.4
.0.0.0_88.32.0.x86_64/modules.block failed: No such file or directory 1489042136::warning: erase unlink of /lib/modules/2.6.32-642.6.2.el6prerel7.4
.0.0.0_88.32.0.x86_64/modules.block failed: No such file or directory 1489042136::warning: erase unlink of /lib/modules/2.6.32-642.6.2.el6prerel7.4
.0.0.0_88.32.0.x86_64/modules.block failed: No such file or directory 1489042136::warning: erase unlink of /lib/modules/2.6.32-642.6.2.el6prerel7.4
.0.0.0_88.32.0.x86_64/modules.block failed: No such file or directory 1489042136::warning: erase unlink of /lib/modules/2.6.32-642.6.2.el6prerel7.4
```

Refer to section 3.7 to know more about logging.

| 22. | MPS A: Verify the Upgrade.                                          | <pre>\$ grep "Upgrade returned success" /var/TKLC/log/upgrade/upgrade.log</pre>                                                                                                    |
|-----|---------------------------------------------------------------------|----------------------------------------------------------------------------------------------------|
|     |                                                                     | Verify that the message "Upgrade returned success!" is displayed. If it is not, contact My Oracle Support following the instructions on the front page or the instructions on the Appendix F.                                  |
|     |                                                                     | 1400793814:: Upgrade returned success!                                                                                                    |
| 23. |                                                                     | After upgrade check for PDB_SUB_CAPACITY uiEdit variable value by below command:                                                                                                    |
|     |                                                                     | \$ uiEdit  grep -i PDB_SUB_CAPACITY "PDB_SUB_CAPACITY" is set to "528000000"                                                                                                    |
|     |                                                                     | If it is not 528000000 on compact DB architecture, set it to 528000000 using below command.                                                                                                    |
|     |                                                                     | <b>\$ uiEdit "PDB_SUB_CAPACITY" "528000000"</b> "PDB_SUB_CAPACITY" is set to "528000000"                                                                                                    |
| 24. | MPS A: Verify that it is an Incremental Upgrade. or Major Upgrade   | Check Procedure 2, Steps 7 and 8. If the upgrade type is Major upgrade, proceed with the following step. If it's Incremental, proceed to step 26.                                                                              |
| 25. | MPS A: Enable syscheck fs module.                                   | \$ su - root<br>Password:                                                                                                    |
|     |                                                                     | Execute the following command to enable the syscheck fs module.  # syscheckAdmenable disk fs                                                                                                    |
| 26. | MPS A: Upgrade is                                                   | Execute Procedure A.1 on MPS A to verify the health of MPS A.                                                                                                    |
|     | complete. Verify Health<br>of MPS A check if this<br>step is needed | On a Provisionable(mixed-EPAP or PDBonly) MPS, expect that the syscheck utility will alarm the fact that the PDBA software is not running. This will appear as a "50000000000000000 – Server Application Process Error" alarm. |
|     |                                                                     | If this is a Major Upgrade, the syscheck utility will report the "3000000000000000000000000000000000000                                                                                                    |
|     |                                                                     | Verify that no unexpected alarms are noted.                                                                                                    |
|     |                                                                     | If it is major upgrade, Proceed with Procedure A.18 to upgrade SSL certificate.                                                                                                    |
| 27. | MPS A: Verify that if alarm to accept upgrade is                    | To verify alarm to accept upgrade execute following command:                                                                                                    |
|     | present.                                                            | \$ alarmMgralarmStatus   grep tpdServerUpgradePendingAccept                                                                                                    |
|     |                                                                     | Following output shall be observed:                                                                                                    |
|     |                                                                     | SEQ: 5 UPTIME: 112 BIRTH: 1498203542 TYPE: SET ALARM: TKSPLATMI33 tpdServerUpgradePendingAccept 1.3.6.1.4.1.323.5.3.18.3.1.3.33 32532 Processing Error Configuration Error                                                     |
|     |                                                                     | Note: Disk mirroring does not start until the upgrade is accepted.                                                                                                    |
| 28. | MPS B: Loginn as epapdev user.                                      | <pre><hostname> console login: epapdev password: <password></password></hostname></pre>                                                                                                    |

| 29. | MPS B: Reboot MPS B server.                | Reboot MPS-B to disable the root login.  Switch to root user.  \$ su - root Password:  Reboot the server:  \$ reboot                                                                                                    |
|-----|--------------------------------------------|----------------------------------------------------------------------------------------------------|
|     |                                            | Wait til the reboot gets completed.                                                                                                    |
| 30. | MPS A: Enable PDBA proxy and VIP features. | If PDBA Proxy Enabled = Yes, in the step 14 of Procedure 18, then execute Procedure A.20 to enable Epap PDBA Proxy and VIP Features. Otherwise, skip this step.                                                                                    |
| 31. | MPS A: Check services for query server.    | \$ epapdb -c queryserver  If query server is not configured i.e. INFO: No Query Server Configured, then skip this step otherwise Execute Procedure A.22 to restart MYSQL service for PDB on query server.                                          |
| 32. | Reconnect console cable.                   | On E5-APP-B card, reconnect the console cable between the serial port labeled 'S0' on E5-APP-B A card's adapter and the serial port labeled 'S1' on the E5-APP-B B card's adapter. Cable part numbers - 830-1220-xx                                |
| 33. | Procedure is complete.                     | Procedure is complete.  Note: If upgrading an EPAP Provisionable mated pair and you have just completed this procedure for the Local MPS A and MPS B. Repeat the same procedures to upgrade the Remote Pair. See Section 2.1 for more information. |

# **Procedure 20 Reboot EAGLE Cards**

## **Procedure 20: Reboot EAGLE Cards**

| This procedure reboots I                             | This procedure reboots EAGLE cards to reload new RTDB.                                                                 |  |  |
|------------------------------------------------------|----------------------------------------------------------------------------------------------------|--|--|
| Check off ( $$ ) each step a                         | Check off $(\sqrt{t})$ each step as it is completed. Boxes have been provided for this purpose under each step number. |  |  |
| IF THIS PROCEDURE F.                                 | IF THIS PROCEDURE FAILS, CONTACT MY ORACLE SUPPORT AND <b>ASK FOR <u>UPGRADE ASSISTANCE</u></b> .                      |  |  |
| EAGLE: reboot all SM Login onto the connected EAGLE. |                                                                                                    |  |  |
| cards to reload new RTDB.                            | Reboot 1 SM card on the EAGLE and verify that it comes back to an IS-NR/Active state.                                  |  |  |
|                                                      | Then boot the rest of the EAGLE SM cards over 4 batches (booting 1/4 of the cards at a single time).                   |  |  |
|                                                      |                                                                                                    |  |  |
| Procedure is complete                                | Procedure is complete.                                                                                                 |  |  |

# **Procedure 21 Accept Upgrade**

Note: If the upgrade is accepted, Backout cannot be performed.

## Procedure 21: Accept upgrade

| S<br>T | This procedure accept t                  | he upgrade to perform the upgrade process.                                                                                                    |  |  |
|--------|------------------------------------------|----------------------------------------------------------------------------------------------------|--|--|
| E      | Check off ( $$ ) each step               | as it is completed. Boxes have been provided for this purpose under each step number.                                                                                                    |  |  |
| P<br># | IF THIS PROCEDURE                        | FAILS, CONTACT MY ORACLE SUPPORT AND <b>ASK FOR <u>UPGRADE ASSISTANCE</u></b> .                                                                                                    |  |  |
| 1.     | MPS: Login as admusr.                    | Login as admusr if not already loged in. <hostname> login: admusr Password:  Note: The console logon may preced by many lines of reboot output.</hostname>                                 |  |  |
|        |                                          | Note. The console logon may preced by many lines of reboot output.                                                                                                    |  |  |
| 2.     | MPS: Verify if alarmMgr process running. | \$ sudo ls /var/run/alarmMgr  If the file exists, proceed to the next step.  If the file does not exist, contact Oracle Customer Service.                                                  |  |  |
| 3.     | MPS: Execute the platcfg menu.           | \$ sudo su — platcfg                                                                                                    |  |  |
| 4.     | MPS: Select the Maintenance submenu.     | The platefg Main Menu appears. On the Main Menu, select Maintenance and press [ENTER].  Main Menu  Maintenance Diagnostics Server Configuration Network Configuration Remote Consoles Exit |  |  |
| 5.     | MPS: Select the Upgrade submenu.         | Select the Upgrade menu and press [ENTER].    Maintenance Menu                                                                                                    |  |  |
| 6.     | MPS: Select the Upgrade submenu.         | If you have not already accepted the upgrade, do so now, otherwise skip this step.                                                                                                    |  |  |

Note: If the upgrade is accepted, Backout cannot be performed.

#### **Procedure 21: Accept upgrade**

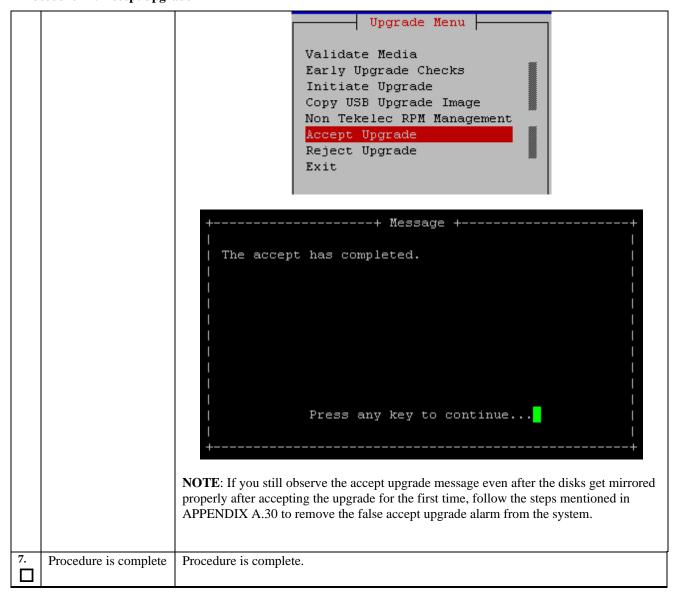

## Procedure 22 Keys exchange between active and standby PDB

Procedure 22: Keys exchange between active PDB and standby PDB

| S<br>T<br>E<br>P | This procedure Exchange the keys between active and remote PDB.  Check off ( $$ ) each step as it is completed. Boxes have been provided for this purpose under each step number. |                                                                                                    |  |
|------------------|----------------------------------------------------------------------------------------------------|----------------------------------------------------------------------------------------------------|--|
| #                | IF THIS PROCEDURE FAILS, CONTACT MY ORACLE SUPPORT AND <b>ASK FOR <u>UPGRADE ASSISTANCE</u></b> .                                                                                 |                                                                                                    |  |
| 1.               | MPS A: Login to Active PDB EPAP as the user "epapdev".                                                                                                    | If not already logged-in, then login at MPS A of active PDB EPAP: <hostname> console login: epapdev password: <password></password></hostname> |  |

## Procedure 22: Keys exchange between active PDB and standby PDB

| 2. | MPS A: Verify that PDB entry are present in known_hosts file. | Execute following command to verify that pdb entry present in known_hosts file:  \$ cat ./ssh/known_hosts                                                                                                    |
|----|---------------------------------------------------------------|----------------------------------------------------------------------------------------------------|
| 3. | MPS A: Exchange the keys from Active PDB                      | Execute the following command on Active PDB:  \$ ssh epapdev@ <remote ip="" pdb=""> Are you sure you want to continue connecting (yes/no)? <yes> Password:  Snapshot for reference: [epapdev@Recife-A ~]\$ ssh epapdev@10.75.141.104 FIPS integrity verification test failed. The authenticity of host '10.75.141.104 (10.75.141.104)' can't be established. RSA key fingerprint is d4:d5:94:c6:57:1a:30:25:bc:b0:67:f9:f7:07:c6:68. Are you sure you want to continue connecting (yes/no)? yes Warning: Permanently added '10.75.141.104' (RSA) to the list of known hosts. epapdev@10.75.141.104's password:</yes></remote> |
| 4. | MPS A: Login to<br>Standby PDB EPAP as<br>the user "epapdev". | If not already logged-in, then login at MPS A of standby PDB EPAP: <hostname> console login: epapdev password: <password></password></hostname>                                                                                                    |
| 5. | MPS: Exchange the keys from Standby PDB                       | Repeat the step 2 and step3 to exchange the keys from standby PDB as well.                                                                                                    |
| 6. | Procedure is complete                                         | Procedure is complete.                                                                                                    |

THIS COMPLETES THE UPGRADE

#### 6. SOFTWARE RECOVERY PROCEDURES

Execute this section only if there is a problem and it is desired to revert back to the pre-upgrade version of the software.

Warning: Do not attempt to perform these backout procedures without first contacting the My Oracle Support, following the instructions on the front page or the instructions on the Appendix F.

NOTE: These recovery procedures are provided for the backout of an Upgrade ONLY (i.e., from a failed 16.3.y release to the previously installed 16.3.x release). Backout of an initial installation is not supported.

#### 6.1 Backout Setup

The reason to execute a backout has a direct impact on any backout preparation that must be done. Since the reason cannot be known ahead of time, no definitive procedure can be written.

My Oracle Support personnel will have to have login access to the affected MPS server, probe the server for the root cause of the problem, and execute whatever setup or cleanup is necessary in order to prepare the MPS server for backout.

#### 6.2 Perform Backout

No matter the initial cause of the upgrade problem, once all necessary corrective steps have been taken to prepare for the backout, then the following procedure can be executed to perform a backout. Refer to section 2.2 and section 2.4 for the Backout process overview.

#### Procedure 23 Server B Backout

| S<br>T<br>E<br>P<br># | This procedure provides instructions to perform backout on MPS B server.  Check off ( $$ ) each step as it is completed. Boxes have been provided for this purpose under each step number.  Note: Execute this procedure if only MPS B has been upgraded successfully and MPS A is still at the pre-upgrade release.  Note: If the upgrade has been accepted, this procedure cannot be executed. |                                                                                                    |
|-----------------------|----------------------------------------------------------------------------------------------------|----------------------------------------------------------------------------------------------------|
| 1.                    | Terminate all previous connections (ssh).                                                                                                    | If not already connected, connect to the E5-APP-B card via the serial port.  For connecting the E5-APP-B B card, disconnect the console cable from the serial port on the E5-APP-B A card's adapter. The cable should be disconnected at the point where it connects to the serial port labeled 'S1' on the E5-APP-B A cards adapter and use it for serial access. Cable part numbers - 830-1220-xx  Skip to step 5, if connected through serial console. |

| 2. | Create a terminal window and establish a connection by logging into MPS A.  Log in to MPS A. | In a newly created terminal window labeled "MPS B – from MPS A", connect directly into MPS A.  # ssh admusr@ <mps a=""> Password: <password></password></mps>                                                                                                    |  |  |
|----|----------------------------------------------------------------------------------------------|----------------------------------------------------------------------------------------------------|--|--|
| 3. | MPS A: Verify that the state of PDBA Proxy Feature is No.                                    | # sudo su - epapconfig                                                                                                    |  |  |
|    | <b>Note:</b> Skip this step for Non-Prov and                                                 | /EPAP Configuration Menu\                                                                                                    |  |  |
|    | PDBonly EPAP.                                                                                | 1   Display Configuration                                                                                                    |  |  |
|    |                                                                                              | 2   Configure Network Interfaces Menu                                                                                                    |  |  |
|    |                                                                                              | 3   Set Time Zone                                                                                                    |  |  |
|    |                                                                                              | 4   Exchange Secure Shell Keys                                                                                                    |  |  |
|    |                                                                                              | 5   Change Password                                                                                                    |  |  |
|    |                                                                                              | 6   Platform Menu                                                                                                    |  |  |
|    |                                                                                              | 7   Configure NTP Server                                                                                                    |  |  |
|    |                                                                                              | 8   PDB Configuration Menu                                                                                                    |  |  |
|    |                                                                                              | 9   Security                                                                                                    |  |  |
|    |                                                                                              | 10   SNMP Configuration                                                                                                    |  |  |
|    |                                                                                              | 11                                                                                                    |  |  |
|    |                                                                                              | 12   Configure Query Server                                                                                                    |  |  |
|    |                                                                                              | 13   Configure Query Server Alarm Feed                                                                                                    |  |  |
|    |                                                                                              | 14   Configure SNMP Agent Community                                                                                                    |  |  |
|    |                                                                                              | 15   Mate Disaster Recovery                                                                                                    |  |  |
|    |                                                                                              | <br>  e   Exit                                                                                                    |  |  |
|    |                                                                                              | Enter Choice: 1  EPAP A Provisioning Network IP Address = 192.168.61.115  EPAP B Provisioning Network IP Address = 192.168.61.116  Provisioning Network Netmask = 255.255.255.0  Provisioning Network Default Router = 192.168.61.1  EPAP A Backup Prov Network IP Address = Not configured  EPAP B Backup Prov Network IP Address = Not configured  Backup Prov Network Netmask = Not configured  Backup Prov Network Default Router = Not configured  Backup Prov Network Default Router = Not configured  EPAP A Sync Network Address = 192.168.2.100  EPAP B Sync Network Address = 192.168.2.200  EPAP A Main DSM Network Address = 192.168.120.100  EPAP B Backup DSM Network Address = 192.168.121.100  EPAP B Backup DSM Network Address = 192.168.121.200 |  |  |

|    |                                               | EPAP A HTTP Port                                                                                                    |
|----|-----------------------------------------------|----------------------------------------------------------------------------------------------------|
| 4. | MPS A:<br>Clear PDB replication<br>logs       | If PDBA Proxy Enabled = Yes then Execute Procedure A.29 to clear replication logs  Otherwise, if PDBA Proxy Enabled = No, then skip this step. |
| 5. | MPS A: Start screen session                   | Execute the following commands to start screen and establish a console session to MPS B.  \$ screen -L                                         |
|    | MPS A: Connect to the console of MPS B.       | Execute the following command on E5-APP-B:  \$ sudo minicom mate If above command fails then refer to Procedure A.27.                          |
| 6. | MPS B: Login prompt is displayed.             | <pre><hostname> console login: Note: Hit enter if no login prompt is displayed.</hostname></pre>                                               |
| 7. | MPS B: Log in to the server as user "admusr". | If not already logged-in, then log in. <hostname> console login: admusr Password: <password></password></hostname>                             |
| 8. | MPS B: Change directory.                      | Change to root user.  \$ su - root Password:  Change to the backout directory.                                                                 |
|    |                                               | # cd /var/TKLC/backout                                                                                                    |

| 9.  | MPS B: Execute the backout. | Execute the following command to initiate the backout:  Note: Before starting the backout, make sure that all USB devices are removed from the card.  # ./reject                                                           |
|-----|-----------------------------|----------------------------------------------------------------------------------------------------|
|     |                             | NOTE: When backout operation asks if you would like to proceed with backout, answer "Y".                                                                                                    |
|     |                             | Verifying that backout is possible. Checking for stale RPM DB locks                                                                                                    |
|     |                             | Current platform version: 7.4.0.0.0-88.32.0 Continue backout? [y/N]:                                                                                                    |
| 10. | MPS B: Backout proceeds.    | Many informational messages will come across the terminal screen as the backout proceeds.                                                                                                    |
|     |                             | Finally, after backout is complete, a message will be displayed stating that a reboot is required.                                                                                                    |
|     |                             | If this is a backout of a <i>major</i> upgrade, skip to step 12. <b>DO NOT INITIATE A REBOOT MPS-B at this time.</b>                                                                                                    |
|     |                             | If this is a backout of an <i>incremental</i> upgrade, the server will be at runlevel 3 and no applications are running. Proceed to the next step to verify the backout and manually reboot the server.                    |
| 11. | MPS B: Verify the Backout   | Examine the upgrade logs in the directory /var/TKLC/log/upgrade and verify that no errors were reported.                                                                                                    |
|     |                             | # grep -i error /var/TKLC/log/upgrade/upgrade.log                                                                                                    |
|     |                             | Examine the output of the above commands to determine if any errors were reported.                                                                                                    |
|     |                             | Refer to section 3.7 to know more about logging.                                                                                                    |
| 12. | MPS B: Verify the Backout.  | If the backout was <i>not</i> successful and errors were recorded in the logs, then contact My Oracle Support following the instructions on the front page or the instructions on the Appendix F for further instructions. |
|     |                             | If the backout <i>was</i> successful, then continue with the following step.                                                                                                    |
| 13. | MPS B: Reboot the MPS.      | Perform the following commands to reboot the MPS:                                                                                                    |
|     | WI S.                       | # init 6                                                                                                    |
| 14. | MPS B: Reboot completed.    | On a backout of a major upgrade, the server will reboot several times as part of backout. Re-mirroring of the disks will occur in the background – do not initiate a reboot until this process has completed.              |
|     |                             | On a backout of an incremental upgrade, the user has initiated a reboot.                                                                                                    |
| 15. | MPS B: Login to MPS B.      | If the login prompt appears, continue on to step 16.                                                                                                    |
|     |                             | If the login prompt does not appear due to disconnect, go to step 14.                                                                                                    |

| 16. | Create a terminal window and establish a connection by logging into MPS A.  Log into MPS A.  MPS A: Rejoin previous screen session on MPS B.  MPS B: Verify Health of MPS B.  MPS B: Sync the time on both MPS A and MPS B. | In a newly created terminal window labeled "MPS B – from MPS A", connect directly into MPS A.  # ssh epapdev@ <mps a=""> Password: <password>  Execute the following command to disconnect and then rejoin previous screen session:  \$ screen -dr  Execute Procedure A.1 on MPS B to verify the health of MPS B.  Sync the time on both MPS A and B if it is different.  Login to MPS A: <hostname> console login: epapdev Password: <password></password></hostname></password></mps>                                                                                                    |
|-----|----------------------------------------------------------------------------------------------------|----------------------------------------------------------------------------------------------------|
|     |                                                                                                    | Check date time on MPS A using following command:  \$ date Sat Jul 7 01:35:18 EDT 2018  Login to MPS B: <hostname> console login: epapdev Password: <pre> Password&gt; Check date time on MPS B using following command: \$ date Sat Jul 7 01:35:18 EDT 2018  If both are not same then set the date time value on MPS B same as of MPS A. Use following command:  First switch user to root: \$ su - root Password:  Execute command to set date on MPS B as bellow:  # date -s <data-time a="" mps="" of="">  [root@Natal-B ~] # date -s "Sat Jul 7 02:05:41 EDT 2018" Sat Jul 7 02:05:41 EDT 2018 [root@Natal-B ~] # Done.</data-time></pre></hostname> |
| 20. | MPS B: Clear MySQL replication error banner message, if any                                                                                                    | Execute the following command to check for MySQL replication error:  \$ manageBannerInfo -1  Examine the output of the above command to determine if any errors were reported related to MySQL replication such as:  MySQL data replication error detected; Attempting to restart Attempt to restart MySQL replication failed  Execute the following command to copy the EuiDB database from B server to clear any of the above observed MySQL replication error.                                                                                                    |

|     |                          | Note: This utility should be executed only with epapdev user.                                                                                         |  |  |  |
|-----|--------------------------|----------------------------------------------------------------------------------------------------|--|--|--|
|     |                          | t /ugn/TVIC/open/config/pagetpenlication                                                                                                    |  |  |  |
|     |                          | <pre>\$ /usr/TKLC/epap/config/resetReplication Resetting MySql Replication</pre>                                                                      |  |  |  |
|     |                          | This script will fix EuiDB replication by copying the                                                                                                 |  |  |  |
|     |                          | database from                                                                                                    |  |  |  |
|     |                          | one side of the pair to the other side and then resetting                                                                                             |  |  |  |
|     |                          | the MySql                                                                                                    |  |  |  |
|     |                          | replication pointers.                                                                                                    |  |  |  |
|     |                          | Are you sure you want to reset replication? (y/n) y                                                                                                   |  |  |  |
|     |                          | Which side do you want to copy FROM? (A/B) [B]: B                                                                                                    |  |  |  |
|     |                          | Copy the EuiDB from B to A? $(y/n)$ y                                                                                                    |  |  |  |
|     |                          | Removing the index and info files from EPAP A                                                                                                    |  |  |  |
|     |                          | Replication files successfully removed from the mate                                                                                                  |  |  |  |
|     |                          | server.                                                                                                    |  |  |  |
|     |                          | Connecting to local DB Connecting to mate DB                                                                                                    |  |  |  |
|     |                          | Copying EuiDB to mate                                                                                                    |  |  |  |
|     |                          | Stopping local slave                                                                                                    |  |  |  |
|     |                          | Stopping mate slave                                                                                                    |  |  |  |
|     |                          | Resetting local master                                                                                                    |  |  |  |
|     |                          | Resetting mate master                                                                                                    |  |  |  |
|     |                          | Resetting local slave                                                                                                    |  |  |  |
|     |                          | Resetting mate slave                                                                                                    |  |  |  |
|     |                          | Starting local slave                                                                                                    |  |  |  |
|     |                          | Starting mate slave                                                                                                    |  |  |  |
|     |                          | Resetting MySql Replication Completed                                                                                                    |  |  |  |
|     |                          | If there is a failure in resetReplication, execute following commands:                                                                                |  |  |  |
|     |                          | <pre>\$ mysql _uroot -peLapRoot -e "GRANT ALL ON EuiDB.* to</pre>                                                                                     |  |  |  |
|     |                          | elapdev@localhost<br>IDENTIFIED by ' <password>'"</password>                                                                                          |  |  |  |
|     |                          | <pre>\$ mysql -uroot -peLapRoot -e "GRANT ALL ON EuiDB.* to elapdev@mate IDENTIFIED by '<password>'"</password></pre>                                 |  |  |  |
|     |                          | Execute the following command to verify that the banner messages related to the replication error are cleared after some time.  # manageBannerInfo -1 |  |  |  |
|     |                          |                                                                                                    |  |  |  |
| 21. | MPS B: Verify Health of  | Execute Procedure A.1 on MPS B to verify the health of MPS B.                                                                                         |  |  |  |
|     | MPS B                    | If backout of major upgrade was performed, the syscheck utility will report the                                                                       |  |  |  |
|     |                          | "30000000000000 – Server Internal Disk Error" alarm as the disk mirroring is in                                                                       |  |  |  |
|     |                          | progress.                                                                                                    |  |  |  |
|     |                          | The alarm will be cleared after the completion of disk mirroring.                                                                                     |  |  |  |
| 22. | Reconnect console cable. | On E5-APP-B card, reconnect the console cable between the serial port labeled 'S0' on                                                                 |  |  |  |
|     |                          | E5-APP-B B card's adapter and the serial port labeled 'S1' on the E5-APP-B A card's adapter. <b>Cable part numbers - 830-1220-xx</b>                  |  |  |  |
| 23. | Procedure complete.      | This procedure is complete.                                                                                                    |  |  |  |
|     |                          |                                                                                                    |  |  |  |

The application should now be running at the original software release level

# Procedure 24 Backout both Server A and B

| S<br>T  | This procedure provides instructions to perform backout on both MPS A and MPS B servers.                                                                         |                                                                                                    |  |  |  |
|---------|----------------------------------------------------------------------------------------------------|----------------------------------------------------------------------------------------------------|--|--|--|
| E       | Check off ( $$ ) each step as it is c                                                                                                    | Check off $(\checkmark)$ each step as it is completed. Boxes have been provided for this purpose under each step number.                                                                                                    |  |  |  |
| P<br>#  | Note: Execute this procedure only if both MPS A and MPS B have been upgraded or partially upgraded and you wish to backout both servers to the previous version. |                                                                                                    |  |  |  |
|         | Note: If the upgrade has been accepted, this procedure cannot be performed.                                                                                      |                                                                                                    |  |  |  |
| 1.<br>П | Terminate all previous connections (ssh).  If not already connected, connect to the E5-APP-B card via the serial port.                                           |                                                                                                    |  |  |  |
|         | ` ,                                                                                                    | For connecting the E5-APP-B A card, disconnect the console cable from the serial port on the E5-APP-B B card's adapter. The cable should be disconnected at the point where it connects to the serial port labeled 'S1' on the E5-APP-B B card's adapter and use it for serial access. <b>Cable part numbers - 830-1220-xx</b> |  |  |  |
|         |                                                                                                    | Skip to step 6, if connected through serial console.                                                                                                    |  |  |  |
| 2.      | Create a terminal window and establish a connection by logging into MPS B.                                                                                       | In a newly created terminal window labeled "MPS A – from MPS B", connect directly into MPS B.                                                                                                    |  |  |  |
|         | Log into MPS B.                                                                                                    | # ssh admusr@ <mps b=""> Password: <password></password></mps>                                                                                                    |  |  |  |
| 3.      | MPS B: Start screen session.                                                                                                    | Execute the following commands to start screen and establish a console session to MPS A.                                                                                                    |  |  |  |
|         |                                                                                                    | \$ screen -L                                                                                                    |  |  |  |
|         | MPS B: Connect to the                                                                                                    | Execute the following command on E5-APP-B:                                                                                                    |  |  |  |
|         | console of MPS A.                                                                                                    | \$ sudo minicom mate If above command fails then refer to Procedure A.27.                                                                                                    |  |  |  |
| 4.      | <b>MPS A</b> : Login prompt is displayed.                                                                                                    | <pre><hostname> console login:</hostname></pre>                                                                                                    |  |  |  |
|         |                                                                                                    | Note: Hit enter if no login prompt is displayed.                                                                                                    |  |  |  |
| 5.      | MPS A: Log in to the server as user "admusr".                                                                                                    | Log in as 'admusr' <hostname> console login: admusr Password: <password></password></hostname>                                                                                                    |  |  |  |
| 6.      | MPS A: Verify that the state of PDBA Proxy Feature is No.                                                                                                    | # sudo su - epapconfig                                                                                                    |  |  |  |
|         | <b>Note:</b> Skip this step for Non-Prov and PDBonly EPAP.                                                                                                    |                                                                                                    |  |  |  |
|         |                                                                                                    |                                                                                                    |  |  |  |

```
/----EPAP Configuration Menu-----\
| 1 | Display Configuration
   ---|-------|
    2 | Configure Network Interfaces Menu |
    .--|------|
  3 | Set Time Zone
   ---|----------
    4 | Exchange Secure Shell Keys
   5 | Change Password
  6 | Platform Menu
   --- | ------ |
  7 | Configure NTP Server
   ---|------------------|
| 8 | PDB Configuration Menu
   9 | Security
   ---|-------|
| 10 | SNMP Configuration
|----|
| 11 | Configure Alarm Feed
| 12 | Configure Query Server
  ---|------|
| 13 | Configure Query Server Alarm Feed |
|----|------------------|
| 14 | Configure SNMP Agent Community |
|----|-----------|
| 15 | Mate Disaster Recovery
  .---|------------|
\-----/
Enter Choice: 1
EPAP A Provisioning Network IP Address = 192.168.61.115
EPAP A Provisioning Network IP Address = 192.168.61.115

Provisioning Network IP Address = 192.168.61.116

Provisioning Network Netmask = 255.255.255.0

Provisioning Network Default Router = 192.168.61.1

EPAP A Backup Prov Network IP Address = Not configured

EPAP B Backup Prov Network IP Address = Not configured

Backup Prov Network Netmask = Not configured

Backup Prov Network Netmask = Not configured

Backup Prov Network Default Router = Not configured

EPAP A Sync Network Address = 192.168.2.100

EPAP B Sync Network Address = 192.168.2.200

EPAP A Main DSM Network Address = 192.168.120.100
EPAP A Main DSM Network Address
EPAP B Main DSM Network Address
                                            = 192.168.120.100
                                           = 192.168.120.200
EPAP A Backup DSM Network Address
EPAP B Backup DSM Network Address
                                           = 192.168.121.100
= 192.168.121.200
EPAP A HTTP Port
EPAP B HTTP Port
                                            = 80
                                              80
EPAP A HTTP SuExec Port
                                            = 8001
EPAP B HTTP SuExec Port
                                            = 8001
EPAP A Banner Connection Port
EPAP B Banner Connection Port
                                            = 8473
                                            = 8473
EPAP A Static NAT Address
EPAP B Static NAT Address
                                            = Not configured
                                           = Not configured
PDBI Port
                                            = 5873
Remote MPS A Static NAT Address
                                           = Not configured
Remote MPS A HTTP Port
                                            = 80
                                            = 192.168.15.152
Local Provisioning VIP
Remote Provisioning VIP
                                           = 192.168.15.172
Local PDBA Address
                                            = 192.168.15.115
```

| 7.  | MPS A: Clear PDB replication logs                                                                             | Remote PDBA Address Remote PDBA B Address Time Zone PDB Database Preferred PDB Allow updates from alterna Auto DB Recovery Enabled PDBA Proxy Enabled  If PDBA Proxy Enabled = Yes Active and Standby for dual PDBA features.  Otherwise, if PDBA Proxy Enabled  If PDBA Proxy Enabled = Yes logs  Otherwise, if PDBA Proxy Enabled Otherwise, if PDBA Proxy Enabled | s then Execute setup to disable $I = No$ , then proceeds then Execute                                                                                                    | EPAP VIP and PDBA proxy  ceed with the next step.  e Procedure A.29 to clear replication                                                                                                    |
|-----|----------------------------------------------------------------------------------------------------|----------------------------------------------------------------------------------------------------|----------------------------------------------------------------------------------------------------|----------------------------------------------------------------------------------------------------|
| 8.  | MPS A: Check if RTDB and PDBA databases are synchronized update this  Note: Skip this step for PDBonly setup. | Execute the following command to \$ sudo dbstattool  The outlook may look like:  DBSTATTOOL Platform=EPAP                                                                                                    | = 1399621904<br>= 1<br>= 1399621904<br>= 1<br>= 1<br>= 1400784912<br>= 1<br>= 0<br>= 2152386348<br>= 1981720860<br>= 4003650604<br>= 0<br>= 0 (Wed Dec<br>= 0<br>= 0<br>= 0<br>= 0<br>= 0<br>= 0 (Wed Dec<br>= 4 | (Fri May 9 03:51:44 2014) (Fri May 9 03:51:44 2014)  (Thu May 22 14:55:12 2014)  (EAGLE format - be careful!) (EAGLE format - be careful!) (EAGLE format - be careful!) 31 19:00:00 1969)  31 19:00:00 1969) |
| 9.  | MPS A: Change directory.                                                                                      | \$ su - root Change to the backout directory.                                                                                                    |                                                                                                    |                                                                                                    |
|     |                                                                                                    | # cd /var/TKLC/backout                                                                                                    |                                                                                                    |                                                                                                    |
| 10. | MPS A: Execute the backout.                                                                                   | Execute the following command to Note: Before starting the backout from the card.  # ./reject                                                                                                    |                                                                                                    |                                                                                                    |

|     |                                                                            | 1                                                                                                    |
|-----|----------------------------------------------------------------------------|----------------------------------------------------------------------------------------------------|
|     |                                                                            | NOTE: When backout operation asks if you would like to proceed with backout, answer "Y".                                                                                                    |
|     |                                                                            | Verifying that backout is possible. Checking for stale RPM DB locks  Current platform version: 7.6.0.0.0_88.54.0  Continue backout? [y/N]:                                                                                 |
| 11. | MPS A: Backout proceeds.                                                   | Many informational messages will come across the terminal screen as the backout proceeds.                                                                                                    |
|     |                                                                            | Finally, after backout is complete, a message will be displayed stating that a reboot is required.                                                                                                    |
|     |                                                                            | If this is a backout of a <i>major</i> upgrade, skip to step 13. <b>DO NOT INITIATE A REBOOT MPS-A at this time.</b>                                                                                                    |
|     |                                                                            | If this is a backout of an <i>incremental</i> upgrade, the server will be at runlevel 3 and no applications are running. Proceed to the next step to verify the backout and manually reboot the server.                    |
| 12. | MPS A: Verify the Backout.                                                 | Examine the upgrade logs in the directory /var/TKLC/log/upgrade and verify that no errors were reported.                                                                                                    |
|     |                                                                            | # grep -i error /var/TKLC/log/upgrade/upgrade.log<br># grep -i error /var/TKLC/log/upgrade/ugwrap.log                                                                                                    |
|     |                                                                            | Examine the output of the above commands to determine if any errors were reported.                                                                                                    |
|     |                                                                            | Refer to section 3.7 to know more about logging.                                                                                                    |
| 13. | MPS A: Verify the Backout.                                                 | If the backout was <i>not</i> successful and errors were recorded in the logs, then contact My Oracle Support following the instructions on the front page or the instructions on the Appendix F for further instructions. |
|     |                                                                            | If the backout <i>was</i> successful, then enter continue with the following steps:                                                                                                    |
| 14. | MPS A: Reboot the MPS.                                                     | Perform this step only on a backout of an incremental upgrade.  Perform the following commands to reboot the MPS:                                                                                                    |
|     |                                                                            | # init 6                                                                                                    |
| 15. | MPS A: Backout completed.                                                  | On a backout of a major upgrade, the server will reboot several times as part of backout. Re-mirroring of the disks will occur in the background – do not initiate a reboot until this process has completed.              |
|     |                                                                            | On a backout of an incremental upgrade, the user has initiated a reboot.                                                                                                    |
| 16. | MPS A: Login to MPS A.                                                     | If the login prompt appears, skip to step 17.  If the login prompt does not appear due to disconnect, go to step 15.                                                                                                    |
| 17. | Create a terminal window and establish a connection by logging into MPS B. | In a newly created terminal window labeled "MPS A – from MPS B", connect directly into MPS B.                                                                                                    |

|     | Log into MPS B.                                                      | # ssh epapdev@ <mps b=""><br/>Password: <password></password></mps>                                                                                                    |
|-----|----------------------------------------------------------------------|----------------------------------------------------------------------------------------------------|
| 18. | MPS B: Rejoin previous screen session on MPS A.                      | Execute the following command to disconnect and then rejoin previous screen session:  \$ screen -dr                                                                                                    |
| 19. | MPS A: Verify Health of MPS A.                                       | Execute Procedure A.1 on MPS A to verify the health of MPS A                                                                                                    |
|     |                                                                      | The syscheck utility may report the "500000000000000 - Server Application Process Error" for PDBA, if the pdba software is not running.                                                                                                    |
| 20. | Terminate all previous connections (ssh).                            | If not already connected, connect to the E5-APP-B card via the serial port.                                                                                                    |
|     | (/-                                                                  | For connecting the E5-APP-B B card, disconnect the console cable from the serial port on the E5-APP-B A card's adapter. The cable should be disconnected at the point where it connects to the serial port labeled 'S1' on the E5-APP-B A cards adapter and use it for serial access. |
|     |                                                                      | Skip to step 21, if connected through serial console.                                                                                                    |
| 21. | Create a terminal<br>window and establish a<br>connection by logging | In a newly created terminal window labeled "MPS B – from MPS A", connect directly into MPS A.                                                                                                    |
|     | into MPS A.  Log into MPS A.                                         | # ssh epapdev@ <mps a=""> Password: <password></password></mps>                                                                                                    |
| 22. | MPS A: Start screen session.                                         | Execute the following commands to start screen and establish a console session to MPS B.                                                                                                    |
|     | MPS A: Connect to the console of MPS B.                              | \$ screen -L  Execute the following command on E5-APP-B:  \$ sudo minicom mate  If above command fails then refer to Procedure A.27.                                                                                                    |
| 23. | MPS B: Login prompt is                                               | <hostname> console login:</hostname>                                                                                                    |
|     | displayed.                                                           | Note: Hit enter if no login prompt is displayed.                                                                                                    |
| 24. | MPS B: Log in to the server as user "epapdev".                       | <pre><hostname> console login: epapdev Password: <password></password></hostname></pre>                                                                                                    |
| 25. | MPS B: Change directory.                                             | Change to the backout directory. \$ su - root                                                                                                    |
|     |                                                                      | Password: <password< th=""></password<>                                                                                                    |
|     |                                                                      | # cd /var/TKLC/backout                                                                                                    |
| 26. | MPS B: Execute the backout.                                          | Note: Before starting the backout, make sure that all USB devices are removed from the card.                                                                                                    |
|     |                                                                      | Execute the following command to initiate the backout:                                                                                                    |
|     |                                                                      | # ./reject                                                                                                    |
|     |                                                                      | NOTE: When backout operation asks if you would like to proceed with backout, answer "Y".                                                                                                    |

|     |                            | Verifying that backout is possible. Checking for stale RPM DB locks                                                                                                    |
|-----|----------------------------|----------------------------------------------------------------------------------------------------|
|     |                            | Current platform version: 7.4.0.0.0-88.32.0 Continue backout? [y/N]:                                                                                                    |
| 27. | MPS B: Backout proceeds.   | Many informational messages will come across the terminal screen as the backout proceeds.                                                                                                    |
|     |                            | Finally, after backout is complete, a message will be displayed stating that a reboot is required.                                                                                                    |
|     |                            | If this is a backout of a <i>major</i> upgrade, skip to step 30. <b>DO NOT INITIATE A REBOOT MPS-B at this time.</b>                                                                                                    |
|     |                            | If this is a backout of an <i>incremental</i> upgrade, the server will be at runlevel 3 and no applications are running. Proceed to the next step to verify the backout and manually reboot the server.                    |
| 28. | MPS B: Verify the Backout. | Examine the upgrade logs in the directory /var/TKLC/log/upgrade and verify that no errors were reported.                                                                                                    |
|     |                            | <pre>\$ grep -i error /var/TKLC/log/upgrade/upgrade.log</pre>                                                                                                    |
|     |                            | Following errors shall be observed:                                                                                                    |
|     |                            | <pre>@ [root@Cusco-A ~]# grep -i error /var/TKLC/log/upgrade/upgrade.log @ 1497252414::Error</pre>                                                                                                    |
|     |                            | 1528826597::myisamchk: error: 140 when opening MyISAM-table '/var/TKLC/epap/db/appconfig/EuiDB/alarmInfo.MYI'                                                                                                    |
|     |                            | 1528826597::myisamchk: error: 140 when opening MyISAM-table '/var/TKLC/epap/db/appconfig/EuiDB/alarmInfo.MYI'                                                                                                    |
|     |                            | 1528826597::myisamchk: error: 140 when opening MyISAM-table '/var/TKLC/epap/db/appconfig/EuiDB/bannerinfo.MYI'                                                                                                    |
|     |                            | 1528826597::myisamchk: error: 140 when opening MyISAM-table '/var/TKLC/epap/db/appconfig/EuiDB/bannerinfo.MYI'                                                                                                    |
|     |                            | \$ grep -i error /var/TKLC/log/upgrade/ugwrap.log                                                                                                    |
|     |                            | Examine the output of the above command to determine if any errors were reported.                                                                                                    |
|     |                            | Refer to section 3.7 to know more about logging.                                                                                                    |
| 29. | MPS B: Verify the Backout. | If the backout was <i>not</i> successful and errors were recorded in the logs, then contact My Oracle Support following the instructions on the front page or the instructions on the Appendix F for further instructions. |
|     | ade/Installation Guide     |                                                                                                    |

|     | 1                                                                                   |                                                                                                    |
|-----|-------------------------------------------------------------------------------------|----------------------------------------------------------------------------------------------------|
|     |                                                                                     | If the backout was successful, then enter continue with the following steps:                                                                                                    |
| 30. | MPS B: Reboot the MPS.                                                              | Perform the following commands to reboot the MPS:  \$ init 6                                                                                                    |
| 31. | MPS B: Login to MPS B.                                                              | If the login prompt appears, skip to step 32.  If the login prompt does not appear due to disconnect, go to step 30.                                                                                                    |
| 32. | Create a terminal<br>window and establish a<br>connection by logging<br>into MPS A. | In a newly created terminal window labeled "MPS B – from MPS A", connect directly into MPS A.  # ssh epapdev@ <mps a=""></mps>                                                                                                    |
|     | Log into MPS A                                                                      | Password: <password></password>                                                                                                    |
| 33. | MPS A: Rejoin previous screen session on MPS B                                      | Execute the following command to disconnect and then rejoin previous screen session:  \$ screen -dr                                                                                                    |
| 34. | MPS B: Sync the time on both MPS A and MPS                                          | Sync the time on both MPS A and B if it is different.                                                                                                    |
|     | B.                                                                                  | Login to MPS A: <hostname> console login: epapdev Password: <pre> chostname&gt; console login: epapdev Password: <pre> chostname&gt; console login: epapdev Password: console login: epapdev Password: <pre> chostname&gt; console login: epapdev Password: <pre> chostname&gt; console login: epapdev Password: <pre> chostname&gt; console login: epapdev Password: console login: epapdev Password: console login: epapd</pre></pre></pre></pre></pre></hostname> |
| 35. | MPS B: Log in to the server as user "epapdev".                                      | <pre><hostname> console login: epapdev Password: <password></password></hostname></pre>                                                                                                    |

### Procedure24: Backout both MPS A and B

| 36. | MPS B: Clear MySQL replication error banner message, if any | Execute the following command to check for MySQL replication error:  \$ manageBannerInfo -1                                                                   |
|-----|-------------------------------------------------------------|----------------------------------------------------------------------------------------------------|
|     |                                                             | Examine the output of the above command to determine if any errors were reported related to MySQL replication such as:                                        |
|     |                                                             | MySQL data replication error detected; Attempting to restart<br>Attempt to restart MySQL replication failed                                                   |
|     |                                                             | Execute the following command to copy the EuiDB database from B server to A server to clear any of the above observed MySQL replication error.                |
|     |                                                             | Note: This utility should be executed only with epapdev user                                                                                                  |
|     |                                                             | \$ /usr/TKLC/epap/config/resetReplication Resetting MySql Replication                                                                                         |
|     |                                                             | This script will fix EuiDB replication by copying the database from one side of the pair to the other side and then resetting the MySql replication pointers. |
|     |                                                             | Are you sure you want to reset replication? (y/n) y Which side do you want to copy FROM? (A/B) [B]: B Copy the EuiDB from B to A? (y/n) y                     |
|     |                                                             | Removing the index and info files from EPAP A Replication files successfully removed from the mate server.                                                    |
|     |                                                             | Connecting to local DB Connecting to mate DB Copying EuiDB to mate                                                                                            |
|     |                                                             | Stopping local slave<br>Stopping mate slave                                                                                                    |
|     |                                                             | Resetting local master                                                                                                    |
|     |                                                             | Resetting mate master Resetting local slave                                                                                                    |
|     |                                                             | Resetting mate slave                                                                                                    |
|     |                                                             | Starting local slave Starting mate slave                                                                                                    |
|     |                                                             | Resetting MySql Replication Completed                                                                                                    |
|     |                                                             | If there is a failure in resetReplication, execute following commands:                                                                                        |
|     |                                                             | <pre>\$ mysql -uroot -peLapRoot -e "GRANT ALL ON EuiDB.* to elapdev@localhost IDENTIFIED by '<password>'"</password></pre>                                    |
|     |                                                             | <pre>\$ mysql -uroot -peLapRoot -e "GRANT ALL ON EuiDB.* to elapdev@mate IDENTIFIED by '<password>'"</password></pre>                                         |
|     |                                                             | Execute the following command to verify that the banner messages related to the replication error are cleared after some time.  \$ manageBannerInfo -1        |
| 37. | MPS B: Verify Health of MPS B                               | Execute Procedure A.1 on MPS B to verify the health of MPS B.                                                                                                 |
| 38. | MPS A: Check RTDB and PDB database levels.                  | Check the result of Step 6. If the RTDB and PDBA database levels were NOT same prior to backout, execute Procedure A.9 to perform an RTDB reload from PDBA.   |
| 39. | Reboot EAGLE Cards.                                         | If the DB levels on EPAP and EAGLE matches and there is no alarm on EAGLE related to "RTDB reload is required", go to step 37.                                |
|     |                                                             | Reboot 1 SM card on the EAGLE and verify that it comes back to an IS-NR/Active state.                                                                         |
|     |                                                             | If this is a Non-Provisionable EPAP, boot the rest of the EAGLE SM cards over 4 batches (booting 1/4 of the cards at a single time).                          |

### Procedure24: Backout both MPS A and B

|     |                        | If this is a Provisionable(mixed EPAP or PDBonly) EPAP, and the second MPS A on which backout has been executed, reboot the rest of the cards on both local and remote sides over 4 batches (booting 1/4 of the cards at a single time). |
|-----|------------------------|----------------------------------------------------------------------------------------------------|
| 40. | Procedure is complete. | This procedure is complete.                                                                                                    |

The application should now be running at the original software release level

# Procedure 25 Stop the Pdba software

# **Procedure 25: Stop the PDBA Software**

| S      |                                                                                                    | the PDBA software before major upgrade. completed. Boxes have been provided for this purpose under each step number.                                                                                    |  |
|--------|----------------------------------------------------------------------------------------------------|----------------------------------------------------------------------------------------------------|--|
| T<br>E |                                                                                                    |                                                                                                    |  |
| P      | IF THIS PROCEDUR                                                                                                    | E FAILS, CONTACT MY ORACLE SUPPORT AND <b>ASK FOR <u>UPGRADE ASSISTANCE</u></b> .                                                                                                    |  |
| #      |                                                                                                    |                                                                                                    |  |
|        | If backout has been performed, then execute this procedure ONLY after backout on all MPS servers in the entire set of E Otherwise, skip this procedure until all MPS servers have been backed out. |                                                                                                    |  |
| 1.     | MPS A: Log in to the                                                                                                    |                                                                                                    |  |
|        | server as user "epapdev".                                                                                                    | <pre><hostname> console login: epapdev Password: <password></password></hostname></pre>                                                                                                    |  |
| 2.     | MPS A: Verify Health of MPS A.                                                                                                    | If not done already, execute Procedure A.1 on MPS A to verify the health of MPS A.                                                                                                    |  |
|        |                                                                                                    | Expect that the syscheck utility will report the 'Server Application Process Error' alarm for the fac software is not running. Besides the PDBA not running alarm, verify that no other abnormalities a |  |
| 3.     | MPS A: Verify that                                                                                                    | Execute the command below to find if the pdba is running or not:                                                                                                    |  |
|        | Pdba software running or not.                                                                                                    | \$ ps -aef   grep pdba   grep -v "grep"                                                                                                    |  |
|        |                                                                                                    | If the output contains an entry for the pdba, as shown below, then move to the next step.                                                                                                    |  |
|        |                                                                                                    | [epapdev@MPS A ~]\$ ps -aef   grep pdba<br>epapdev 23890 10248 0 Apr07 ? 00:01:18 /opt/TKLCappl/bin/pdba                                                                                                |  |
|        |                                                                                                    | Otherwise, skip the next step as Pdba software already stopped.                                                                                                    |  |
|        |                                                                                                    |                                                                                                    |  |
| 4.     | MPS A: Turn off the PDBA_REMOTE_PD                                                                                                    | Execute the command below to find the current status of PDBA_REMOTE_PDBI_ALLOWED fla                                                                                                    |  |
|        | BI_ALLOWED flag to stop provisioning during                                                                                                    | [epapdev@Natal-A ~]\$ uiEdit   grep -i PDBA_REMOTE_PDBI_ALLOWED                                                                                                    |  |
|        | upgrade.                                                                                                    | Turn off the PDBA_REMOTE_PDBI_ALLOWED flag. Skip this step if there is no output or output command is "PDBA_REMOTE_PDBI_ALLOWED" is set to "OFF"                                                        |  |
|        | Note: This step must                                                                                                    | Command is TDDA_REWOTE_FDDI_ALLOWED IS SET TO OFF                                                                                                    |  |
|        | be performed in case of upgrade and                                                                                                    | [epapdev@Natal-A ~]\$ uiEdit PDBA_REMOTE_PDBI_ALLOWED OFF                                                                                                    |  |

#### **Procedure 25: Stop the PDBA Software**

|    | PDBA software<br>needs to be<br>restarted, for this<br>change to take<br>effect. | "PDBA_REMOTE_PDBI_ALLOWED" is set to "OFF"                                                                                  |
|----|----------------------------------------------------------------------------------|----------------------------------------------------------------------------------------------------|
| 5. | MPS A: Stop the Pdba software.                                                   | Run the following command:  [epapdev@Natal-A ~]\$ service Pdba stop  ~~ /etc/init.d/Pdba stop ~~  PDBA application stopped. |
| 6. | MPS A: Verify that Pdba software running or not                                  | Repeat above step 3.                                                                                                    |
| 7. | Procedure complete.                                                              | This procedure is complete.                                                                                                 |

### Procedure 26 Restart PDBA Software (Post-Backout and Post-Upgrade)

When upgrade is initiated on the first MPS-B, the PDBA software process is stopped on the MPS-A servers configured as **Provisionable**(mixed-EPAP or PDBonly). The PDBA software is intentionally left stopped, and so the operator performing the upgrade must restart the PDBA software after all MPS servers in a set of EPAP systems have been upgraded.

**WARNING:** If a backout of the MPS A and B units is conducted sometime after an upgrade has successfully completed and after Provisioning has been re-enabled, then the only method of PDB restoration is from backup file. In this case, any new data provisioned since the successful completion of the upgrade will be lost and will need to be re-provisioned.

#### Procedure 26: Restart the PDBA Software Post-Backout and Post-Upgrade

| S<br>T<br>E<br>P | This procedure restarts the PDBA software after upgrade of all associated MPS systems has been completed.  Check off ( $\psi$ ) each step as it is completed. Boxes have been provided for this purpose under each step number.  IF THIS PROCEDURE FAILS, CONTACT MY ORACLE SUPPORT AND ASK FOR UPGRADE ASSISTANCE |                                                                                                    |  |
|------------------|----------------------------------------------------------------------------------------------------|----------------------------------------------------------------------------------------------------|--|
|                  | If backout has been performed, then execute this procedure ONLY after backout on all MPS servers in the entire set of E Otherwise, skip this procedure until all MPS servers have been backed out.                                                                                                    |                                                                                                    |  |
| 1.               | Local MPS A: Log in to<br>the server as user<br>"epapdev".                                                                                                    | <pre><hostname> console login: epapdev Password: <password></password></hostname></pre>                                                                                                    |  |
| 2.               | Local MPS A: Verify<br>Health of MPS A.                                                                                                    | If not done already, execute Procedure A.1 on MPS A to verify the health of MPS A.  Expect that the syscheck utility will report the 'Server Application Process Error' alarm for the fac software is not running. Besides the PDBA not running alarm, verify that no other abnormalities a |  |
| 3.               | MPS A: Turn on the PDBA_REMOTE_PD BI_ALLOWED flag to enable PDB to accept updates from remote PDBI.                                                                                                    | Execute the command below to find the current status of PDBA_REMOTE_PDBI_ALLOWED flag.  [epapdev@Natal-A ~]\$ uiEdit   grep -i PDBA_REMOTE_PDBI_ALLOWED  Turn on the PDBA_REMOTE_PDBI_ALLOWED flag. Skip this step if output of the above comm  "PDBA_REMOTE_PDBI_ALLOWED" is set to "ON"   |  |

Procedure 26: Restart the PDBA Software Post-Backout and Post-Upgrade

|                | Note: This step must<br>be performed in case<br>of upgrade and<br>PDBA software<br>needs to be<br>restarted, for this<br>change to take<br>effect.                                                                   | [epapdev@Natal-A ~]\$ uiEdit PDBA_REMOTE_PDBI_ALLOWED ON "PDBA_REMOTE_PDBI_ALLOWED" is set to "ON"                                                                                                    |
|----------------|----------------------------------------------------------------------------------------------------|----------------------------------------------------------------------------------------------------|
| 4.             | Local MPS A: Restart the PDBA software.                                                                                                    | Execute the command below to find if the pdba is running or not:                                                                                                    |
|                |                                                                                                    | \$ ps -aef   grep pdba   grep -v "grep"                                                                                                    |
|                | On the menu, click<br>PDBA->Process<br>Control->Start PDBA                                                                                                    | If the output contains an entry for the pdba, as shown below, then skip to the next step.                                                                                                    |
|                | software                                                                                                    | [epapdev@MPS A ~]\$ ps -aef   grep pdba  grep -v "grep" epapdev 23890 10248 0 Apr07 ? 00:01:18 /opt/TKLCappl/bin/pdba                                                                                                    |
|                |                                                                                                    | Otherwise, Login to EPAP GUI by uiadmin user and start PDBA software.                                                                                                    |
|                |                                                                                                    | A                                                                                                    |
|                | !                                                                                                    |                                                                                                    |
|                | !                                                                                                    | Are you sure you want to start the PDBA software?  Start PDBA Software                                                                                                    |
|                | !                                                                                                    | Tue June 20 2017 06:42:43 EDT                                                                                                    |
|                | !                                                                                                    | Copyright © 2000, 2017, Oracle and or its affiliates. All rights reserved.                                                                                                    |
|                | ,                                                                                                    | · ·                                                                                                    |
| 5.             | Local MPS A: Verify PDBA is running.                                                                                                    | Execute Procedure A.1 on MPS A to verify the health of MPS A Verify that syscheck does <i>not</i> sho PDBA is <i>not</i> running.                                                                                                    |
|                |                                                                                                    |                                                                                                    |
| 6.<br>7.       | PDBA is running.  Remote MPS A: Log in to the server as user "epapdev".  Remote MPS A:                                                                                                    | PDBA is <i>not</i> running. <hostname> console login: epapdev</hostname>                                                                                                    |
| 6.             | PDBA is running.  Remote MPS A: Log in to the server as user "epapdev".                                                                                                    | PDBA is <i>not</i> running. <pre><hostname> console login: epapdev Password: <password></password></hostname></pre>                                                                                                    |
| 6.<br>7.<br>8. | PDBA is running.  Remote MPS A: Log in to the server as user "epapdev".  Remote MPS A: Verify Health of MPS A.  Remote MPS A:                                                                                        | <pre>PDBA is not running.  <hostname> console login: epapdev Password: <password>  Execute Procedure A.1 on MPS A to verify the health of MPS A.  Expect that the syscheck utility will alarm the fact that the PDBA software is not running. This wi "500000000000000002 Server Application Process Error" alarm. Besides the PDBA not run</password></hostname></pre>                                                                                                    |
| 6.<br>7.       | PDBA is running.  Remote MPS A: Log in to the server as user "epapdev".  Remote MPS A: Verify Health of MPS A.                                                                                                    | <pre>PDBA is not running.  <hostname> console login: epapdev Password: <password>  Execute Procedure A.1 on MPS A to verify the health of MPS A.  Expect that the syscheck utility will alarm the fact that the PDBA software is not running. This wi "5000000000000000000000000000000000000</password></hostname></pre>                                                                                                    |
| 6.<br>7.<br>8. | PDBA is running.  Remote MPS A: Log in to the server as user "epapdev".  Remote MPS A: Verify Health of MPS A.  Remote MPS A: Restart the PDBA                                                                       | PDBA is not running. <hostname> console login: epapdev Password: <password>  Execute Procedure A.1 on MPS A to verify the health of MPS A.  Expect that the syscheck utility will alarm the fact that the PDBA software is not running. This wi "5000000000000002 Server Application Process Error" alarm. Besides the PDBA not run verify that no other abnormalities are noted.  Execute the command below to find if the pdba is running or not:</password></hostname>                                                                                                    |
| 6.<br>7.<br>8. | PDBA is running.  Remote MPS A: Log in to the server as user "epapdev".  Remote MPS A: Verify Health of MPS A.  Remote MPS A: Restart the PDBA software.  On the menu, click                                         | <pre>PDBA is not running.  <hostname> console login: epapdev Password: <pre> password&gt;  Execute Procedure A.1 on MPS A to verify the health of MPS A.  Expect that the syscheck utility will alarm the fact that the PDBA software is not running. This wi "5000000000000002 Server Application Process Error" alarm. Besides the PDBA not run verify that no other abnormalities are noted.  Execute the command below to find if the pdba is running or not:  \$ ps -aef   grep pdba   grep -v "grep"</pre></hostname></pre>                                                                                         |
| 6.<br>7.<br>8. | Remote MPS A: Log in to the server as user "epapdev".  Remote MPS A: Verify Health of MPS A: Verify Health of MPS A.  Remote MPS A: Restart the PDBA software.  On the menu, click PDBA->Process Control->Start PDBA | <pre>PDBA is not running.  <hostname> console login: epapdev Password: <password>  Execute Procedure A.1 on MPS A to verify the health of MPS A.  Expect that the syscheck utility will alarm the fact that the PDBA software is not running. This wi "5000000000000002 Server Application Process Error" alarm. Besides the PDBA not run verify that no other abnormalities are noted.  Execute the command below to find if the pdba is running or not:  \$ ps -aef   grep pdba   grep -v "grep"  If the output contains an entry for the pdba, as shown below, then skip to the next step.</password></hostname></pre> |

Procedure 26: Restart the PDBA Software Post-Backout and Post-Upgrade

|     |                     | A Start PDE                                                                                                |
|-----|---------------------|----------------------------------------------------------------------------------------------------|
|     |                     | Are you sure you want to start the PDBA software?  Start PDBA Software                                     |
|     |                     | Tue June 20 2017 06:42:43 EDT                                                                              |
|     |                     | Copyright © 2000, 2017, Oracle and/or its affiliates. All rights reserved.                                 |
|     |                     |                                                                                                    |
| 9.  | Remote MPS A:       | Execute Procedure A.1 on MPS A to verify the health of MPS A. Verify that syscheck does <i>not</i> shadows |
|     | Verify PDBA is      | PDBA is <i>not</i> running.                                                                                |
|     | running.            |                                                                                                    |
| 10. | Procedure complete. | This procedure is complete.                                                                                |
|     | -                   |                                                                                                    |

THIS COMPLETES THE BACKOUT

# APPENDIX A GENERIC PROCEDURES

# **Procedure A.1 Perform System Health Check**

### **ProcedureA.1: Perform System Health Check**

| S                                                                  |                                                                                                   |                                                                                                    |  |
|--------------------------------------------------------------------|---------------------------------------------------------------------------------------------------|----------------------------------------------------------------------------------------------------|--|
| E Check off ( $$ ) each step as it is completed. Boxes have been j |                                                                                                   | as it is completed. Boxes have been provided for this purpose under each step number.                                                                                                    |  |
| P<br>#                                                             | IF THIS PROCEDURE FAILS, CONTACT MY ORACLE SUPPORT AND <b>ASK FOR <u>UPGRADE ASSISTANCE</u></b> . |                                                                                                    |  |
| 1.                                                                 | Log in as the admusr user.                                                                        | <pre><hostname> console login: admusr Password: <password></password></hostname></pre>                                                                                                    |  |
| 2.                                                                 | Execute the platcfg menu.                                                                         | \$ sudo su - platcfg                                                                                                    |  |
| 3.                                                                 | Select the Diagnostics submenu.                                                                   | The platefg Main Menu appears.  On the Main Menu, select Diagnostics and press [ENTER].  Main Menu  Maintenance  Diagnostics  Server Configuration  Security  Remote Consoles  Network Configuration  Exit |  |
| 4.                                                                 | Select the Online<br>Diagnostics submenu.                                                         | Select the Online Diagnostics submenu and press [ENTER].    Diagnostics Menu                                                                                                    |  |
| 5.                                                                 | Select the Non-Verbose option.                                                                    | Select the Non-Verbose option and press [ENTER].  Online Diagnostics Menu  Non Verbose  Verbose  Exit                                                                                                    |  |
| 6.                                                                 | Examine the output of the Online Diagnostics.                                                     | Example output shown below. Examine the actual output of the Online Diagnostics.                                                                                                    |  |

# **Procedure A.1: Perform System Health Check**

|      | ccuurca.i. i ciioiiii bys   |                                                                                                    |
|------|-----------------------------|----------------------------------------------------------------------------------------------------|
|      |                             | Copyright (C) 2003, 2018, Oracle and/or its affiliates. All rights reserved.                                                                                               |
|      |                             | Hostname: DBExpan-Nidhi-VM77 Online Diagnostics Output                                                                                                    |
|      |                             | Running modules in class disk                                                                                                    |
|      |                             | Running modules in class hardware                                                                                                    |
|      |                             | Running modules in class net OK                                                                                                    |
|      |                             | Running modules in class proc  * run: FAILURE:: MINOR::500000000000000000000000000000000000                                                                                |
|      |                             | * run: FAILURE:: MINOR::500000000000000 Server Application Process Error * run: FAILURE:: Only 0 instance(s) of pdba running. 1 instance(s) required!                      |
|      |                             | <pre>* run: FAILURE:: MINOR::5000000000000000 Server Application Process Error * run: FAILURE:: Only 0 instance(s) of epapSnmpAL running. 1 instance(s) required!</pre>    |
|      |                             | <pre>* run: FAILURE:: MINOR::5000000000000000 Server Application Process Error * run: FAILURE:: Only 0 instance(s) of epapSnmpAgent running. 1 instance(s) required!</pre> |
|      |                             | <pre>* run: FAILURE:: MINOR::500000000000000 Server Application Process Error * run: FAILURE:: Only 0 instance(s) of epapSnmpHBS running. 1 instance(s) required!</pre>    |
|      |                             | One or more module in class "proc" FAILED Running modules in class system                                                                                                  |
|      |                             | OK<br>Running modules in class upgrade                                                                                                    |
|      |                             | OK                                                                                                    |
|      |                             |                                                                                                    |
|      |                             |                                                                                                    |
|      |                             |                                                                                                    |
|      |                             |                                                                                                    |
|      |                             | Forward Backward Top Bottom Exit                                                                                                    |
|      |                             | Use arrow keys to move between options   <enter> selects</enter>                                                                                                    |
|      |                             |                                                                                                    |
| 7.   | System Check<br>Successful. | Exit from the above menu.                                                                                                    |
| ш    | Successiui.                 | If the System Check was successful, return to the procedure that you came here from.                                                                                       |
|      |                             | If the "Server Disk Space Shortage Error" was there in the output, proceed to step 8 to                                                                                    |
|      |                             | clean up the '/' directory.                                                                                                    |
|      |                             |                                                                                                    |
|      | System Check Failure.       | If any other failures were detected by System Check, contact My Oracle Support                                                                                             |
|      |                             | following the instructions on the front page or the instructions on the Appendix F.                                                                                        |
| 8.   | Server clean-up to          | Execute the following command:                                                                                                    |
|      | create space.               | \$ df -h /var/TKLC                                                                                                    |
|      |                             | Jul 11 / Val / IREC                                                                                                    |
|      |                             | The output may look like:                                                                                                    |
|      |                             | [admusr@hostname ~]\$ df -h /var/TKLC                                                                                                    |
|      |                             | Filesystem Size Used Avail Use% Mounted on                                                                                                    |
|      |                             | /dev/mapper/vgroot-plat_var_tklc                                                                                                    |
|      |                             | 3.9G 2.2G 1.5G 60% /var/TKLC                                                                                                    |
|      |                             | Verify that there is at least 600M in the Avail column. If not, clean up files until there is space available.                                                             |
|      |                             | CAUTION: Make sure you know what files you can remove safely before cleaning                                                                                               |
|      |                             | up. It is recommended that you only clean up files in the /var/TKLC/upgrade                                                                                                |
|      |                             | directory as this is a platform owned directory that should only contain ISO images.                                                                                       |
|      |                             | This directory should not be expected to contain images for any length of time as                                                                                          |
|      |                             | they can get purged.                                                                                                    |
|      |                             | Also, execute the following command to check space in '/lib/module' directory.                                                                                             |
|      |                             | \$ df -h /lib/modules                                                                                                    |
|      |                             | [admusr@hostname ~]\$ df -h /lib/modules                                                                                                    |
|      |                             | Filesystem Size Used Avail Use% Mounted on                                                                                                    |
|      |                             | /dev/mapper/vgroot-plat_root                                                                                                    |
| Ungr | ade/Installation Guide      | 151 of 264 February 2023                                                                                                    |

#### Procedure A.1: Perform System Health Check

|    |                     | 976M 397M 529M 43% /                                       |
|----|---------------------|------------------------------------------------------------|
|    |                     | Verify that the Use% column does not exceed the value 80%. |
| 9. | Procedure complete. | Return to the procedure that you came here from.           |
|    |                     |                                                            |

### **Procedure A.2 Validate Upgrade Media**

This procedure is used to execute a validation of the Upgrade Media (typically an ISO image) separately from executing an upgrade. The upgrade process automatically validates the upgrade media. However, sometime the user may wish to perform just a validation before proceeding with upgrade, thus the reason for this separate process.

Validation could be performed on MPS A or B, however, this procedure specifies MPS X for simplicity.

#### Procedure A.2: Validate the Upgrade Media

| S<br>T<br>E<br>P | This procedure provides instructions to perform a validation of the upgrade media on the MPS X server. This procedure assumes that the E5-APP-B card IPM procedure has been executed and the user has an EPAP Upgrade ISO image available. |                                                                                                    |
|------------------|----------------------------------------------------------------------------------------------------|----------------------------------------------------------------------------------------------------|
| #                | Check off ( $$ ) each step as it is c                                                                                                    | completed. Boxes have been provided for this purpose under each step number.                                                                                |
|                  | IF THIS PROCEDURI<br><u>ASSISTANCE</u> .                                                                                                    | E FAILS, CONTACT MY ORACLE SUPPORT AND <b>ASK FOR <u>UPGRADE</u></b>                                                                                        |
| 1.               | MPS X: If necessary, log in to the server as the user "admusr".                                                                                                    | If not already logged in to the MPS server, then login as user "admusr". <hostname> console login: admusr password: <password></password></hostname>        |
| 2.               | MPS X: Execute the platcfg menu.                                                                                                    | \$ sudo su - platcfg                                                                                                    |
| 3.               | MPS X: Select the Maintenance submenu.                                                                                                    | The platefg Main Menu appears. On the Main Menu, select Maintenance and press [ENTER].                                                                      |
|                  |                                                                                                    | Main Menu  Maintenance Diagnostics Server Configuration Network Configuration Remote Consoles Exit                                                          |
| 4.               | MPS X: Select the Upgrade submenu.                                                                                                    | Select the Upgrade menu and press [ENTER].  Maintenance Menu  Upgrade  Backup and Restore  View Mail Queues  Restart Server  Save Platform Debug Logs  Exit |

Procedure A.2: Validate the Upgrade Media

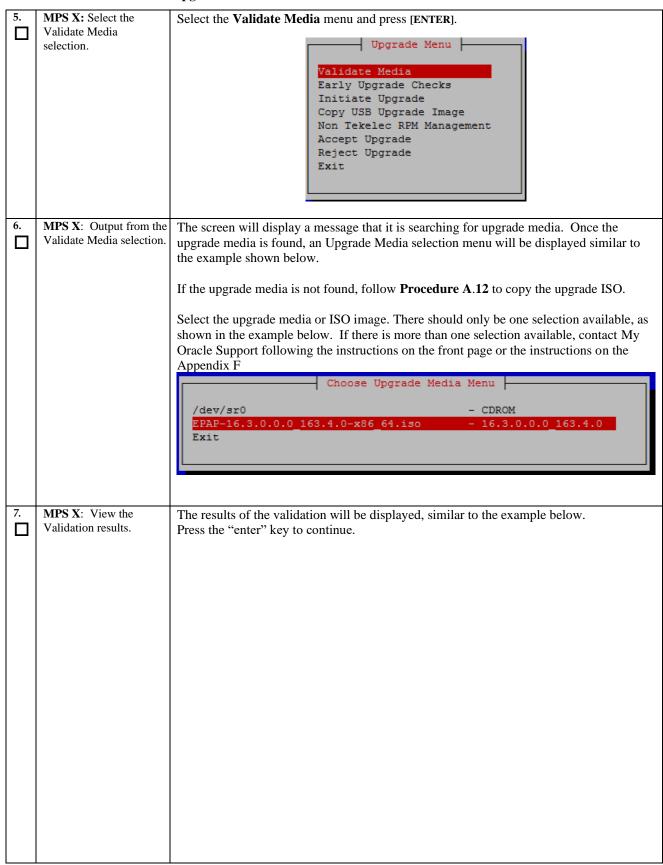

#### Procedure A.2: Validate the Upgrade Media

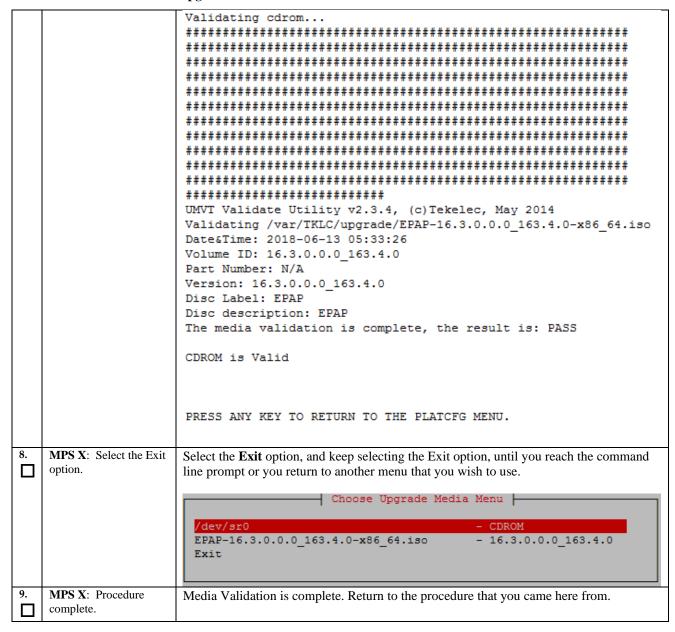

### **Procedure A.3 System Configuration Backup**

#### **Procedure A.3: System Configuration Backup**

|    | •                         |                                                                                          |
|----|---------------------------|------------------------------------------------------------------------------------------|
| S  | This procedure per        | forms configuration backup on an MPS Server.                                             |
| T  |                           |                                                                                          |
| E  | Check off ( $$ ) each ste | ep as it is completed. Boxes have been provided for this purpose under each step number. |
| P  |                           |                                                                                          |
| #  | IF THIS PROCEDURI         | E FAILS, CONTACT MY ORACLE SUPPORT AND <b>ASK FOR <u>UPGRADE ASSISTANCE</u>.</b>         |
| 1. | MPS X: If necessary,      | If not already logged in to the MPS server, then login as user "admusr".                 |
|    | log in to the server as   |                                                                                          |
|    | the user "epapdev".       | <hostname> console login: admusr</hostname>                                              |
|    |                           | password: <password></password>                                                          |
|    |                           |                                                                                          |

**Procedure A.3: System Configuration Backup** 

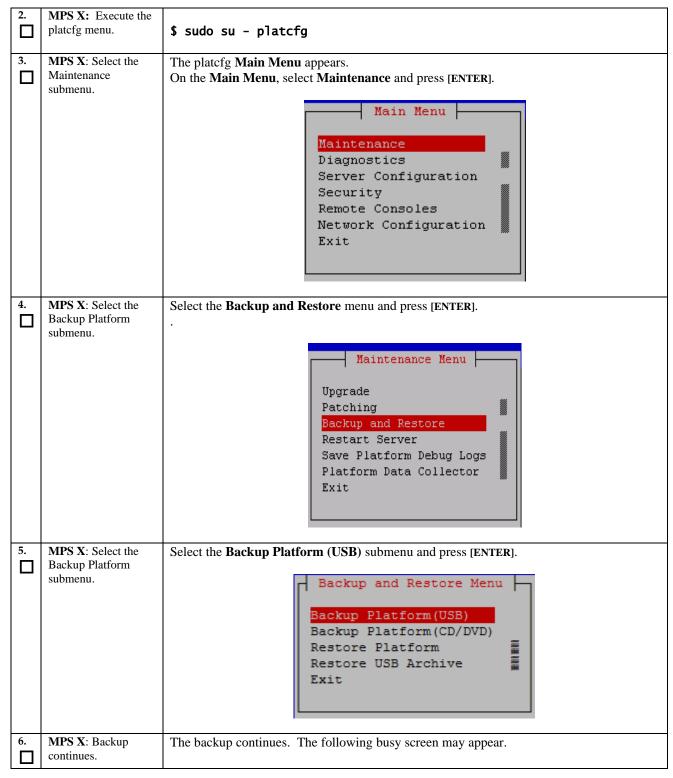

#### **Procedure A.3: System Configuration Backup**

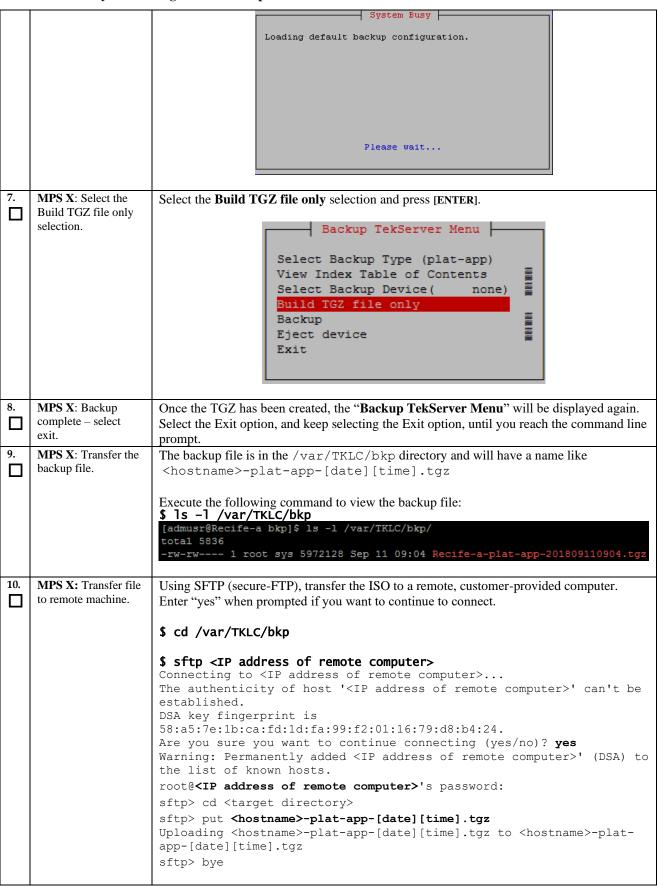

# **ProcedureA.3: System Configuration Backup**

|     |                     | If no customer provided remote computer for backups exist, transfer the backup file to the mate using the following command:  \$ su - epapdev \$ scp /var/TKLC/bkp/ <tgz file=""> epapdev@mate:/var/TKLC/epap/free/ \$ chmod 667 /var/TKLC/bkp/<tgz file=""></tgz></tgz> |
|-----|---------------------|----------------------------------------------------------------------------------------------------|
| 11. | Procedure complete. | Return to the procedure that you came here from.                                                                                                    |

# **Procedure A.4 Execute parse9Dig script**

# Procedure A.4: Execute parse9Dig script

| S  | This procedure perfe            | orms the Execution of parse9Dig script.                                                  |
|----|---------------------------------|------------------------------------------------------------------------------------------|
| T  |                                 |                                                                                          |
| E  | Check off (√) each step as it i | s completed. Boxes have been provided for this purpose under each step number.           |
| P  | IE TI UC DDOCEDI IDE            | EALIC CONTACT MY OD ACLE CUIDDODT AND ACVEOU LIBOUADE ACCICTANCE                         |
| #  | IF THIS PROCEDURE               | FAILS, CONTACT MY ORACLE SUPPORT AND <b>ASK FOR <u>UPGRADE ASSISTANCE</u></b> .          |
| 1. | MPS A: Login as the             | If not already logged-in, then login at MPS A:                                           |
|    | user "epapdev" on               | <hostname> console login: epapdev</hostname>                                             |
|    | standalone PDB.                 | password: <password></password>                                                          |
|    |                                 |                                                                                          |
| 2. | MPS A: Check if                 | Check whether "parse9Dig" script is present on setup or not.                             |
|    | "parse9Dig" script is           |                                                                                          |
|    | present on setup.               | Execute following command:                                                               |
|    |                                 | \$ ls -lrt /usr/TKLC/epap/config/parse9Dig                                               |
|    |                                 |                                                                                          |
|    |                                 | [epapdev@Natal-a-PDBonly ~]\$ ls -lrt                                                    |
|    |                                 | /usr/TKLC/epap/config/parse9Dig                                                          |
|    |                                 | -rwxr-xr-x 1 epapdev epap 12162 Oct 10 16:23                                             |
|    |                                 | /usr/TKLC/epap/config/parse9Dig                                                          |
|    |                                 |                                                                                          |
|    |                                 | If output is same as above then proceed to step 4 otherwise proceed with following step. |
| 3. | MPS A: Execute the              |                                                                                          |
| П  | "parse9Dig" script on           | Note: Stop the Pdba software before executing this script.                               |
|    | standalone PDB.                 |                                                                                          |
|    |                                 | Execute the "parse9Dig" script and examine the result.                                   |
|    |                                 | \$/way/TVI Clanan/aanfig/paysa0Dig all y                                                 |
|    |                                 | \$/usr/TKLC/epap/config/parse9Dig all u                                                  |

|    |                            | [epapdev@Osorna-1B-PDBonly config]\$ /usr/TKLC/epap/config/parse9Dig all u                                                                                                    |
|----|----------------------------|----------------------------------------------------------------------------------------------------|
|    |                            | This utility will retrieve all digits for DB and parse them into 9Dig entries.                                                                                                    |
|    |                            | **************************************                                                                                                    |
|    |                            | Parsing DN digits into 9digits                                                                                                    |
|    |                            | INFO: DN 9dig count 2.                                                                                                    |
|    |                            | REPLACE INTO dn9dig VALUES (UNHEX("05000000000"),1),(UNHEX("0600000000"),1);                                                                                                    |
|    |                            | Parsing IMSI digits into 9digits                                                                                                    |
|    |                            | INFO: IMSI 9dig count: 9.                                                                                                    |
|    |                            | REPLACE INTO imsi9dig VALUES (UNHEX("0D001234567"),3), (UNHEX("06000000000"),1), (UNHEX("07000000 09"),1), (UNHEX("0800000044"),1), (UNHEX("08000000023"),2), (UNHEX("05000000000"),1), (UNHEX("080000 00077"),1), (UNHEX("08000000099"),1), (UNHEX("08000000088"),1); |
|    |                            | Parsing IMEI digits into 9digits                                                                                                    |
|    |                            | INFO: IMEI 9dig count: 1.                                                                                                    |
|    |                            | REPLACE INTO imei9dig VALUES (UNHEX("0E012345678"),2);                                                                                                    |
|    |                            | Utility End Time: 06/13/18-21:24:31 _                                                                                                    |
|    |                            |                                                                                                    |
| 4. | <b>MPS A:</b> Procedure is | This procedure is complete.                                                                                                    |
|    | complete.                  |                                                                                                    |

# Procedure A.5 Increase rtVolume size for Non-prov

### Procedure A.5: Increase rtVolume size for Non-prov

| S      | This procedure increas                                                                                         | se rtVolume size for Non-prov.                                                                                                    |
|--------|----------------------------------------------------------------------------------------------------|----------------------------------------------------------------------------------------------------|
| T<br>E | Check off $()$ each step as it is completed. Boxes have been provided for this purpose under each step number. |                                                                                                    |
| P      | Check off (v) each step as it is completed. Boxes have been provided for this purpose under each step number.  |                                                                                                    |
| #      | IF THIS PROCEDURE FA                                                                                           | AILS, CONTACT MY ORACLE SUPPORT AND <b>ASK FOR <u>UPGRADE ASSISTANCE</u></b> .                                                                                                    |
| Note   | e: Skip this procedure for                                                                                     | mixed EPAP and standalone EPAP.                                                                                                    |
| 1.     | <b>MPS A:</b> Log in to the server.                                                                            | If not already logged-in, then login at MPS A: <hostname> console login: epapdev Password: <password></password></hostname>                                                                                                    |
| 2.     | MPS A: Execute "rtdir_300gb" script for E5-APP-B cards with 300GB drive modules.                               | If EPAP is running on an E5-APP-B card with 300GB drive modules, execute this step. If instead, EPAP is running on an E5-APP-B card with 480GB drive modules, skip this step and go to step 3.  Download the rtdir_300gb script zip file from My Oracle Support(MOS) (https://support.oracle.com). The zip file is available on MOS under Oracle Communications EAGLE Application Processor 16.3.0.0.0.  Place the zip file in the /tmp directory. Unzip the file:  \$ unzip <zip file="" from="" mos="" name=""> \$ cat Readme.txt  Follow the directions in the Readme.txt file.  Execute the following script: \$ sudo /usr/TKLC/epap/bin/rtdir_300gb  Warning: This utility would increase rtVolume for non-prov setup and this action is irreversible.  Are you sure you want to continue?[Yes/No]: Yes</zip> |
|        | 1/5 / 11 / 1 0 1 1                                                                                             | Are you sure you want to continue? [Yes/No]: Yes                                                                                                    |

```
INFO: Increasing rt volume size for Non-provisionable EPAP.
                              Please wait...
                              INFO: db space increased on 'A'.
                              INFO: Stopping Epap, mysqlapp and mysqlpdb services...
                              Done.
                              INFO: Starting Epap, mysqlapp and mysqlpdb services...
                              Done.
                              INFO: Successfully configured Non-provisionable EPAP.
                              Following error related to MyISAM table shall be observed on CLI while executing
                              rtdir script:
                              myisamchk: error: 140 when opening MyISAM-table
                              my1samchk: error: 140 when opening MyISAM-table
'/var/TKLC/epap/db/pdb/mysql/columns_priv.MYI'
myisamchk: error: 140 when opening MyISAM-table
'/var/TKLC/epap/db/pdb/mysql/columns_priv.MYI'
myisamchk: error: 140 when opening MyISAM-table
'/var/TKLC/epap/db/pdb/mysql/db.MYI'
e2fsck 1.43-WIP (20-Jun-2013)
File descriptor 7 (socket:[102707]) leaked on lvreduce invocation. Parent PID
                              25006: sh
resize2fs 1.43-WIP (20-Jun-2013)
File descriptor 7 (socket:[102707]) leaked on vgdisplay invocation. Parent PID
                              25350: sh
File descriptor 7 (socket:[102707]) leaked on lvextend invocation. Parent PID
                              resize2fs 1.43-WIP (20-Jun-2013)
File descriptor 7 (socket:[102707]) leaked on vgdisplay invocation. Parent PID
                              25410: sh
                              File descriptor 7 (socket:[102707]) leaked on lvextend invocation. Parent PID
                              25416: sh
myisamchk: error: 140 when opening MyISAM-table
'/var/TKLC/epap/db/appconfig/EuiDB/alarmInfo.MYI'
myisamchk: error: 140 when opening MyISAM-table
'/var/TKLC/epap/db/appconfig/EuiDB/alarmInfo.MYI'
myisamchk: error: 140 when opening MyISAM-table
'/var/TKLC/epap/db/appconfig/EuiDB/bannerinfo.MYI'
                              FIPS integrity verification test failed. FIPS integrity verification test failed.
                              .WARNING: Reducing active logical volume to 8.00 GiB. THIS MAY DESTROY YOUR DATA (filesystem etc.).
                              Skip step 3 and continue with step 4.
MPS A: Execute "rtdir"
                              If EPAP is running on an E5-APP-B card with 300GB drive modules, do not execute this
                              step. Instead, execute step 2. If EPAP is running on an E5-APP-B card with 480GB
script for E5-APP-B
cards with 480GB drive
                              drive modules, execute this step.
modules.
                              Execute the following script:
                              $ sudo /usr/TKLC/epap/bin/rtdir
                              Warning: This utility would increase rtVolume for non-prov setup and this action is
                              irreversible.
                              Are you sure you want to continue?[Yes/No]: Yes
                              INFO: Increasing rt volume size for Non-provisionable EPAP.
                              Please wait...
                              INFO: db space increased on 'A'.
                              INFO: Stopping Epap, mysqlapp and mysqlpdb services...
                              Done.
                              INFO: Starting Epap, mysqlapp and mysqlpdb services...
                              Done.
                              INFO: Successfully configured Non-provisionable EPAP.
```

|    |                                                    | Following error related to MyISAM table shall be observed on CLI while executing rtdir script:                                                                                                    |
|----|----------------------------------------------------|----------------------------------------------------------------------------------------------------|
|    |                                                    | myisamchk: error: 140 when opening MyISAM-table '/var/TKLC/epap/db/pdb/mysql/columns_priv.MYI' myisamchk: error: 140 when opening MyISAM-table '/var/TKLC/epap/db/pdb/mysql/columns_priv.MYI' myisamchk: error: 140 when opening MyISAM-table '/var/TKLC/epap/db/pdb/mysql/db.MYI' e2fsck 1.43-WIP (20-Jun-2013) File descriptor 7 (socket:[102707]) leaked on lvreduce invocation. Parent PID 25006: sh resize2fs 1.43-WIP (20-Jun-2013) File descriptor 7 (socket:[102707]) leaked on vgdisplay invocation. Parent PID 25350: sh File descriptor 7 (socket:[102707]) leaked on lvextend invocation. Parent PID 25359: sh resize2fs 1.43-WIP (20-Jun-2013) File descriptor 7 (socket:[102707]) leaked on vgdisplay invocation. Parent PID 25410: sh File descriptor 7 (socket:[102707]) leaked on lvextend invocation. Parent PID 25416: sh myisamchk: error: 140 when opening MyISAM-table '/var/TKLC/epap/db/appconfig/EuiDB/alarmInfo.MYI' myisamchk: error: 140 when opening MyISAM-table '/var/TKLC/epap/db/appconfig/EuiDB/alarmInfo.MYI' myisamchk: error: 140 when opening MyISAM-table '/var/TKLC/epap/db/appconfig/EuiDB/bannerinfo.MYI' myisamchk: error: 140 when opening MyISAM-table '/var/TKLC/epap/db/appconfig/EuiDB/bannerinfo.MYI' myisamchk: error: 140 when opening MyISAM-table '/var/TKLC/epap/db/appconfig/EuiDB/bannerinfo.MYI'  FIPS integrity verification test failed. FIPS integrity verification test failed. FIPS integrity verification test failed WARNING: Reducing active logical volume to 8.00 GiB. |
|    |                                                    | THIS MAY DESTROY YOUR DATA (filesystem etc.).                                                                                                    |
| 4. | MPS A: Verify rtVolume size using command "df -h". | [epapdev@Arica-1A ~]\$ df -h Filesystem Size Used Avail Use% Mounted on /dev/mapper/vgroot-plat_root                                                                                                    |
|    |                                                    | /dev/mapper/vgroot-free                                                                                                    |
|    |                                                    | 320G 5.3G 298G 2% /var/TKLC/epap/free /dev/mapper/vgroot-logs                                                                                                    |
|    |                                                    | 20G 89M 19G 1% /var/TKLC/epap/logs /dev/mapper/vgroot-rt                                                                                                    |
|    |                                                    | 82G 3.3G 75G 5% /var/TKLC/epap/rt                                                                                                    |
|    |                                                    | Vgroot-rt size should be greater than 80G.                                                                                                    |
| 5. | MPS B: Execute "rtdir" or "rtdir_300gb" script.    | After successfully converted rtVolume size on MPS A, repeat steps 2, 3, and 4 on MPS B.                                                                                                    |
| 6. | MPS B: Procedure completed.                        | This procedure is completed.                                                                                                    |

# **Procedure A.6 PDB Backup**

# Procedure A.6: PDB Backup

| S<br>T<br>E<br>P<br># | or PDBonly) node. The Note: Only one PDB workaround is to set                                                                                                    | orms a PDB backup on the EPAP server configured as a Provisionable (mixed-EPAP nis procedure should only be performed on the active PDBA.  Backup is allowed, to be stored. In case another backup is required, tup the remote transfer of the existing pdb backup and then delete it.  as it is completed. Boxes have been provided for this purpose under each step number. |
|-----------------------|----------------------------------------------------------------------------------------------------|----------------------------------------------------------------------------------------------------|
|                       | IF THIS PROCEDURE I                                                                                                    | FAILS, CONTACT MY ORACLE SUPPORT AND <b>ASK FOR UPGRADE ASSISTANCE</b> .                                                                                                    |
| 1.                    | MPS A: Log in to the server.                                                                                                    | If not already logged-in, then login at MPS A: <hostname> console login: epapdev Password: <password></password></hostname>                                                                                                    |
| 2.                    | Run syscheck.                                                                                                    | Execute the following Command:  \$ syscheck                                                                                                    |
| 3.                    | Verify the System Check executed successfully.  In particular, verify that the PDBA process is running by noting that syscheck does not generate an alarm against the PDBA process. | Running modules in class disk  Running modules in class net  OK Running modules in class proc  OK Running modules in class system  OK Running modules in class system  OK Running modules in class hardware  OK The log is available at: >/var/TKLC/log/syscheck/fail_log  If the syscheck utility reports the "5000000000000000000000000000000000000                         |
| 4.                    | System Check Verifies that PDBA is running.                                                                                                    | instructions on the front page or the instructions on the Appendix F.  If the syscheck does not report any errors, proceed to the next step. Otherwise, if any other failures were detected by System Check, contact My Oracle Support following the instructions on the front page or the instructions on the Appendix F.                                                    |
| 5.                    | Log into epapconfig.                                                                                                    | \$ su - admusr<br>\$ sudo su - epapconfig                                                                                                    |
| 6.                    | Main menu is displayed.<br>Select Platform Menu.                                                                                                    | Menu for mixed-EPAP:  /EPAP Configuration Menu  1   Display Configuration  2   Configure Network Interfaces Menu  3   Set Time Zone  4   Exchange Secure Shell Keys  5   Change Password  6   Platform Menu  7   Configure NTP Server  8   PDB Configuration Menu  9   Security  10   SNMP Configuration  11   Configure Alarm Feed                                           |

# Procedure A.6: PDB Backup

|     |                                                                                                    | 12   Configure Query Server                                                                                                    |
|-----|----------------------------------------------------------------------------------------------------|----------------------------------------------------------------------------------------------------|
|     |                                                                                                    | 13   Configure Query Server Alarm Feed                                                                                                    |
|     |                                                                                                    | 14   Configure SNMP Agent Community                                                                                                    |
|     |                                                                                                    | 15   Mate Disaster Recovery                                                                                                    |
|     |                                                                                                    |                                                                                                    |
|     |                                                                                                    | Enter Choice: 6                                                                                                    |
| 7.  | Platform menu is displayed. Select PDB                                                                                     | Menu for standard EPAP designation:                                                                                                    |
|     | Backup.                                                                                                    | /EPAP Platform Menu-\                                                                                                    |
|     |                                                                                                    | 1   Initiate Upgrade                                                                                                    |
|     |                                                                                                    | 2   Reboot MPS                                                                                                    |
|     |                                                                                                    |                                                                                                    |
|     |                                                                                                    |                                                                                                    |
|     |                                                                                                    | <br>    5   PDB Backup                                                                                                    |
|     |                                                                                                    |                                                                                                    |
|     |                                                                                                    | \/                                                                                                    |
|     |                                                                                                    | Enter Choice: 5                                                                                                    |
|     |                                                                                                    | Menu for PDB-only designation:                                                                                                    |
|     |                                                                                                    | /EPAP Platform Menu-\                                                                                                    |
|     |                                                                                                    |                                                                                                    |
|     |                                                                                                    | 2 Reboot MPS                                                                                                    |
|     |                                                                                                    |                                                                                                    |
|     |                                                                                                    |                                                                                                    |
|     |                                                                                                    |                                                                                                    |
|     |                                                                                                    | \(\frac{1}{2}\)                                                                                                    |
|     |                                                                                                    | Enter Choice: 4                                                                                                    |
| 8.  | Menu will prompt for a "yes" to continue. Enter a <b>Y</b> .                                                               | Are you sure you want to backup the PDB to /var/TKLC/epap/free/pdbBackup_DBExpPdbOnly_20180613055813_DBBirthd ate_20180613072847GMT_DBLevel_6507_v7.50.bkp.tar.gz? [N]: |
| 9.  | While the backup is                                                                                                    | Successfully started backup of PDB.                                                                                                    |
|     | begin performed, the following output will be displayed to the screen. Note: Only one PDB Backup is allowed, to be stored. | Status will be displayed on the GUI banner.                                                                                                    |
|     |                                                                                                    | Press return to continue                                                                                                    |
|     |                                                                                                    | Note: If following error is displayed instead of success, then you need to delete all pdbBackup from free directory in order to schedule new pdbBackup.                 |
|     |                                                                                                    | E1058: An internal error in the EPAP occurred: pdbBackup already exists in free directory.  Press return to continue                                                    |
| 10. | Exit this menu and                                                                                                    | Enter Choice: e                                                                                                    |
|     | return to the login<br>prompt.                                                                                             | Note: If this menu is not exited properly, then the SSH login with root shall remain enabled.                                                                           |

# Procedure A.6: PDB Backup

| 11. | Monitor GUI banner.                                                          | Monitor the GUI banner. When the backup has completed successfully, continue to the next step.                                                                                                    |
|-----|------------------------------------------------------------------------------|----------------------------------------------------------------------------------------------------|
| 12. | Use SFTP to transfer the backup file to a remote customer provided computer. | Using SFTP (secure-FTP), transfer the PDB backup file to a remote, customer-provided computer. Enter "yes" when prompted if you want to continue to connect.  \$ cd /var/TKLC/epap/free                                                                                                    |
|     |                                                                              | \$ sftp <ip address="" computer="" of="" remote=""> Connecting to <ip address="" computer="" of="" remote=""> The authenticity of host '<ip address="" computer="" of="" remote="">' can't be established.  DSA key fingerprint is 58:a5:7e:1b:ca:fd:1d:fa:99:f2:01:16:79:d8:b4:24.  Are you sure you want to continue connecting (yes/no)? yes Warning: Permanently added <ip address="" computer="" of="" remote="">' (DSA) to the list of known hosts.</ip></ip></ip></ip>                                        |
|     |                                                                              | root@ <ip address="" computer="" of="" remote="">'s password: sftp&gt; cd <target directory=""> sftp&gt; put pdbBackup_<hostname>_20140530151806_DBBirthdate_ 20140530144717GMT_DBLevel_<dblevel>.bkp.tar.gz Uploading pdbBackup_<hostname>_20140530151806_DBBirthdate_ 20140530144717GMT_DBLevel_<dblevel>.bkp.tar.gz to pdbBackup_<hostname>_ 20140530151806_DBBirthdate_20140530144717GMT_DBLevel_<dblevel>.bkp. tar.gz sftp&gt; bye</dblevel></hostname></dblevel></hostname></dblevel></hostname></target></ip> |
|     |                                                                              | If no customer provided remote computer for backups exist, transfer the backup file to the mate using the following command  \$ su - epapdev  \$ scp /var/TKLC/epap/free/ <pdb backup="" file=""> epapdev@mate:/var/TKLC/epap/free/</pdb>                                                                                                    |
| 13. | Procedure complete.                                                          | Return to the procedure that you came here from.                                                                                                    |

# **Procedure A.7 RTDB Backup**

Note: Skip this procedure for PDBonly setup.

# **Procedure A.7: RTDB Backup**

| S      | This procedure perfo                                                                                           | orms an RTDB backup on the EPAP server.                                                |  |
|--------|----------------------------------------------------------------------------------------------------|----------------------------------------------------------------------------------------|--|
| T<br>E | Check off $()$ each step as it is completed. Boxes have been provided for this purpose under each step number. |                                                                                        |  |
| P      |                                                                                                    |                                                                                        |  |
| #      | IF THIS PROCEDURE                                                                                              | FAILS, CONTACT MY ORACLE SUPPORT AND <b>ASK FOR <u>UPGRADE ASSISTANCE</u></b> .        |  |
| 1.     | MPS: Log in to the                                                                                             | If not already logged-in, then login to the MPS server.                                |  |
|        | server.                                                                                                    | <pre><hostname> console login: admusr Password: <password></password></hostname></pre> |  |
| 2.     | Enter the epapconfig                                                                                           | Execute the following command:                                                         |  |
|        | menu.                                                                                                    |                                                                                        |  |
|        |                                                                                                    | \$ sudo su - epapconfig                                                                |  |

# ProcedureA.7: RTDB Backup

| 3. | Main menu is displayed.<br>Select Platform Menu.             |                                                                                                    |
|----|--------------------------------------------------------------|----------------------------------------------------------------------------------------------------|
|    |                                                              | /EPAP Configuration Menu\ /\                                                                                                   |
|    |                                                              | 1   Display Configuration                                                                                                    |
|    |                                                              | 2   Configure Network Interfaces Menu                                                                                          |
|    |                                                              | 3   Set Time Zone                                                                                                    |
|    |                                                              | 4   Exchange Secure Shell Keys                                                                                                 |
|    |                                                              |                                                                                                    |
|    |                                                              | 6   Platform Menu                                                                                                    |
|    |                                                              | 7   Configure NTP Server                                                                                                    |
|    |                                                              | 8                                                                                                    |
|    |                                                              |                                                                                                    |
|    |                                                              | 10   SNMP Configuration                                                                                                    |
|    |                                                              | 11   Configure Alarm Feed                                                                                                    |
|    |                                                              | 12   Configure Query Server                                                                                                    |
|    |                                                              | 13   Configure Query Server Alarm Feed                                                                                         |
|    |                                                              | 14   Configure SNMP Agent Community                                                                                            |
|    |                                                              | 15   Mate Disaster Recovery                                                                                                    |
|    |                                                              | e   Exit                                                                                                    |
|    |                                                              | Enter Choice:6                                                                                                    |
| 4. | Platform menu is displayed. Select RTDB                      | /EPAP Platform Menu-\                                                                                                    |
|    | Backup.                                                      | /\                                                                                                    |
|    |                                                              | 2   Reboot MPS                                                                                                    |
|    |                                                              | 3   MySQL Backup                                                                                                    |
|    |                                                              | 4   RTDB Backup                                                                                                    |
|    |                                                              | 5   PDB Backup                                                                                                    |
|    |                                                              |                                                                                                    |
|    |                                                              | e   Exit                                                                                                    |
|    |                                                              |                                                                                                    |
| 5. | The Application software must be                             | If the EPAP application software is running, you will be prompted to stop the software for the RTDB backup. Select with a "Y". |
|    | stopped.                                                     | EPAP software is running. Stop it? [N]: Y                                                                                      |
| 6. | Menu will prompt for a "yes" to continue. Enter a <b>Y</b> . | Are you sure you want to backup the PDB to /var/TKLC/epap/free/rtdbBackup_Recife-A_20140530151806.tar.gz? [N]:                 |

# ProcedureA.7: RTDB Backup

| 7.  | While the backup is<br>begin performed, the<br>following output will be<br>displayed to the screen. | Successfully started backup of RTDB. Status will be displayed on the GUI banner. Press return to continue                                                                                                    |
|-----|----------------------------------------------------------------------------------------------------|----------------------------------------------------------------------------------------------------|
| 8.  | Exit this menu and return to the login prompt. Continue exiting until you get to the login prompt.  | Enter Choice: e  Enter Choice: e  Note: If this menu is not exited properly, then the SSH login with root shall remain enabled.                                                                                                    |
| 9.  | Monitor GUI banner.                                                                                 | Monitor the GUI banner. When the backup has completed successfully, continue to the next step.                                                                                                    |
| 10. | Restart the EPAP Software.                                                                          | Restart the EPAP application software.  \$ sudo /etc/init.d/Epap start                                                                                                    |
| 11. | Use SFTP to transfer the backup file to a remote customer provided computer.                        | Using SFTP (secure-FTP), transfer the RTDB backup file to a remote, customer-provided computer. Enter "yes" when prompted if you want to continue to connect.  \$ cd /var/TKLC/epap/free  \$ sftp <ip address="" computer="" of="" remote=""> Connecting to <ip address="" computer="" of="" remote=""> The authenticity of host '<ip address="" computer="" of="" remote="">' can't be established. DSA key fingerprint is 58:a5:7e:lb:ca:fd:ld:fa:99:f2:01:16:79:d8:b4:24. Are you sure you want to continue connecting (yes/no)? yes Warning: Permanently added '<ip address="" computer="" of="" remote="">' (DSA) to the list of known hosts. root@<ip address="" computer="" of="" remote="">'s password: sftp&gt; cd <target directory=""> sftp&gt; put rtdbBackup_<hostname>_20140530151806.tar.gz Uploading rtdbBackup_<hostname>_20140530151806.tar.gz to rtdbBackup_<hostname>_20140530151806.tar.gz sftp&gt; bye  If no customer provided remote computer for backups exist, transfer the backup file to the mate using the following command \$ su - epapdev  \$ scp /var/TKLC/epap/free/<rtdb backup="" file=""> epapdev@mate:/var/TKLC/epap/free</rtdb></hostname></hostname></hostname></target></ip></ip></ip></ip></ip> |
| 12. | Procedure complete.                                                                                 | Return to the procedure that you came here from.                                                                                                    |

# Procedure A.8 EuiDB Backup

# ProcedureA.8: EuiDB Backup

| _ |                                                                                                    |
|---|----------------------------------------------------------------------------------------------------|
| S | This procedure performs a backup of the User database on the MPS server.                                       |
| T |                                                                                                    |
| E | Check off $()$ each step as it is completed. Boxes have been provided for this purpose under each step number. |
| P |                                                                                                    |
|   | IF THIS PROCEDURE FAILS, CONTACT MY ORACLE SUPPORT AND <b>ASK FOR <u>UPGRADE ASSISTANCE</u></b> .              |

# ProcedureA.8: EuiDB Backup

| #  |                                     |                                                        |
|----|-------------------------------------|--------------------------------------------------------|
| 1. | MPS A: Log in to the                | <pre><hostname> console login: admusr</hostname></pre> |
| Ш  | server as user "admusr".            | Password: <password></password>                        |
| 2. | Enter the epapconfig menu.          | Execute the following Command:                         |
|    |                                     | \$ sudo su - epapconfig                                |
| 3. | Master menu is                      | /EPAP Configuration Menu\ /\                           |
| Ш  | displayed. Select<br>Platform Menu. | 1   Display Configuration                              |
|    |                                     | 2   Configure Network Interfaces Menu                  |
|    |                                     | 3   Set Time Zone                                      |
|    |                                     | 4   Exchange Secure Shell Keys                         |
|    |                                     | 5   Change Password                                    |
|    |                                     | <br>  6   Platform Menu                                |
|    |                                     | 7   Configure NTP Server                               |
|    |                                     | 8   PDB Configuration Menu                             |
|    |                                     | <br>  9   Security                                     |
|    |                                     | 10   SNMP Configuration                                |
|    |                                     | <br>  11   Configure Alarm Feed                        |
|    |                                     | 12   Configure Query Server                            |
|    |                                     | 13   Configure Query Server Alarm Feed                 |
|    |                                     | 14   Configure SNMP Agent Community                    |
|    |                                     | 15   Mate Disaster Recovery                            |
|    |                                     | e   Exit                                               |
|    |                                     | Enter Choice: 6                                        |
| 4. | Platform menu is                    |                                                        |
| Ш  | displayed. Select<br>MySQL Backup.  | /EPAP Platform Menu-\ /\                               |
|    |                                     | 1   Initiate Upgrade  <br>                             |
|    |                                     |                                                        |
|    |                                     | 3   MySQL Backup                                       |
|    |                                     | 4   RTDB Backup                                        |
|    |                                     | 5   PDB Backup                                         |
|    |                                     | e   Exit                                               |
|    |                                     | Entan Chaine. 2                                        |
|    |                                     | Enter Choice: 3                                        |

### Procedure A.8: Eui DB Backup

| 5.<br>6.<br>7. | You will then be prompted to verify that you want to backup the MySQL Database.  Type "Y" and press enter.  While the backup is begin performed, the following output will be displayed to the screen. | Are you sure you want to backup the MySQL database on MPS A? [N]:  Press Y  NPDB Backed up Successfully to /var/TKLC/appl/free/ <file name=""></file>                                                                                                    |
|----------------|----------------------------------------------------------------------------------------------------|----------------------------------------------------------------------------------------------------|
| 8.             | Exit this menu and return to the Unix login prompt. Continue exiting until you get to the Unix login prompt.                                                                                           | Note: If this menu is not exited properly, then the SSH login with root shall remain enabled.                                                                                                    |
| 9.             | Use SFTP to transfer the backup file to a remote customer provided computer.                                                                                                    | Using SFTP (secure-FTP), transfer the NPDB backup file to a remote, customer- provided computer. Enter "yes" when prompted if you want to continue to connect.  \$ cd /var/TKLC/epap/free  \$ sftp <ip address="" computer="" of="" remote=""> Connecting to <ip address="" computer="" of="" remote=""> The authenticity of host '<ip address="" computer="" of="" remote="">' can't be established.  DSA key fingerprint is 58:a5:7e:1b:ca:fd:1d:fa:99:f2:01:16:79:d8:b4:24. Are you sure you want to continue connecting (yes/no)? yes Warning: Permanently added '<ip address="" computer="" of="" remote="">' (DSA) to the list of known hosts. root@<ip address="" computer="" of="" remote="">'s password: sftp&gt; cd <target directory=""> sftp&gt; put npdbBackup_<hostname>_20140530151806.sql.gz Uploading npdbBackup_<hostname>_20140530151806.sql.gz to npdbBackup_<hostname>_20140530151806.sql.gz sftp&gt; bye  If no customer provided remote computer for backups exist, transfer the backup file to the mate using the following command \$ su - epapdev  \$ scp /var/TKLC/epap/free/<npdb backup="" file=""> epapdev  @mate:/var/TKLC/epap/free</npdb></hostname></hostname></hostname></target></ip></ip></ip></ip></ip> |
| 10.            | Procedure complete.                                                                                                    | Return to the procedure that you came here from.                                                                                                    |

### **Procedure A.9 RTDB Reload from PDBA**

### ProcedureA.9: RTDB Reload from PDBA

| S | This procedure provides instructions to reload RTDB from PDBA.                                                 |
|---|----------------------------------------------------------------------------------------------------|
| T |                                                                                                    |
| E | Check off $()$ each step as it is completed. Boxes have been provided for this purpose under each step number. |
| P |                                                                                                    |
| # | IF THIS PROCEDURE FAILS, CONTACT MY ORACLE SUPPORT AND ASK FOR ASSISTANCE.                                     |

#### ProcedureA.9: RTDB Reload from PDBA

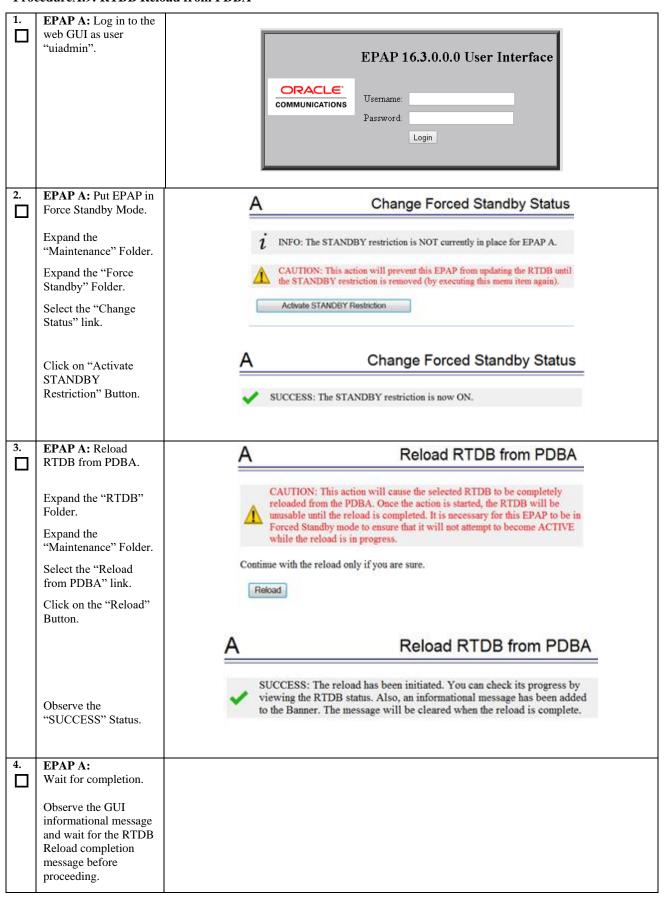

### Procedure A.9: RTDB Reload from PDBA

| 5. | EPAP A: Remove EPAP from Force Standby Mode.  Expand the "Maintenance" Folder.  Expand the "Force Standby" Folder.  Select the "Change Status" link.  Click on "Remove STANDBY Restriction" Button. | A Change Forced Standby Status  i INFO: The STANDBY restriction is currently in place for EPAP A.  CAUTION: This action will allow this EPAP to resume updating the RTDB.  Remove STANDBY Restriction  A Change Forced Standby Status  SUCCESS: The STANDBY restriction is now OFF.                                                                                                    |
|----|----------------------------------------------------------------------------------------------------|----------------------------------------------------------------------------------------------------|
| 6. | EPAP A: Verify RTDB status.  Expand the "RTDB" Folder.  Select the "View RTDB Status" link.                                                                                                    | Local RTDB Status  DB Status: Coherent Audit Enabled: Yes RTDB Level: 1 Birthday: 05/09/2014 07:51:44 GMT Counts: IMSIs=0, DNs=0, DN Blocks=0, NEs=1, ASDs=0 Tables: IMSI=0, DN=0, IMEI=0, ASD=0 DB Size: 3 M MinDsmSz: 0 MB (0) Reload: None  The RTDB Status  View RTDB Status 05/09/2014 07:51:49 GMT 05/09/2014 07:51:44 GMT 05/09/2014 07:51:44 G |
| 7. | Procedure complete.                                                                                                    | Return to the procedure that you came here from.                                                                                                    |

#### Procedure A.10 RTDB Restore

#### Procedure A.10: RTDB Restore

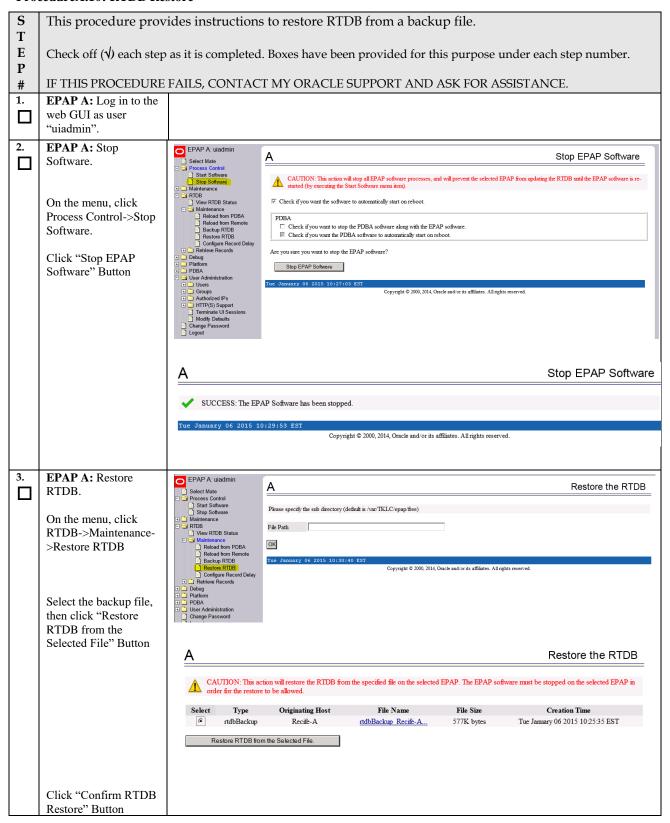

#### **Procedure A.10: RTDB Restore**

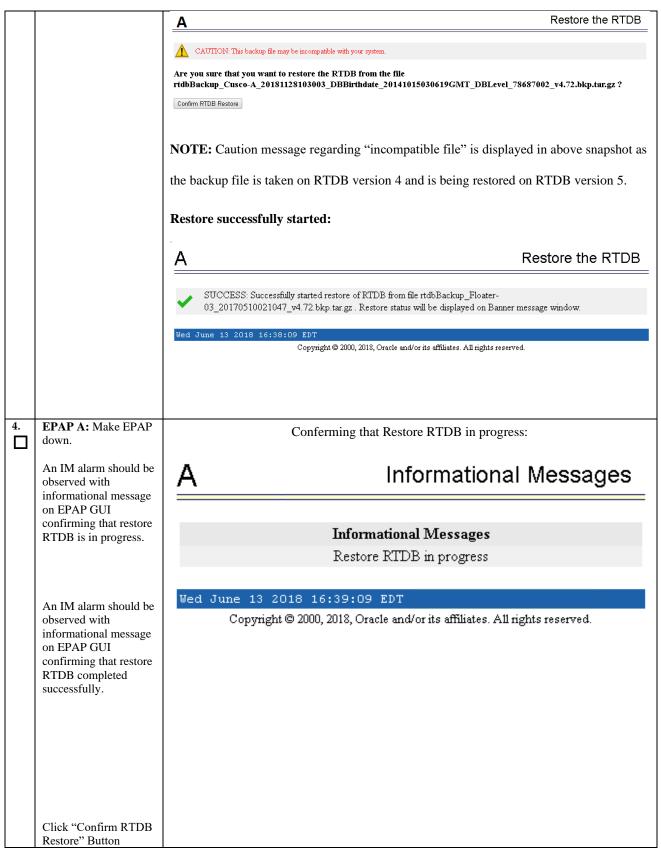

### **Procedure A.10: RTDB Restore**

|    |                                                                                                    | Conferming that Restore RTDB is completed successfully:                                                                                                    |
|----|----------------------------------------------------------------------------------------------------|----------------------------------------------------------------------------------------------------|
|    |                                                                                                    | A Informational Messages                                                                                                    |
|    |                                                                                                    | Informational Messages Restore RTDB completed successfully                                                                                                    |
|    |                                                                                                    | Fri June 15 2018 00:30:27 EDT                                                                                                    |
|    |                                                                                                    | Copyright © 2000, 2018, Oracle and/or its affiliates. All rights reserved.                                                                                     |
| 5. | EPAP A: RTDB converter is started.  An IM alarm should be observed with informational message on EPAP GUI confirming that RTDB Conversion in | This step is performed only to support EAGLE release 46.7.0.0.0 (On the setup where DB Architecture is eXtreme):                                               |
|    | progress.                                                                                                    | A Informational Messages                                                                                                    |
|    | An IM alarm should be observed with informational message on EPAP GUI confirming that RTDB Conversion completed successfully.                | Informational Messages  RTDB Conversion in progress  Wed June 13 2018 16:55:42 EDT  Copyright © 2000, 2018, Oracle and/or its affiliates. All rights reserved. |

#### **Procedure A.10: RTDB Restore**

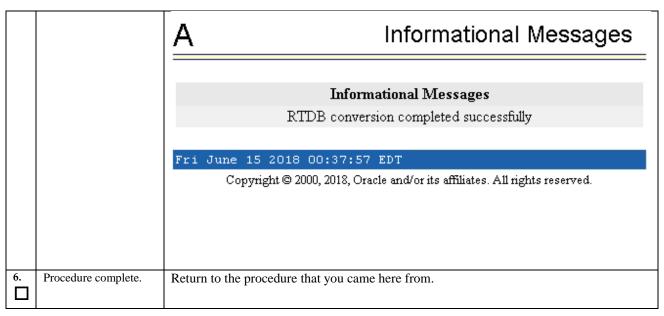

#### Procedure A.11 RTDB Reload from Remote

#### Procedure A.11: RTDB Reload from Remote

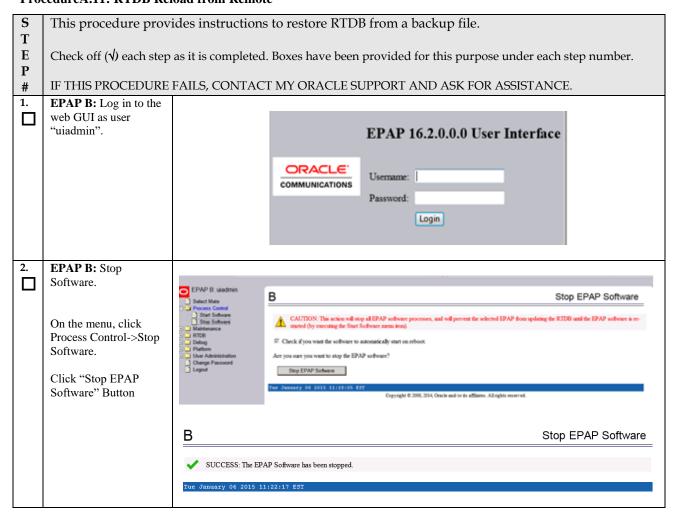

### **Procedure A.11: RTDB Reload from Remote**

| 3.      | EDADD D. L. LDTDD                                               |                                                                                                    |
|---------|-----------------------------------------------------------------|----------------------------------------------------------------------------------------------------|
| э.<br>П | <b>EPAP B:</b> Reload RTDB from Remote.                         | B Reload RTDB from Remote                                                                                                    |
| ш       | from Kemote.                                                    | D Reload IVIDB Holli Kelliote                                                                                                    |
|         | On the menu, click                                              | This action will copy the RTDB from the specified source machine to the local machine. The EPAP software must be stopped on both the source and destination machine in order for the copy to be allowed. |
|         | RTDB->Maintenance-                                              |                                                                                                    |
|         | >Reload from Remote                                             |                                                                                                    |
|         | Select Mate.                                                    |                                                                                                    |
|         | Sciect Maic.                                                    | Begin RTDB Reload from Remote                                                                                                    |
|         | Click "Begin RTDB                                               | Tue March 01 2016 09:18:31 EST  Copyright © 2000, 2015, Oracle and or its affiliates. All rights reserved.                                                                                               |
|         | Reload from Remote"                                             |                                                                                                    |
|         | Button                                                          | B Reload RTDB from Remote                                                                                                    |
|         | Click "Confirm RTDB                                             | Are you sure that you want to reload the RTDB from the mate?                                                                                                    |
|         | Reload from Remote"                                             | Confirm RTDB Reload from Remote                                                                                                    |
| 4       | Button                                                          |                                                                                                    |
| 4.<br>□ | <b>EPAP B:</b> Reload RTDB from Mate                            |                                                                                                    |
|         | Hom wate                                                        |                                                                                                    |
|         | An IM alarm should be                                           | B Informational Messages                                                                                                    |
|         | observed with                                                   | <u>D</u> Informational Wessages                                                                                                    |
|         | informational message<br>on EPAP GUI                            |                                                                                                    |
|         | confirming the start of                                         | 7.0 13.7                                                                                                    |
|         | the reload process                                              | Informational Messages                                                                                                    |
|         |                                                                 | Reload RTDB from mate in progress                                                                                                    |
|         | An informational alarm                                          |                                                                                                    |
|         | should be displayed                                             | Tue June 12 2018 18:57:47 EDT                                                                                                    |
|         | with informational                                              | Copyright © 2000, 2018, Oracle and/or its affiliates. All rights reserved.                                                                                                    |
|         | message when the reload is complete                             | Copyright @ 2000, 2018, Ofacie and of its animates. An rights reserved.                                                                                                    |
|         | reload is complete                                              |                                                                                                    |
|         |                                                                 |                                                                                                    |
|         |                                                                 |                                                                                                    |
|         |                                                                 |                                                                                                    |
|         |                                                                 | B Informational Messages                                                                                                    |
|         |                                                                 |                                                                                                    |
|         |                                                                 |                                                                                                    |
|         |                                                                 | Informational Messages                                                                                                    |
|         |                                                                 | Reload RTDB from mate completed successfully                                                                                                    |
|         |                                                                 |                                                                                                    |
|         |                                                                 | ł                                                                                                    |
|         |                                                                 | Tue Tue 10 0010 10:01:01 EDT                                                                                                    |
|         |                                                                 | Tue June 12 2018 19:01:21 EDT                                                                                                    |
|         |                                                                 | Tue June 12 2018 19:01:21 EDT  Copyright © 2000, 2018, Oracle and/or its affiliates. All rights reserved.                                                                                                |
|         |                                                                 |                                                                                                    |
|         |                                                                 |                                                                                                    |
|         |                                                                 |                                                                                                    |
|         |                                                                 |                                                                                                    |
|         |                                                                 |                                                                                                    |
| 5.      | MPS A and B:                                                    | Copyright © 2000, 2018, Oracle and/or its affiliates. All rights reserved.                                                                                                    |
| 5.      | Restart the GUI Server                                          | Copyright © 2000, 2018, Oracle and/or its affiliates. All rights reserved.  \$ pkill gs                                                                                                    |
|         |                                                                 | Copyright © 2000, 2018, Oracle and/or its affiliates. All rights reserved.                                                                                                    |
| 6.      | Restart the GUI Server process.  MPS B:                         | Copyright © 2000, 2018, Oracle and/or its affiliates. All rights reserved.  \$ pkill gs \$ ssh mate pkill gs                                                                                             |
|         | Restart the GUI Server process.  MPS B: Start the Epap software | Copyright © 2000, 2018, Oracle and/or its affiliates. All rights reserved.  \$ pkill gs \$ ssh mate pkill gs \$ ssh mate /etc/init.d/Epap start                                                          |
| 6.      | Restart the GUI Server process.  MPS B:                         | Copyright © 2000, 2018, Oracle and/or its affiliates. All rights reserved.  \$ pkill gs \$ ssh mate pkill gs  \$ ssh mate /etc/init.d/Epap start ~~ /etc/init.d/Epap start ~~                            |
| 6.      | Restart the GUI Server process.  MPS B: Start the Epap software | Copyright © 2000, 2018, Oracle and/or its affiliates. All rights reserved.  \$ pkill gs \$ ssh mate pkill gs \$ ssh mate /etc/init.d/Epap start                                                          |

#### Procedure A.11: RTDB Reload from Remote

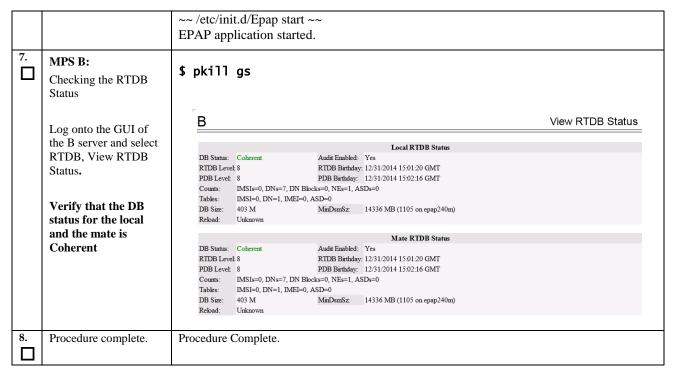

# Procedure A.12 ISO Image download from Oracle Software Delivery Cloud

This procedure defines the step to download the ISO from OSDC and copy to the test server at specific path.

#### Procedure A.12: ISO Image download from OSDC

| S           | This procedure provi         | des instructions to download an ISO image from OSDC and copy to the required                                                                            |
|-------------|------------------------------|----------------------------------------------------------------------------------------------------|
| T           | server.                      | -                                                                                                    |
| E<br>P<br># |                              | as it is completed. Boxes have been provided for this purpose under each step number.  FAILS, CONTACT MY ORACLE SUPPORT AND ASK FOR UPGRADE ASSISTANCE. |
| 1.          | MPS X: Log in to the         | [hostname] consolelogin: admusr                                                                                                    |
|             | server as the "admusr" user. | password: <admusr_password></admusr_password>                                                                                                    |
| 2.          | MPS X: Run syscheck to       |                                                                                                    |
|             | make sure there is no        | \$ sudo syscheck                                                                                                    |
|             | error.                       | The output should look like:                                                                                                    |
|             |                              | [admusr@hostname ~]\$ syscheck                                                                                                    |
|             |                              | Running modules in class disk                                                                                                    |
|             |                              | OK                                                                                                    |
|             |                              | Running modules in class hardware                                                                                                    |
|             |                              | OK                                                                                                    |
|             |                              | Running modules in class net                                                                                                    |
|             |                              | OK                                                                                                    |
|             |                              | Running modules in class proc                                                                                                    |
|             |                              | OK                                                                                                    |
|             |                              | Running modules in class system OK                                                                                                    |
|             |                              | I OK                                                                                                    |

# Procedure A.12: ISO Image download from OSDC

|    |                                                     | Running modules in class upgrade  OK                                                                                                    |
|----|-----------------------------------------------------|----------------------------------------------------------------------------------------------------|
|    |                                                     | LOG LOCATION: /var/TKLC/log/syscheck/fail_log                                                                                                    |
| 3. | MPS X: Verify ISO image doesn't already exist.      | Execute the following command to perform directory listing: \$ ls -alrt /var/TKLC/upgrade                                                        |
|    | CAIST.                                              | The output should look like as follows (There is no ISO is present in following example):                                                        |
|    |                                                     | [admusr@Osorna-B-PDBonly ~]\$ ls -alrt /var/TKLC/upgrade/<br>total 12                                                                            |
|    |                                                     | drwxrwxr-x. 3 root admgrp 4096 Feb 19 21:43 . dr-xr-xr-x. 22 root root 4096 Jun 15 2018                                                          |
|    |                                                     | If an ISO image exists, remove it by executing the following command:                                                                            |
|    |                                                     | <pre>\$ rm -f /var/TKLC/upgrade/<iso image=""></iso></pre>                                                                                       |
| 4. | Download the ISO image from OSDC.                   | Download the ISO image from OSDC(Oracle Software Delivery Cloud).                                                                                |
| 5. | Copy the ISO from source path to destination path.  | NOTE: Skip this step if same ISO is already present on destination folder.                                                                       |
|    |                                                     | Copy the ISO image from source path to destination path using scp/ftp command.                                                                   |
|    |                                                     | Execute the following command on destination server:                                                                                             |
|    |                                                     | \$ sudo scp <source_username>@<source_server_ip>:/<source_path>/xyz.iso<br/>/var/TKLC/upgrade</source_path></source_server_ip></source_username> |
|    |                                                     | Password: <enter source="" userpassword=""></enter>                                                                                              |
|    |                                                     | OR,                                                                                                    |
|    |                                                     | Execute the following command on source server:                                                                                                  |
|    |                                                     | <pre>\$ scp /<source_path>/<xyz.iso> admusr@<destination_server_ip>:/var/TKLC/upgrade</destination_server_ip></xyz.iso></source_path></pre>      |
|    |                                                     | Password: <enter admusr="" password=""></enter>                                                                                                  |
| 6. | MPS X: Verify ISO image copied on destination path. | Execute the following command to perform directory listing: \$ ls -alrt /var/TKLC/upgrade                                                        |
|    |                                                     | The output should look like:  [admusr@hostname ~]\$ ls -alrt /var/TKLC/upgrade                                                                   |
|    |                                                     | total 1599016                                                                                                    |
|    |                                                     | -rr 1 root root 925388800 Aug 23 02:15 EPAP-<br>16.3.0.0.0_163.12.0-x86_64.iso                                                                   |
|    |                                                     | dr-xr-xr-x. 22 root root 4096 Aug 23 02:31                                                                                                    |
|    |                                                     | drwxrwxr-x. 3 root admgrp 4096 Sep 11 04:38 .                                                                                                    |
|    |                                                     |                                                                                                    |

#### Procedure A.12: ISO Image download from OSDC

|    |                           | Repeat this procedure from step 1 if EPAP ISO file is not as expected. |
|----|---------------------------|------------------------------------------------------------------------|
| 7. | MPS X: Validate ISO file. | Validate ISO file using Procedure A.2.                                 |
| 8. | Procedure complete.       | This procedure is complete.                                            |

### Procedure A.13 IPM MPS Server with TPD 7.0.X or later (upto 7.6.1.x)

Note: Both the MPS-A and MPS-B servers can be IPM'ed at the same time.

Procedure A.13: IPM with TPD 7.0.x or later (upto 7.6.1.x)

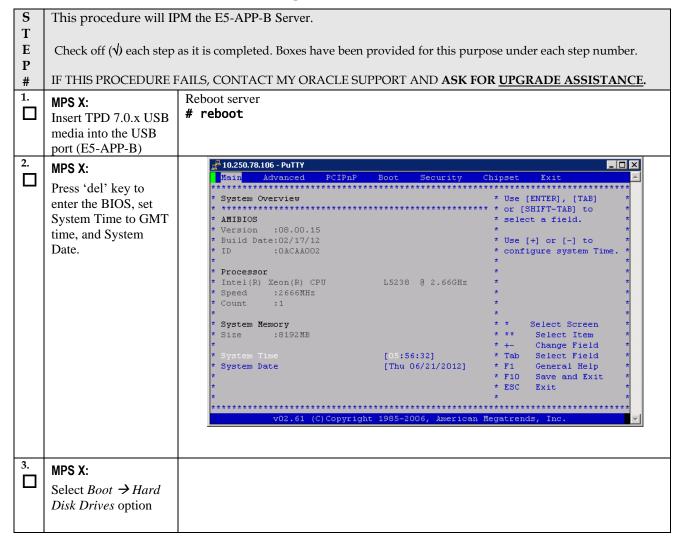

Procedure A.13: IPM with TPD 7.0.x or later (upto 7.6.1.x)

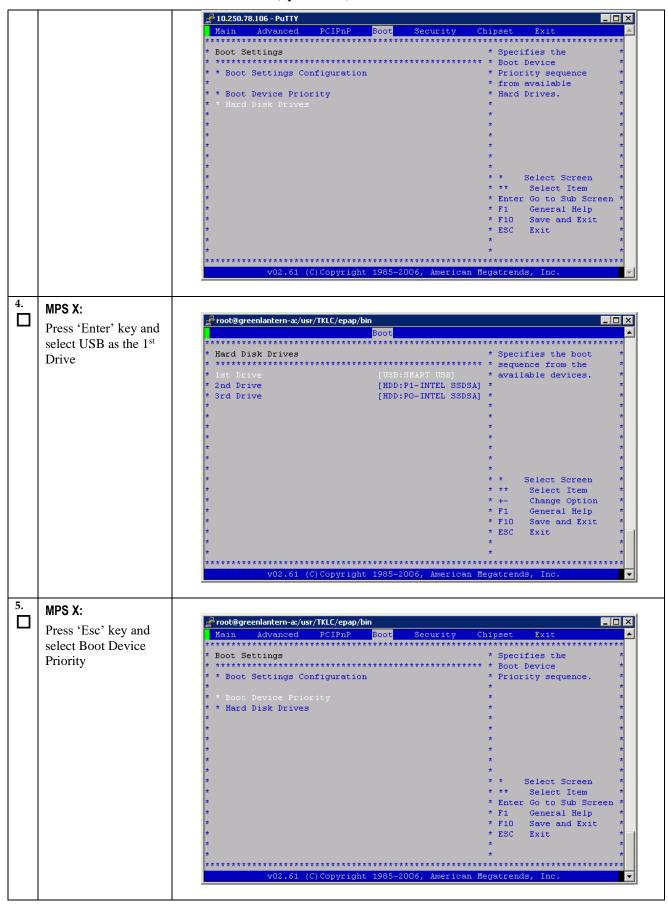

Procedure A.13: IPM with TPD 7.0.x or later (upto 7.6.1.x)

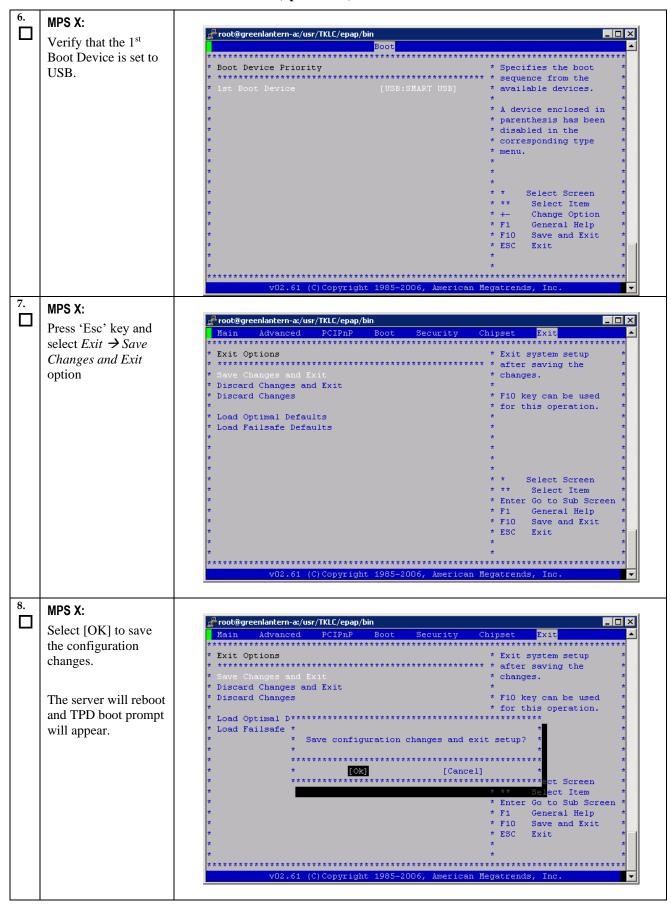

Procedure A.13: IPM with TPD 7.0.x or later (upto 7.6.1.x)

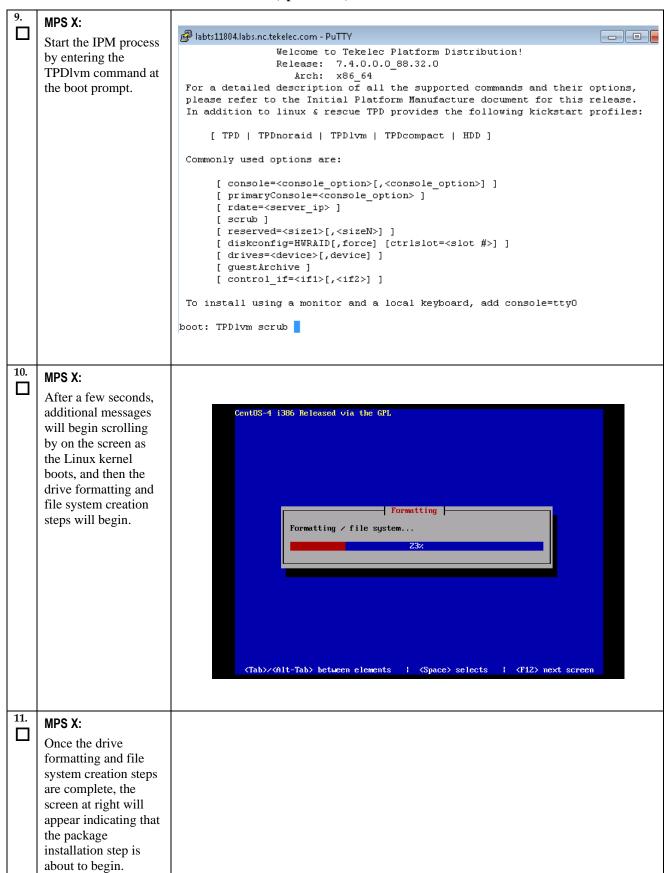

Procedure A.13: IPM with TPD 7.0.x or later (upto 7.6.1.x)

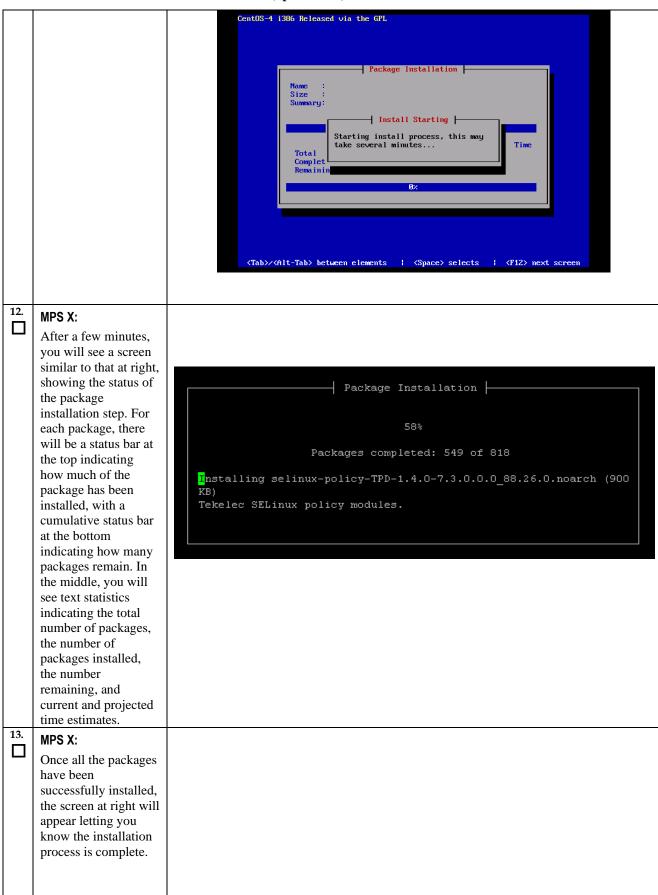

Procedure A.13: IPM with TPD 7.0.x or later (upto 7.6.1.x)

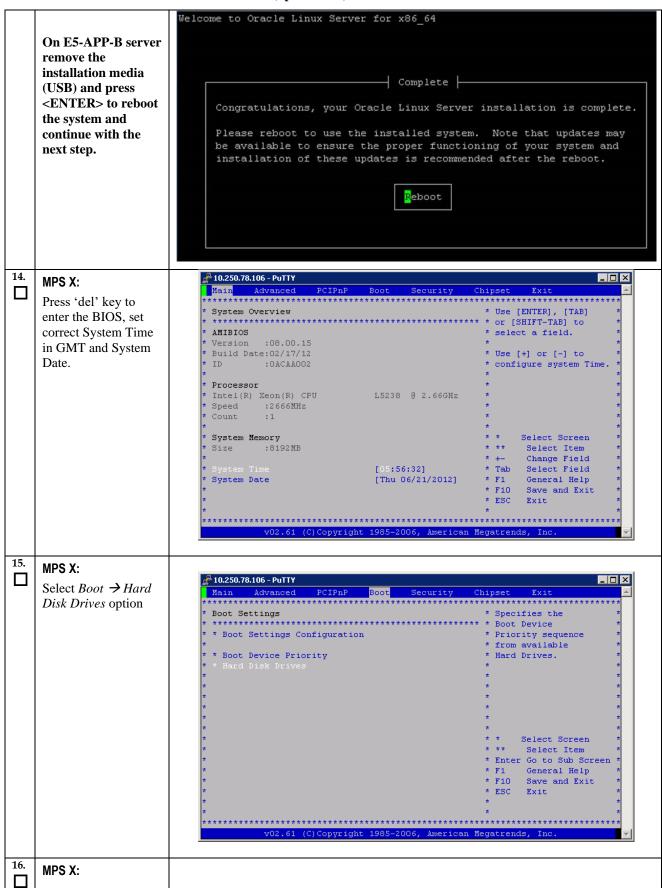

Procedure A.13: IPM with TPD 7.0.x or later (upto 7.6.1.x)

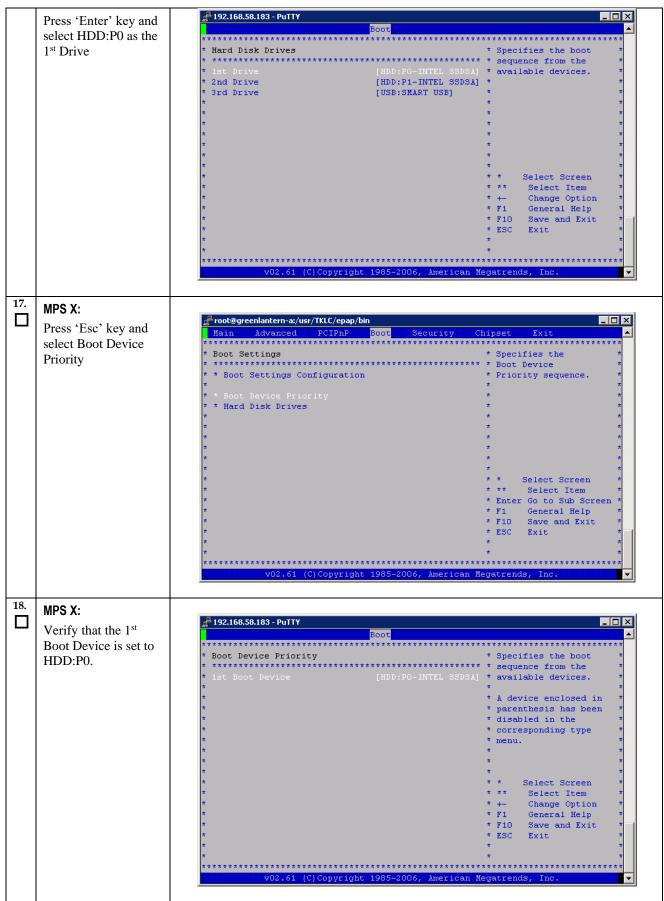

Procedure A.13: IPM with TPD 7.0.x or later (upto 7.6.1.x)

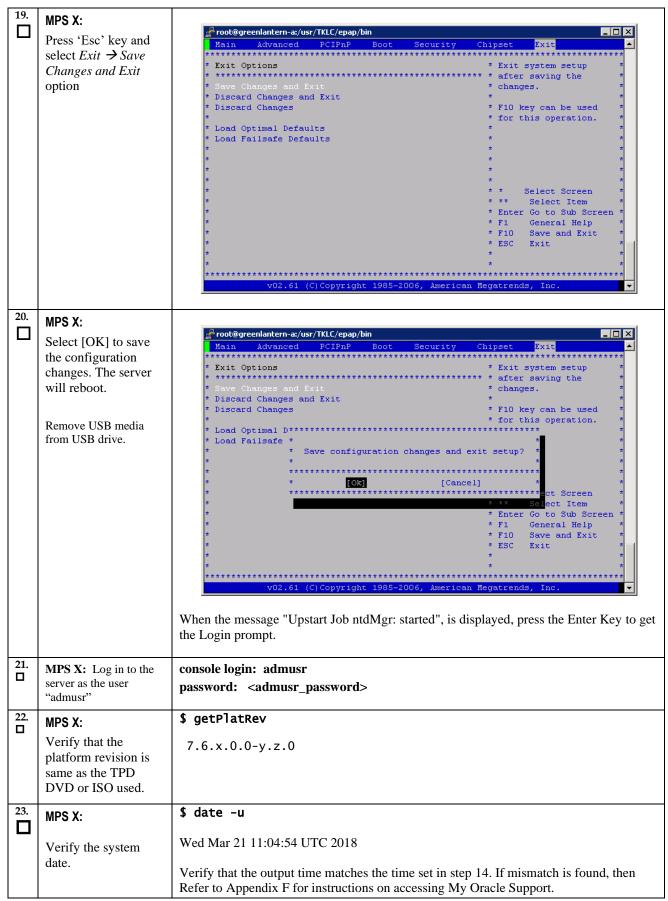

#### Procedure A.13: IPM with TPD 7.0.x or later (upto 7.6.1.x)

| 24. | Procedure complete. | Return to the procedure that you came here from. |
|-----|---------------------|--------------------------------------------------|

## Procedure A.14 Standalone PDB Segmented Configuration

Note: All the networks (Prov, GUI and OAM) should be in different subnets. The networks can be a mix of IPv4 and IPv6 IPs.

#### **Procedure A.14: Standalone PDB Segmented Configuration**

| S           | This procedure will configure the standalone PDB in segmented configuration.                                                           |                                                                                                    |  |
|-------------|----------------------------------------------------------------------------------------------------|----------------------------------------------------------------------------------------------------|--|
| T<br>E<br>P | Check off ( $$ ) each step as it is completed. Boxes have been provided for this purpose under each step number.                       |                                                                                                    |  |
| #           | IF THIS PROCEDURE F                                                                                                    | FAILS, CONTACT MY ORACLE SUPPORT AND <b>ASK FOR <u>UPGRADE ASSISTANCE</u></b> .                                                                                                    |  |
| 1.          | MPS A: Log on Server A.                                                                                                    | [hostname] consolelogin: admusr password: password                                                                                                    |  |
| 2.          | MPS A: Switch user to epapconfig.                                                                                                    | \$ sudo su - epapconfig                                                                                                    |  |
| 3.          | MPS A: A note of caution appears. Press Return to continue.                                                                            | Caution: This is the first login of the text user interface.  Press return to continue                                                                                                    |  |
| 4.          | MPS A: Upon pressing Return you can now abort or proceed with the initial configuration.  To continue with the configuration, enter Y. | Are you sure you wish to continue? [N]:Y                                                                                                    |  |
| 5.          | MPS A: Enter the<br>System Number and<br>Network Configuration<br>Type as "Segmented".                                                 | Building the initial database on side A.  Stopping local slave  No preexisting EuiDB database was detected.  Set EPAP System Number: <enter here="" number="" system="" the=""> Enter the Network Configuration Type (1 for Single, 2 for Segmented): 2</enter> |  |
| 6.          | MPS A: The EPAP<br>Configuration Menu is<br>displayed. Select choice<br>2, Configure Network<br>Interfaces Menu.                       |                                                                                                    |  |

**Procedure A.14: Standalone PDB Segmented Configuration** 

|    |                                        | /EPAP Configuration Menu\                        |
|----|----------------------------------------|--------------------------------------------------|
|    |                                        | /\ /\                                            |
|    |                                        | 1   Display Configuration                        |
|    |                                        | 2   Configure Network Interfaces Menu            |
|    |                                        | 3   Set Time Zone                                |
|    |                                        | 4   Exchange Secure Shell Keys                   |
|    |                                        | 5   Change Password                              |
|    |                                        | 6   Platform Menu                                |
|    |                                        | 7   Configure NTP Server                         |
|    |                                        | 8   PDB Configuration Menu                       |
|    |                                        | 9   Security                                     |
|    |                                        | 10   SNMP Configuration                          |
|    |                                        | 11   Configure Alarm Feed                        |
|    |                                        | 12   Configure Query Server                      |
|    |                                        | 13   Configure Query Server Alarm Feed           |
|    |                                        | 14   Configure SNMP Agent Community              |
|    |                                        | 15   DB Architecture Menu                        |
|    |                                        | e   Exit                                         |
|    |                                        |                                                  |
| 7. | MPS A: The Configure                   | Enter Choice: 2                                  |
|    | Network Interfaces                     | /Configure Network Interfaces Menu\ /\           |
|    | Menu is displayed.<br>Select choice 1, | 1   Configure Provisioning Network               |
|    | Configure Provisioning Network.        | 2   Configure GUI Network                        |
|    | TIOUWOIK.                              | 3   Configure Operations and Maintenance Network |
|    |                                        | 4   Configure Backup Provisioning Network        |
|    |                                        | 5   Configure Static NAT Addresses               |
|    |                                        | e Exit                                           |
|    |                                        | Enter Choice: 1                                  |
|    |                                        | Litter Chorte. 1                                 |

## **Procedure A.14: Standalone PDB Segmented Configuration**

|    | Note: Enter choice "1"                          | /Configure Provisiong Network Menu-\ /\                                                                |
|----|-------------------------------------------------|----------------------------------------------------------------------------------------------------|
|    | for IPv4 configuration.                         | 1   IPv4 Configuration                                                                                 |
|    | Otherwise, enter choice "2" for IPv6            | 2   IPv6 Configuration                                                                                 |
|    | configuration.                                  | e   Exit                                                                                               |
|    |                                                 |                                                                                                    |
|    |                                                 | Enter Choice:                                                                                          |
|    |                                                 | Example output Standalone PDB in IPv4 configuration:                                                   |
|    |                                                 | EPAP A provisioning network IP Address: 192.168.61.35 EPAP provisioning network netmask: 255.255.255.0 |
|    |                                                 | EPAP provisioning network default router: 192.168.61.250                                               |
|    |                                                 | Select choice e to exit to the "Configure Network Interfaces" menu.                                    |
| 8. | MPS A: The Configure<br>Network Interfaces      | /Configure Network Interfaces Menu\                                                                    |
|    | Menu is displayed. Select choice 2,             | 1   Configure Provisioning Network                                                                     |
|    | Configure GUI Network.                          | 2   Configure GUI Network                                                                              |
|    | Network.                                        | 3   Configure Operations and Maintenance Network                                                       |
|    |                                                 | 4 Configure Backup Provisioning Network                                                                |
|    |                                                 | 5   Configure Static NAT Addresses                                                                     |
|    |                                                 | e   Exit<br> \/                                                                                        |
|    |                                                 | Enter Choice: 2                                                                                        |
|    |                                                 | /Configure GUI Network-\                                                                               |
|    | Note: Enter choice "1"                          | 1   IPv4 Configuration                                                                                 |
|    | for IPv4 configuration. Otherwise, enter choice |                                                                                                    |
|    | "2" for IPv6 configuration.                     |                                                                                                    |
|    | configuration.                                  | \/                                                                                                    |
|    |                                                 | Enter Choice: 1                                                                                        |
|    |                                                 | Example output Standalone PDB in IPv4 configuration:                                                   |
|    |                                                 | EPAP A GUI network IP Address: 192.168.59.27                                                           |
|    |                                                 | EPAP GUI network netmask: 255.255.255.0 EPAP GUI network route: 192.168.59.250                         |
|    |                                                 |                                                                                                    |
|    |                                                 | Select choice e to exit to the "Configure Network Interfaces" menu.                                    |
| 9. | MPS A: The Configure Network Interfaces         | /Configure Network Interfaces Menu\                                                                    |
|    | Menu is displayed. Select choice 3,             | /\   1   Configure Provisioning Network                                                                |
|    | Configure Operations                            | 2   Configure GUI Network                                                                              |
|    | and Maintenance<br>Network.                     | 3   Configure Operations and Maintenance Network                                                       |
|    |                                                 | 4   Configure Backup Provisioning Network                                                              |

## **Procedure A.14: Standalone PDB Segmented Configuration**

|     |                                                                                     | 5   Configure Static NAT Addresses                                                                                                    |
|-----|-------------------------------------------------------------------------------------|----------------------------------------------------------------------------------------------------|
|     |                                                                                     | e   Exit                                                                                                    |
|     |                                                                                     | Enter Choice: 3                                                                                                    |
|     |                                                                                     | /Configure Operations and Maintenance Network-\                                                                                                    |
|     |                                                                                     | 1   IPv4 Configuration                                                                                                    |
|     | Note: Enter choice "1" for IPv4 configuration. Otherwise, enter choice "2" for IPv6 | 2   IPv6 Configuration                                                                                                    |
|     |                                                                                     | e   Exit                                                                                                    |
|     | configuration.                                                                      | Enter Choice: 1                                                                                                    |
|     |                                                                                     | EPAP A Operations and Maintenance network IP Address: 192.168.60.26 EPAP Operations and Maintenance network netmask: 255.255.255.0 EPAP Operations and Maintenance network route: 192.168.60.250 |
|     |                                                                                     | Select choice e to exit to the "Configure Network Interfaces" menu.                                                                                                    |
| 10. | MPS A: Select choice e to exit from the                                             | /Configure Network Interfaces Menu\                                                                                                    |
|     | epapconfig menu.                                                                    | 1   Configure Provisioning Network                                                                                                    |
|     |                                                                                     | 2   Configure GUI Network                                                                                                    |
|     |                                                                                     | 3   Configure Operations and Maintenance Network                                                                                                    |
|     |                                                                                     |                                                                                                    |
|     |                                                                                     | <br>   5   Configure Static NAT Addresses                                                                                                    |
|     |                                                                                     |                                                                                                    |
|     |                                                                                     | \\ \                                                                                                    |
|     |                                                                                     | Enter Choice: e                                                                                                    |
|     |                                                                                     |                                                                                                    |

**Procedure A.14: Standalone PDB Segmented Configuration** 

|     |                               | /EPAP Configuration Menu\                                                                     |
|-----|-------------------------------|-----------------------------------------------------------------------------------------------|
|     |                               | /\   1   Display Configuration                                                                |
|     |                               | 2   Configure Network Interfaces Menu                                                         |
|     |                               | 3   Set Time Zone                                                                             |
|     |                               | <br>  4   Exchange Secure Shell Keys                                                          |
|     |                               | <br>  5   Change Password                                                                     |
|     |                               | <br>  6   Platform Menu                                                                       |
|     |                               | ii                                                                                            |
|     |                               | 7   Configure NTP Server  <br>                                                                |
|     |                               | 8   PDB Configuration Menu  <br>                                                              |
|     |                               | 9   Security                                                                                  |
|     |                               | 10   SNMP Configuration                                                                       |
|     |                               | 11   Configure Alarm Feed                                                                     |
|     |                               | 12                                                                                            |
|     |                               | <br>  13   Configure Query Server Alarm Feed                                                  |
|     |                               | <br>  14   Configure SNMP Agent Community                                                     |
|     |                               | <br>  15   DB Architecture Menu                                                               |
|     |                               | <br>  e   Exit                                                                                |
|     |                               | \/ Enter Choice: 2                                                                            |
|     |                               | Enter Choice: e                                                                               |
|     |                               | Note: If this menu is not exited properly, then the SSH login with root shall remain enabled. |
| 11. | MPS A: Procedure is complete. | Procedure is complete.                                                                        |

## Procedure A.15 Password change for EPAP System Users

#### **ProcedureA.15: Password change for EPAP System Users**

| S | This procedure will change the password for the EPAP System User(s).                                           |
|---|----------------------------------------------------------------------------------------------------|
| T |                                                                                                    |
| E | Check off $()$ each step as it is completed. Boxes have been provided for this purpose under each step number. |
| P |                                                                                                    |
| # | IF THIS PROCEDURE FAILS, CONTACT MY ORACLE SUPPORT AND <b>ASK FOR <u>UPGRADE ASSISTANCE</u></b> .              |

## Procedure A.15: Password change for EPAP System Users

| 1. | MPS A: Log on Server<br>A with the EPAP<br>System User for which<br>the password is to be<br>changed. | <pre>[hostname]: <epap system="" user=""> password: <epapdev password=""></epapdev></epap></pre>                                                                                                    |
|----|----------------------------------------------------------------------------------------------------|----------------------------------------------------------------------------------------------------|
| 2. | MPS A: Change<br>Password for an EPAP<br>system user                                                  | \$ passwd Changing password for user <epap system="" user="">. Changing password for <epap system="" user="">. Changing password for <epap system="" user="">. (current) UNIX password: <enter current="" here="" password="" the=""> New password: <enter here="" new="" password="" the=""> Retype new password: <retype here="" new="" password="" the=""> passwd: all authentication tokens updated successfully.  Note: The Linux "passwd" command used to change the password of Linux users, follows the Linux PAM rules. Refer to the Linux manual for the PAM rules.  # man pam_cracklib</retype></enter></enter></epap></epap></epap> |
| 3. | MPS B: Change<br>Password                                                                             | Repeat steps 1 and 2 on MPS B also.  Note: The new password on MPS A and B should be same.                                                                                                    |
| 4. | MPS A: Procedure<br>Complete                                                                          | This procedure is complete.                                                                                                    |

## Procedure A.16 E5-APP-B Halt/Shutdown

#### Procedure A.16: E5-APP-B Halt/Shutdown

| S      | This procedure will halt the E5-APP-B hardrware.                                                                 |                                                                                                    |
|--------|----------------------------------------------------------------------------------------------------|----------------------------------------------------------------------------------------------------|
| E<br>P | Check off ( $$ ) each step as it is completed. Boxes have been provided for this purpose under each step number. |                                                                                                    |
| #      | IF THIS PROCEDURE I                                                                                              | FAILS, CONTACT MY ORACLE SUPPORT AND <b>ASK FOR <u>UPGRADE ASSISTANCE</u></b> .                                                                                                    |
| 1.     | <b>E5APPB Card:</b> Slide the ejector switch                                                                     | On the APP-B card, slide the Ejector switch (4) up to the UNLOCKED position. Refer to Figure 5.                                                                                                    |
|        |                                                                                                    | Caution: If the Ejector switch goes from locked to unlocked and the E5-APP-B card is in service, the card will halt.                                                                                     |
| 2.     | E5APPB Card:<br>Monitor the Eject Status<br>LED                                                                  | WAIT for the E5-APP-B Eject Status LED to go from blinking red to a steady red.                                                                                                    |
| 3.     | E5APPB Card: Lever<br>Release                                                                                    | Grasp the upper and lower card Inject/Eject (I/E) lever release (3) just underneath the I/E lever, and press it to meet the I/E lever. This is the mechanical interlock for the card. Refer to Figure 6. |
| 4.     | E5APPB Card: Pull out the levers                                                                                 | While holding the I/E interlock and lever, pull the levers (2) away from the shelf until they are parallel to the floor. Refer to Figure 6.                                                              |
| 5.     | E5APPB Card: Slide the ejector switch                                                                            | Remove the E5-APP-B card from the EAGLE shelf.                                                                                                    |
| 6.     | MPS A: Procedure<br>Complete                                                                                     | This procedure is complete.                                                                                                    |

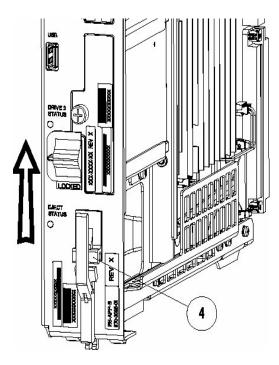

Figure 5: Slide the Ejector Switch

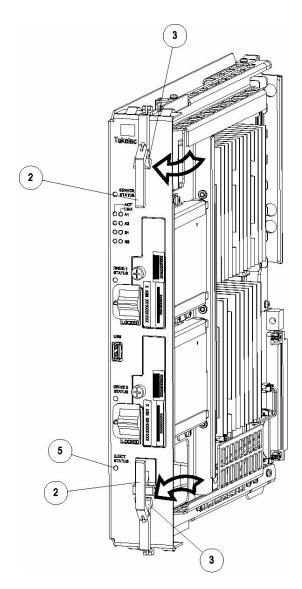

Figure 6: Release Lever

# Procedure A.17 Procedure to Configure EPAP switch ports and EAGLE SM cards to support 1G EPAP-to-Eagle RTDB download speed

Note: This needs to be done in coordination with the EAGLE team.

Procedure A.17: Procedure to Configure EPAP switch ports and EAGLE SM cards to support 1G EPAP-to-Eagle RTDB download speed

| S  | This procedure will configure E       | EPAP Switch ports and Eagle SM cards to support 1G EPAP-to-EAGLE download   |
|----|---------------------------------------|-----------------------------------------------------------------------------|
| Т  | speed.                                |                                                                             |
| Е  | Note: Estimated time of comp          | letion is 20 minutes.                                                       |
| Р  | •                                     |                                                                             |
| #  |                                       |                                                                             |
| 1. | E5-APP-B A/B: Configure the           | Follow Procedure 9 to Configure the SM ports on EPAP switch to 1000 Mbps    |
|    | SM ports on EPAP switch to 1000 Mbps. |                                                                             |
| 2. | <b>EAGLE:</b> Configure Ethernet      | Eagle Command to configure an Ethernet port on EAGLE SM cards that connects |
|    | port on EAGLE SM cards                | to EPAP:                                                                    |

|    | that connects to EPAP to Auto-negotiate.                                                                                                    | CHG-IP-LNK:LOC= <sm card="" location="">:PORT=<port>:IPADDR=<ip address="">:SUBMASK=<subnet mask="">:MCAST=YES:AUTO=YES</subnet></ip></port></sm>                                                                                                    |
|----|----------------------------------------------------------------------------------------------------|----------------------------------------------------------------------------------------------------|
| 3. | EAGLE: Verify the auto negotiation status of the Ethernet ports on EAGLE SM cards that connects to EPAP. Make sure the ports are getting auto-negotiated to 1000Mbps/Full Duplex. | Eagle Command to verify auto negotiation status of an Ethernet port on EAGLE SM cards that connects to EPAP: PASS: LOC= <sm card="" location="">:CMD="NETSTAT -I" Please go through the "Identifying the Ethernet port status on SM cards using "NETSTAT -I" display" section below.  If ports on SM cards are getting auto-negotiated to 1000Mbps/Full Duplex correctly, then stop here. Otherwise continue with next step.</sm> |
| 4. | <b>E5-APP-B A/B:</b> Configure the SM ports on EPAP switch to auto-negotiate.                                                                                                    | Follow Procedure 9 to Configure the SM ports on EPAP switch to 'auto'.                                                                                                    |
| 5. | EAGLE: Verify the auto negotiation status of a Ethernet port on EAGLE SM cards that connects to EPAP. Make sure the ports are getting auto-negotiated to 1000Mbps/Full Duplex.    | Eagle Command to verify auto negotiation status of an Ethernet port on EAGLE SM cards that connects to EPAP: PASS: LOC= <sm card="" location="">:CMD="NETSTAT -I" Please go through the "Identifying the Ethernet port status on SM cards using "NETSTAT -I" display" section below</sm>                                                                                                    |

#### <u>Identifying the Ethernet port status on SM cards using "NETSTAT -I" display:</u>

```
SM8G-B card running SCCPHC:
gei (unit number 2) = ExAP Port A
gei (unit number 3) = ExAP Port B
SM8G-B card running SCCPHC:
gei (unit number 2) = ExAP Port A
gei (unit number 3) = ExAP Port B
> rept-stat-card:mode=full:loc=1307
    eagle1 17-05-04 16:43:49 MST EAGLE 46.5.0.0.0-70.29.0
   CARD VERSION TYPE GPL PST SST AST 1307 140-029-000 DSM SCCPHC IS-ANR MPS Unavl -----
     ALARM STATUS = No Alarms.
     BLMCAP GPL version = 140-029-000
     IMT BUS A
                       = Conn
     IMT BUS B
                        = Disc
     CLOCK A
                        = Fault
                       = Active
     CLOCK B
     CLOCK I
                       = Idle
                      = Valid
     MBD BIP STATUS
                       = SMXG B
     MOTHER BOARD ID
     DBD STATUS
                        = Valid
                        = None
     DBD TYPE
     DBD MEMORY SIZE = 8192M
     HW VERIFICATION CODE= ----
     FPGA VERSION = 9
                      = 0ABSV01
= 0.1
     BIOS VERSION
     PSOC VERSION
     CURRENT TEMPERATURE = 34C (94F)
     PEAK TEMPERATURE: = 34C (94F)
                                          [17-05-04 15:49]
```

```
= 0%
      SCCP % OCCUP
      SCCP SM DATA TYPE = DN
      APPLICATION SERVICING
                                         MFC
                                                      MFC
                REQ STATUS = 24 hr: ---, 5 min: ---
REQ STATUS = 24 hr: ---, 5 min: ---
          SNM
          TNM
          MTP3 REQ STATUS = 24 hr: ---, 5 min: ---
          SFLOG REQ STATUS = 24 hr: ---, 5 min: ---
      IPLNK STATUS
          IPLNK IPADDR
                                     STATUS
                192.168.120.21 DOWN
192.168.121.21 DOWN
                                                OOS-MT
                                                OOS-MT
      DSM IP CONNECTION
                                 SST
          PORT PST
                 OOS-MT
                                 Unavail
          Α
                 OOS-MT
                                 Unavail
    Command Completed.
> pass:loc=1307:cmd="netstat -i"
    eagle1 17-05-04 16:44:26 MST EAGLE 46.5.0.0.0-70.29.0
    SDS Shell Output
    -> tklc ifShow
    lo (unit number 0):
         Flags: (0x48049) UP LOOPBACK MULTICAST TRAILERS ARP RUNNING INET UP
         Type: SOFTWARE LOOPBACK
         inet: 127.0.0.\overline{1}
         Netmask 0xff000000 Subnetmask 0xff000000
         Metric is 0
         Maximum Transfer Unit size is 1536
         O packets received; 1 packets sent
         0 multicast packets received
         0 multicast packets sent
         0 input errors; 0 output errors
         O collisions; O dropped
         0 output queue drops
    DPLend (unit number 0):
         Flags: (0x20043) UP BROADCAST ARP RUNNING
         Type: ETHERNET CSMACD
         Ethernet address is 00:00:00:00:00:00
         Metric is 0
         Maximum Transfer Unit size is 485
         0 octets received
         0 octets sent
         0 unicast packets received
         0 unicast packets sent
         0 non-unicast packets received
         0 non-unicast packets sent
         0 incoming packets discarded
         0 outgoing packets discarded
         0 incoming errors
         0 outgoing errors
         0 unknown protos
         0 collisions; 0 dropped
         0 output queue drops
    gei (unit number 2):
         Flags: (0x78043) UP BROADCAST MULTICAST ARP RUNNING INET UP
         PHY Flags: (0x12114) AUTONEG 1000MB FDX DIX
         Type: ETHERNET CSMACD
         inet: 192.168.\overline{1}20.21
         Broadcast address: 192.168.120.255
         Netmask 0xffffff00 Subnetmask 0xffffff00
         Ethernet address is 00:00:17:0e:b7:d2
         Metric is 0
```

```
Maximum Transfer Unit size is 1500
        250214 octets received
        122200 octets sent
        0 unicast packets received
        0 unicast packets sent
        0 multicast packets received
        0 multicast packets sent
        2075 broadcast packets received
        940 broadcast packets sent
        0 incoming packets discarded
        0 outgoing packets discarded
        0 incoming errors
        0 outgoing errors
        0 unknown protos
        0 collisions; 0 dropped
        0 output queue drops
   gei (unit number 3):
        Flags: (0x78043) UP BROADCAST MULTICAST ARP RUNNING INET UP
        PHY Flags: (0x12114) AUTONEG 1000MB FDX DIX
        Type: ETHERNET CSMACD
        inet: 192.168.121.21
        Broadcast address: 192.168.121.255
        Netmask 0xffffff00 Subnetmask 0xffffff00
        Ethernet address is 00:00:17:0e:b7:d3
        Metric is 0
        Maximum Transfer Unit size is 1500
        248920 octets received
        121290 octets sent
        0 unicast packets received
        0 unicast packets sent
        0 multicast packets received
        0 multicast packets sent
        2062 broadcast packets received
        933 broadcast packets sent
        0 incoming packets discarded
        0 outgoing packets discarded
        0 incoming errors
        0 outgoing errors
        0 unknown protos
        O collisions; O dropped
        0 output queue drops
   value = 26 = 0x1a
   eagle1 17-05-04 16:44:36 MST EAGLE 46.5.0.0.0-70.29.0
   NETSTAT command complete
SM8G-B card running SCCP64:
gei (unit number 4) = ExAP Port A
gei (unit number 5) = ExAP Port B
> rept-stat-card:mode=full:loc=1307
   eagle1 17-05-04 17:00:01 MST EAGLE 46.5.0.0.0-70.29.0
                                       PST
   CARD
         VERSION TYPE GPL
                                                          SST
                                                                    AST
                                SCCP64 IS-ANR MPS Unavl ----
   1307
         140-029-000 DSM
     ALARM STATUS = No Alarms.
     BLDC64 GPL version = 140-029-000
     IMT BUS A
                       = Conn
     IMT BUS B
                        = Disc
```

```
CLOCK A
                         = Fault
     CLOCK B
                         = Active
                        = Idle
     CLOCK I
                      = Valid
= SMXG B
     MBD BIP STATUS
     MOTHER BOARD ID
                        = Valid
     DBD STATUS
                        = None
     DBD TYPE
     DBD MEMORY SIZE = 8192M
     HW VERIFICATION CODE= ----
     FPGA VERSION = 9
     BIOS VERSION = 0ABSV01
PSOC VERSION = 0.1
      CURRENT TEMPERATURE = 34C ( 94F)
     PEAK TEMPERATURE: = 34C ( 94F) [17-05-04 15:49]
      SCCP % OCCUP
                         = 0%
     SCCP SM DATA TYPE = DN
     APPLICATION SERVICING
                                       MFC
                 REQ STATUS = 24 hr: ---, 5 min: ---
          SNM
         INM REQ STATUS = 24 hr: ---, 5 min: ---
MTP3 REQ STATUS = 24 hr: ---, 5 min: ---
SFLOG REQ STATUS = 24 hr: ---, 5 min: ---
      IPLNK STATUS
          IPLNK IPADDR
                                   STATUS
                                             PST
                                  DOWN OOS-MT
              192.168.120.21
                                  DOWN
                192.168.121.21
                                             OOS-MT
      DSM IP CONNECTION
         PORT PST
                               SST
                OOS-MT
                               Unavail
          Α
          В
                OOS-MT
                               Unavail
   Command Completed.
> pass:loc=1307:cmd="netstat -i"
    eagle1 17-05-04 17:00:14 MST EAGLE 46.5.0.0.0-70.29.0
    SDS Shell Output
    shellLib: unknown LED mode vi.
    -> tklc ifShow
    lo0 Link type:Local loopback Queue:none
       inet 127.0.0.1 mask 255.255.255
        inet6 unicast fe80::1%lo0 prefixlen 64 automatic
        inet6 unicast ::1 prefixlen 128
       UP RUNNING LOOPBACK MULTICAST NOARP ALLMULTI
       MTU:1500 metric:1 VR:0 ifindex:1
       RX packets:761 mcast:3 errors:0 dropped:0
       TX packets:761 mcast:3 errors:0
        collisions:0 unsupported proto:0
       RX bytes:85k TX bytes:85k
               Link type:Ethernet HWaddr 00:00:17:0e:b7:d2 Queue:none
    aei4
       capabilities: TXCSUM TX6CSUM
        inet 192.168.120.21 mask 255.255.255.0 broadcast 192.168.120.255
        inet6 unicast fe80::200:17ff:fe0e:b7d2%gei4 prefixlen 64 automatic
       UP RUNNING SIMPLEX BROADCAST MULTICAST
       MTU:1500 metric:1 VR:0 ifindex:2
       RX packets:791 mcast:0 errors:0 dropped:0
       TX packets:386 mcast:6 errors:0
        collisions:0 unsupported proto:0
       RX bytes:92k TX bytes:48k
               Link type:Ethernet HWaddr 00:00:17:0e:b7:d3 Queue:none
        capabilities: TXCSUM TX6CSUM
        inet 192.168.121.21 mask 255.255.255.0 broadcast 192.168.121.255
```

```
inet6 unicast fe80::200:17ff:fe0e:b7d3%gei5 prefixlen 64 automatic
        UP RUNNING SIMPLEX BROADCAST MULTICAST
        MTU:1500 metric:1 VR:0 ifindex:3
        RX packets:783 mcast:0 errors:0 dropped:0
        TX packets:386 mcast:6 errors:0
        collisions:0 unsupported proto:0
        RX bytes:91k TX bytes:48k
    gei (unit number 4):
        PHY Flags: (0x12114) AUTONEG 1000MB FDX DIX
    gei (unit number 5):
        PHY Flags: (0x12114) AUTONEG 1000MB FDX DIX
    value = 1 = 0x1
SM8G-B card running ENUMHC/DEIRHC/SIPHC:
gei (unit number 2) = ExAP Port
gei (unit number 3) = Signaling Port
> rept-stat-card:mode=full:loc=1317
    eagle1 17-05-04 15:46:06 MST EAGLE 46.5.0.0.0-70.29.0
    CARD VERSION TYPE GPL PST SST AST 1317 140-029-000 DSM ENUMHC IS-ANR MPS Unavl -----
      ALARM STATUS = No Alarms.
     BLMCAP GPL version = 140-029-000
     IMT BUS A = Conn
     IMT BUS B
                         = Disc
     CLOCK A
                         = Fault
      CLOCK B
                          = Active
                         = Idle
     CLOCK T
     MBD BIP STATUS = Valid
     MOTHER BOARD ID = SMXG B
                         = Valid
      DBD STATUS
     DBD TYPE = None
DBD MEMORY SIZE = 8192M
     HW VERIFICATION CODE= ----
     FPGA VERSION = 9
BIOS VERSION = 0ABSV01
PSOC VERSION = 0.1
     CURRENT TEMPERATURE = 34C ( 94F)
PEAK TEMPERATURE: = 34C ( 94F) [17-05-02 09:31]
ENUM SM DATA TYPE = DN
      IPLNK STATUS
              TATUS
NK IPADDR STATUS PST
192.168.120.13 UP IS-1
10.75.49.21 UP IS-1
          IPLNK IPADDR
          Α
                                                TS-NR
                                               IS-NR
          В
          С
                 ----
      DSM IP CONNECTION
         PORT PST
A OOS-MT
D OOS-MA
                                 SST
                                 Unavail
                                Ueq
      ENUM CONNECTION STATUS
                             PROT STATUS
         CNAME
    Command Completed.
> pass:loc=1317:cmd="netstat -i"
Command Accepted - Processing
    eagle1 17-05-04 15:46:46 MST EAGLE 46.5.0.0.0-70.29.0
    pass:loc=1317:cmd="netstat -i"
    Command entered at terminal #13.
```

```
eagle1 17-05-04 15:46:46 MST EAGLE 46.5.0.0.0-70.29.0
PASS: Command sent to card
eagle1 17-05-04 15:46:46 MST EAGLE 46.5.0.0.0-70.29.0
SDS Shell Output
-> tklc ifShow
lo (unit number 0):
     Flags: (0x48049) UP LOOPBACK MULTICAST TRAILERS ARP RUNNING INET UP
     Type: SOFTWARE LOOPBACK
    inet: 127.0.0.1
    Netmask 0xff000000 Subnetmask 0xff000000
    Metric is 0
    Maximum Transfer Unit size is 1536
    O packets received; 1 packets sent
    0 multicast packets received
     0 multicast packets sent
     0 input errors; 0 output errors
     O collisions; O dropped
    0 output queue drops
DPLend (unit number 0):
    Flags: (0x20043) UP BROADCAST ARP RUNNING
    Type: ETHERNET CSMACD
    Ethernet address is 00:00:00:00:00:00
    Metric is 0
    Maximum Transfer Unit size is 485
    0 octets received
    0 octets sent
     0 unicast packets received
    0 unicast packets sent
    0 non-unicast packets received
     0 non-unicast packets sent
    0 incoming packets discarded
    0 outgoing packets discarded
    0 incoming errors
    0 outgoing errors
     0 unknown protos
     O collisions; O dropped
    0 output queue drops
gei (unit number 2):
    Flags: (0x78043) UP BROADCAST MULTICAST ARP RUNNING INET UP
    PHY Flags: (0x12114) AUTONEG 1000MB FDX DIX
    Type: ETHERNET CSMACD
    inet: 192.168.\overline{1}20.13
    Broadcast address: 192.168.120.255
    Netmask 0xffffff00 Subnetmask 0xffffff00
    Ethernet address is 00:00:17:0e:b7:d2
    Metric is 0
    Maximum Transfer Unit size is 1500
    16128 octets received
    102048 octets sent
    0 unicast packets received
    0 unicast packets sent
     0 multicast packets received
     0 multicast packets sent
     252 broadcast packets received
     786 broadcast packets sent
     0 incoming packets discarded
     0 outgoing packets discarded
     0 incoming errors
     0 outgoing errors
     0 unknown protos
     O collisions; O dropped
     0 output queue drops
gei (unit number 3):
```

```
Flags: (0x70043) UP BROADCAST ARP RUNNING INET UP
        PHY Flags: (0x12012) AUTONEG 1000MB FDX DIX
        Type: ETHERNET CSMACD
        inet: 10.75.49.21
        Broadcast address: 10.75.49.255
        Netmask 0xff000000 Subnetmask 0xffffff00
        Ethernet address is 00:00:17:0e:b7:d3
        Metric is 0
        Maximum Transfer Unit size is 1500
        0 octets received
        128 octets sent
        0 unicast packets received
        0 unicast packets sent
        0 multicast packets received
        0 multicast packets sent
        0 broadcast packets received
        2 broadcast packets sent
        0 incoming packets discarded
        0 outgoing packets discarded
        0 incoming errors
        0 outgoing errors
        0 unknown protos
        O collisions; O dropped
        0 output queue drops
   value = 26 = 0x1a
;
   eagle1 17-05-04 15:46:56 MST EAGLE 46.5.0.0.0-70.29.0
   eagle1 17-05-04 15:46:56 MST EAGLE 46.5.0.0.0-70.29.0
   NETSTAT command complete
SM8G-B card running ENUM64/DEIR64/SIP64:
gei (unit number 4) = ExAP Port
gei (unit number 5) = Signaling Port
> rept-stat-card:mode=full:loc=1317
   eagle1 17-05-04 15:23:31 MST EAGLE 46.5.0.0.0-70.29.0
   eagle1 1/-U5-U4 10.2011
CARD VERSION TYPE GPL
200 000 DSM ENUM64
                                 GPL PST
ENUM64 IS-ANR
                                                          SST AST
                                                          MPS Unavl ----
     ALARM STATUS = ** 0080 Shelf FAN bit is OFF
     BLDC64 GPL version = 140-029-000
     IMT BUS A = Conn
     IMT BUS B
                         = Disc
     CLOCK A
                         = Fault
     CLOCK B
                        = Active
     CLOCK I
                        = Idle
                      = Valid
     MBD BIP STATUS
     MOTHER BOARD ID
                        = SMXG B
     DBD STATUS
                         = Valid
     DBD TYPE
                        = None
     DBD MEMORY SIZE
                       = 8192M
     HW VERIFICATION CODE= ----
     FPGA VERSION = 9
                       = 0ABSV01
= 0.1
     BIOS VERSION
     PSOC VERSION
     CURRENT TEMPERATURE = 34C (94F)
     PEAK TEMPERATURE: = 34C (94F)
                                          [17-05-02 09:31]
```

```
ENUM SM DATA TYPE = DN
      IPLNK STATUS

      IPADDR
      STATUS
      PST

      192.168.120.13
      UP
      IS-1

      10.75.49.21
      UP
      IS-1

          IPLNK IPADDR
                                              IS-NR
          Α
                                                IS-NR
          В
          C.
                 _____
      DSM IP CONNECTION
            RT PST SST
OOS-MT Unav
OOS-MA Ueq
          PORT PST
          Α
                                 Unavail
      ENUM CONNECTION STATUS
         CNAME
                             PROT
                                       STATUS
    Command Completed.
> pass:loc=1317:cmd="netstat -i"
    eagle1 17-05-04 15:23:59 MST EAGLE 46.5.0.0.0-70.29.0
    SDS Shell Output
    shellLib: unknown LED mode vi.
    -> tklc ifShow
    lo0 Link type:Local loopback Queue:none
        inet 127.0.0.1 mask 255.255.255.255
        inet6 unicast fe80::1%lo0 prefixlen 64 automatic
        inet6 unicast ::1 prefixlen 128
        UP RUNNING LOOPBACK MULTICAST NOARP ALLMULTI
        MTU:1500 metric:1 VR:0 ifindex:1
        RX packets:885990 mcast:3 errors:0 dropped:0
        TX packets:885990 mcast:3 errors:0
        collisions:0 unsupported proto:0
        RX bytes:99M TX bytes:99M
                Link type:Ethernet HWaddr 00:00:17:0e:b7:d2 Queue:none
    gei4
        capabilities: TXCSUM TX6CSUM
        inet 192.168.120.13 mask 255.255.255.0 broadcast 192.168.120.255
        inet6 unicast fe80::200:17ff:fe0e:b7d2%gei4 prefixlen 64 automatic
        UP RUNNING SIMPLEX BROADCAST MULTICAST
        MTU:1500 metric:1 VR:0 ifindex:2
        RX packets:35807 mcast:0 errors:0 dropped:0
        TX packets:877952 mcast:12 errors:0
        collisions:0 unsupported proto:0
        RX bytes:2148k TX bytes:110M
                Link type:Ethernet HWaddr 00:00:17:0e:b7:d3 Queue:none
    gei5
        capabilities: TXCSUM TX6CSUM
        inet 10.75.49.21 mask 255.255.255.0 broadcast 10.75.49.255
        inet6 unicast fe80::200:17ff:fe0e:b7d3%gei5 prefixlen 64 automatic
        UP RUNNING SIMPLEX BROADCAST MULTICAST
        MTU:1500 metric:1 VR:0 ifindex:3
        RX packets:526 mcast:0 errors:0 dropped:0
        TX packets:7 mcast:6 errors:0
        collisions:0 unsupported proto:0
        RX bytes:57k TX bytes:510
    gei (unit number 4):
         PHY Flags: (0x12114) AUTONEG 1000MB FDX DIX
    gei (unit number 5):
        PHY Flags: (0x12012) AUTONEG 1000MB FDX DIX
    value = 1 = 0x1
    eagle1 17-05-04 15:24:09 MST EAGLE 46.5.0.0.0-70.29.0
```

```
eagle1 17-05-04 15:24:09 MST EAGLE 46.5.0.0.0-70.29.0
    NETSTAT command complete
SLIC card running SCCPHC:
gei (unit number 2) is ExAP Port A
gei (unit number 0) is ExAP Port B
> REPT-STAT-CARD:MODE=FULL:LOC=1307
    eagle1 17-05-04 15:10:21 MST EAGLE 46.5.0.0.0-70.29.0
    CARD VERSION TYPE GPL PST
1307 140-029-000 SLIC SCCPHC IS-ANR
                                                                            AST
                                                                  Standby
                                                                             98%
      ALARM STATUS = ** 0080 Shelf FAN bit is OFF
      BLSLC32 GPL version = 140-029-000
                            = Conn
      IMT BUS A
      IMT BUS B
                           = Disc
      CLOCK A
                           = Fault
      CLOCK B
                            = Active
      CLOCK I
                            = Idle
      MBD BIP STATUS = Valid
MOTHER BOARD ID = SLIC
      DBD STATUS
                           = Valid
      DBD TYPE
                           = None
                         = 16384M
      DBD MEMORY SIZE
      HW VERIFICATION CODE= ----
      FPGA VERSION = 9400036
      BIOS VERSION = 0ACFP00
PSOC VERSION = 1.0
      CURRENT TEMPERATURE = 40C (104F)
PEAK TEMPERATURE: = 40C (104F) [17-05-04 15:05]
      SCCP % OCCUP
                            = 0%
      SCCP SM DATA TYPE = DN
      APPLICATION SERVICING
                                           MFC
          SNM REQ STATUS = 24 hr: ---, 5 min: ---
INM REQ STATUS = 24 hr: ---, 5 min: ---
MTP3 REQ STATUS = 24 hr: ---, 5 min: ---
SFLOG REQ STATUS = 24 hr: ---, 5 min: ---
      IPLNK STATUS
                 IPADDR STATUS
192.168.120.21 DOWN
192.168.121.21 DOWN
           IPLNK IPADDR
                                                  PST
                                                 OOS-MT
      DSM IP CONNECTION
           PORT PST
                                   SST
                 OOS-MT Unavail
           A
                  OOS-MT
                                   Unavail
    Command Completed.
> PASS:LOC=1307:CMD="NETSTAT -I"
    eagle1 17-05-04 15:10:27 MST EAGLE 46.5.0.0.0-70.29.0
    SDS Shell Output
    -> tklc_ifShow
    lo (unit number 0):
         Flags: (0x48049) UP LOOPBACK MULTICAST TRAILERS ARP RUNNING INET UP
         Type: SOFTWARE LOOPBACK
         inet: 127.0.0.1
```

```
Netmask 0xff000000 Subnetmask 0xff000000
    Metric is 0
    Maximum Transfer Unit size is 1536
     0 packets received; 1 packets sent
     0 multicast packets received
     0 multicast packets sent
     O input errors; O output errors
     O collisions; O dropped
    0 output queue drops
DPLend (unit number 0):
    Flags: (0x20043) UP BROADCAST ARP RUNNING
    Type: ETHERNET CSMACD
    Ethernet address is 00:00:00:00:00:00
    Metric is 0
    Maximum Transfer Unit size is 485
    0 octets received
    0 octets sent
    0 unicast packets received
     0 unicast packets sent
     0 non-unicast packets received
     0 non-unicast packets sent
     0 incoming packets discarded
     0 outgoing packets discarded
     0 incoming errors
     0 outgoing errors
     0 unknown protos
     0 collisions; 0 dropped
     0 output queue drops
gei (unit number 2):
     Flags: (0x78043) UP BROADCAST MULTICAST ARP RUNNING INET UP
     PHY Flags: (0x12114) AUTONEG 1000MB FDX DIX
     Type: ETHERNET CSMACD
     inet: 192.168.120.21
    Broadcast address: 192.168.120.255
    Netmask 0xffffff00 Subnetmask 0xffffff00
    Ethernet address is 00:10:e0:bb:26:d2
    Metric is 0
    Maximum Transfer Unit size is 1500
    0 octets received
    2014 octets sent
    0 unicast packets received
    0 unicast packets sent
     0 multicast packets received
     0 multicast packets sent
     0 broadcast packets received
     16 broadcast packets sent
     0 incoming packets discarded
     0 outgoing packets discarded
     0 incoming errors
     0 outgoing errors
     0 unknown protos
     O collisions; O dropped
    0 output queue drops
gei (unit number 0):
     Flags: (0x78043) UP BROADCAST MULTICAST ARP RUNNING INET UP
    PHY Flags: (0x12114) AUTONEG 1000MB FDX DIX
    Type: ETHERNET CSMACD
     inet: 192.168.121.21
    Broadcast address: 192.168.121.255
    Netmask 0xffffff00 Subnetmask 0xffffff00
    Ethernet address is 00:10:e0:bb:26:d0
    Metric is 0
    Maximum Transfer Unit size is 1500
     0 octets received
     1884 octets sent
     0 unicast packets received
     0 unicast packets sent
     0 multicast packets received
```

```
0 multicast packets sent
         0 broadcast packets received
         15 broadcast packets sent
         0 incoming packets discarded
         0 outgoing packets discarded
         0 incoming errors
         0 outgoing errors
         0 unknown protos
         O collisions; O dropped
         0 output queue drops
    value = 26 = 0x1a
    eagle1 17-05-04 15:10:37 MST EAGLE 46.5.0.0.0-70.29.0
    NETSTAT command complete
SLIC card running SCCP64:
gei (unit number 0) = ExAP Port A
gei (unit number 2) = ExAP Port B
> REPT-STAT-CARD:MODE=FULL:LOC=1307
    eagle1 17-05-04 14:55:03 MST EAGLE 46.5.0.0.0-70.29.0
                                          PST
-
    CARD VERSION TYPE GPL
1307 140-029-000 SLIC SCCP64
                                                              SST AST
         140-029-000 SLIC
                                                              MPS Unavl ----
                                              TS-ANR
     ALARM STATUS = ** 0080 Shelf FAN bit is OFF
      BLSLC64 GPL version = 140-029-000
     IMT BUS A = Conn
      IMT BUS B
                          = Disc
      CLOCK A
                         = Fault
      CLOCK B
                          = Active
      CLOCK I
                          = Idle
     MBD BIP STATUS = Valid
MOTHER BOARD ID = SLIC
      DBD STATUS
                         = Valid
      DBD TYPE = None
DBD MEMORY SIZE = 16384M
      HW VERIFICATION CODE= ----
      FPGA VERSION = 9400036
      BIOS VERSION = 0ACFP00
PSOC VERSION = 1.0
     CURRENT TEMPERATURE = 36C ( 97F)
PEAK TEMPERATURE: = 38C (101F) [17-05-04 14:47]
SCCP % OCCUP = 0%
      SCCP SM DATA TYPE = DN
      APPLICATION SERVICING
                 MFC MFC MFC REQ STATUS = 24 hr: ---, 5 min: ---
                  REQ STATUS = 24 hr: ---, 5 min: ---
          INM
          MTP3 REQ STATUS = 24 hr: ---, 5 min: ---
          SFLOG REQ STATUS = 24 hr: ---, 5 min: ---
      IPLNK STATUS
                                    STATUS PST
DOWN OOS-MT
DOWN OOS-MT
                                    STATUS
          IPLNK IPADDR
                192.168.120.21 DOWN
192.168.121.21 DOWN
      DSM IP CONNECTION
                                 SST
          PORT PST
                 OOS-MT
          A
                                 Unavail
                                 Unavail
    Command Completed.
```

```
> PASS:LOC=1307:CMD="NETSTAT -I"
Command Accepted - Processing
    eagle1 17-05-04 14:56:03 MST EAGLE 46.5.0.0.0-70.29.0
    PASS:LOC=1307:CMD="NETSTAT -I"
    Command entered at terminal #11.
    eagle1 17-05-04 14:56:03 MST EAGLE 46.5.0.0.0-70.29.0
    PASS: Command sent to card
    eagle1 17-05-04 14:56:03 MST EAGLE 46.5.0.0.0-70.29.0
    SDS Shell Output
    shellLib: unknown LED mode vi.
    -> tklc ifShow
    lo0 Link type:Local loopback Queue:none
  inet 127.0.0.1 mask 255.255.255.255
        inet6 unicast fe80::1%lo0 prefixlen 64 automatic
        inet6 unicast ::1 prefixlen 128
       UP RUNNING LOOPBACK MULTICAST NOARP ALLMULTI
       MTU:1500 metric:1 VR:0 ifindex:1
        RX packets:2213 mcast:3 errors:0 dropped:0
        TX packets:2213 mcast:3 errors:0
        collisions:0 unsupported proto:0
       RX bytes:247k TX bytes:247k
                Link type:Ethernet HWaddr 00:10:e0:bb:26:d0 Queue:none
    gei0
        capabilities: TXCSUM TX6CSUM VLAN MTU VLAN TXHWTAG VLAN RXHWTAG
        inet 192.168.120.21 mask 255.255.255.0 broadcast 192.168.120.255
        inet6 unicast fe80::210:e0ff:febb:26d0%gei0 prefixlen 64 automatic
        UP RUNNING SIMPLEX BROADCAST MULTICAST
       MTU:1500 metric:1 VR:0 ifindex:2
        RX packets:695 mcast:0 errors:0 dropped:0
        TX packets:634 mcast:12 errors:0
        collisions:0 unsupported proto:0
       RX bytes:74k TX bytes:79k
    gei2
                Link type:Ethernet HWaddr 00:10:e0:bb:26:d2 Queue:none
        capabilities: TXCSUM TX6CSUM VLAN MTU VLAN TXHWTAG VLAN RXHWTAG
        inet 192.168.121.21 mask 255.255.255.0 broadcast 192.168.121.255
        inet6 unicast fe80::210:e0ff:febb:26d2%gei2 prefixlen 64 automatic
        UP RUNNING SIMPLEX BROADCAST MULTICAST
       MTU:1500 metric:1 VR:0 ifindex:3
        RX packets:702 mcast:0 errors:0 dropped:0
        TX packets:639 mcast:6 errors:0
        collisions:0 unsupported proto:0
       RX bytes:75k TX bytes:80k
    gei (unit number 0):
         PHY Flags: (0x12114) AUTONEG 1000MB FDX DIX
    gei (unit number 2):
        PHY Flags: (0x12114) AUTONEG 1000MB FDX DIX
    value = 1 = 0x1
    eagle1 17-05-04 14:56:13 MST EAGLE 46.5.0.0.0-70.29.0
   NETSTAT command complete
;
SLIC card running ENUMHC/DEIRHC/SIPHC:
gei (unit number 2) = ExAP Port A
```

```
gei (unit number 0) = Signaling Port #1
gei (unit number 3) = Signaling Port #2
gei (unit number 1) = ExAP Port B
> rept-stat-card:mode=full:loc=1317
    eagle1 17-05-04 17:34:35 MST EAGLE 46.5.0.0.0-70.29.0
                                         PST SST AST
IS-ANR MPS Unavl ----
         VERSION TYPE GPL
          140-029-000 SLIC
    1317
                                  ENUMHC
     ALARM STATUS = No Alarms.
      BLSLC32 GPL version = 140-029-000
      IMT BUS A
                         = Conn
      IMT BUS B
                          = Disc
      CLOCK A
                          = Fault
      CLOCK B
                          = Active
                         = Idle
      CLOCK I
                      = Valid
      MBD BIP STATUS
      MOTHER BOARD ID = SLIC
DBD STATUS = Valid
     DBD STATUS = Valid
DBD TYPE = None
DBD MEMORY SIZE = 16384M
      HW VERIFICATION CODE= ----
      FPGA VERSION = 9400036
      BIOS VERSION = 0ACFP00
PSOC VERSION = 1.0
      CURRENT TEMPERATURE = 43C (110F)
      PEAK TEMPERATURE: = 43C (110F) [17-05-04 17:27]
      ENUM SM DATA TYPE = DN
      IPLNK STATUS
               IPADDR STATUS
192.168.120.13 UP
10.75.49.21 DOWN
10.75.50.21 UP
192.168.121.13 UP
                                            IS-NR
          IPLNK IPADDR
          Δ
                                              OOS-MT
                                             IS-NR
                                               IS-NR
          D
      DSM IP CONNECTION
          PORT PST
                                SST
                OOS-MT Unavail
OOS-MT Unavail
          Α
   Command Completed.
> pass:loc=1317:cmd="netstat -i"
Command Accepted - Processing
    eagle1 17-05-04 17:34:52 MST EAGLE 46.5.0.0.0-70.29.0
    pass:loc=1317:cmd="netstat -i"
    Command entered at terminal #13.
    eagle1 17-05-04 17:34:52 MST EAGLE 46.5.0.0.0-70.29.0
    PASS: Command sent to card
    eagle1 17-05-04 17:34:52 MST EAGLE 46.5.0.0.0-70.29.0
    SDS Shell Output
    -> tklc ifShow
    lo (unit number 0):
         Flags: (0x48049) UP LOOPBACK MULTICAST TRAILERS ARP RUNNING INET UP
         Type: SOFTWARE LOOPBACK
         inet: 127.0.0.1
         Netmask 0xff000000 Subnetmask 0xff000000
         Metric is 0
```

```
Maximum Transfer Unit size is 1536
     O packets received; 1 packets sent
     0 multicast packets received
     0 multicast packets sent
     O input errors; O output errors
     O collisions; O dropped
    0 output queue drops
DPLend (unit number 0):
    Flags: (0x20043) UP BROADCAST ARP RUNNING
    Type: ETHERNET CSMACD
    Ethernet address is 00:00:00:00:00:00
    Metric is 0
    Maximum Transfer Unit size is 485
    0 octets received
    0 octets sent
    0 unicast packets received
    0 unicast packets sent
     0 non-unicast packets received
     0 non-unicast packets sent
     0 incoming packets discarded
     0 outgoing packets discarded
     0 incoming errors
     0 outgoing errors
     0 unknown protos
     O collisions; O dropped
     0 output queue drops
gei (unit number 2):
     Flags: (0x78043) UP BROADCAST MULTICAST ARP RUNNING INET UP
    PHY Flags: (0x12114) AUTONEG 1000MB FDX DIX
    Type: ETHERNET CSMACD
     inet: 192.168.120.13
    Broadcast address: 192.168.120.255
    Netmask 0xffffff00 Subnetmask 0xffffff00
    Ethernet address is 00:10:e0:bb:26:d2
    Metric is 0
    Maximum Transfer Unit size is 1500
    13736 octets received
     16118 octets sent
    0 unicast packets received
    0 unicast packets sent
     0 multicast packets received
     0 multicast packets sent
     128 broadcast packets received
    125 broadcast packets sent
     0 incoming packets discarded
     0 outgoing packets discarded
     0 incoming errors
     0 outgoing errors
     0 unknown protos
     0 collisions; 0 dropped
    0 output queue drops
gei (unit number 0):
     Flags: (0x70043) UP BROADCAST ARP RUNNING INET_UP
     PHY Flags: (0x2012) DIX
    Type: ETHERNET CSMACD
    inet: 10.75.49.21
    Broadcast address: 10.75.49.255
    Netmask 0xff000000 Subnetmask 0xffffff00
    Ethernet address is 00:10:e0:bb:26:d0
    Metric is 0
    Maximum Transfer Unit size is 1500
    0 octets received
    0 octets sent
     0 unicast packets received
     0 unicast packets sent
     0 multicast packets received
     0 multicast packets sent
     0 broadcast packets received
```

```
0 broadcast packets sent
     0 incoming packets discarded
     0 outgoing packets discarded
     0 incoming errors
     0 outgoing errors
     0 unknown protos
     O collisions; O dropped
     0 output queue drops
gei (unit number 3):
     Flags: (0x70043) UP BROADCAST ARP RUNNING INET UP
     PHY Flags: (0x12012) 100MB FDX DIX
    Type: ETHERNET CSMACD
     inet: 10.75.50.21
    Broadcast address: 10.75.50.255
    Netmask 0xff000000 Subnetmask 0xffffff00
    Ethernet address is 00:10:e0:bb:26:d3
    Metric is 0
    Maximum Transfer Unit size is 1500
    25708 octets received
    128 octets sent
     0 unicast packets received
    0 unicast packets sent
    0 multicast packets received
     0 multicast packets sent
    214 broadcast packets received
     2 broadcast packets sent
     0 incoming packets discarded
    0 outgoing packets discarded
     0 incoming errors
     0 outgoing errors
     0 unknown protos
     O collisions; O dropped
    0 output queue drops
gei (unit number 1):
    Flags: (0x78043) UP BROADCAST MULTICAST ARP RUNNING INET UP
    PHY Flags: (0x12114) AUTONEG 1000MB FDX DIX
    Type: ETHERNET CSMACD
     inet: 192.168.121.13
    Broadcast address: 192.168.121.255
    Netmask 0xffffff00 Subnetmask 0xffffff00
    Ethernet address is 00:10:e0:bb:26:d1
    Metric is 0
    Maximum Transfer Unit size is 1500
    13544 octets received
    16118 octets sent
    0 unicast packets received
    0 unicast packets sent
    0 multicast packets received
    0 multicast packets sent
    125 broadcast packets received
    125 broadcast packets sent
    0 incoming packets discarded
    O outgoing packets discarded
     0 incoming errors
     0 outgoing errors
     0 unknown protos
     O collisions; O dropped
     0 output queue drops
value = 26 = 0x1a
eagle1 17-05-04 17:35:02 MST EAGLE 46.5.0.0.0-70.29.0
eagle1 17-05-04 17:35:02 MST EAGLE 46.5.0.0.0-70.29.0
```

```
NETSTAT command complete
SLIC card running DEIR64/ENUM64/SIP64:
gei (unit number 0) = ExAP Port A
gei (unit number 2) = Signaling Port #1
gei (unit number 1) = Signaling Port #2
gei (unit number 3) = ExAP Port B
> rept-stat-card:mode=full:loc=1317
Command Accepted - Processing
    eagle1 17-05-04 16:20:40 MST EAGLE 46.5.0.0.0-70.29.0
    rept-stat-card:mode=full:loc=1317
    Command entered at terminal #13.
    eagle1 17-05-04 16:20:40 MST EAGLE 46.5.0.0.0-70.29.0
    CARD VERSION TYPE GPL PST SST AST 1317 140-029-000 SLIC ENUM64 IS-ANR MPS Unavl -----
       ALARM STATUS = No Alarms.
       BLSLC64 GPL version = 140-029-000
       IMT BUS A
                               = Conn
       IMT BUS B
                              = Disc
       CLOCK A
                              = Fault
       CLOCK B
                               = Active
                             = Idle
       CLOCK I
      MBD BIP STATUS = Valid
MOTHER BOARD ID = SLIC
                               = Valid
       DBD STATUS
                             = Valid
       DBD TYPE = None
DBD MEMORY SIZE = 16384M
       HW VERIFICATION CODE= ----
       FPGA VERSION = 9400036
BIOS VERSION = 0ACFP00
       PSOC VERSION = 1.0
       CURRENT TEMPERATURE = 40C (104F)

PEAK TEMPERATURE: = 42C (108F) [17-05-04 15:51]

ENUM SM DATA TYPE = DN
       IPLNK STATUS

        IPADDR
        STATUS
        PST

        192.168.120.13
        UP
        IS-NR

        10.75.49.21
        DOWN
        OOS-MT

        10.75.50.21
        DOWN
        OOS-MT

        192.168.121.13
        UP
        IS-NR

           IPLNK IPADDR
            R
            D
       DSM IP CONNECTION
            PORT PST
                                       SST
                   OOS-MT Unavail
            Α
                    OOS-MT
                                        Unavail
    Command Completed.
> pass:loc=1317:cmd="netstat -i"
Command Accepted - Processing
    eagle1 17-05-04 16:25:06 MST EAGLE 46.5.0.0.0-70.29.0
    pass:loc=1317:cmd="netstat -i"
    Command entered at terminal #13.
    eagle1 17-05-04 16:25:06 MST EAGLE 46.5.0.0.0-70.29.0
    PASS: Command sent to card
```

```
eagle1 17-05-04 16:25:06 MST EAGLE 46.5.0.0.0-70.29.0
SDS Shell Output
shellLib: unknown LED mode vi.
-> tklc ifShow
lo0 Link type:Local loopback Queue:none
    inet 127.0.0.1 mask 255.255.255.255
    inet6 unicast fe80::1%lo0 prefixlen 64 automatic
    inet6 unicast ::1 prefixlen 128
    UP RUNNING LOOPBACK MULTICAST NOARP ALLMULTI
    MTU:1500 metric:1 VR:0 ifindex:1
    RX packets:1487 mcast:3 errors:0 dropped:0
    TX packets:1487 mcast:3 errors:0
    collisions:0 unsupported proto:0
    RX bytes:165k TX bytes:165k
            Link type:Ethernet HWaddr 00:10:e0:bb:26:d0 Queue:none
aei0
    capabilities: TXCSUM TX6CSUM VLAN MTU VLAN TXHWTAG VLAN RXHWTAG
    inet 192.168.120.13 mask 255.255.255.0 broadcast 192.168.120.255
    inet6 unicast fe80::210:e0ff:febb:26d0%gei0 prefixlen 64 automatic
    UP RUNNING SIMPLEX BROADCAST MULTICAST
   MTU:1500 metric:1 VR:0 ifindex:2
    RX packets:929 mcast:0 errors:0 dropped:0
    TX packets:745 mcast:6 errors:0
    collisions:0 unsupported proto:0
    RX bytes:101k TX bytes:93k
            Link type:Ethernet HWaddr 00:10:e0:bb:26:d2 Queue:none
    capabilities: TXCSUM TX6CSUM VLAN_MTU VLAN_TXHWTAG VLAN_RXHWTAG inet 10.75.49.21 mask 255.255.255.0 broadcast 10.75.49.255
    inet6 unicast fe80::210:e0ff:febb:26d2%gei2 prefixlen 64 automatic
    UP RUNNING SIMPLEX BROADCAST MULTICAST
   MTU:1500 metric:1 VR:0 ifindex:3
    RX packets:37 mcast:0 errors:0 dropped:0
    TX packets:7 mcast:6 errors:0
    collisions:0 unsupported proto:0
    RX bytes:4596 TX bytes:510
            Link type:Ethernet HWaddr 00:10:e0:bb:26:d1 Queue:none
    capabilities: TXCSUM TX6CSUM VLAN_MTU VLAN_TXHWTAG VLAN_RXHWTAG inet 10.75.50.21 mask 255.255.255.0 broadcast 10.75.50.255
    inet6 unicast fe80::210:e0ff:febb:26d1%geil prefixlen 64 tentative automatic
    UP SIMPLEX BROADCAST MULTICAST
    MTU:1500 metric:1 VR:0 ifindex:4
    RX packets:0 mcast:0 errors:0 dropped:0
    TX packets:0 mcast:0 errors:0
    collisions:0 unsupported proto:0
    RX bytes:0 TX bytes:0
            Link type:Ethernet HWaddr 00:10:e0:bb:26:d3 Queue:none
aei3
    capabilities: TXCSUM TX6CSUM VLAN_MTU VLAN_TXHWTAG VLAN_RXHWTAG
    inet 192.168.121.13 mask 255.255.255.0 broadcast 192.168.121.255
    inet6 unicast fe80::210:e0ff:febb:26d3%gei3 prefixlen 64 automatic
    UP RUNNING SIMPLEX BROADCAST MULTICAST
    MTU:1500 metric:1 VR:0 ifindex:5
    RX packets:921 mcast:0 errors:0 dropped:0
    TX packets:745 mcast:6 errors:0
    collisions:0 unsupported proto:0
   RX bytes:101k TX bytes:93k
gei (unit number 0):
     PHY Flags: (0x12114) AUTONEG 1000MB FDX DIX
gei (unit number 2):
     PHY Flags: (0x12012) 100MB FDX DIX
gei (unit number 1):
     PHY Flags: (0x2012) DIX
```

```
gei (unit number 3):
        PHY Flags: (0x12114) AUTONEG 1000MB FDX DIX
value = 1 = 0x1
;
eagle1 17-05-04 16:25:16 MST EAGLE 46.5.0.0.0-70.29.0
NETSTAT command complete
```

## Procedure A.18 Upgrade SSL certificate from SHA-1 to SHA-512

#### Procedure A.18: Upgrade SSL certificate from SHA-1 to SHA-512

| S      | This procedure upgrade SSL certificate from SHA-1 to SHA-512.               |                                                                                                    |  |  |
|--------|-----------------------------------------------------------------------------|----------------------------------------------------------------------------------------------------|--|--|
| T      | 1                                                                           |                                                                                                    |  |  |
| E<br>P | Check off (√) each step a                                                   | Check off $()$ each step as it is completed. Boxes have been provided for this purpose under each step number.                                                                                               |  |  |
| #      |                                                                             | AILS, CONTACT MY ORACLE SUPPORT AND <b>ASK FOR <u>UPGRADE ASSISTANCE</u></b> .                                                                                                    |  |  |
| 1.     | MPS A: Log in to the server.                                                | If not already logged-in, then login at MPS A: <hostname> console login: epapdev Password: <password></password></hostname>                                                                                  |  |  |
|        |                                                                             | Change to root user.<br>\$ su - root                                                                                                    |  |  |
| 2.     | Verify SSL certificate                                                      | To verify SSL certificate execute the following command:                                                                                                    |  |  |
|        |                                                                             | <pre># /usr/bin/openssl x509 -in /usr/TKLC/plat/etc/ssl/server.crt -text -noou<br/>  grep "Signature Algorithm"<br/>Signature Algorithm: sha512WithRSAEncryption</pre>                                       |  |  |
|        |                                                                             | Signature Algorithm: sha512WithRSAEncryption  If signature algorithm is SHA 512 skin this procedure otherwise preced with the following step                                                                 |  |  |
|        |                                                                             | If signature algorithm is SHA 512 skip this procedure, otherwise proceed with the following step.                                                                                                    |  |  |
| 3.     | Find the IP for which the certificate has been generated in server.crt      | <pre># openssl verify /usr/TKLC/plat/etc/ssl/server.crt /usr/TKLC/plat/etc/ssl/server.crt: CN = 10.248.11.14 error 18 at 0 depth lookup:self signed certificate OK</pre>                                     |  |  |
| 4.     | Upgrade to SHA-512 in server.crt                                            | Note: The IP Address to be used in the below command is the IP displayed in the output of step 3.                                                                                                    |  |  |
|        |                                                                             | To upgrade SHA-1 to SHA-512 execute the following command:                                                                                                    |  |  |
|        |                                                                             | <pre># /usr/bin/openssl req -x509 -sha512 -nodes -days 4015 -subj "/CN=<ip addr="">" -newkey rsa:2048 -keyout /usr/TKLC/plat/etc/ssl/server.key -out /usr/TKLC/plat/etc/ssl/server.crt</ip></pre>            |  |  |
|        |                                                                             | Generating a 2048 bit RSA private key                                                                                                    |  |  |
|        |                                                                             | +++                                                                                                    |  |  |
|        |                                                                             | +++ writing new private key to '/usr/TKLC/plat/etc/ssl/server.key'                                                                                                    |  |  |
|        |                                                                             |                                                                                                    |  |  |
| 5.     | Find the IP for which the certificate has been generated in server_dual.crt | # openssl verify /usr/TKLC/plat/etc/ssl/server_dual.crt /usr/TKLC/plat/etc/ssl/server_dual.crt: CN = 10.248.11.14 error 18 at 0 depth lookup:self signed certificate ox                                      |  |  |
| 6.     | Upgrade to SHA-512 in server_dual.crt                                       | Note: The IP Address to be used in the below command is the IP displayed in the output of step 5.                                                                                                    |  |  |
|        |                                                                             | To upgrade SHA-1 to SHA-512 execute the following command:                                                                                                    |  |  |
|        |                                                                             | <pre># /usr/bin/openssl req -x509 -sha512 -nodes -days 4015 -subj "/CN=<ip addr="">" -newkey rsa:2048 -keyout /usr/TKLC/plat/etc/ssl/server_dual.key - out /usr/TKLC/plat/etc/ssl/server_dual.crt</ip></pre> |  |  |
|        |                                                                             | Generating a 2048 bit RSA private key                                                                                                    |  |  |
|        |                                                                             | +++ writing new private key to '/usr/TKLC/plat/etc/ssl/server_dual.key                                                                                                    |  |  |

| 7. | Restart httpd service | Restart httpd service to reflect IP correctly. Use following command to restart httpd service: |
|----|-----------------------|------------------------------------------------------------------------------------------------|
|    |                       | \$ service httpd restart                                                                       |
|    |                       | [root@Natal-A ~]                                                                               |
| 8. | Exit from root user   | Exit from root user. Use following command:                                                    |
|    |                       | \$ exit                                                                                        |
| 9. | Procedure Complete.   | Return to the procedure that you came here from.                                               |

## **Procedure A.19 Disable Epap VIP And Deactivate PDBA Proxy Feature**

If PDBA Proxy feature is NOT enabled and VIP is NOT configured, this procedure can be skipped.

## Ensure the provisioning activity has been halted before proceeding!!!

| S |                                                                      |
|---|----------------------------------------------------------------------|
| T | This procedure outlines the steps to disable the PDBA proxy feature. |
| E |                                                                      |
| Р | Estimated time: 5 minutes                                            |
| # |                                                                      |

| 1. | MPS A:                            | MPS Side A:                                 |
|----|-----------------------------------|---------------------------------------------|
|    | Choose option "8" to display "PDB | /EPAP Configuration Menu\                   |
|    | Configuration Menu.               | /\                                          |
|    |                                   | 1   Display Configuration                   |
|    |                                   | 2   Configure Network Interfaces Menu  <br> |
|    |                                   | 3   Set Time Zone                           |
|    |                                   | 4   Exchange Secure Shell Keys              |
|    |                                   | 5   Change Password                         |
|    |                                   | <br>  6   Platform Menu                     |
|    |                                   | <br>  7   Configure NTP Server              |
|    |                                   | <br>  8   PDB Configuration Menu            |
|    |                                   | <br>  9   Security                          |
|    |                                   | <br>  10   SNMP Configuration               |
|    |                                   | 11   Configure Alarm Feed                   |
|    |                                   | 12   Configure Query Server                 |
|    |                                   | 13   Configure Query Server Alarm Feed      |
|    |                                   | 14   Configure SNMP Agent Community         |
|    |                                   | 15   Mate Disaster Recovery                 |
|    |                                   | e   Exit                                    |
|    |                                   | Enter Choice: 8                             |
| 2. | MDC A                             | MPS Side A:                                 |
|    | MPS A:<br>Choose option "6" to    | /Configure PDB Menu\                        |
|    | "Change PDBA Proxy State".        |                                             |
|    |                                   | 2   RTDB Homing Menu                        |
|    |                                   | 3   Change MPS Provisionable State          |
|    |                                   | 4   Create PDB                              |
|    |                                   | 5   Change Auto DB Recovery State           |
|    |                                   | 6   Change PDBA Proxy State                 |
|    |                                   | e   Exit                                    |
|    |                                   | Enter Choice: 6                             |
| 3. |                                   | PDBA PROXY is currently ENABLED.            |
| ٥. | MPS A:                            | Do you want to DISABLE PDBA Proxy? [N]: Y   |

|    | Enter "Y" to stop PDBA / EPAP software and disable PDBA Proxy. |                                                                                                    |
|----|----------------------------------------------------------------|----------------------------------------------------------------------------------------------------|
| 4. | MPS A: Enter "1" to "Display                                   | MPS Side A:                                                                                                    |
|    | Configuration"                                                 | /EPAP Configuration Menu\                                                                                                    |
|    |                                                                | 1   Display Configuration                                                                                                    |
|    |                                                                | 2   Configure Network Interfaces Menu                                                                                                    |
|    |                                                                | 3   Set Time Zone                                                                                                    |
|    |                                                                | 4   Exchange Secure Shell Keys                                                                                                    |
|    |                                                                | 5   Change Password                                                                                                    |
|    |                                                                | 6   Platform Menu                                                                                                    |
|    |                                                                | 7   Configure NTP Server                                                                                                    |
|    |                                                                | 8   PDB Configuration Menu                                                                                                    |
|    |                                                                | 9   Security                                                                                                    |
|    |                                                                | 10   SNMP Configuration                                                                                                    |
|    |                                                                | 11   Configure Alarm Feed                                                                                                    |
|    |                                                                | 12   Configure Query Server                                                                                                    |
|    |                                                                | 13   Configure Query Server Alarm Feed                                                                                                    |
|    |                                                                | 14   Configure SNMP Agent Community                                                                                                    |
|    |                                                                | 15   Mate Disaster Recovery                                                                                                    |
|    |                                                                | e   Exit                                                                                                    |
|    |                                                                | (/                                                                                                    |
|    |                                                                | Enter Choice: 1                                                                                                    |
| 5. | MPS A:                                                         | MPS Side A:                                                                                                    |
|    | Verify that the state of PDBA Proxy Feature is No.             | EPAP A Provisioning Network IP Address = 192.168.61.115 EPAP B Provisioning Network IP Address = 192.168.61.116                                                                                                    |
|    |                                                                | Provisioning Network Netmask = 255.255.255.0 Provisioning Network Default Router = 192.168.61.1 EPAP A Backup Prov Network IP Address = Not configured EPAP B Backup Prov Network IP Address = Not configured Backup Prov Network Netmask = Not configured Backup Prov Network Default Router = Not configured |

|        | P A Sync Network Address                                                         | =         |
|--------|----------------------------------------------------------------------------------|-----------|
|        | .168.2.100                                                                       |           |
| EPAI   | P B Sync Network Address                                                         | =         |
| 192    | .168.2.200                                                                       |           |
| l EPAI | P A Main DSM Network Address                                                     | =         |
| 192    | .168.120.100                                                                     |           |
|        | P B Main DSM Network Address                                                     | _         |
|        | .168.120.200                                                                     | _         |
|        | P A Backup DSM Network Address                                                   | _         |
|        | .168.121.100                                                                     | _         |
|        |                                                                                  |           |
|        | P B Backup DSM Network Address                                                   | =         |
|        | .168.121.200                                                                     |           |
|        | P A HTTP Port                                                                    | = 80      |
| EPAI   | P B HTTP Port                                                                    | = 80      |
| EPAI   | P B HTTP Port P A HTTP SUEXEC Port P B HTTP SUEXEC Port A Banner Connection Port | = 8001    |
| EPAI   | P B HTTP SuExec Port                                                             | = 8001    |
| EPAI   | A Banner Connection Port B Banner Connection Port                                | = 8473    |
| FPAI   | P B Banner Connection Port                                                       | = 8473    |
|        | P A Static NAT Address                                                           | = Not     |
|        | figured                                                                          | - 1100    |
| COII   | P B Static NAT Address                                                           | = Not     |
|        |                                                                                  | - NOC     |
|        | figured                                                                          | F072      |
|        | [ Port                                                                           | = 5873    |
|        | ote MPS A Static NAT Address                                                     | = Not     |
|        | figured                                                                          |           |
|        | ote MPS A HTTP Port                                                              | = 80      |
| Loca   | al Provisioning VIP                                                              | =         |
| 192    | .168.15.152                                                                      |           |
| Remo   | ote Provisioning VIP                                                             | =         |
|        | .168.15.172                                                                      |           |
|        | al PDBA Address                                                                  | =         |
|        | .168.15.115                                                                      |           |
|        | ote PDBA Address                                                                 | _         |
|        | .168.16.115                                                                      | _         |
|        | ote PDBA B Address                                                               | =         |
|        | .168.16.116                                                                      | _         |
|        |                                                                                  |           |
|        | e Zone                                                                           | =         |
|        | rica/New_York                                                                    |           |
|        | Database                                                                         | = Exists  |
|        | ferred PDB                                                                       | = Standby |
| Allo   | ow updates from alternate PDB                                                    | = Yes     |
| Auto   | DB Recovery Enabled                                                              | = Yes     |
| ₽DB/   | A Proxy Enabĺed                                                                  | > No      |
|        | ,                                                                                | _ :       |
|        |                                                                                  |           |
| Pres   | ss return to continue                                                            |           |
|        |                                                                                  |           |

| 6. | MPS A:                                                 | MPS Side A:                                                                       |  |
|----|--------------------------------------------------------|-----------------------------------------------------------------------------------|--|
|    | Choose option "2" to enter                             | /EPAP Configuration Menu\                                                         |  |
|    | the "Configure Network<br>Interfaces Menu".            | 1   Display Configuration                                                         |  |
|    |                                                        | 2   Configure Network Interfaces Menu                                             |  |
|    |                                                        | 3   Set Time Zone                                                                 |  |
|    |                                                        | 4   Exchange Secure Shell Keys                                                    |  |
|    |                                                        | 5   Change Password                                                               |  |
|    |                                                        | 6   Platform Menu                                                                 |  |
|    |                                                        | 7   Configure NTP Server                                                          |  |
|    |                                                        | 8   PDB Configuration Menu                                                        |  |
|    |                                                        | 9   Security                                                                      |  |
|    |                                                        | 10   SNMP Configuration                                                           |  |
|    |                                                        | 11   Configure Alarm Feed                                                         |  |
|    |                                                        | 12   Configure Query Server                                                       |  |
|    |                                                        | 13   Configure Query Server Alarm Feed                                            |  |
|    |                                                        | 14   Configure SNMP Agent Community                                               |  |
|    |                                                        | 15   Mate Disaster Recovery                                                       |  |
|    |                                                        | e   Exit                                                                          |  |
|    |                                                        | Enter Choice: 2                                                                   |  |
| 7. | MPS A:                                                 | MPS Side A:                                                                       |  |
|    | Choose option "7" to enter the "Configure Provisioning | /Configure Network Interfaces Menu\                                               |  |
|    | VIP Addresses Menu".                                   | 1   Configure Provisioning Network                                                |  |
|    |                                                        | 2   Configure Sync Network                                                        |  |
|    |                                                        | 3   Configure DSM Network                                                         |  |
|    |                                                        | 4   Configure Backup Provisioning Network                                         |  |
|    |                                                        | 5   Configure Forwarded Ports                                                     |  |
|    |                                                        | 6   Configure Static NAT Addresses                                                |  |
|    |                                                        | 7   Configure Provisioning VIP Addresses                                          |  |
|    |                                                        | e   Exit                                                                          |  |
|    |                                                        | Enter Choice: 7                                                                   |  |
| 8. | MPS A:                                                 | Verifying root connectivity with mate  EPAP local provisioning Virtual IP Address |  |
|    |                                                        | [192.168.15.152]: <b>0.0.0.0</b> EPAP remote provisioning Virtual IP Address      |  |
|    |                                                        | [192.168.15.172]: <b>0.0.0.0</b>                                                  |  |

|    | Remove the local provisioning VIP and remote provisioning VIP, by entering 0.0.0.0. |                                           |
|----|-------------------------------------------------------------------------------------|-------------------------------------------|
| 9. | MPS A:                                                                              | MPS Side A:                               |
|    | Choose option "e" to exit.                                                          | /Configure Network Interfaces Menu\       |
|    |                                                                                     | 1   Configure Provisioning Network        |
|    |                                                                                     | 2   Configure Sync Network                |
|    |                                                                                     | 3   Configure DSM Network                 |
|    |                                                                                     | 4   Configure Backup Provisioning Network |
|    |                                                                                     | 5   Configure Forwarded Ports             |
|    |                                                                                     | 6   Configure Static NAT Addresses        |
|    |                                                                                     | 7   Configure Provisioning VIP Addresses  |
|    |                                                                                     | e   Exit                                  |
|    |                                                                                     | Enter Choice: e                           |

| <br>  <br>  Menu  <br>  <br>   <br>  <br> |
|-------------------------------------------|
| Menu                                      |
| <br>  <br>  <br>  <br>                    |
| <br>  <br>                                |
| <br>  <br>                                |
| <br> <br>                                 |
|                                           |
|                                           |
| <br>                                      |
| <br>                                      |
|                                           |
|                                           |
|                                           |
| <br>  Feed                                |
| .ty                                       |
| <br>                                      |
|                                           |
| /                                         |
|                                           |
|                                           |
| =                                         |
| =                                         |
| =                                         |
| =                                         |
| = Not                                     |
| = Not                                     |
| = Not                                     |
| = Not                                     |
| =                                         |
| =                                         |
| =                                         |
|                                           |

| EPAP B Main DSM Network Address                                                                                                    | =                                                  |
|----------------------------------------------------------------------------------------------------|----------------------------------------------------|
| EPAP A Backup DSM Network Address                                                                                                    | =                                                  |
| EPAP B Backup DSM Network Address                                                                                                    | =                                                  |
| 192.168.121.200                                                                                                    |                                                    |
| EPAP A HTTP Port                                                                                                    | = 80                                               |
| EPAP B HTTP Port EPAP A HTTP SUExec Port                                                                                                    | = 80                                               |
| EPAP A HTTP SuExec Port                                                                                                    | = 8001                                             |
| EPAP B HTTP SuExec Port                                                                                                    | = 8001                                             |
| EPAP A Banner Connection Port                                                                                                    | = 8473                                             |
| EPAP B Banner Connection Port                                                                                                    | = 84/3                                             |
| EPAP A Static NAT Address                                                                                                    | = Not                                              |
| configured                                                                                                    |                                                    |
| EPAP B Static NAT Address                                                                                                    | = Not                                              |
| configured                                                                                                    |                                                    |
| PDBI Port                                                                                                    | = 5873                                             |
| Remote MPS A Static NAT Address                                                                                                    | = Not                                              |
| configured                                                                                                    |                                                    |
|                                                                                                    | = 80                                               |
|                                                                                                    |                                                    |
| Local Provișioning VIP                                                                                                    | = 0.0.0.0                                          |
| LOCAL Provisioning VIP Remote Provisioning VIP                                                                                                    | = 0.0.0.0<br>= 0.0.0.0                             |
| Local Provisioning VIP Remote Provisioning VIP Local PDBA Address                                                                                                    | = 0.0.0.0<br>= 0.0.0.0                             |
| 192.168.15.115                                                                                                    | =                                                  |
| 192.168.15.115<br>Remote PDBA Address                                                                                                    | = 0.0.0.0<br>= 0.0.0.0<br>=                        |
| 192.168.15.115 Remote PDBA Address 192.168.16.115                                                                                                    | =                                                  |
| 192.168.15.115 Remote PDBA Address 192.168.16.115 Remote PDBA B Address                                                                                                    | =                                                  |
| 192.168.15.115 Remote PDBA Address 192.168.16.115 Remote PDBA B Address 192.168.16.116                                                                                                    | = =                                                |
| 192.168.15.115 Remote PDBA Address 192.168.16.115 Remote PDBA B Address 192.168.16.116 Time Zone                                                                                                    | =                                                  |
| 192.168.15.115 Remote PDBA Address 192.168.16.115 Remote PDBA B Address 192.168.16.116 Time Zone America/New_York                                                                                      | = = =                                              |
| 192.168.15.115 Remote PDBA Address 192.168.16.115 Remote PDBA B Address 192.168.16.116 Time Zone America/New_York PDB Database                                                                         | =<br>=<br>=<br>=<br>= Exists                       |
| 192.168.15.115 Remote PDBA Address 192.168.16.115 Remote PDBA B Address 192.168.16.116 Time Zone America/New_York PDB Database Preferred PDB                                                           | =<br>=<br>=<br>=<br>= Exists<br>= Standby          |
| 192.168.15.115 Remote PDBA Address 192.168.16.115 Remote PDBA B Address 192.168.16.116 Time Zone America/New_York PDB Database Preferred PDB Allow updates from alternate PDB                          | =<br>=<br>=<br>=<br>= Exists<br>= Standby<br>= Yes |
| 192.168.15.115 Remote PDBA Address 192.168.16.115 Remote PDBA B Address 192.168.16.116 Time Zone America/New_York PDB Database Preferred PDB Allow updates from alternate PDB Auto DB Recovery Enabled | =                                                  |
| 192.168.15.115 Remote PDBA Address 192.168.16.115 Remote PDBA B Address 192.168.16.116 Time Zone America/New_York PDB Database Preferred PDB Allow updates from alternate PDB                          | =<br>=<br>=<br>=<br>= Exists<br>= Standby<br>= Yes |
| 192.168.15.115 Remote PDBA Address 192.168.16.115 Remote PDBA B Address 192.168.16.116 Time Zone America/New_York PDB Database Preferred PDB Allow updates from alternate PDB Auto DB Recovery Enabled | =                                                  |

| 12. | MPS A:                         | MPS Si       | de A:                             |
|-----|--------------------------------|--------------|-----------------------------------|
|     | Choose "e" to exit.            |              |                                   |
|     |                                | /            | EPAP Configuration Menu\          |
|     |                                | 1 1          | Display Configuration             |
|     |                                | 2            | Configure Network Interfaces Menu |
|     |                                | ] 3          | Set Time Zone                     |
|     |                                | 4            | Exchange Secure Shell Keys        |
|     |                                | 5            | Change Password                   |
|     |                                | 6            | Platform Menu                     |
|     |                                | 1 7          | Configure NTP Server              |
|     |                                | 8            | PDB Configuration Menu            |
|     |                                | 9            | Security                          |
|     |                                | 10           | SNMP Configuration                |
|     |                                | 11           | Configure Alarm Feed              |
|     |                                | 12           | Configure Query Server            |
|     |                                | 13           | Configure Query Server Alarm Feed |
|     |                                | 14           | Configure SNMP Agent Community    |
|     |                                | 15           | Mate Disaster Recovery            |
|     |                                | e            | Exit                              |
|     |                                | \            | /                                 |
|     |                                | Enter        | Choice: e                         |
| 13. | Repeat steps 1-12 on mate PDBA | A site as we | ll if it is a Dual Prov setup     |
| 14. | Return to the procedure that y | ou came l    | nere from.                        |
|     |                                |              |                                   |

# Procedure A.20 Enable EPAP PDBA Proxy and EPAP VIP Optional Features

# Ensure the provisioning activity has been halted before proceeding!!! This procedure outlines the steps for provisioning the PDBA proxy VIP.

Estimated time: 10 minutes

| P<br># |                                                    |                                                                                                    |
|--------|----------------------------------------------------|----------------------------------------------------------------------------------------------------|
| 1.     | MPS A:<br>Login as epapdev<br>to 1A server.        | Login: <b>epapdev</b><br>Password: <b><epapdev_password></epapdev_password></b>                                                                                                    |
| 2.     | MPS A: Perform "syscheck" on the 1A server.        | \$ syscheck Running modules in class hardware OK Running modules in class proc OK Running modules in class net OK Running modules in class disk OK Running modules in class services OK Running modules in class services OK Running modules in class system OK LOG LOCATION: /var/TKLC/log/syscheck/fail_log # |
| 3.     | MPS A:<br>SSH to EPAP 1B.                          | \$ssh mate                                                                                                    |
| 4.     | MPS B: Perform "syscheck" on the 1B.               | \$ syscheck Running modules in class hardware OK Running modules in class proc OK Running modules in class net OK Running modules in class disk OK Running modules in class services OK Running modules in class system OK LOG LOCATION: /var/TKLC/log/syscheck/fail_log #                                      |
| 5.     | MPS B:<br>Exit back to the<br>1A server            | \$ exit                                                                                                    |
| 6.     | MPS A: Log into epapconfig                         | \$su - epapconfig Password:                                                                                                    |
| 7.     | MPS A: Choose option "1" to display Configuration. | MPS Side A:                                                                                                    |

```
----EPAP Configuration Menu------
                           1
                               Display Configuration
                           2
                               Configure Network Interfaces Menu
                           3
                                Set Time Zone
                           4
                                Exchange Secure Shell Keys
                           5
                               Change Password
                           6
                                Platform Menu
                          7
                               Configure NTP Server
                           8
                                PDB Configuration Menu
                           9
                                Security
                         10
                                SNMP Configuration
                         11
                               Configure Alarm Feed
                         12
                               Configure Query Server
                         13
                               Configure Query Server Alarm Feed
                         14
                               Configure SNMP Agent Community
                         15
                               Mate Disaster Recovery
                           e | Exit
                        Enter Choice: 1
                       MPS Side A:
8.
     MPS A:
                        EPAP A Provisioning Network IP Address = 192.168.61.115
     Verify that the
                       EPAP B Provisioning Network IP Address = 192.168.61.116
Provisioning Network Netmask = 255.255.255.0
Provisioning Network Default Router = 192.168.61.1
     VIP is not
     configured.
                       EPAP A Backup Prov Network IP Address = Not configured EPAP B Backup Prov Network IP Address = Not configured
                        Backup Prov Network Netmask
                                                                   = Not configured
                                                                   = Not configured
= 192.168.2.100
= 192.168.2.200
= 192.168.120.100
                        Backup Prov Network Default Router
                        EPAP A Sync Network Address
                        EPAP B Sync Network Address
                        EPAP A Main DSM Network Address
                        EPAP B Main DSM Network Address
                                                                    = 192.168.120.200
                                                                    = 192.168.121.100
                        EPAP A Backup DSM Network Address
                        EPAP B Backup DSM Network Address
                                                                    = 192.168.121.200
                       EPAP A HTTP Port
EPAP B HTTP Port
                                                                    = 80
                                                                    = 80
                        EPAP A HTTP SuExec Port
                                                                    = 8001
                        EPAP B HTTP SuExec Port
                                                                    = 8001
                        EPAP A Banner Connection Port
                                                                    = 8473
                                                                    = 8473
                        EPAP B Banner Connection Port
                        EPAP A Static NAT Address
                                                                    = Not configured
                        EPAP B Static NAT Address
                                                                    = Not configured
                        PDBI Port
                                                                    = 5873
                                                                    = Not configured
                        Remote MPS A Static NAT Address
                       Remote MPS A HITP Port
Local Provisioning VIP
                                                                    = 80
                                                                    = Not configured
                       Remote Provisioning VIP
                                                                   = Not configured
                        Local PDBA Address
                                                                    = 192.168.61.115
                        Remote PDBA Address
                                                                 = 192.168.61.181
                                                                   = 192.168.61.182
                        Remote PDBA B Address
                        Time Zone
                                                                    = America/New_York
                        PDB Database
                                                                    = Exists
                        Preferred PDB
                                                                    = Standby
                        Allow updates from alternate PDB
                                                                    = Yes
                        Auto DB Recovery Enabled
                                                                    = Yes
                        PDBA Proxy Enabled
                                                                    = No
                       Press return to continue...
```

| 9.                             | MPS A:                                                          | MPS Side A:                                                                                                    |
|--------------------------------|-----------------------------------------------------------------|----------------------------------------------------------------------------------------------------|
| Choo<br>to ent<br>"Con<br>Netw | Choose option "2" to enter the "Configure Network               | /EPAP Configuration Menu\                                                                                                    |
|                                | Interfaces Menu".                                               |                                                                                                    |
|                                |                                                                 | 2   Configure Network Interfaces Menu                                                                                                    |
|                                |                                                                 |                                                                                                    |
|                                |                                                                 | 4   Exchange Secure Shell Keys<br>                                                                                                    |
|                                |                                                                 |                                                                                                    |
|                                |                                                                 | 6 Platform Menu                                                                                                    |
|                                |                                                                 |                                                                                                    |
|                                |                                                                 | 8   PDB Configuration Menu                                                                                                    |
|                                |                                                                 | 9   Security                                                                                                    |
|                                |                                                                 | 10   SNMP Configuration<br>                                                                                                    |
|                                |                                                                 | 11   Configure Alarm Feed<br>                                                                                                    |
|                                |                                                                 | 12   Configure Query Server<br>                                                                                                    |
|                                |                                                                 | 13   Configure Query Server Alarm Feed  <br>   <br>  14   Configure SNMP Agent Community                                                                                                    |
|                                |                                                                 | 14   Confrigure SNM Agent Community                                                                                                    |
|                                |                                                                 | <br>    e   Exit                                                                                                    |
|                                |                                                                 | \\\/                                                                                                    |
| 10                             | MPS A:                                                          | Enter Choice: 2 MPS Side A:                                                                                                    |
| 10.                            | Choose option "6"                                               | /Configure Network Interfaces Menu\                                                                                                    |
|                                | to enter the                                                    | /\<br>  1   Configure Provisioning Network                                                                                                    |
|                                | "Configure<br>Provisioning VIP                                  | 2   Configure Sync Network                                                                                                    |
|                                | Addresses Menu".                                                | 3   Configure DSM Network                                                                                                    |
|                                |                                                                 | 4   Configure Backup Provisioning Network                                                                                                    |
|                                |                                                                 | 5   Configure Static NAT Addresses                                                                                                    |
|                                |                                                                 | 6   Configure Provisioning VIP Addresses                                                                                                    |
|                                |                                                                 | e   Exit                                                                                                    |
|                                |                                                                 | Enter Choice: 6                                                                                                    |
| 11.                            | MPS A:                                                          | Verifying root connectivity with mate                                                                                                    |
|                                | Enter "Y" to stop<br>PDBA / EPAP<br>software then               | EPAP software and PDBA are running. Stop them? [N]: Y EPAP software is running on mate MPS. Stop it? [N]: Y EPAP local provisioning Virtual IP Address [0.0.0.0]: 192.168.15.152 EPAP remote provisioning Virtual IP Address [0.0.0.0]: 102.168.15.172 |
|                                | enter VIP address<br>for the local and<br>remote PDBA<br>sites. | 192.168.15.172                                                                                                    |

|     | T                             | MPS Side A:                                                                                                    |  |
|-----|-------------------------------|----------------------------------------------------------------------------------------------------|--|
| 12. | MPS A:                        |                                                                                                    |  |
|     | Choose option "e" to exit.    | /Configure Network Interfaces Menu\ /\                                                                                                    |  |
|     |                               | 1   Configure Provisioning Network  <br>                                                                                                    |  |
|     |                               | 2 Configure Sync Network                                                                                                    |  |
|     |                               | 3   Configure DSM Network                                                                                                    |  |
|     |                               | 4   Configure Backup Provisioning Network                                                                                                    |  |
|     |                               | 5 Configure Static NAT Addresses                                                                                                    |  |
|     |                               | 6 Configure Provisioning VIP Addresses                                                                                                    |  |
|     |                               | e Exit                                                                                                    |  |
|     |                               | Enter Choice: e                                                                                                    |  |
| 13. | MPS A:                        | MPS Side A:                                                                                                    |  |
|     | Choose option "1" to "Display |                                                                                                    |  |
|     | Configuration.                |                                                                                                    |  |
|     |                               | /EPAP Configuration Menu\<br>/\                                                                                                    |  |
|     |                               | 1   Display Configuration                                                                                                    |  |
|     |                               | 2 Configure Network Interfaces Menu                                                                                                    |  |
|     |                               | 3   Set Time Zone                                                                                                    |  |
|     |                               | 4 Exchange Secure Shell Keys                                                                                                    |  |
|     |                               | 5   Change Password                                                                                                    |  |
|     |                               | 6 Platform Menu                                                                                                    |  |
|     |                               | 7   Configure NTP Server                                                                                                    |  |
|     |                               | 8   PDB Configuration Menu                                                                                                    |  |
|     |                               | <br>  9   Security                                                                                                    |  |
|     |                               | <br>  10   SNMP Configuration                                                                                                    |  |
|     |                               |                                                                                                    |  |
|     |                               | <br>  12   Configure Query Server                                                                                                    |  |
|     |                               | <br>  13   Configure Query Server Alarm Feed                                                                                                    |  |
|     |                               | 14   Configure SNMP Agent Community                                                                                                    |  |
|     |                               | 14   Configure SNAM Agent Community                                                                                                    |  |
| 1   |                               |                                                                                                    |  |
|     |                               | e   Exit<br> /                                                                                                    |  |
|     |                               | Enter Choice: 1                                                                                                    |  |
| 14. | MPS A:                        | MPS Side A:                                                                                                    |  |
|     | Verify VIP addresses          | EPAP A Provisioning Network IP Address = 192.168.61.115<br>EPAP B Provisioning Network IP Address = 192.168.61.116                                              |  |
|     | auuresses                     | Provisioning Network Netmask = 255.255.255.0 Provisioning Network Default Router = 192.168.61.1                                                                 |  |
|     |                               | EPAP A Backup Prov Network IP Address = Not configured EPAP B Backup Prov Network IP Address = Not configured                                                   |  |
|     |                               | Backup Prov Network Network 17 Address = Not configured Backup Prov Network Default Router = Not configured                                                     |  |
|     |                               | EPAP A Sync Network Address = 192.168.2.100                                                                                                    |  |
|     |                               | EPAP B Sync Network Address = 192.168.2.200<br>EPAP A Main DSM Network Address = 192.168.120.100                                                                |  |
|     |                               | EPAP B Main DSM Network Address = 192.168.120.200<br>EPAP A Backup DSM Network Address = 192.168.121.100<br>EPAP B Backup DSM Network Address = 192.168.121.200 |  |
|     |                               | EPAP B Backup DSM Network Address = 192.168.121.200                                                                                                    |  |

|     |                                                     | EPAP A HTTP Port EPAP B HTTP Port EPAP A HTTP SUEXEC PORT EPAP B HTTP SUEXEC PORT EPAP B HTTP SUEXEC PORT EPAP A Banner Connection Port EPAP B Banner Connection Port EPAP B Banner Connection Port EPAP A Static NAT Address EPAP B Static NAT Address EPAP B Static NAT Address EPAP B Static NAT Address EPAP B Static NAT Address EPAP B Static NAT Address EPAP B Static NAT Address EPAP B STATIC NAT Address EPAP B STATIC NAT Address EPAP |
|-----|-----------------------------------------------------|----------------------------------------------------------------------------------------------------|
|     |                                                     | Press return to continue                                                                                                    |
| 15. | MPS A:<br>Choose "e" to exit                        | /EPAP Configuration Menu  1   Display Configuration  2   Configure Network Interfaces Menu  3   Set Time Zone  4   Exchange Secure Shell Keys  5   Change Password  6   Platform Menu  7   Configure NTP Server  8   PDB Configuration Menu  9   Security  10   SNMP Configuration  11   Configure Alarm Feed  12   Configure Query Server  13   Configure Query Server Alarm Feed  14   Configure SNMP Agent Community  15   Mate Disaster Recovery  e   Exit                                                                                                    |
|     |                                                     | Enter Choice: e<br>\$ ping <local vip=""></local>                                                                                                    |
| 16. | MPS A: Verify that you can ping both VIP addresses. | \$ ping <remote vip=""></remote>                                                                                                    |
| 17. | MPS A: Log into epapconfig                          | \$ su - epapconfig                                                                                                    |

| 18. | MPS A:                                                    |                                                                                                    |
|-----|-----------------------------------------------------------|----------------------------------------------------------------------------------------------------|
|     | Enter "1" to "Display Configuration"                      | /EPAP Configuration Menu\                                                                                                    |
|     |                                                           | /\<br>  1   Display Configuration                                                                                                    |
|     |                                                           | 2   Configure Network Interfaces Menu                                                                                                    |
|     |                                                           |                                                                                                    |
|     |                                                           | <br>  4   Exchange Secure Shell Keys                                                                                                    |
|     |                                                           |                                                                                                    |
|     |                                                           | <br>    6   Platform Menu                                                                                                    |
|     |                                                           | <br>  7   Configure NTP Server                                                                                                    |
|     |                                                           | 8   PDB Configuration Menu                                                                                                    |
|     |                                                           | <br>   9   Security                                                                                                    |
|     |                                                           |                                                                                                    |
|     |                                                           | Configure Alarm Feed                                                                                                    |
|     |                                                           | 12   Configure Query Server                                                                                                    |
|     |                                                           | 13   Configure Query Server Alarm Feed                                                                                                    |
|     |                                                           | <br>  14   Configure SNMP Agent Community                                                                                                    |
|     |                                                           | <br>  15   Mate Disaster Recovery                                                                                                    |
|     |                                                           |                                                                                                    |
|     |                                                           | \/                                                                                                    |
| 10  | MDC A.                                                    | Enter Choice: 1 MPS Side A:                                                                                                    |
| 19. | MPS A: Verify that the state of PDBA Proxy Feature is No. | EPAP A Provisioning Network IP Address = 192.168.61.115 EPAP B Provisioning Network IP Address = 192.168.61.116 Provisioning Network Netmask = 255.255.255.0 Provisioning Network Default Router = 192.168.61.1 EPAP A Backup Prov Network IP Address = Not configured EPAP B Backup Prov Network IP Address = Not configured Backup Prov Network Netmask = Not configured Backup Prov Network Netmask = Not configured EPAP A Sync Network Address = 192.168.2.100 EPAP B Sync Network Address = 192.168.2.200 EPAP A Main DSM Network Address = 192.168.120.100 EPAP B Main DSM Network Address = 192.168.120.200 EPAP A Backup DSM Network Address = 192.168.120.200 EPAP B Backup DSM Network Address = 192.168.121.200 EPAP B HTTP Port = 80 EPAP A HTTP Port = 80 EPAP A Banner Connection Port = 8473 EPAP B Banner Connection Port = 8473 EPAP B Static NAT Address = Not configured EPAP B Static NAT Address = Not configured PDBI Port = 80 EPAP B Static NAT Address = Not configured EPAP B Static NAT Address = Not configured PDBI Port = 80 EPAP B Static NAT Address = Not configured EPAP B Static NAT Address = Not configured EPAP B Static NAT Address = NOT Configured EPAP B STATIC NAT NAT NAT NAT NAT NAT NAT NAT NAT NAT |

|     |                                                                      | Auto DB Recovery Enabled = Yes PDBA Proxy Enabled = No                                                                                                    |
|-----|----------------------------------------------------------------------|----------------------------------------------------------------------------------------------------|
|     |                                                                      | Press return to continue                                                                                                    |
| 20. | MPS A:                                                               | MPS Side A:                                                                                                    |
| 20. | MPS A: Choose option "8" to display "PDB Configuration Menu          | MPS Side A:  /EPAP Configuration Menu   1                                                                                                    |
|     |                                                                      | Enter Chaica: 8                                                                                                    |
| 21. | MPS A:                                                               | Enter Choice: 8 MPS Side A:                                                                                                    |
|     | Choose option "6" to "Change PDBA Proxy State".                      | /Configure PDB Menu                                                                                                    |
| 22. | MPS A: Enter "Y" to stop PDBA / EPAP software and enable PDBA Proxy. | Enter Choice: 6  EPAP software and PDBA are running. Stop them? [N]: Y EPAP software is running on mate MPS. Stop it? [N]: Y PDBA PROXY is currently DISABLED. Do you want to ENABLE PDBA Proxy? [N]: Y |

| 22  | MDO A                         | MPS Side A:                                                                                                    |
|-----|-------------------------------|----------------------------------------------------------------------------------------------------|
| 23. | MPS A:                        |                                                                                                    |
|     | Enter "e" to exit             | /Configure PDB Menu\ /\                                                                                                    |
|     |                               | 1                                                                                                    |
|     |                               | 2 RTDB Homing Menu                                                                                                    |
|     |                               | 3   Change MPS Provisionable State                                                                                                    |
|     |                               | 4   Create PDB                                                                                                    |
|     |                               |                                                                                                    |
|     |                               | 6   Change PDBA Proxy State                                                                                                    |
|     |                               |                                                                                                    |
|     |                               | e   Exit                                                                                                    |
|     |                               | Enter Choice: e                                                                                                    |
| 24. | MPS A:                        |                                                                                                    |
|     | Enter "1" to                  |                                                                                                    |
|     | "Display<br>Configuration"    |                                                                                                    |
|     | <u> </u>                      | MPS Side A                                                                                                    |
| 25. | MPS A:                        |                                                                                                    |
|     | Verify that the state of PDBA | EPAP A Provisioning Network IP Address = 192.168.61.115<br>EPAP B Provisioning Network IP Address = 192.168.61.116                                                                                                    |
|     | Proxy Feature is              | Provisioning Network Netmask = 255.255.255.0  Provisioning Network Default Router = 192.168.61.1  EPAP A Backup Prov Network IP Address = Not configured  EPAP B Backup Prov Network IP Address = Not configured                                                                                                    |
|     | Yes.                          | EPAP A Backup Prov Network IP Address = Not configured                                                                                                    |
|     |                               | Backup Prov Network Netmask = Not configured                                                                                                    |
|     |                               | Backup Prov Network Netmask = Not configured Backup Prov Network Default Router = Not configured EPAP A Sync Network Address = 192.168.2.100 EPAP B Sync Network Address = 192.168.2.200 EPAP A Main DSM Network Address = 192.168.120.100 EPAP B Main DSM Network Address = 192.168.120.200 EPAP A Backup DSM Network Address = 192.168.121.100 EPAP B Backup DSM Network Address = 192.168.121.200 EPAP A HTTP Port = 80 |
|     |                               | EPAP B Sync Network Address = 192.168.2.200<br>EPAP A Main DSM Network Address = 192.168.120.100                                                                                                    |
|     |                               | EPAP B Main DSM Network Address = 192.168.120.100                                                                                                    |
|     |                               | EPAP A Backup DSM Network Address = 192.168.121.100<br>EPAP B Backup DSM Network Address = 192.168.121.200                                                                                                    |
|     |                               | EPAP A HTTP Port = 80<br>EPAP B HTTP Port = 80                                                                                                    |
|     |                               | EPAP A HTTP SuExec Port = 8001                                                                                                    |
|     |                               | EPAP B HTTP SuExec Port = 8001<br>EPAP A Banner Connection Port = 8473                                                                                                    |
|     |                               | EPAP B Banner Connection Port                                                                                                    |
|     |                               | EPAP B Static NAT Address = Not configured = 5873                                                                                                    |
|     |                               | Remote MPS A Static NAT Address = Not configured                                                                                                    |
|     |                               | Remote MPS A HTTP Port                                                                                                    |
|     |                               | Remote Provisioning VIP = 192.168.15.172<br>Local PDBA Address = 192.168.15.115                                                                                                    |
|     |                               | Remote PDBA Address = 192.168.16.115                                                                                                    |
|     |                               | Remote PDBA B Address = 192.168.16.116<br>Time Zone = America/New_York                                                                                                    |
|     |                               | PDB Database = Exists Preferred PDB = Standby                                                                                                    |
|     |                               | Allow updates from alternate PDB = Yes                                                                                                    |
|     |                               | Auto DB Recovery Enabled = Yes  PDBA Proxy Enabled = Yes                                                                                                    |
| 26. | MPS A:                        | MPS Side A:                                                                                                    |
|     | Enter "e" to exit             | /EPAP Configuration Menu\                                                                                                    |
|     |                               | /\<br>                                                                                                    |
|     |                               | 2   Configure Network Interfaces Menu                                                                                                    |
|     |                               |                                                                                                    |
|     |                               | 3   Set Time Zone<br>                                                                                                    |

|     |                                                | 4 Exchange Secure Shell Keys 5 Change Password 6 Platform Menu 7 Configure NTP Server 8 PDB Configuration Menu 9 Security 10 SNMP Configuration 11 Configure Alarm Feed 12 Configure Query Server 13 Configure Password 14 Configure Roury Server Alarm Feed 15 Mate Disaster Recovery 15 Mate Disaster Recovery 1 Enter Choice: e |
|-----|------------------------------------------------|----------------------------------------------------------------------------------------------------|
| 27. | MPS A:<br>Start Epap<br>software               | <pre>\$ service Epap start ~~ /etc/init.d/Epap start ~~ "EPAP_RELEASE" is set to "0.613" EPAP application start Successful.</pre>                                                                                                    |
| 28. | MPS A:<br>Start PDBA<br>software               | <pre>\$ service Pdba start ~~ /etc/init.d/Pdba start ~~ PDBA application started.</pre>                                                                                                    |
| 29. | MPS A: Perform "syscheck" on MPS-A.            | \$ syscheck Running modules in class hardware OK Running modules in class proc OK Running modules in class net OK Running modules in class disk OK Running modules in class services OK Running modules in class system OK LOG LOCATION: /var/TKLC/log/syscheck/fail_log                                                           |
| 30. | MPS A:<br>SSH to MPS 1B.                       | \$ ssh mate                                                                                                    |
| 31. | MPS B:<br>Start Epap<br>software on MPS<br>1B. | <pre>\$ service Epap start ~~ /etc/init.d/Epap start ~~ "EPAP_RELEASE" is set to "0.613" EPAP application start Successful</pre>                                                                                                    |
| 32. | MPS B:<br>Perform<br>"syscheck" on<br>MPS 1B.  | \$ syscheck Running modules in class hardware OK Running modules in class proc OK Running modules in class net OK Running modules in class disk OK Running modules in class services OK Running modules in class services OK Running modules in class system OK                                                                    |

|     |                       | LOG LOCATION: /var/TKLC/log/syscheck/fail_log |
|-----|-----------------------|-----------------------------------------------|
| 33. | Return to the proceed | lure that you came here from.                 |

## Procedure A.21 Configure DSM Min Mem Size

| S  | This procedure configures DSM Min Mem Size on standalone PDB server.                                         |                                                                        |  |
|----|----------------------------------------------------------------------------------------------------|------------------------------------------------------------------------|--|
| Т  | Check off (v)each step as it is completed. Boxes have been provided for this purpose under each step number. |                                                                        |  |
| Ε  | IF THIS PROCEDURE FAILS, CONTACT MY ORACLE SUPPORTAND <b>ASK FOR INSTALL ASSISTANCE</b> .                    |                                                                        |  |
| Р  | IT THIST ROCEDURE TAILS, CONTACT WIT ORNICLE SOLTON TAIN ASK TOK INSTALL ASSISTANCE.                         |                                                                        |  |
| #  |                                                                                                    |                                                                        |  |
| 1. | Standalone PDB:                                                                                              | Login: epapdev Password: <epapdev_password></epapdev_password>         |  |
|    | Login as epapdev to standalone PDB server.                                                                   |                                                                        |  |
| 2. | Execute getDsmMinMemSize.pl                                                                                  | Go to the bin directory to execute the getDsmMinMemSize.pl perl script |  |
|    |                                                                                                    | \$ cd /usr/TKLC/epap/bin                                               |  |
|    |                                                                                                    | Execute getDsmMinMemSize.pl script                                     |  |
|    |                                                                                                    | \$ ./getDsmMinMemSize.pl                                               |  |
| 3. | Restart the pdb Software.                                                                                    | \$ service Pdba stop ~~ /etc/init.d/Pdba stop ~~                       |  |
|    |                                                                                                    | PDBA application stopped.                                              |  |
|    |                                                                                                    |                                                                        |  |
|    |                                                                                                    | \$ service Pdba start ~~ /etc/init.d/Pdba start ~~                     |  |
|    |                                                                                                    | PDBA application started.                                              |  |
|    |                                                                                                    |                                                                        |  |
|    |                                                                                                    | \$ service Pdba status ~~ /etc/init.d/Pdba status ~~                   |  |
|    |                                                                                                    | PDBA application is running.                                           |  |
|    | Verify that the uiEdit                                                                                       |                                                                        |  |
| 4. | "DSM_MIN_MEM_SIZE"                                                                                           | \$ uiEdit   grep DSM_MIN_MEM_SIZE                                      |  |
| Ц  | variable is added and updated correctly.                                                                     | "DSM_MIN_MEM_SIZE" is set to "12046"                                   |  |
|    |                                                                                                    |                                                                        |  |
| 5. | Procedure Complete                                                                                           | Procedure is complete.                                                 |  |
|    |                                                                                                    |                                                                        |  |
|    |                                                                                                    |                                                                        |  |

# Procedure A.22 Restart Mysql service for PDB on Query Server2.

Procedure A.22: Restart MySQL service for PDB on Query Server

NOTE: The MySQL services should be started as non-root admin user only.

|             | dure restarts the MySQL service for PDB on Query Server.  |  |
|-------------|-----------------------------------------------------------|--|
| This proc   | dura rectarts the MySOL carvice for DDR on Ouery Server   |  |
| I IIIS DIOC | dule lesialis die Mysol service for PDB off Odery server. |  |
|             |                                                           |  |

### Procedure A.22: Restart MySQL service for PDB on Query Server

NOTE: The MySQL services should be started as non-root admin user only.

| Check off ( $$ )each step as it is completed. Boxes have been provided for this purpose under each step number. |                                                                              |  |
|----------------------------------------------------------------------------------------------------|------------------------------------------------------------------------------|--|
| IF THIS PROCEDURE FAILS, CONTACT MY ORACLE SUPPORTAND <b>ASK FOR INSTALL ASSISTANCE</b>                         |                                                                              |  |
| Login to EAGLE QS as QS admin.                                                                                  | login: <admin_user> Password: <admin_password></admin_password></admin_user> |  |
| Start the mysqlpdb service.                                                                                     | <pre>\$ sudo service mysqlpdb stop</pre>                                     |  |
|                                                                                                    | Waiting for mysqlpdb to stop                                                 |  |
| Verify that mysqlpdb service is                                                                                 | \$ sudo service mysqlpdb start Waiting for mysqlpdb to start done            |  |
| running.                                                                                                    | waiting for mysqipuo to start done                                           |  |
| Start the mysqlpdb service.                                                                                     | \$sudo service mysqlpdb status PID:8841 mysqlpdb is running.                 |  |
| Procedure Complete                                                                                              | Procedure is complete.                                                       |  |

# Procedure A.23 Get parse9Dig file from EPAP 16.3 ISO

### Procedure A.23: Get parse9Dig file from EPAP 16.3 ISO

| S      | This procedure extract parse9Dig script file from EPAP 16.3 ISO.                                                |                                                                                                    |  |
|--------|----------------------------------------------------------------------------------------------------|----------------------------------------------------------------------------------------------------|--|
| Т      | Check off ( $$ )each step as it is completed. Boxes have been provided for this purpose under each step number. |                                                                                                    |  |
| E<br>P | IF THIS PROCEDURE FAILS, CONTACT MY ORACLE SUPPORTAND <b>ASK FOR <u>INSTALL ASSISTANCE</u></b> .                |                                                                                                    |  |
| #      |                                                                                                    |                                                                                                    |  |
| 1.     | MPS A: Login as admusr.                                                                                         | login: <admin_user> Password: <admin_password></admin_password></admin_user>                                                                                                    |  |
| 2.     | MPS A: Copy ISO on MPS A.                                                                                       | Perform Procedure in Procedure A.12 or copy EPAP 16.3 ISO to /var/TKLC/upgrade directory.                                                                                                    |  |
| 3.     | MPS A: Switch to root user.                                                                                     | Switch to root user.  \$ su - root Password:                                                                                                    |  |
| 4.     | MPS A: Create directory using mkdir.                                                                            | Create /mnt/iso directory using following command: # mkdir /mnt/iso                                                                                                    |  |
| 5.     | MPS A: Mount ISO on above path                                                                                  | Mount ISO on above created path.  # mount -o loop <16.3.a.0.0-b.b.b ISO with full path which is copied in step 2> <full 4="" created="" directory="" in="" of="" path="" step="">  As follows:</full> |  |

# Procedure A.23: Get parse9Dig file from EPAP 16.3 ISO

|     |                                                                           | # mount -o loop /var/TKLC/upgrade/EPAP-16.3.0.0.0_163.8.0-x86_64.iso /mnt/iso/                                                                                                    |
|-----|---------------------------------------------------------------------------|----------------------------------------------------------------------------------------------------|
| 6.  | MPS A: Extract TKLCepap rpm from the ISO.                                 | Copy TKLCepap rpm at /tmp directory.  # cp <directory 4="" created="" in="" step="">/Packages/<tklcepap 2="" copied="" in="" is="" rpm,="" same="" step="" the="" version="" which=""> /tmp  As follows:  # cp /mnt/iso/Packages/TKLCepap-163.0.8-16.3.0.0.0_163.8.0.x86_64.rpm /tmp/</tklcepap></directory>                                                                                                    |
| 7.  | MPS A: Change directory to /tmp.                                          | Change directory to /tmp using following command: # cd /tmp                                                                                                    |
| 8.  | MPS A: Extract parse9Dig script file from rpm.                            | Extract desired file parse9Dig from rpm:  # rpm2cpio <tklcepap 6="" extracted="" in="" rpm="" step="">   cpio -idmv <parse9dig>  As follows:  # rpm2cpio TKLCepap-163.0.8-16.3.0.0.0_163.8.0.x86_64.rpm   cpio -idmv ./usr/TKLC/epap/config/parse9Dig  [root@Natal-A tmp] # rpm2cpio TKLCepap-163.0.8-16.3.0.0.0_163.8.0.x86_64.rpm   cpio -idmv ./usr/TKLC/epap/config/parse9Dig ./usr/TKLC/epap/config/parse9Dig 318312 blocks</parse9dig></tklcepap> |
| 9.  | MPS A: Copy extracted parse9Dig at desired path.                          | Copy extracted parse9Dig file at path: /usr/TKLC/epap/config Use following path:  # cp /tmp/usr/TKLC/epap/config/parse9Dig /usr/TKLC/epap/config                                                                                                    |
| 10. | MPS A: Change the permission of parse9Dig file as required.               | Change mode of file parse9Dig to 755 and ownership to epapdev:epap. Use following command:  # cd /usr/TKLC/epap/config # chmod 755 parse9Dig # chown epapdev:epap parse9Dig  List the file and check the permissions. It should be same as follows: # ll parse9Dig  [root@Natal-A config]# 11 parse9Dig  -rwxr-xr-x 1 epapdev epap 12162 Jul 9 21:39 parse9Dig                                                                                          |
| 11. | MPS A: Snapshot of all above executed commands to extract parse9Dig file. | Verify that all steps executed successfully as follows:                                                                                                    |

## Procedure A.23: Get parse9Dig file from EPAP 16.3 ISO

|     |                             | [root@Natal-A -]# mwdir /mmt/iso [root@Natal-A -]# mwdir /mmt/iso [root@Natal-A -]# mwont -o loop /var/TKLC/EFAP-16.3.0.0.0_163.8.0-x86_64.iso /mmt/iso/ /var/TKLC/FFAP-16.3.0.0.0_163.8.0-x86_64.iso: No such file or directory [root@Natal-A -]# mwont -o loop /var/TKLC/EFAP-16.3.0.0.0_163.8.0-x86_64.iso /mmt/iso/ [root@Natal-A -]# mwont -o loop /var/TKLC/upgrade/FFAP-16.3.0.0.0_163.8.0-x86_64.iso /mmt/iso/ [root@Natal-A -]# mwont -o loop /var/TKLC/upgrade/FFAP-16.3.0.0.0_163.8.0-x86_64.iso /mmt/iso/ [root@Natal-A -]# co /mmt/iso/Packages/TKLCepap-163.0.8-16.3.0.0.0_163.8.0.x86_64.rpm /tmp/ [root@Natal-A -]# co /tmp [root@Natal-A -]# co /tmp [root@Natal-A -]# co /tmp [root@Natal-A tmp]# rpm2cpio TKLCepap-163.0.8-16.3.0.0.0_163.8.0.x86_64.rpm   cpio -idmv ./usr/TKLC/epap/config/parse9Dig ./usr/TKLC/epap/config/parse9Dig 318312 blocks [root@Natal-A tmp]# cp /tmp/usr/TKLC/epap/config/parse9Dig /usr/TKLC/epap/config froot@Natal-A tmp]# cot@Natal-A tmp]# cot@Natal-A tmp]# cot@Natal-A config]# choot@Natal-A config]# choot@Natal-A config]# larse9Dig [root@Natal-A config]# larse9Dig [root@Natal-A config]# larse9Dig [root@Natal-A config]# larse9Dig [root@Natal-A config]# larse9Dig [root@Natal-A config]# [root@Natal-A config]# [root@Na |
|-----|-----------------------------|----------------------------------------------------------------------------------------------------|
| 4.0 | MPS A: Remove all temporary | Remove parse9Dig file and TKLCepap rpm from /tmp directory. Execute                                                                                                    |
| 12. | files from /tmp directory.  | following command on CLI:                                                                                                    |
|     |                             | # rm -f /tmp/usr/TKLC/epap/config/parse9Dig<br># rm -f /tmp/TKLCepap-163.0.12-16.3.0.0.0_163.12.0.x86_64.rpm                                                                                                    |
| 13. | MPS A: Umount the mounted   | Umount the ISO which was mounted in step 5. Execute below command:                                                                                                    |
| 13. | ISO.                        | •                                                                                                    |
|     |                             | # umount /mnt/iso/                                                                                                    |
| 14. | MPS A: Remove ISO           | Remove directory /mnt/iso. Execute below command:                                                                                                    |
| 1   | directory.                  |                                                                                                    |
|     |                             | # rmdir /mnt/iso/                                                                                                    |
| 15. | Procedure Complete          | Procedure is complete.                                                                                                    |
| 13. | •                           | 1                                                                                                    |
|     |                             |                                                                                                    |
|     |                             |                                                                                                    |

### Procedure A.24 PDB Restore

### **Procedure A.10: PDB Restore**

| S                | This procedure pro                                                                                                    | This procedure provides instructions to restore PDB from a backup file.                                                                                                    |  |
|------------------|----------------------------------------------------------------------------------------------------|----------------------------------------------------------------------------------------------------|--|
| T<br>E<br>P<br># | Check off ( <b>√</b> ) each step as it is completed. Boxes have been provided for this purpose under each step number.  IF THIS PROCEDURE FAILS, CONTACT MY ORACLE SUPPORT AND ASK FOR ASSISTANCE. |                                                                                                    |  |
| 1.               | EPAP A: Log in to<br>the CLI as user<br>"admusr".                                                                                                    | If not already logged in, then login as 'admusr':  [hostname] consolelogin: admusr  password: password                                                                                                    |  |
| 2.               | <b>EPAP A:</b> Switch to epapdev user.                                                                                                    | \$ sudo su - epapdev                                                                                                    |  |
| 3.               | <b>EPAP A:</b> Backup file should be readable for epapdev user                                                                                                    | Check mode and ownership of PDB backup tar file. It should be as follows:  [epapdev@DBExp-VM77 free]\$ 1l pdbBackup_Natal- a_20180713022216_DBBirthdate_20180713055242GMT_DBLevel_18_v 7.50.bkp.tar.gz -rw-rw-rw- 1 epapdev epap 1182165 Jul 16 03:32 pdbBackup Natal- |  |

#### **ProcedureA.10: PDB Restore**

|    | ProcedureA.10; PDB Restore      |                                                                                                    |  |
|----|---------------------------------|----------------------------------------------------------------------------------------------------|--|
|    |                                 | a_20180713022216_DBBirthdate_20180713055242GMT_DBLevel_18_v 7.50.bkp.tar.gz                            |  |
|    |                                 | If permission and ownership of tar file is not same as above then use following command:               |  |
|    |                                 | Change mode of tar file:<br>\$ chmod 666 < PDB backup tar file>                                        |  |
| 4. | EPAP A: Start restore from CLI. | Note: Skip this step if the PDB backup is taken on EPAP 16.3 release.                                  |  |
|    | 1401010 110111 021              | If backup is taken on EPAP 16.1, then use following command to start restore process:                  |  |
|    |                                 | \$ /usr/TKLC/epap/config/restore_pdb –force7                                                           |  |
|    |                                 | If backup is taken on EPAP 16.2, then use following command to start restore process:                  |  |
|    |                                 | \$ /usr/TKLC/epap/config/restore_pdb –force                                                            |  |
|    |                                 | Screenshot after initiating PDB restore from CLI as below (NOTE: Provided the user input accordingly): |  |
|    |                                 | [epapdev@DBExp-VM77 free]\$                                                                            |  |
|    |                                 | /usr/TKLC/epap/config/restore pdbforce                                                                 |  |
|    |                                 | Mon Jul 16 07:24:57 EDT 2018                                                                           |  |
|    |                                 | This script will replace the existing PDB with one provided                                            |  |
|    |                                 | from a backup and co  Are you sure you want to do continue? $(y/n)$ Y                                  |  |
|    |                                 | Are you sure you want to do continue: (y/n/ 1                                                          |  |
|    |                                 | Enter the name of the backup tar.gz file.                                                              |  |
|    |                                 | /var/TKLC/epap/free/pdbBackup_Natal-                                                                   |  |
|    |                                 | a_20180713022216_DBBirthdate_20180713055242GMT_DBLevel_18_v                                            |  |
|    |                                 | 7.50.bkp.tar.gz<br>localIp = 10.75.138.77                                                              |  |
|    |                                 | localName=DBExp-VM77                                                                                   |  |
|    |                                 | remoteIp = 0.0.0.0                                                                                     |  |
|    |                                 | No remote site                                                                                         |  |
|    |                                 | WARNING: If this backup is from EPAP 16.1 or earlier                                                   |  |
|    |                                 | release please use option                                                                              |  |
|    |                                 | Are you sure this backup is taken on EPAP 16.2 release? $(y/n)Y$                                       |  |
|    |                                 | Do you want to restore Stats database? (y/n) ${f Y}$                                                   |  |
|    |                                 | Running with force option! Skip disk space check                                                       |  |
|    |                                 | remoteBIp = There is no remote B PDB                                                                   |  |
|    |                                 | Unzipping backup file. This may take a while                                                           |  |
|    |                                 | Running with force option! Skip compatibility check                                                    |  |
|    |                                 | Stopping local PDBA                                                                                    |  |
|    |                                 | ~~ /etc/init.d/Pdba stop ~~                                                                            |  |
|    |                                 | PDBA process is already stopped. Stopping local PDB mysql daemon                                       |  |
|    |                                 | Waiting for mysqlpdb to stop done                                                                      |  |
|    |                                 | No need to create backup directory                                                                     |  |
|    |                                 | Running ibbackup tool to restore DB                                                                    |  |
|    |                                 | /bin/chown: changing ownership of                                                                      |  |
|    |                                 | `/usr/TKLC/epap/logs/queryServer.log': Operation not permitted                                         |  |
|    |                                 | Starting restore                                                                                       |  |
|    |                                 | backup/                                                                                                |  |

#### **ProcedureA.10: PDB Restore**

|    |                                                         | <pre>backup/meta/ backup/meta/backup_content.xml backup/meta/backup_create.xml</pre>                                                                                                    |
|----|---------------------------------------------------------|----------------------------------------------------------------------------------------------------|
|    |                                                         | · · ·                                                                                                    |
|    |                                                         | Starting mysqlpdb Waiting for mysqlpdb to start done Removing local pdba status file. PDB_RTDB_SYNC Param updated successfully                                                                         |
|    |                                                         | Restore completed successfully. Mon Jul 16 07:45:33 EDT 2018                                                                                                    |
|    |                                                         | "Restore completed successfully" message displayed on CLI after completed restore.                                                                                                    |
|    |                                                         | Following error shall be observed on CLI during restore:                                                                                                    |
|    |                                                         | myisamchk: error: 140 when opening MyISAM-table '/var/TKLC/epap/db/pdb/mysql/columns_priv.MYI' myisamchk: error: 140 when opening MyISAM-table '/var/TKLC/epap/db/pdb/mysql/columns_priv.MYI'          |
|    |                                                         | myisamchk: error: 140 when opening MyISAM-table '/var/TKLC/epap/db/pdb/mysql/db.MYI' myisamchk: error: 140 when opening MyISAM-table '/var/TKLC/epap/db/pdb/mysql/db.MYI'                              |
|    |                                                         | myisamchk: error: 140 when opening MyISAM-table '/var/TKLC/epap/db/pdb/mysql/event.MYI' myisamchk: error: 140 when opening MyISAM-table '/var/TKLC/epap/db/pdb/mysql/event.MYI' .                      |
|    |                                                         | myisamchk: error: 140 when opening MyISAM-table<br>'/var/TKLC/epap/db/pdb/mysql/columns_priv.MYI'<br>myisamchk: error: 140 when opening MyISAM-table<br>'/var/TKLC/epap/db/pdb/mysql/columns_priv.MYI' |
|    |                                                         | myisamchk: error: 140 when opening MyISAM-table '/var/TKLC/epap/db/pdb/mysql/db.MyI' myisamchk: error: 140 when opening MyISAM-table '/var/TKLC/epap/db/pdb/mysql/db.MYI'                              |
|    |                                                         | myisamchk: error: 140 when opening MyISAM-table '/var/TKLC/epap/db/pdb/mysql/event.MYI' myisamchk: error: 140 when opening MyISAM-table '/var/TKLC/epap/db/pdb/mysql/event.MYI'                        |
|    |                                                         | Contact My Oracle Support following the instructions on the front page or the instructions on the Appendix F, if the output contains any error other than the above mentioned errors.                  |
| 5. | <b>EPAP A:</b> Log in to the web GUI as user "uiadmin". | User name: uiadmin Password:                                                                                                    |
|    | Note: Move to step 9 if the PDB backup                  |                                                                                                    |

#### **Procedure A.10: PDB Restore**

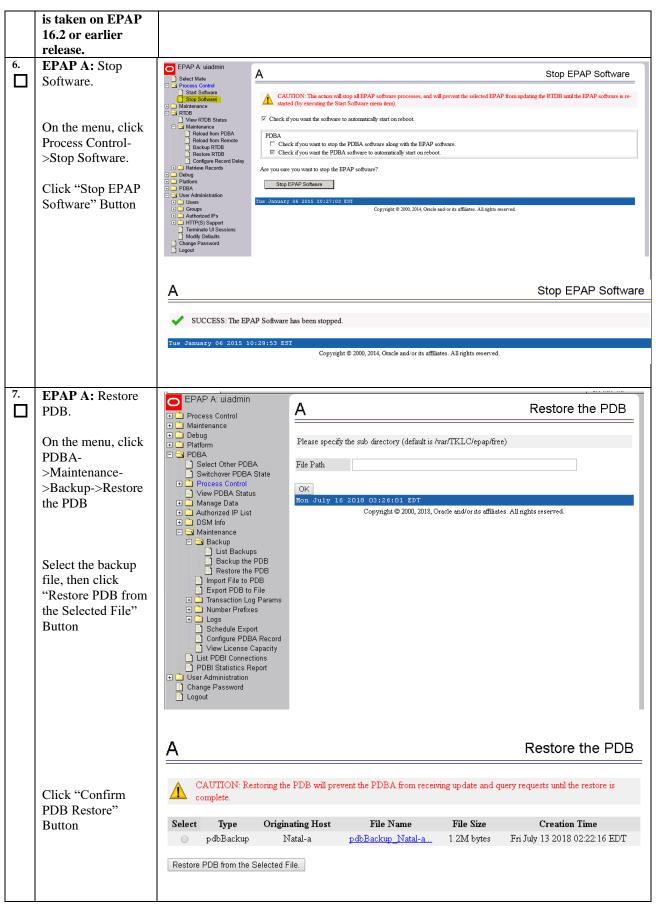

#### **Procedure A.10: PDB Restore**

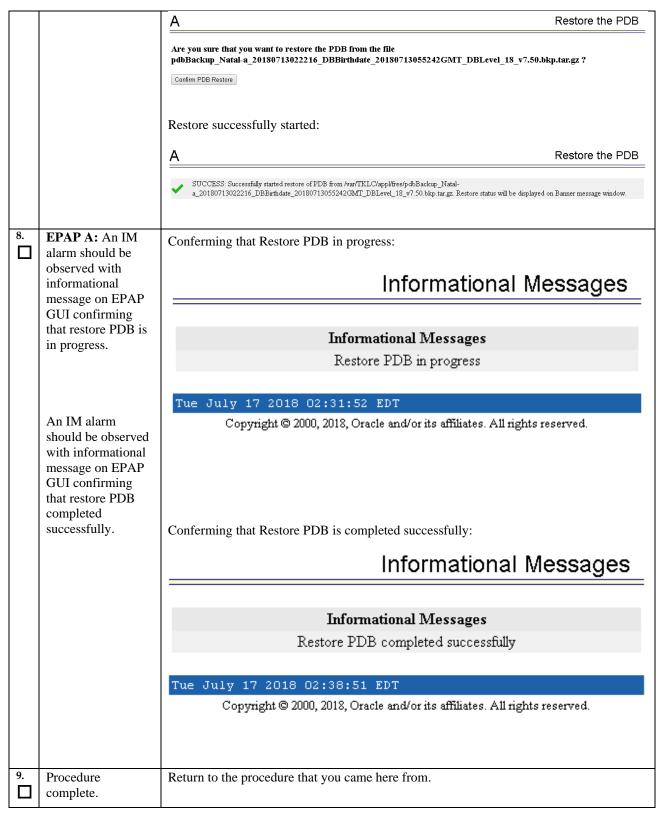

Procedure A.25 Conversion from Prov(mixed EPAP) to Non-Prov

The procedure is kept to ensure that the references in the document are not changed.

# Procedure A.26 Conversion from mixed EPAP to StandalonePDB+Non-Prov EPAP

**Note:** A new card would be needed for this conversion. The conversion can be done through various way where one of them is described below.

#### Assuming, there is a mixed EPAP on 16.1/16.2 release.

Execurte the below mentioned steps to perform this conversion:

#### On Mixed EPAP:

- 1. Take PDB backup. Refer to Procedure A.6 to perform PDB backup.
- 2. Take RTDB backup. Refer to Procedure A.7 to perform RTDB backup.
- 3. Take the "uiEdit" output and the "Display Configuration" output, and store it for later use.

#### **\$uiEdit**

#### \$ su - epapconfig

Choose the "Display Configuration" option.

- 4. Make a fresh Non-PROV setup in EPAP 16.3. Refer to the "Installation Phases for Mixed EPAP and Non-Provisional EPAP" table (Table 6).
- 5. Use the values stored in step-3 above from uiEdit and "Display Configuration" to restore the configuration values, for example, PROV IP address.

At this stage PROV setup is converted to Non-PROV.

Now, execute steps 9 and 10 mentioned below for Non-PROV (On Non-Prov setup)

#### On PDBonly (fresh installation on new card)

- 6. Install EPAP 16.3 ISO on new card. Refer to section 3.3.2 to perform installation.
- 7. Attach this PDBonly with Non-Prov EPAP(converted in step 4).
- 8. Restore PDB backup(taken in step 1) on PDBonly setup. Refer to Procedure A.24 to restore the PDB backup.

#### On Non-Prov setup:

- 9. Restore RTDB backup (taken in step 2) on Non-Prov MPS-A. Refer to Procedure A.10 to restore RTDB backup.
- 10. Perform reload from mate on Non-Prov MPS-B. Refer to Procedure A.11 to perform reload from mate.

So far, all three setups are in COMPACT mode. Refer to section 4 to change the DB Architecture from COMPACT to eXtreme.

#### Procedure A.27 Procedure to add/edit the /etc/minirc.mate file

NOTE: This procedure is needed in following cases:

- 1. If "minicom mate" fails due to data curroption or some body deleted the file /etc/minirc.mate. Or,
- 2. If ttyS1 is not working, then edit the file /etc/minirc.mate to use ttyS3 or ttyS4.

#### Procedure A.27: Procedure to add/edit the /etc/minirc.mate file

| S  | This procedure will ac                                                                            | This procedure will add/edit the file /etc/minirc.mate.                                                                                                    |  |  |
|----|---------------------------------------------------------------------------------------------------|----------------------------------------------------------------------------------------------------|--|--|
| T  | 1                                                                                                 |                                                                                                    |  |  |
| E  | Check off $()$ each step                                                                          | as it is completed. Boxes have been provided for this purpose under each step number.                                                                                                    |  |  |
| P  | ` 1                                                                                               | ( ), and the property of the property of the p |  |  |
| #  | IF THIS PROCEDURE FAILS, CONTACT MY ORACLE SUPPORT AND <b>ASK FOR <u>UPGRADE ASSISTANCE</u></b> . |                                                                                                    |  |  |
| 1. | MPS: Log on Server.                                                                               | [hostname] consolelogin: admusr password: password                                                                                                    |  |  |
|    |                                                                                                   | passiona. passiona                                                                                                    |  |  |
| 2. | MPS: Switch user to                                                                               | \$ su - root Password:                                                                                                    |  |  |
| Ш  | root.                                                                                             | raswoid:                                                                                                    |  |  |
| 3. | MPS: Verify that the                                                                              | Verify that the file /etc/minirc.mate is present on server:                                                                                                    |  |  |
|    | file present on server.                                                                           | Execute the following command:                                                                                                    |  |  |
|    |                                                                                                   | \$ ls -l /etc/minirc.mate                                                                                                    |  |  |

Procedure A.27: Procedure to add/edit the /etc/minirc.mate file

|     |                                       | [root@Recife-a ~] # 1s -1 /etc/minirc.mate                                                                                                    |
|-----|---------------------------------------|----------------------------------------------------------------------------------------------------|
|     |                                       | -rw-r 1 root root 658 Sep 7 03:35 /etc/minirc.mate                                                                                                    |
|     |                                       | Move to step 5 if output is same as above otherwise continue to next step.                                                                                   |
| 4.  | MPS: Cretae the file using vi editor. | Create the file /etc/minirc.mate using vi editor as follows:  \$ vi /etc/minirc.mate                                                                         |
|     |                                       | Add following lines in file /etc/minirc.mate and save the file:                                                                                              |
|     |                                       | #                                                                                                    |
|     |                                       | # minirc file generated by remoteConsole Mon Sep 10 09:53:54 2018                                                                                            |
|     |                                       | pr port /dev/ttyS1<br>pu baudrate 115200                                                                                                    |
|     |                                       | pu bits 8 pu parity N                                                                                                    |
|     |                                       | pu stopbits 1                                                                                                    |
|     |                                       | pu rtscts No                                                                                                    |
|     |                                       | pu xonxoff No pu minit                                                                                                    |
|     |                                       | pu mreset                                                                                                    |
|     |                                       | pu mhangup pu pname1 YUNYY                                                                                                    |
|     |                                       | pu pname1 YUNYY pu pname2 YUNYY                                                                                                    |
|     |                                       | pu pname3 YUNYN                                                                                                    |
|     |                                       | pu pname4 NDNYY pu pname5 NDNYY                                                                                                    |
|     |                                       | pu pname6 YDNYN                                                                                                    |
|     |                                       | pu pname7 YUYNN                                                                                                    |
|     |                                       | pu pname8 NDYNN                                                                                                    |
|     |                                       | pu pname9 YUNYN pu zauto                                                                                                    |
|     |                                       | pu fselw No                                                                                                    |
|     |                                       | pu askdndir No                                                                                                    |
|     |                                       |                                                                                                    |
| 5.  | MPS: Edit the file /etc/minirc.mate   | If ttS1 is not working then edit the file /etc/minirc.mate and update ttyS1 to ttyS2 or ttyS1 to ttyS3 and change the serial cable connectivity accordingly. |
|     |                                       | In following example, we have updated the file /etc/minirc.mate and changed the port value from ttyS1 to ttyS2.                                              |
|     |                                       | \$ vi /etc/minirc.mate                                                                                                    |
|     |                                       | #                                                                                                    |
|     |                                       | # minirc file generated by remoteConsole Mon Sep 10 09:53:54 2018                                                                                            |
|     |                                       | pr port /dev/ttyS2<br>pu baudrate 115200                                                                                                    |
|     |                                       | pu bits 8                                                                                                    |
|     |                                       | pu parity N                                                                                                    |
|     |                                       | pu stopbits 1 pu rtscts No                                                                                                    |
|     |                                       | pu xonxoff No                                                                                                    |
|     |                                       | pu minit                                                                                                    |
|     |                                       | pu mreset                                                                                                    |
|     |                                       | pu mhangup pu pname1 YUNYY                                                                                                    |
|     |                                       | pu pname2 YUNYY                                                                                                    |
|     |                                       | pu pname3 YUNYN                                                                                                    |
|     |                                       | pu pname4 NDNYY                                                                                                    |
|     |                                       | pu pname5 NDNYY pu pname6 YDNYN                                                                                                    |
|     |                                       | pu pname7 YUYNN                                                                                                    |
|     |                                       | pu pname8 NDYNN                                                                                                    |
| T T | ade/Installation Guide                | 230 of 264 February 2023                                                                                                    |

Procedure A.27: Procedure to add/edit the /etc/minirc.mate file

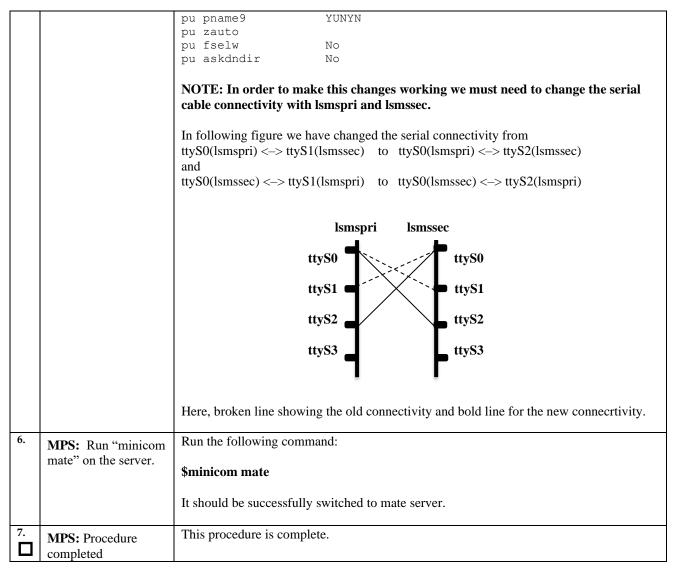

### Procedure A.28 Configure the Auto Backup

This procedure configures auto backup for PDB and RTDB on all the Non-PROVs that are homed to the PDBA.

EPAP software on all Non-PROVs homed to the PDBA should be running for successful auto RTDB backup on

EPAP software on all Non-PROVs homed to the PDBA should be running for successful auto RTDB backup on the Non-PROVs.

| S |    | This procedure enables the auto backup feature for the Provisioning Database. |
|---|----|-------------------------------------------------------------------------------|
| F | 1A | Estimated time: 5 minutes                                                     |
| P |    |                                                                               |
| # |    |                                                                               |

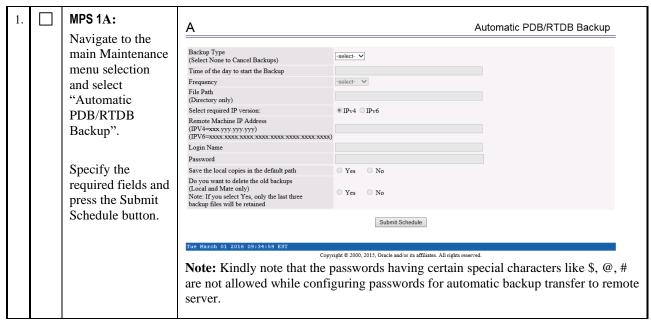

This procedure is complete!

#### Procedure A.29 STOP ACTIVE PDBA AND VERIFY REPL LOGS

This procedure shall be executed on Active PDBA (2A). If REPL log in not empty, part of the procedure will be executed in Standby PDBA (1A) as well.

Procedure A.29: Procedure to add/edit the /etc/minirc.mate file

| S  | This procedure stops the PDBA software.              |                                                                                                    |  |
|----|------------------------------------------------------|----------------------------------------------------------------------------------------------------|--|
| T  | Estimated time: 5 minutes.                           |                                                                                                    |  |
| E  |                                                      |                                                                                                    |  |
| P  |                                                      |                                                                                                    |  |
| #  |                                                      |                                                                                                    |  |
| 1. | MPS 2A:                                              | NOTE:                                                                                                    |  |
|    | Stop the Customer provisioning in to the active PDB. | Contact customer provisioning and verify provisioning has been deactivated.                                                                             |  |
| 2. | MPS 2A: Log on Server.                               | [hostname] consolelogin: admusr password: password                                                                                                    |  |
| 3. | MPS 2A: Switch user to root.                         | \$ su - root<br>Password:                                                                                                    |  |
| 4. | MPS 2A: Stop the PDBA process                        | # service Pdba stop ~~ /etc/init.d/Pdba stop ~~ PDBA application stopped.                                                                               |  |
| 5. | MPS 2A: Stop the EPAP process                        | # service Epap stop ~~ /etc/init.d/Epap stop ~~ EPAP application stopped.                                                                               |  |
| 6. | MPS 2A: Clear the REPL logs                          | \$ mysql -u root -p -S/var/TKLC/epap/db/pdb/mysql.sock < /usr/TKLC/epap/config/pdb_repl.sql Enter password: <mysql_root_password></mysql_root_password> |  |

Procedure A.29: Procedure to add/edit the /etc/minirc.mate file

| 7.  |                        | \$ mysql -u root -p -S/var/TKLC/epap/db/pdb/mysql.sock pdb  |          |
|-----|------------------------|-------------------------------------------------------------|----------|
|     | MPS 2A: Login to       | Enter password: <mysql_root_password></mysql_root_password> |          |
|     | the mysql database     |                                                             |          |
|     | and verify that there  | On the MySQL prompt, execute the following commands:        |          |
|     | are no updates to be   | mysql> select * from replLog;                               |          |
|     | sent to the standby    | Empty set (0.00 sec)                                        |          |
|     | PDB.                   | mysql> select * from requests;                              |          |
|     |                        | Empty set (0.00 sec)                                        |          |
|     | If any REPL log        | mysql> quit                                                 |          |
|     | exists, follow steps 8 | Bye                                                         |          |
|     | to 12. Otherwise jump  |                                                             |          |
|     | to step 13             |                                                             |          |
| 8.  | MPS 1A: Start the      | # service Pdba start                                        |          |
|     | PDBA and EPAP at       | ~~ /etc/init.d/Pdba start ~~                                |          |
|     | the Standby site (1A)  | PDBA application started.                                   |          |
|     | the Standby site (1A)  | # service Epap start                                        |          |
|     |                        | ~~ /etc/init.d/Epap start ~~                                |          |
|     |                        | EPAP application started.                                   |          |
|     |                        |                                                             |          |
|     |                        | Note: Skip the following step on Standalone PDB             |          |
|     |                        | # ssh mate "service Epap start"                             |          |
|     |                        | ~~ /etc/init.d/Epap start ~~                                |          |
|     |                        | EPAP application started.                                   |          |
| 9.  | MPS 2A:                | # service Pdba start                                        |          |
|     |                        | ~~ /etc/init.d/Pdba start ~~                                |          |
|     | Start the PDBA at the  | PDBA application started.                                   |          |
|     | Active site (2A)       | # service Epap start                                        |          |
|     |                        | ~~ /etc/init.d/Epap start ~~                                |          |
|     |                        | EPAP application started.                                   |          |
|     |                        | Note: Skip the following step on Standalone PDB             |          |
|     |                        | # ssh mate "service Epap start"                             |          |
|     |                        |                                                             |          |
|     |                        | ~~ /etc/init.d/Epap start ~~                                |          |
|     |                        | EPAP application started.                                   |          |
| 10. | MPS 2A:                | \$ mysql -u root -p -S/var/TKLC/epap/db/pdb/mysql.sock pdb  |          |
|     | Wait a minute for the  | Enter password: <mysql_root_password></mysql_root_password> |          |
|     | updates to sync        | On the MySQL prompt, execute the following commands:        |          |
|     | between Active and     | mysql> select * from replLog;                               |          |
|     |                        | Empty set (0.00 sec)                                        |          |
|     | Standby PDBA.          | mysql> select * from requests;                              |          |
|     | Check in intervals of  | Empty set (0.00 sec)                                        |          |
|     | 1 minute till all      | mysql> quit                                                 |          |
|     | updates are sent from  | Bye                                                         |          |
|     | Active PDBA to         |                                                             |          |
|     | Standby PDBA.          |                                                             |          |
|     | Move to next           |                                                             |          |
|     | stepONLY after         |                                                             |          |
|     | checking that output   |                                                             |          |
|     | of replLog and         |                                                             |          |
|     | 1 0                    |                                                             |          |
|     | requests tables shows  |                                                             |          |
| 11  | "Empty set".           | // ' DII /                                                  |          |
| 11. | MPS 2A:                | # service Pdba stop                                         |          |
|     | Stop the PDBA and      | ~~ /etc/init.d/Pdba stop ~~                                 |          |
|     | EPAP processes.        | PDBA application stopped.                                   |          |
|     | LITI processes.        |                                                             |          |
|     |                        | # service Epap stop                                         |          |
|     |                        | ~~ /etc/init.d/Epap stop ~~                                 |          |
|     |                        | EPAP application stopped.                                   |          |
| 12. | MDC 1A.                | # service Pdba stop                                         |          |
|     | MPS 1A:                | ~~ /etc/init.d/Pdba stop ~~                                 |          |
|     |                        | PDBA application stopped.                                   |          |
|     | ada/Inatallatian Cuida | 242 of 264                                                  | Esh 2022 |

| _ |                                                                                                    |                                                                                                    |  |
|---|----------------------------------------------------------------------------------------------------|----------------------------------------------------------------------------------------------------|--|
|   | This procedure is used to resolve the false accept upgrade alarm situation from the system.                          |                                                                                                    |  |
|   | Check off ( $\vee$ ) each step as it is completed. Boxes have been provided for this purpose under each step number. |                                                                                                    |  |
|   | IF THIS PROCEDURE FAILS, CONTACT MY ORACLE SUPPORT AND ASK FOR ASSISTANCE.                                           |                                                                                                    |  |
|   | 1. Blankout the /etc/motd file                                                                                       | >/etc/motd                                                                                                    |  |
|   | 2.Add an entry "export POST_UPGRADE_ACTION=ACCEPT" in the upgrade info file.                                         | echo "export POST_UPGRADE_ACTION=ACCEPT" >> /var/TKLC/log/upgrade/upgrade.info                                                                                                    |  |
|   | 3.Clear the false alarm "TKSPLATMI33"                                                                                | You will see the following alarm in alarmStatus.  a. alarmMgralarmStatus  [One output example below:]  SEQ: 7 UPTIME: 356 BIRTH: 1524100682 TYPE: SET ALARM:  TKSPLATMI33 tpdServerUpgradePendingAccept 1.3.6.1.4.1.323.5.3.1  8.3.1.3.33 3253  2 Processing Error Configuration Error  b. To clear the alarm, run the following command:  alarmMgrclear TKSPLATMI33 |  |

#### Procedure A.29: Procedure to add/edit the /etc/minirc.mate file

|     | Stop the PDBA and EPAP processes. | # service Epap stop ~~ /etc/init.d/Epap stop ~~ EPAP application stopped. |
|-----|-----------------------------------|---------------------------------------------------------------------------|
| 13. | MPS 2A:                           | \$ exit                                                                   |
|     | Exit as root user                 |                                                                           |

# Procedure A.30 Resolve the false accept upgrade alarm situation

# APPENDIX B INTERCONNECTION DIAGRAM

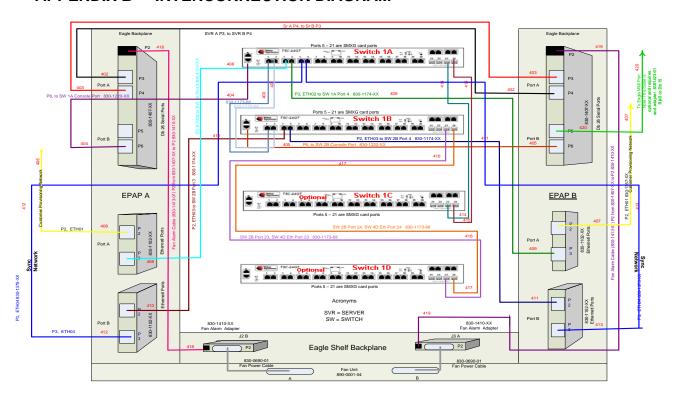

Figure 7: Interconnectivity Diagram for Sync Network Redundancy (Eth04 used for Sync Network)

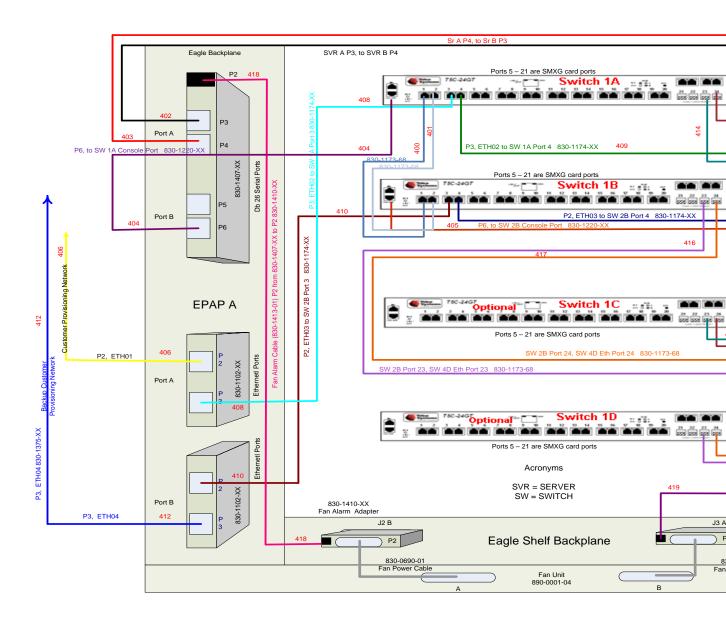

Figure 8: Default Interconnectivity Diagram (Eth04 used for Backup Provisioning Network)

#### APPENDIX C TELCO TO CISCO SWITCH REPLACEMENT

#### **SWITCH REPLACEMENT**

| S | This procedure is for replacing the Telco switch with the Cisco switch.                                  |  |
|---|----------------------------------------------------------------------------------------------------|--|
| T |                                                                                                    |  |
| E | Check off ( $$ ) each step as it is completed. Boxes have been provided for this purpose under each step |  |
| P | number.                                                                                                  |  |
| # | IF THIS PROCEDURE FAILS, CONTACT MY ORACLE SUPPORTAND ASK FOR ASSISTANCE.                                |  |

#### The following tools are required to perform this procedure:

- Ground Strap (Wrist or Heel)
- #2 Phillips Screwdriver
- #3 Phillips Screwdriver
- 1/4" Nut Driver or Socket
- 5/16" Nut Driver or Socket
- Diagonal Wire Cutter (to cut Tie-wraps)
- Multi Meter
- Tie Wraps
- Electrical Tape
- Cable Tags/Marker (to label all cables)

| 1. | Disable and |
|----|-------------|
|    | disconnect  |
|    | switch      |
|    | power       |
|    |             |

Tools required: Ground Strap, #2 Phillips Screwdriver, Multi Meter, and Diagonal Wire Cutter

- a. At the fuse panel, locate the fuse positions for the switch being removed. To power down the Switch, remove the fuses for both A and B feeds.
- b. Once the switch is off, unscrew and remove the terminal-block insulator covers from both terminals blocks A and B.
- c. With covers removed, using a Multi Meter, ensure that there is no power.
- d. Ensure that the power leads are marked -48V & RTN.
- e. With the cables marked, one at a time, remove the power cable and tape the terminal ring. Repeat these steps until all power connections are removed.

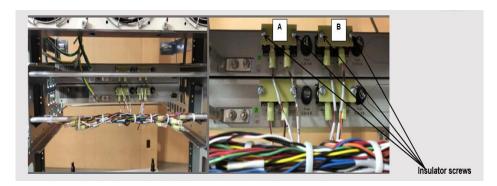

Note: This procedure will reference replacing the Switch #1 location (top). Same procedure is applicable for other switch locations.

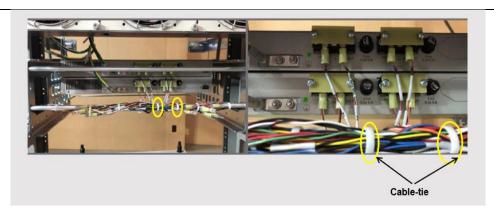

Note: For the replacement switch, if required, more cable slack/length can be added if the cableties are cut from the Tie-rod. See Step 8.

# Disconnect ground cable from switch

Tools required: Ground Strap and 5/16" Nut Driver or Socket

- a. Remove the Switch Ground Wire from the grounding point, by loosening and removing Hex nut, Flat washer, and External tooth washer.
- Leave Ground Wire dangling. Do not disconnect ground wire attached to cabinet/frame.

Note: Hardware removed, nut, and washers are NOT required on the replacement switch.

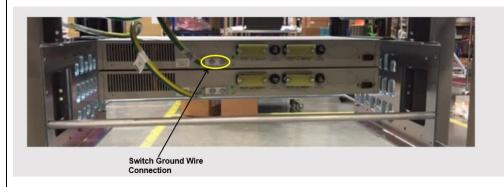

# Disconnect Front ENET and Console Cables

**Tools required**: Diagonal Wire Cutters

Note: This procedure will reference replacing the Switch #1 location (Top). The same procedure used for other switch locations.

- a. Make sure that all the cables are labeled and are in the correct position that they are terminated at. If not, ensure to mark or label before starting any removal.
- b. Disconnect the Console and Ethernet cables from Telco switch being replaced. Leave the cables dangling.
- c. (Optional) If cable management tie-rod is mounted to the switch being replaced, it may be necessary to cut or remove the cable-ties, holding the cables from the Tie-rod.

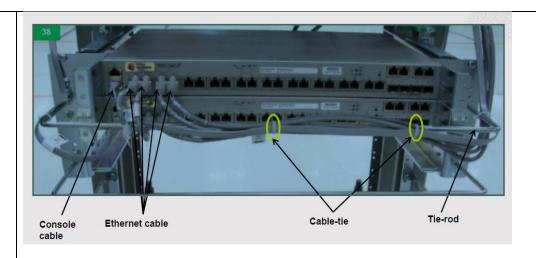

# 4. Remove the Switch being replaced

Tools required: Ground Strap and #3 Phillips Screwdriver

- a. Remove the four (4) PAN head screws (Two (2) on either side of the switch). If there is no support under the switch, take care to support the switch while removing the screws.
- b. Remove the Switch from the Eagle rack.
- c. Keep the screws safely set aside. Required for mounting the new switch.

Note: If Tie-rod is attached via the screws being removed, then the Tie-rod needs to be set aside for reattachment when the replacement Switch is installed.

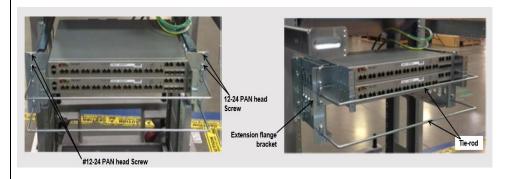

# 5. Assemble the replacement Cisco Switch

Tools required: Ground Straps and #2 Phillips Screwdriver

Attach the mounting brackets with Cisco switch assembly.

a. Locate the supplied mounting brackets and screws from the Switch package.

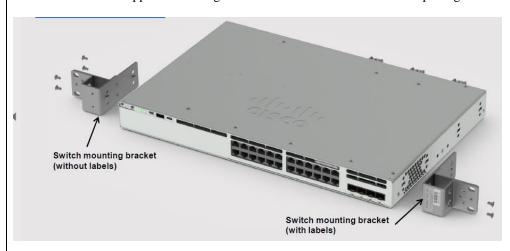

b. Align the mounting bracket to the switch using four mounting holes.

Note: Bracket with labels to be mounted on the right side of the switch.

c. Insert four screws, supplied with each switch, and tighten.

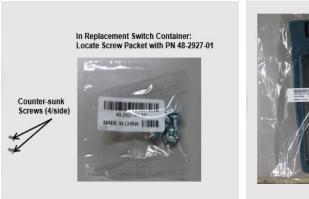

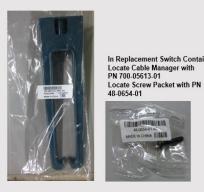

- d. Repeat the steps b and c for the other side of the switch.
- e. Attach optional Cable Manager.
  - I. Locate Cable Manager and Screw from replacement Switch packaging.
  - II. Attach the Cable Manager to the rack mounting bracket using the supplied screw.

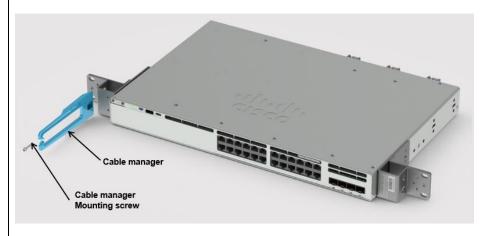

6. Install replacement Cisco Switch

Tools required: Ground Straps and #3 Phillips Screwdriver

a. Align Replacement Cisco Switch in the slot where the original switch was removed.

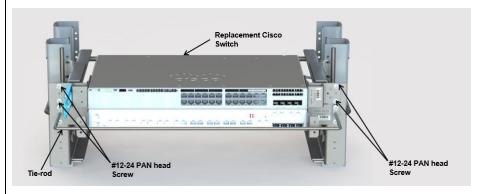

b. Using screws removed from step 4, insert the four (4) PAN head screws (Two (2) on either side of the switch) and tighten.

Note: If Tie-rod was removed in step 4, reattach at this time. Reattach Tools required: Ground Straps and #2 Phillips Screwdriver 7. the ground cable Reattach the chassis ground wire (from Step 3) to switch where shown. Use Screws provided with replacement Cisco Switch. Grounding Screws Supplied with Switch In Replacement Switch Container, locate grounding screw packet with PN 48-2381-01. Connect **Tools required**: Ground Strap and 1/4" Nut Driver power to Remove terminal block cover. the replacement Cisco Switch Cable Lug Flat Washer Lock Washer **Terminal Block Cover** 

- b. Remove Nuts and Washers from studs on A feed terminal block.
- c. Install the lugs from the power cable (A) to switch terminal block A.
- d. Secure the nuts after inserting flat washer and lock washer on top of the cable lug.
- e. Ensure connections to terminal block are as follows: <u>SW RTN wire to "+" terminal</u>, <u>SW -48V wire to "-" terminal.</u>

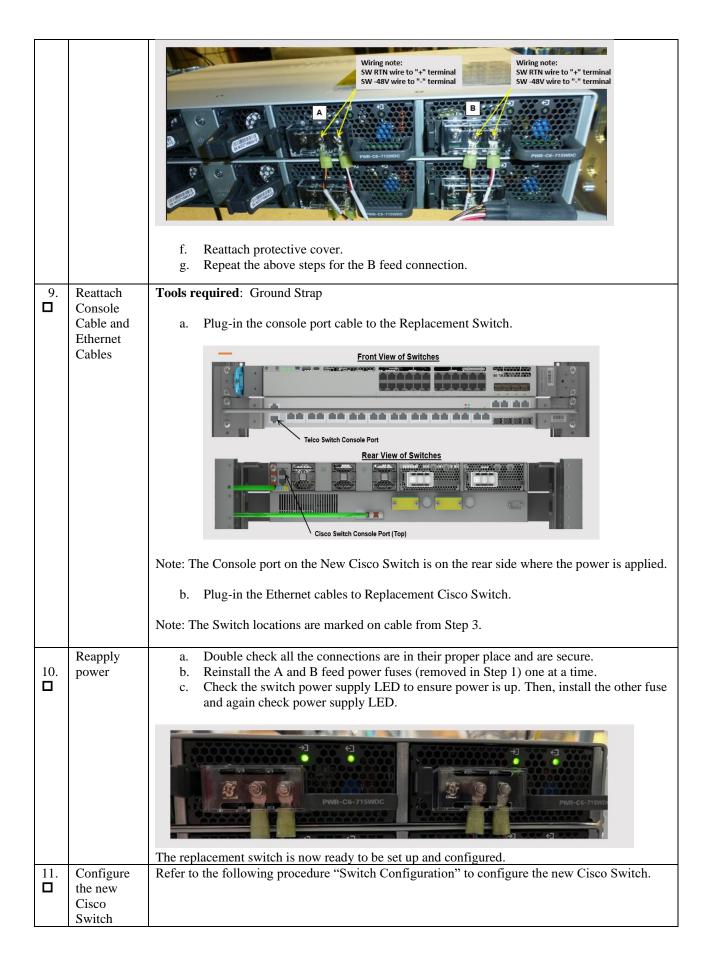

# **SWITCH CONFIGURATION**

| S           | This procedure Configures the Cisco Switches on an Installed E5-APP-B EPAP Server Pair.                                                                                              |                                                                                                    |  |
|-------------|----------------------------------------------------------------------------------------------------|----------------------------------------------------------------------------------------------------|--|
| T<br>E<br>P | Check off ( $$ ) each step as it is completed. Boxes have been provided for this purpose under each step number.                                                                     |                                                                                                    |  |
| #           |                                                                                                    |                                                                                                    |  |
| 1.          | Make the cross-over cable connections.                                                                                                    | NOTE: THIS IS IMPORTANT.                                                                                                    |  |
|             |                                                                                                    | <ul> <li>a. CONNECT the cross-over cable from Port 1 of Switch1A to Port 1 of Switch1B.</li> <li>b. DISCONNECT the cross-over cable from Port 2 of Switch1A to Port 2 of Switch1B.</li> <li>Similarly, while Configuring Switch1C and Switch1D, disconnect the cable from port 24 and connect back post configuration is done.</li> <li>Note: <ul> <li>Switch configuration should only be attempted by a skilled technician and not by all.</li> <li>All uplinks should be removed while switch configuration.</li> <li>There should not be any loop in the switches during their configuration.</li> <li>Switch1B must be configured first.</li> </ul> </li> </ul> |  |
| 2           | Do minicom to enter the Cisco switch console. Command – "minicom switch1A" for the console cable connected to MPS-A and for console cable connected to MPS-B use "minicom switch1B". | [root@Donut-B epapall]# [root@Donut-B epapall]# minicom switch1B                                                                                                    |  |
| 3           | MPS X: Do not enter in the initial config dialog in the freshly connected Cisco switch.                                                                                              | Autoinstall will terminate if any input is detected on console  System Configuration Dialog  Would you like to enter the initial configuration dialog? [yes/no]:no                                                                                                    |  |
| 4           | MPS X: Enter an Enable secret key:- "OracleSwitchC1"                                                                                                    | The enable secret is a password used to protect access to privileged EXEC and configuration modes. This password, after entered, becomes encrypted in the configuration.  The secret should be of minimum 10 characters and maximum 32 characters with at least 1 upper case, 1 lower case, 1 digit, and should not contain [cisco].  Enter enable secret:OracleSwitchC1  Confirm enable secret: OracleSwitchC1                                                                                                    |  |
| 5           | MPS X: Press 2 and enter                                                                                                    | The following configuration command script was created:  enable secret 9 \$9\$TsBinkhqCyICKE\$.kVHrY3IJTaqJEb.T9yJjjjmzcRSu426mSirX4U3a1k                                                                                                    |  |
|             | ada/Installation Chido                                                                                                    | 252 -£274 Eshurany 2022                                                                                                    |  |

| 6                                                                                                    | MPS X: Initial configuration building is done                                                                                     | ! end  [0] Go to the IOS command prompt without saving this config. [1] Return back to the setup without saving this config. [2] Save this configuration to nvram and exit. Enter your selection [2]: 2  Building configuration  [OK]  Use the enabled mode 'configure' command to modify this configuration. |  |
|----------------------------------------------------------------------------------------------------|----------------------------------------------------------------------------------------------------|----------------------------------------------------------------------------------------------------|--|
| Press RE                                                                                                    |                                                                                                    | Press RETURN to get started!                                                                                                    |  |
| 7                                                                                                    | MPS X: Write "enable" and password set in step 3, which is "OracleSwitchC1"                                                       | Switch>enable Password:                                                                                                    |  |
| 8 MPS X: Once the switch is enabled to take configuration > sign changes to the # sign  Switch>enable Password: Password: Switch# |                                                                                                    | Password: Password:                                                                                                    |  |
| 9                                                                                                    | MPS X: Write command – "Configure terminal"                                                                                       | switch# configure terminal  Enter configuration commands, one per line. End with CNTL/Z.  switch(config)#                                                                                                    |  |
| 10                                                                                                    | MPS X: Here are the attached configs to be used for Eth04 used for Backup Provisioning Network                                    | CiscoSwitch1C.txt CiscoSwitch1B.txt CiscoSwitch1A.txt CiscoSwitch1D.txt                                                                                                    |  |
| 11                                                                                                    | MPS X: Here are<br>the attached configs<br>to be used for EPAP<br>Sync Network<br>Redundancy (Eth04<br>used for Sync<br>Network). | CiscoSwitch1C.sync.t CiscoSwitch1B.sync.tx CiscoSwitch1A.sync.t CiscoSwitch1D.sync.t xt                                                                                                    |  |
| 12                                                                                                    | MPS X: Open the attached config in notepad for the                                                                                | Open in notepad and press Ctrl+A and then Ctrl+C.                                                                                                    |  |

```
switch1A(config-if)#no shutdown
switch1A(config-if)#
switch1A(config-if)#interface gigabitEthernet1/0/2
switch1A(config-if)# switchport mode trunk
switch1A(config-if)#switchport trunk allowed vlan add 1
switch1A(config-if)#switchport trunk allowed vlan add 2
switch1A(config-if)# channel-group 1 mode on
switch1A(config-if)# description Link_to_Switch B
switch1A(config-if)#shutdown
switch1A(config-if)#no shutdown
switch1A(config-if)#
switch1A(config-if)#interface gigabitEthernet1/0/3
switch1A(config-if)# switchport mode access
switch1A(config-if)# switchport access vlan 2
switch1A(config-if)# description EPAP_A DSM A
switch1A(config-if)# flowcontrol receive on
switch1A(config-if)#shutdown
switch1A(config-if)#no shutdown
switch1A(config-if)#
switch1A(config-if)#interface gigabitEthernet1/0/4
switch1A(config-if)# switchport mode access
switch1A(config-if)# switchport access vlan 2
switch1A(config-if)# description EPAP_B DSM A
switch1A(config-if)# flowcontrol receive on
switch1A(config-if)#shutdown
switch1A(config-if)#no shutdown
switch1A(config-if)#
switch1A(config-if)#interface gigabitEthernet1/0/5
switch1A(config-if)# switchport mode access
switch1A(config-if)# switchport access vlan 2
switch1A(config-if)# description EAGLE_A_port
switch1A(config-if)# duplex full
switch1A(config-if)#speed 1000
switch1A(config-if)#shutdown
switch1A(config-if)#no shutdown
switch1A(config-if)#
switch1A(config-if)#interface gigabitEthernet1/0/6
switch1A(config-if)# switchport mode access
switch1A(config-if)# switchport access vlan 2
switch1A(config-if)# description EAGLE_A_port
switch1A(config-if)# duplex full
switch1A(config-if)#speed 1000
switch1A(config-if)#shutdown
switch1A(config-if)#no shutdown
```

```
switch1A(config-if)#
switch1A(config-if)#interface gigabitEthernet1/0/7
switch1A(config-if)# switchport mode access
switch1A(config-if)# switchport access vlan 2
switch1A(config-if)# description EAGLE_A_port
switch1A(config-if)# duplex full
switch1A(config-if)#speed 1000
switch1A(config-if)#shutdown
switch1A(config-if)#no shutdown
switch1A(config-if)#
switch1A(config-if)#interface gigabitEthernet1/0/8
switch1A(config-if)# switchport mode access
switch1A(config-if)# switchport access vlan 2
switch1A(config-if)# description EAGLE_A_port
switch1A(config-if)# duplex full
switch1A(config-if)#speed 1000
switch1A(config-if)#shutdown
switch1A(config-if)#no shutdown
switch1A(config-if)#
switch1A(config-if)#interface gigabitEthernet1/0/9
switch1A(config-if)# switchport mode access
switch1A(config-if)# switchport access vlan 2
switch1A(config-if)# description EAGLE_A_port
switch1A(config-if)# duplex full
switch1A(config-if)#speed 1000
switch1A(config-if)#shutdown
switch1A(config-if)#no shutdown
switch1A(config-if)#
switch1A(config-if)#interface gigabitEthernet1/0/10
switch1A(config-if)# switchport mode access
switch1A(config-if)# switchport access vlan 2
switch1A(config-if)# description EAGLE_A_port
switch1A(config-if)# duplex full
switch1A(config-if)#speed 1000
switch1A(config-if)#shutdown
switch1A(config-if)#no shutdown
switch1A(config-if)#
switch1A(config-if)#interface gigabitEthernet1/0/11
switch1A(config-if)# switchport mode access
switch1A(config-if)# switchport access vlan 2
switch1A(config-if)# description EAGLE_A_port
switch1A(config-if)# duplex full
switch1A(config-if)#speed 1000
switch1A(config-if)#shutdown
```

```
switch1A(config-if)#no shutdown
switch1A(config-if)#
switch1A(config-if)#interface gigabitEthernet1/0/12
switch1A(config-if)# switchport mode access
switch1A(config-if)# switchport access vlan 2
switch1A(config-if)# description EAGLE_A_port
switch1A(config-if)# duplex full
switch1A(config-if)#speed 1000
switch1A(config-if)#shutdown
switch1A(config-if)#no shutdown
switch1A(config-if)#
switch1A(config-if)#interface gigabitEthernet1/0/13
switch1A(config-if)# switchport mode access
switch1A(config-if)# switchport access vlan 2
switch1A(config-if)# description EAGLE_A_port
switch1A(config-if)# duplex full
switch1A(config-if)#speed 1000
switch1A(config-if)#shutdown
switch1A(config-if)#no shutdown
switch1A(config-if)#
switch1A(config-if)#interface gigabitEthernet1/0/14
switch1A(config-if)# switchport mode access
switch1A(config-if)# switchport access vlan 2
switch1A(config-if)# description EAGLE_A_port
switch1A(config-if)# duplex full
switch1A(config-if)#speed 1000
switch1A(config-if)#shutdown
switch1A(config-if)#no shutdown
switch1A(config-if)#
switch1A(config-if)#interface gigabitEthernet1/0/15
switch1A(config-if)# switchport mode access
switch1A(config-if)# switchport access vlan 2
switch1A(config-if)# description EAGLE_A_port
switch1A(config-if)# duplex full
switch1A(config-if)#speed 1000
switch1A(config-if)#shutdown
switch1A(config-if)#no shutdown
switch1A(config-if)#
switch1A(config-if)#interface gigabitEthernet1/0/16
switch1A(config-if)# switchport mode access
switch1A(config-if)# switchport access vlan 2
switch1A(config-if)# description EAGLE_A_port
switch1A(config-if)# duplex full
switch1A(config-if)#speed 1000
```

```
switch1A(config-if)#shutdown
switch1A(config-if)#no shutdown
switch1A(config-if)#
switch1A(config-if)#interface gigabitEthernet1/0/17
switch1A(config-if)# switchport mode access
switch1A(config-if)# switchport access vlan 2
switch1A(config-if)# description EAGLE_A_port
switch1A(config-if)# duplex full
switch1A(config-if)#speed 1000
switch1A(config-if)#shutdown
switch1A(config-if)#no shutdown
switch1A(config-if)#
switch1A(config-if)#interface gigabitEthernet1/0/18
switch1A(config-if)# switchport mode access
switch1A(config-if)# switchport access vlan 2
switch1A(config-if)# description EAGLE_A_port
switch1A(config-if)# duplex full
switch1A(config-if)#speed 1000
switch1A(config-if)#shutdown
switch1A(config-if)#no shutdown
switch1A(config-if)#
switch1A(config-if)#interface gigabitEthernet1/0/19
switch1A(config-if)# switchport mode access
switch1A(config-if)# switchport access vlan 2
switch1A(config-if)# description EAGLE_A_port
switch1A(config-if)# duplex full
switch1A(config-if)#speed 1000
switch1A(config-if)#shutdown
switch1A(config-if)#no shutdown
switch1A(config-if)#
switch1A(config-if)#interface gigabitEthernet1/0/20
switch1A(config-if)# switchport mode access
switch1A(config-if)# switchport access vlan 2
switch1A(config-if)# description EAGLE_A_port
switch1A(config-if)# duplex full
switch1A(config-if)#speed 1000
switch1A(config-if)#shutdown
switch1A(config-if)#no shutdown
switch1A(config-if)#
switch1A(config-if)#interface gigabitEthernet1/0/21
switch1A(config-if)# switchport mode access
switch1A(config-if)# switchport access vlan 2
switch1A(config-if)# description EAGLE_A_port
switch1A(config-if)# duplex full
```

```
switch1A(config-if)#speed 1000
switch1A(config-if)#shutdown
switch1A(config-if)#no shutdown
switch1A(config-if)#
switch1A(config-if)#interface gigabitEthernet1/0/22
switch1A(config-if)# switchport mode access
switch1A(config-if)# switchport access vlan 2
switch1A(config-if)# description EAGLE_A_port
switch1A(config-if)# duplex full
switch1A(config-if)#speed 1000
switch1A(config-if)#shutdown
switch1A(config-if)#no shutdown
switch1A(config-if)#
switch1A(config-if)#interface gigabitEthernet1/0/23
switch1A(config-if)# switchport mode trunk
switch1A(config-if)#switchport trunk allowed vlan add 1
switch1A(config-if)#switchport trunk allowed vlan add 2
switch1A(config-if)# channel-group 2 mode on
Creating a port-channel interface Port-channel 2
switch1A(config-if)# description Link_to_Switch C
switch1A(config-if)#shutdown
switch1A(config-if)#no shutdown
switch1A(config-if)#
switch1A(config-if)#interface gigabitEthernet1/0/24
switch1A(config-if)# switchport mode trunk
switch1A(config-if)#switchport trunk allowed vlan add 1
switch1A(config-if)#switchport trunk allowed vlan add 2
switch1A(config-if)# channel-group 2 mode on
switch1A(config-if)# description Link_to_Switch C
switch1A(config-if)#shutdown
switch1A(config-if)#no shutdown
switch1A(config-if)#
switch1A(config-if)#
switch1A(config-if)#no ip http server
switch1A(config)#
switch1A(config)#no cdp run
switch1A(config)#
switch1A(config)#line con 0
switch1A(config-line)# password ConsolE
switch1A(config-line)# login
switch1A(config-line)#line vty 0 4
switch1A(config-line)#transport input telnet ssh
switch1A(config-line)#password CoNs0lE
```

|       |                                                                                                | switch1A(config-line)# login                                                                                                    |  |  |
|-------|------------------------------------------------------------------------------------------------|----------------------------------------------------------------------------------------------------|--|--|
|       |                                                                                                | switch1A(config-line)#line vty 5 15                                                                                                    |  |  |
|       |                                                                                                | switch1A(config-line)#transport input telnet ssh                                                                                                    |  |  |
|       |                                                                                                | switch1A(config-line)#password CoNsOlE                                                                                                    |  |  |
|       |                                                                                                | switch1A(config-line)# login                                                                                                    |  |  |
|       |                                                                                                | switch1A(config-line)#                                                                                                    |  |  |
|       |                                                                                                | switch1A(config-line)#                                                                                                    |  |  |
|       |                                                                                                | switch1A(config-line)#ntp server 192.168.2.100                                                                                                    |  |  |
|       |                                                                                                | switch1A(config)#                                                                                                    |  |  |
|       |                                                                                                | switch1A(config)#logging host 192.168.2.100                                                                                                    |  |  |
|       |                                                                                                | switch1A(config)#                                                                                                    |  |  |
|       |                                                                                                | switch1A(config)#end                                                                                                    |  |  |
|       |                                                                                                | switch1A#                                                                                                    |  |  |
| 14    | MPS X: Similarly,                                                                              | Use the config attached in step 10 and repeat steps 2 to 12. Ensure to select the exact                                                                                                    |  |  |
|       | the user needs to                                                                              | same config from the step 10 as per the switch location.                                                                                                    |  |  |
|       | configure all other                                                                            |                                                                                                    |  |  |
|       | connected cisco switches.                                                                      |                                                                                                    |  |  |
| 15    |                                                                                                |                                                                                                    |  |  |
| 15    | Connect the cross-<br>over cable from                                                          | Systems Section 110 Section 1110 Section 111 |  |  |
| -     | Port 2 of Switch1A                                                                             | 1 2 3 4 5 6 7 8 9 10 11 12 13 14 15 16 17 18 19 20 21 22 23 24 23 24 23 24 23 24 23 24 24 25 25 25 25 25 25 25 25 25 25 25 25 25                                                                                                    |  |  |
|       | to Port 2 of                                                                                   | CASS LARGE PRODUCT    Total Co.   Total Co.   Total Co |  |  |
|       | Switch1B.                                                                                      | 1 2 3 4 5 6 7 8 9 10 11 12 13 14 15 16 17 18 19 20                                                                                                    |  |  |
|       |                                                                                                | 21 22 23 24 25 25 25 25 25 25 25 25 25 25 25 25 25                                                                                                    |  |  |
| 16    | Ping to Confirm                                                                                | Ping from all the newly connected switches to the mentioned IP address (192.168.2.1,                                                                                                    |  |  |
|       | connectivity.                                                                                  | 192.168.2.2, 192.168.2.3, 192.168.2.4, 192.168.2.100, 192.168.2.200), till you see an                                                                                                    |  |  |
|       | X                                                                                              | 100% success rate.                                                                                                    |  |  |
|       | Note: Ip address<br>192.168.2.1                                                                | switch1D#ping 192.168.2.1                                                                                                    |  |  |
|       | associated with                                                                                | Sending 5, 100-byte ICMP Echoes to 192.168.2.1, timeout 2 sec, delay 0 sec:                                                                                                    |  |  |
|       | Switch1A, ip                                                                                   | Press Esc for break                                                                                                    |  |  |
|       | address 192.168.2.2                                                                            |                                                                                                    |  |  |
|       | associated with Switch1B, ip                                                                   | Success rate is 100 percent (5/5), round-trip min/avg/max = 0/0/0 ms switch1D#ping 192.168.2.2                                                                                                    |  |  |
|       | address 192.168.2.3                                                                            | Sending 5, 100-byte ICMP Echoes to 192.168.2.2, timeout 2 sec, delay 0 sec:                                                                                                    |  |  |
|       | with Switch1C and                                                                              | Press Esc for break                                                                                                    |  |  |
|       | ip address                                                                                     |                                                                                                    |  |  |
|       | 192.168.2.4 with Switch1D.                                                                     | Success rate is 100 percent (5/5), round-trip min/avg/max = 0/0/0 ms switch1D#ping 192.168.2.3                                                                                                    |  |  |
|       | Switchild.                                                                                     | Sending 5, 100-byte ICMP Echoes to 192.168.2.3, timeout 2 sec, delay 0 sec:                                                                                                    |  |  |
|       |                                                                                                | Press Esc for break                                                                                                    |  |  |
|       |                                                                                                | [!!!!]                                                                                                    |  |  |
|       | Success rate is 100 percent (5/5), round-trip min/avg/max = 0/0/0 ms switch1D#ping 192.168.2.4 |                                                                                                    |  |  |
|       |                                                                                                | Sending 5, 100-byte ICMP Echoes to 192.168.2.4, timeout 2 sec, delay 0 sec:                                                                                                    |  |  |
|       |                                                                                                | Press Esc for break                                                                                                    |  |  |
| !!!!! |                                                                                                |                                                                                                    |  |  |
|       |                                                                                                | Success rate is 100 percent (5/5), round-trip min/avg/max = 0/0/0 ms<br>switch1D#ping 192.168.2.100                                                                                                    |  |  |
|       |                                                                                                | Sending 5, 100-byte ICMP Echoes to 192.168.2.100, timeout 2 sec, delay 0 sec:                                                                                                    |  |  |
|       |                                                                                                | Press Esc for break                                                                                                    |  |  |
|       |                                                                                                | !!!!!                                                                                                    |  |  |

|    |                    | Success rate is 100 percent (5/5), round-trip min/avg/max = 0/1/5 ms switch1D#ping 192.168.2.200 Sending 5, 100-byte ICMP Echoes to 192.168.2.200, timeout 2 sec, delay 0 sec: Press Esc for break !!!!! Success rate is 100 percent (5/5), round-trip min/avg/max = 0/0/0 ms switch1D# |
|----|--------------------|----------------------------------------------------------------------------------------------------|
| 17 | Procedure complete | Procedure is complete.                                                                                                    |

## APPENDIX D SWOPS SIGN OFF.

**Discrepancy List** 

| Date | Test<br>Case | Description of Failures and/or Issues. Any CSR's / RMA's issued during Acceptance. Discrepancy | Resolution and SWOPS<br>Engineer Responsible | Resolution<br>Date: |
|------|--------------|------------------------------------------------------------------------------------------------|----------------------------------------------|---------------------|
|      |              |                                                                                                |                                              |                     |
|      |              |                                                                                                |                                              |                     |
|      |              |                                                                                                |                                              |                     |
|      |              |                                                                                                |                                              |                     |
|      |              |                                                                                                |                                              |                     |
|      |              |                                                                                                |                                              |                     |
|      |              |                                                                                                |                                              |                     |
|      |              |                                                                                                |                                              |                     |
|      |              |                                                                                                |                                              |                     |
|      |              |                                                                                                |                                              |                     |
|      |              |                                                                                                |                                              |                     |
|      |              |                                                                                                |                                              |                     |
|      |              |                                                                                                |                                              |                     |
|      |              |                                                                                                |                                              |                     |
|      |              |                                                                                                |                                              |                     |
|      |              |                                                                                                |                                              |                     |
|      |              |                                                                                                |                                              |                     |
|      |              |                                                                                                |                                              |                     |
|      |              |                                                                                                |                                              |                     |
|      |              |                                                                                                |                                              |                     |
|      |              |                                                                                                |                                              |                     |
|      |              |                                                                                                |                                              |                     |

### APPENDIX E CUSTOMER SIGN OFF

# Sign-Off Record

#### \*\*\* Please review this entire document. \*\*\*

This is to certify that all steps required for the upgrade successfully completed without failure.

Sign your name, showing approval of this procedure, and email this page and the above completed Table to Oracle, email: <a href="mailto:upgrades@tekelec.com">upgrades@tekelec.com</a>.

| Customer: Company Name: | Date:                                                                                                    |
|-------------------------|----------------------------------------------------------------------------------------------------|
| Site: Location:         |                                                                                                    |
| Customer :(Print)       | Phone:                                                                                                    |
|                         | Fax:                                                                                                    |
|                         |                                                                                                    |
|                         |                                                                                                    |
| Start Date:             | Completion Date:                                                                                                    |
|                         | l. Any deviations from this procedure must be approved by book is page should be given to the customer for their records. The of this completion for future reference. |
| Oracle Signature:       | Date:                                                                                                    |
| Customer Signature:     | Date:                                                                                                    |

#### APPENDIX F MY ORACLE SUPPORT

My Oracle Support (<a href="https://support.oracle.com">https://support.oracle.com</a>) is your initial point of contact for all product support and training needs. A representative at Customer Access Support can assist you with My Oracle Support registration.

Call the Customer Access Support main number at 1-800-223-1711 (toll-free in the US), or call the Oracle Support hotline for your local country from the list at <a href="http://www.oracle.com/us/support/contact/index.html">http://www.oracle.com/us/support/contact/index.html</a>. When calling, make the selections in the sequence shown below on the Support telephone menu:

- For Technical issues such as creating a new Service Request (SR), select 1.
- For Non-technical issues such as registration or assistance with My Oracle Support, select 2.
- For Hardware, Networking and Solaris Operating System Support, select 3.

You are connected to a live agent who can assist you with My Oracle Support registration and opening a support ticket.

My Oracle Support is available 24 hours a day, 7 days a week, 365 days a year.